December 2017 2017 12

# QIAsymphony® SP/AS Consolidated Operating Guide QIAsymphony® SP/AS

For use with software versions 4.0 and 4.1

适用软件版本:4.0 4.1

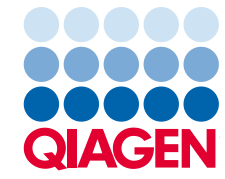

Sample to Insight

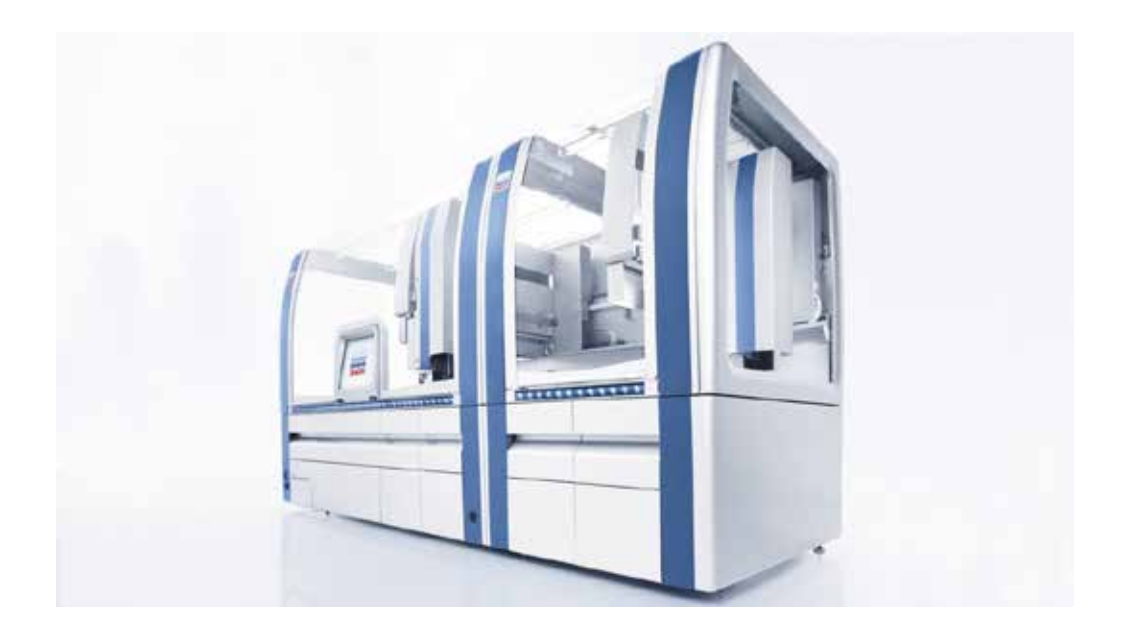

# Version 1

版本号:1

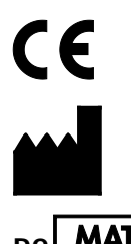

QIAGEN GmbH, QIAGEN Strasse 1, 40724 Hilden GERMANY

R2 **MAT** 1112127-ZH-CN

# **Contents**

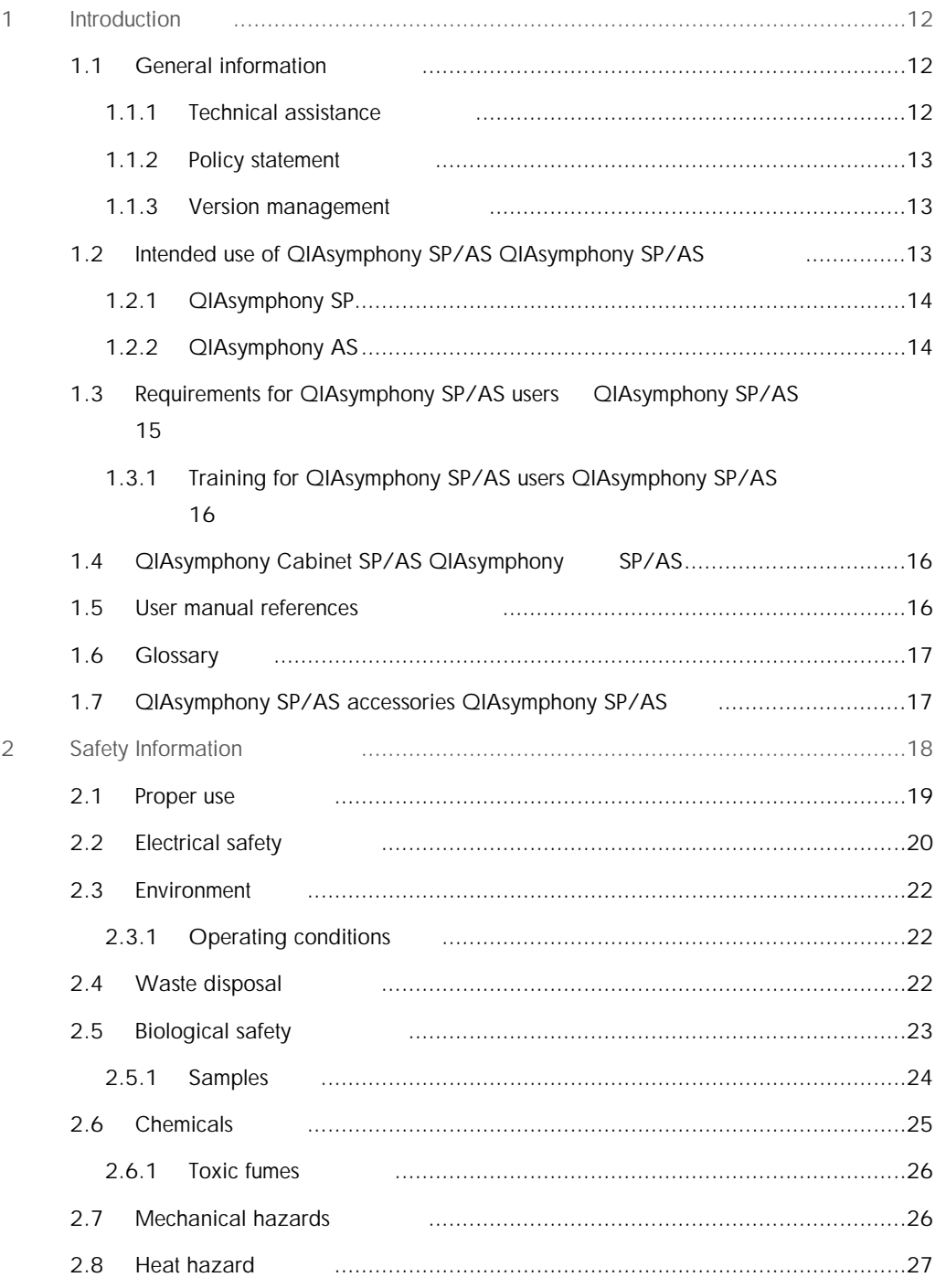

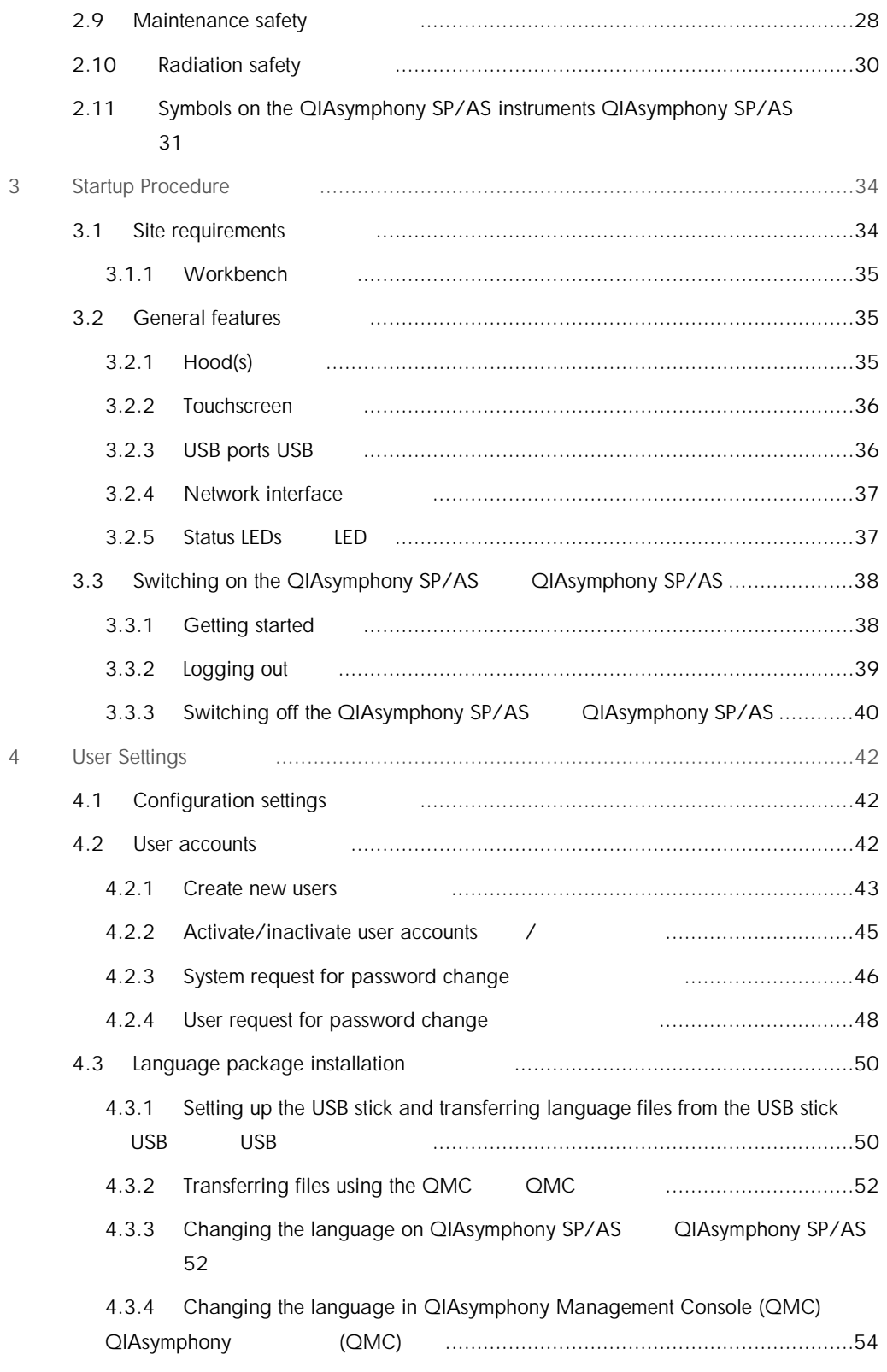

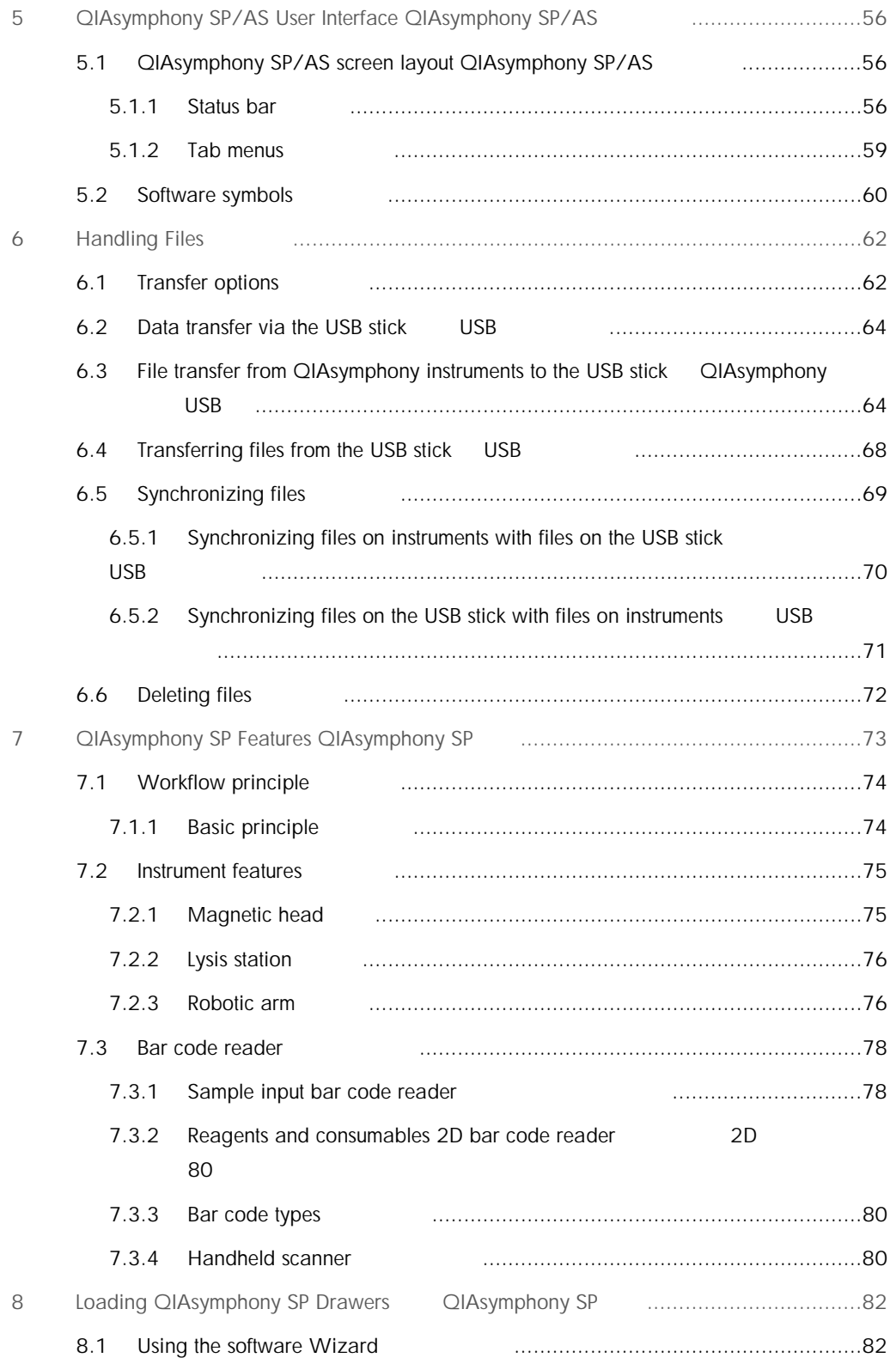

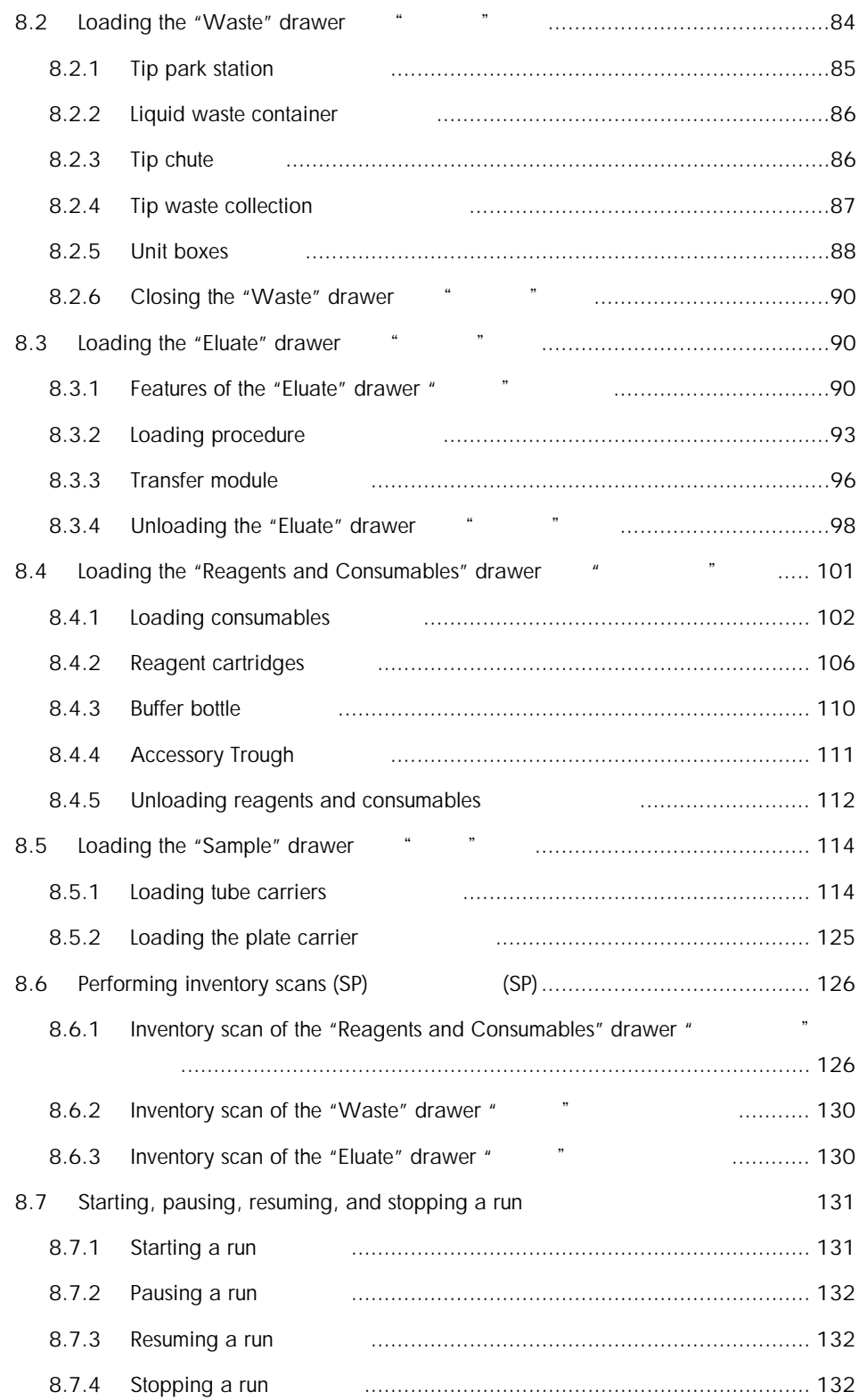

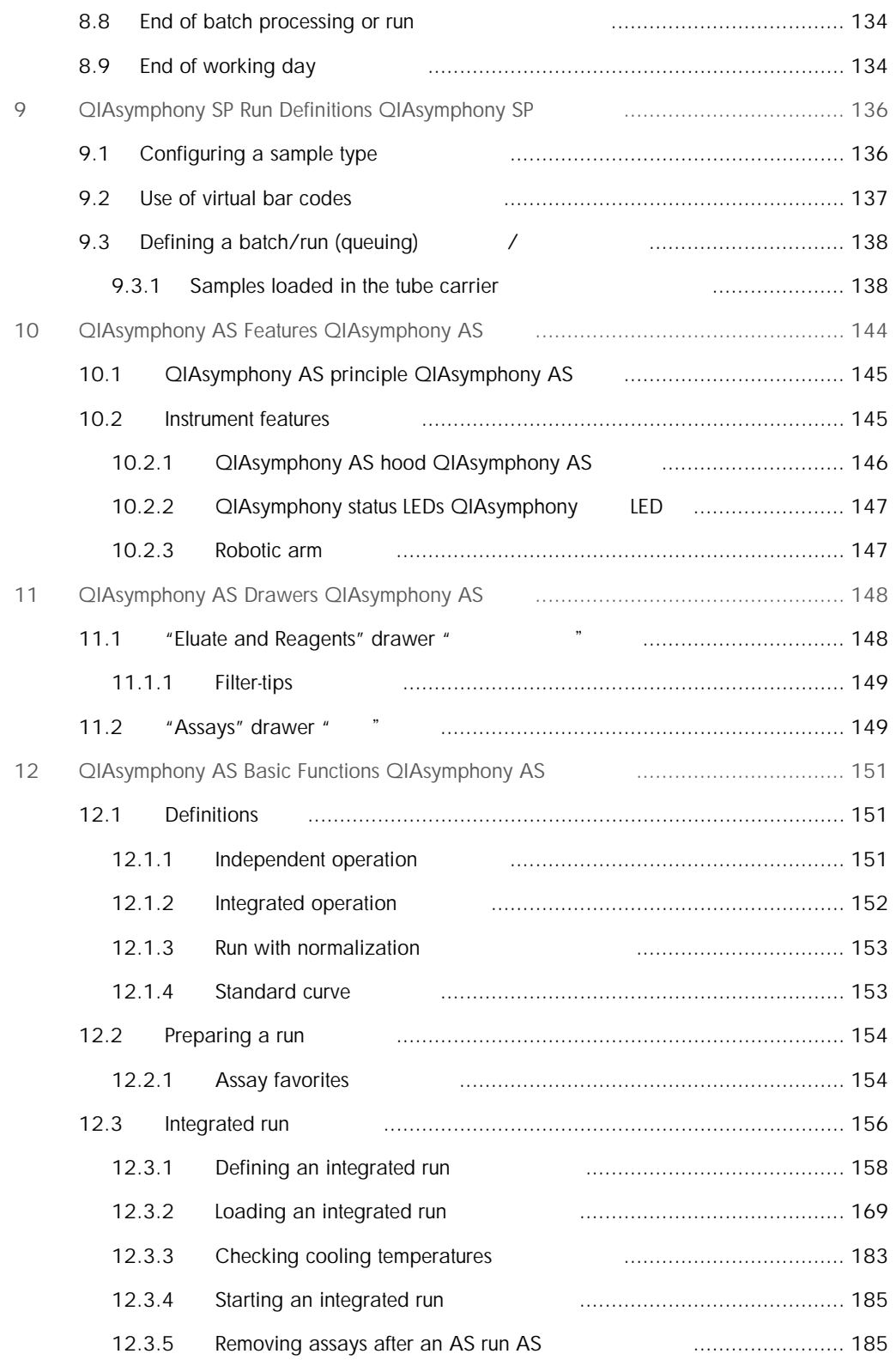

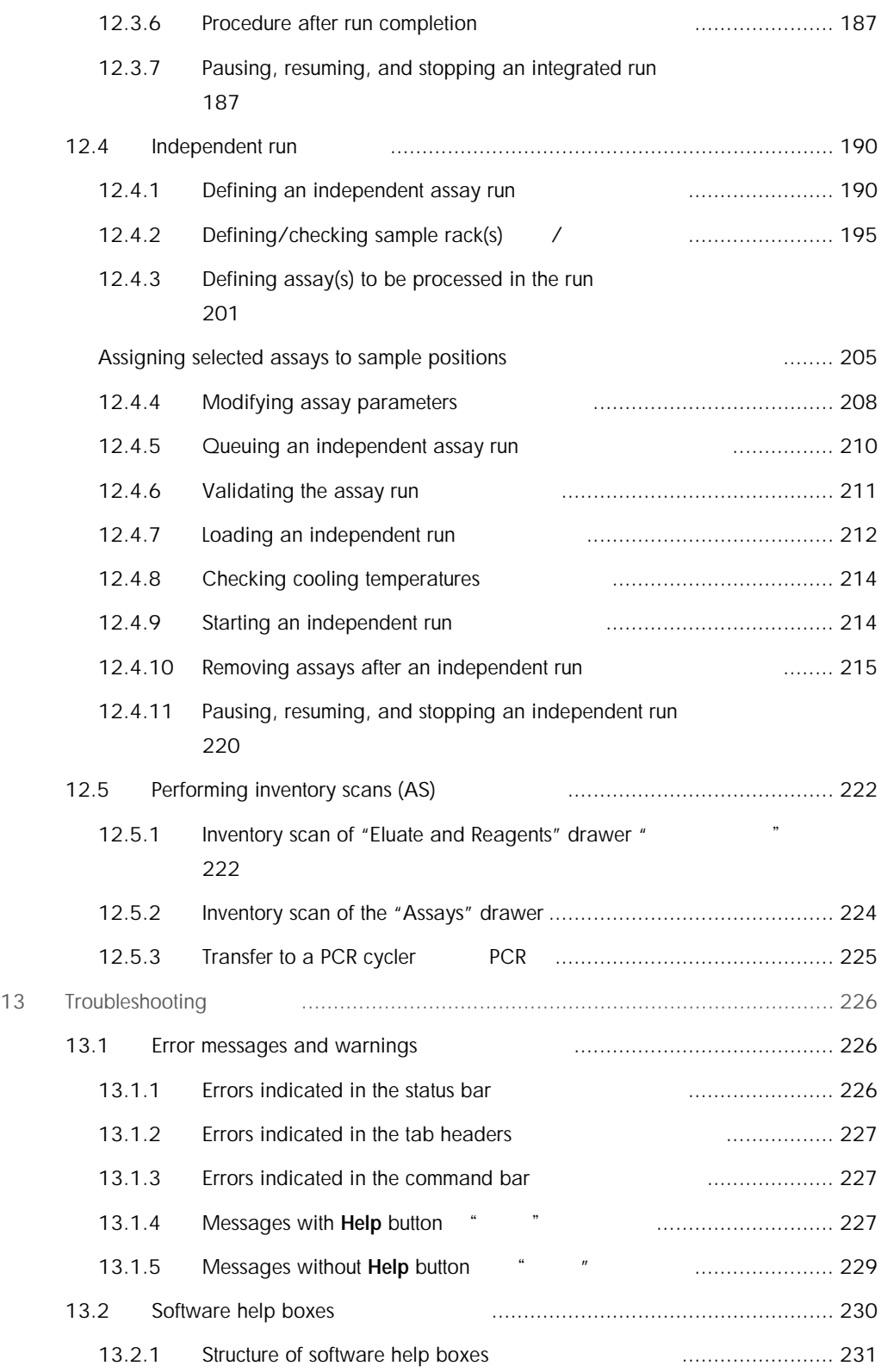

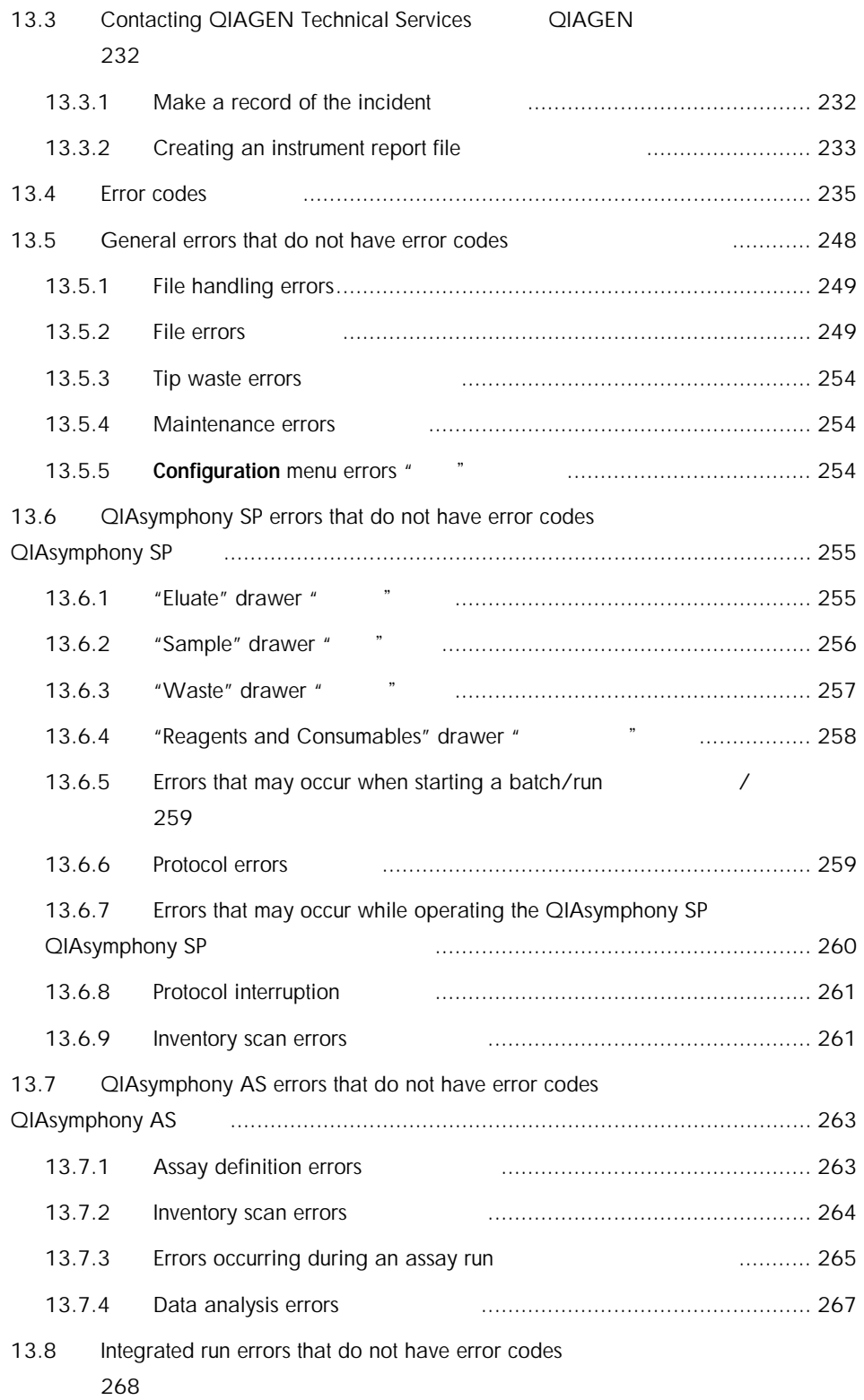

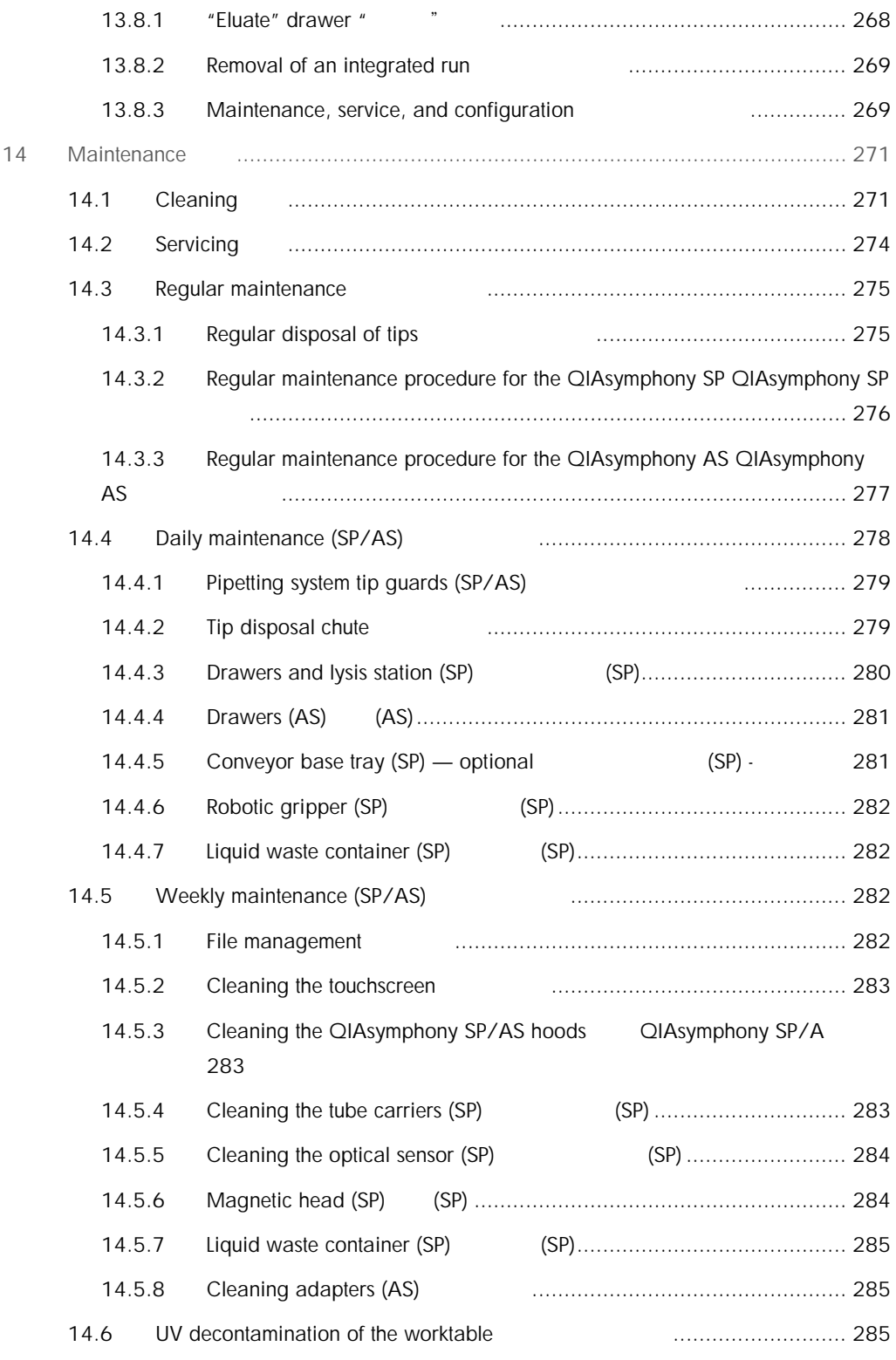

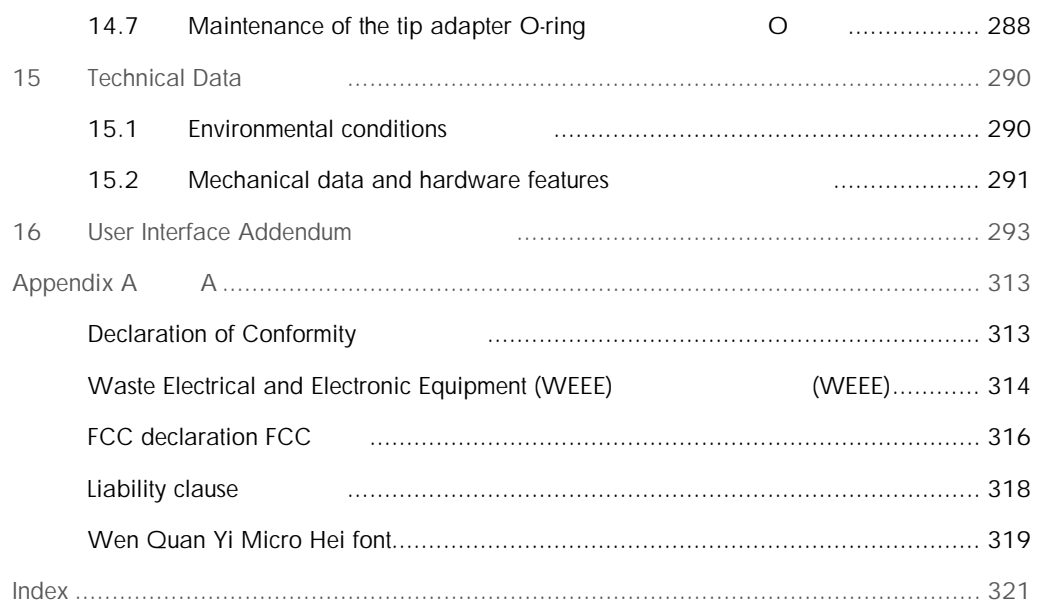

# <span id="page-11-0"></span>1 Introduction

Thank you for choosing QIAsymphony SP/AS instruments. We are confident that they will become an integral part of your laboratory. QIAsymphony SP/AS

This consolidated operating guide gives you basic information about operating the QIAsymphony SP and AS instruments.

#### QIAsymphony SP AS

Before using the instruments, it is essential to read this consolidated operating guide carefully. The instructions and safety information in the consolidated operating guide must be followed to ensure safe operation of the instruments and to maintain the instruments in a safe condition.

# <span id="page-11-1"></span>1.1 General information

#### <span id="page-11-2"></span>1.1.1 Technical assistance

At QIAGEN, we pride ourselves on the quality and availability of our technical support. Our Technical Services Departments are staffed by experienced scientists with extensive practical and theoretical expertise in molecular biology and the use of QIAGEN® products. If you have any questions or experience any difficulties regarding the QIAsymphony SP/AS instruments or QIAGEN products in general, do not hesitate to contact us.  $\Omega$ IAGEN, which are also seen as a set of the set of the set of the set of the set of the set of the set of the set of the set of the set of the set of the set of the set of the set of the set of the set of the set of th

 $Q$ IAGEN  $\blacksquare$ QIAsymphony SP/AS QIAGEN

QIAGEN customers are a major source of information regarding advanced or specialized uses of our products. This information is helpful to other scientists as well as to the researchers at QIAGEN. We therefore encourage you to contact us if you have any suggestions about product performance or new applications and techniques.

#### QIAGEN 的顾客是有关我们产品高级或专业化使用的主要信息来源。这些信息对其他科学家们以

QIAGEN SOME STATE STATE STATE STATE STATE STATE STATE STATE STATE STATE STATE STATE STATE STATE STATE STATE STATE STATE STATE STATE STATE STATE STATE STATE STATE STATE STATE STATE STATE STATE STATE STATE STATE STATE STATE

For technical assistance, contact QIAGEN Technical Services.

#### **QIAGEN**

For up-to-date information about QIAsymphony SP/AS instruments, visit [www.qiagen.com/goto/QIAsymphony.](http://www.qiagen.com/goto/QIAsymphony)

QIAsymphony SP/AS [www.qiagen.com/goto/QIAsymphony](http://www.qiagen.com/goto/QIAsymphony)

<span id="page-12-0"></span>1.1.2 Policy statement

It is the policy of QIAGEN to improve products as new techniques and components become available. QIAGEN reserves the right to change the specifications of products at any time.  $Q$ IAGEN  $Q$ IAGEN  $Q$ IAGEN  $Q$ IAGEN  $Q$ IAGEN  $Q$ 

#### <span id="page-12-1"></span>1.1.3 Version management

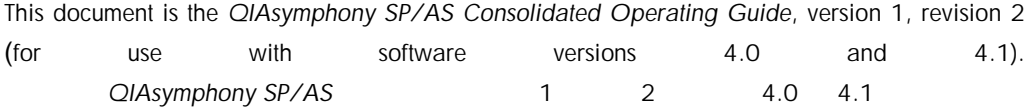

<span id="page-12-2"></span>1.2 Intended use of QIAsymphony SP/AS QIAsymphony SP/AS

Note: The QIAsymphony SP and AS instruments are intended for use by professional users, such as technicians and physicians trained in molecular biological techniques and the operation of QIAsymphony SP and AS instruments.

注意:QIAsymphony SP AS 仪器设计由接受过分子生物学技术和 QIAsymphony SP AS 仪器

# <span id="page-13-0"></span>1.2.1 QIAsymphony SP

The QIAsymphony SP instrument is designed to perform automated purification of nucleic acids. QIAsymphony SP

It is intended to be used only in combination with QIAsymphony Kits indicated for use with the QIAsymphony SP for the applications described in the kit handbooks. QIAsymphony SP

# <span id="page-13-1"></span>1.2.2 QIAsymphony AS

The QIAsymphony AS instrument is designed to perform automated assay setup. QIAsymphony AS

If used in combination with QIAGEN kits indicated for use with the QIAsymphony AS instrument, it is intended for the applications described in the respective QIAGEN kit handbooks. If the QIAsymphony AS instrument is used with kits other than QIAGEN kits, it is the user's responsibility to validate the performance of such product combinations for any particular application.

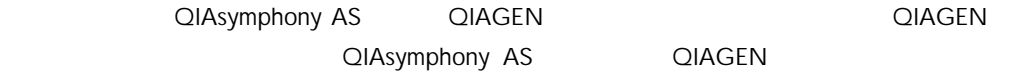

# <span id="page-14-0"></span>1.3 Requirements for QIAsymphony SP/AS users QIAsymphony SP/AS

The following table covers the general level of competence and training necessary for transportation, installation, use, maintenance, and servicing of QIAsymphony SP/AS instruments.

QIAsymphony SP/AS

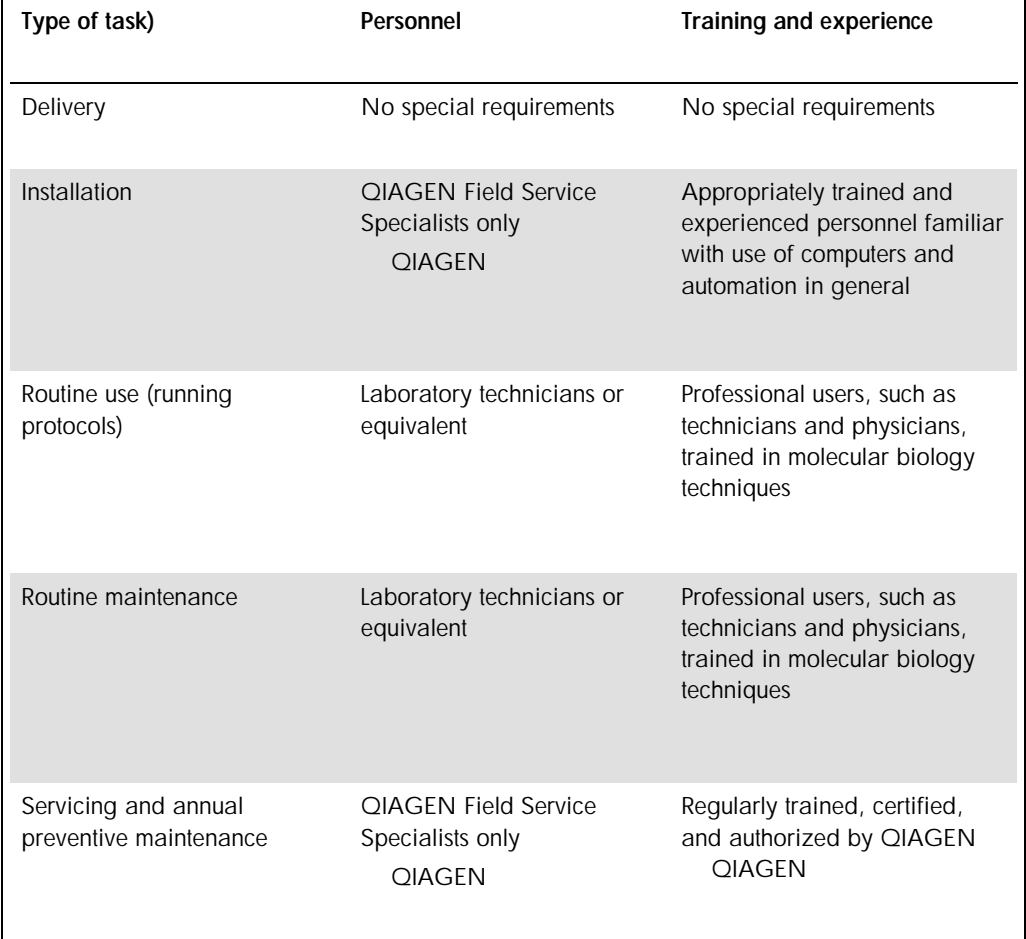

# <span id="page-15-0"></span>1.3.1 Training for QIAsymphony SP/AS users QIAsymphony SP/AS

Customers are trained by a QIAGEN representative upon installation of the QIAsymphony SP/AS instrument(s). The training takes 1–3 days, depending on the subject and the knowledge level of the customer. The customer customer customer customer.

QIAsymphony SP/AS CIAGEN 2014 COMPLETED 1-3

Basic training covers general operation of the system, user management, configuration, QIAsymphony Management Console (QMC) software, regular maintenance, and basic troubleshooting. Application-specific topics will be addressed in an advanced training. QIAsymphony (QMC)

QIAGEN can also provide retraining, for example, after software updates, or for new laboratory personnel. Please contact QIAGEN Technical Services to get more information about retraining.  $Q$ IAGEN  $Q$ IAGEN

**QIAGEN** 

# <span id="page-15-1"></span>1.4 QIAsymphony Cabinet SP/AS QIAsymphony SP/AS

The QIAsymphony Cabinet SP/AS is an optional accessory for QIAsymphony SP/AS instruments. QIAsymphony Cabinets are specially designed for positioning the QIAsymphony SP/AS instruments in your laboratory. For more information, visit [www.qiagen.com/goto/QIAsymphony](http://www.qiagen.com/goto/QIAsymphony) or contact QIAGEN Technical Services. QIAsymphony SP/AS QIAsymphony SP/AS QIAsymphony SP/AS QIAsymphony SP/AS [www.qiagen.com/goto/QIAsymphony](http://www.qiagen.com/goto/QIAsymphony) QIAGEN

<span id="page-15-2"></span>1.5 User manual references

The following user manuals are referred to in this consolidated operating guide:

¢ *QIAsymphony SP/AS User Manual — General Description*

¢ *QIAsymphony SP/AS User Manual — Operating the QIAsymphony SP*

- ¢ *QIAsymphony SP/AS User Manual — Operating the QIAsymphony AS*
- ¢ *QIAsymphony Management Console User Manual*
- ¢ *QIAsymphony Cabinet SP/AS User Guide*
- ¢ *"QIAsymphony SP/AS* 用户手册 *–* 概述*"*
- $\updownarrow$  *QIAsymphony SP/AS QIAsymphony SP*
- $\updownarrow$  *QIAsymphony SP/AS QIAsymphony AS*
- $©$  *QIAsymphony*
- $\mathbb C$  *QIAsymphony* SP/AS
- <span id="page-16-0"></span>1.6 Glossary

For a glossary of terms used in this consolidated operating guide, refer to Section 11 of the *QIAsymphony SP/AS User Manual — General Description.* 有关本操作说明之中使用的术语,请参阅"*QIAsymphony SP/AS* 用户手册 *–* 概述" 11 节。

<span id="page-16-1"></span>1.7 QIAsymphony SP/AS accessories QIAsymphony SP/AS

For information about QIAsymphony SP/AS accessories, refer to Appendix C of the *QIAsymphony SP/AS User Manual — General Description*.

 $Q$ IAsymphony SP/AS **and Asymphony SP/AS** C

# <span id="page-17-0"></span>2 Safety Information

This consolidated operating guide contains information about warnings and cautions that must be followed by the user to ensure safe operation of the QIAsymphony SP/AS instruments and to maintain the instruments in a safe condition.

QIAsymphony SP/AS

Possible hazards that could harm the user or result in damage to the instrument are clearly stated at the appropriate places throughout this consolidated operating guide.

If the equipment is used in a manner not specified by the manufacturer, the protection provided by the equipment may be impaired.

The following safety conventions are used throughout this consolidated operating guide.

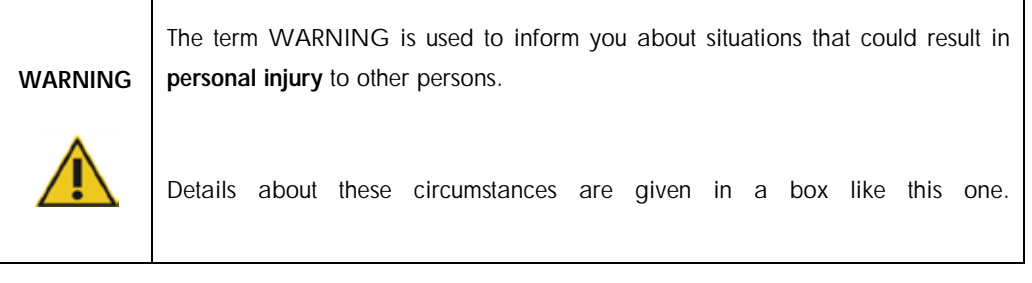

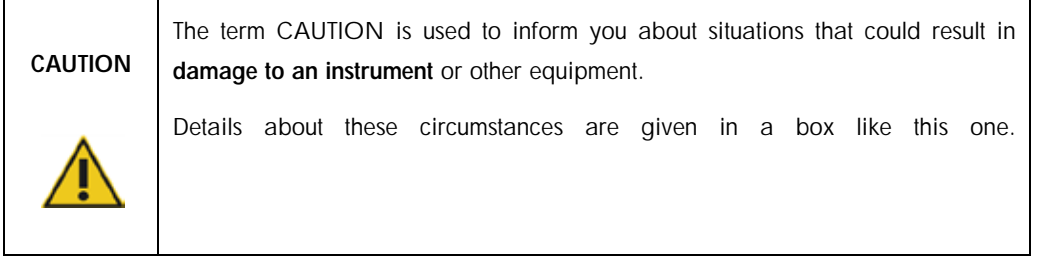

The advice given in this manual is intended to supplement, not supersede, the normal safety requirements prevailing in the user's country.

<span id="page-18-0"></span>2.1 Proper use

# Important

The QIAsymphony SP/AS must only be operated by qualified personnel who have been appropriately trained.

QIAsymphony SP/AS

Servicing of the QIAsymphony SP/AS must only be performed by QIAGEN Field Service Specialists.

QIAsymphony SP/AS 
QIAGEN

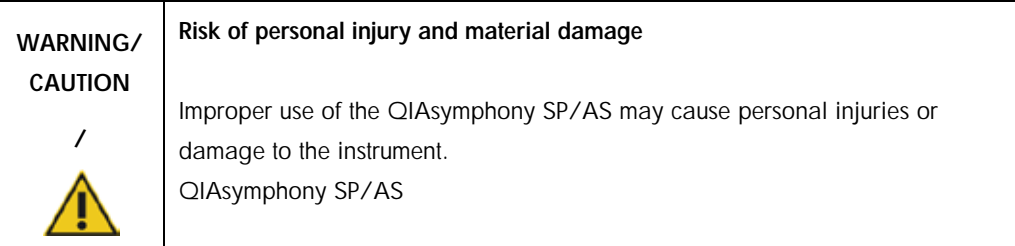

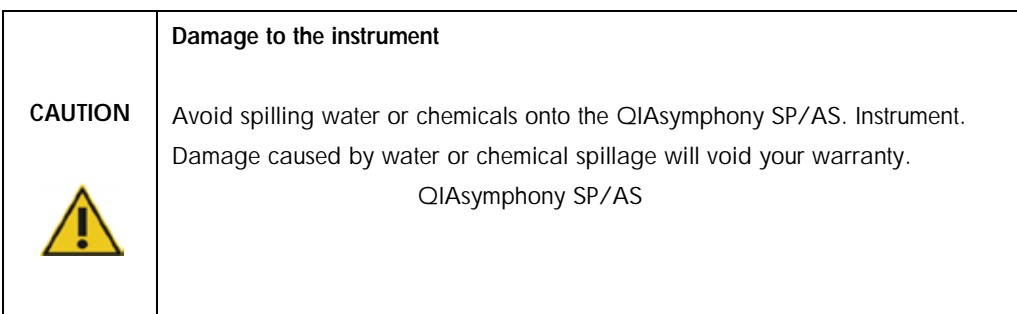

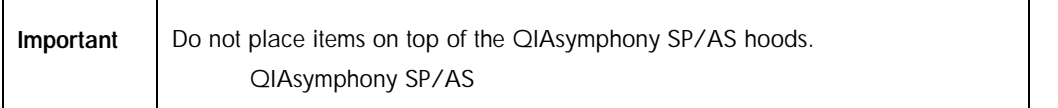

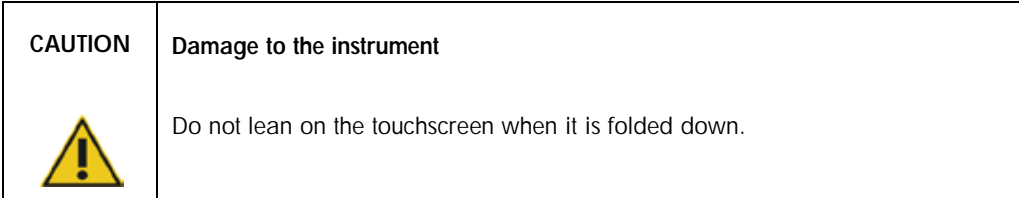

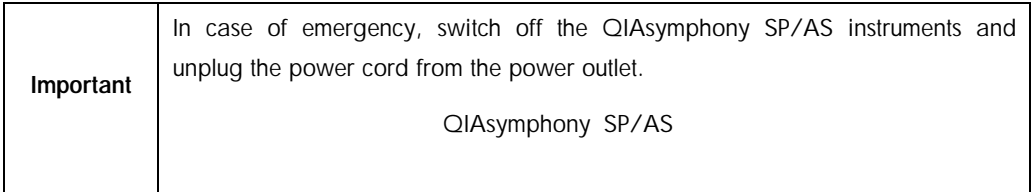

# <span id="page-19-0"></span>2.2 Electrical safety

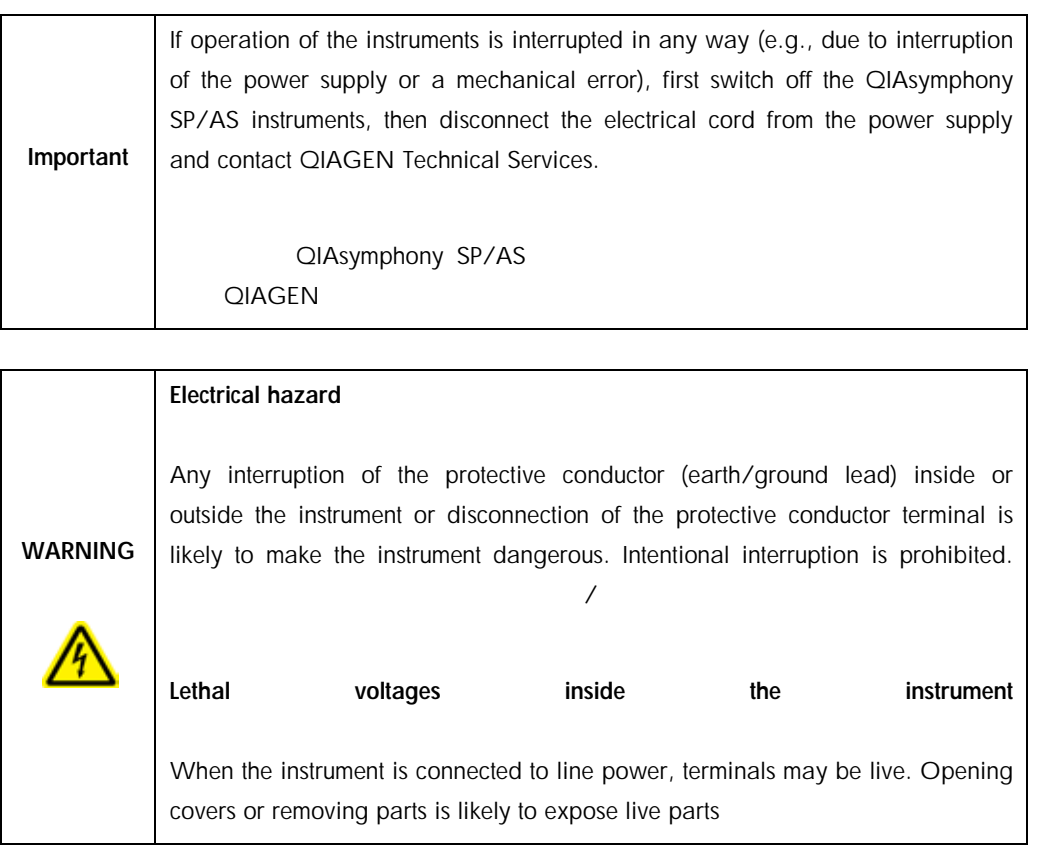

QIAsymphony SP/AS Consolidated Operating Guide 12/2017 21  $Q$ IAGEN  $Q$ IAGEN  $q$ QIAsymphony SP/AS <br>
and  $\overline{Q}$  QIAGEN  $\overline{Q}$ QIAsymphony SP/AS

When working with the QIAsymphony SP/AS instruments:

# QIAsymphony SP/AS

The line power cord must be connected to a line power outlet that has a protective conductor (earth/ground).

 $\lambda$ 

Do not adjust or replace internal parts of the instruments.

Do not operate the instruments with any covers or parts removed.

If liquid has spilled inside the instruments, switch off the instruments, disconnect them from the power outlet, and contact QIAGEN Technical Services.

The instrument shall be installed in a way that the power cord is accessible.

If the QIAsymphony SP/AS instruments become electrically unsafe, prevent other personnel from operating them, and contact QIAGEN Technical Services.

The instruments may be electrically unsafe when:

The QIAsymphony SP/AS or the line power cord appears to be damaged.

QIAsymphony SP/AS

The QIAsymphony SP/AS has been stored under unfavorable conditions for a prolonged period.

QIAsymphony SP/AS

The QIAsymphony SP/AS has been subjected to severe transport stresses.

QIAsymphony SP/AS

Liquids have come into direct contact with electrical components of the QIAsymphony SP/AS.

The power cord has been exchanged with a non-official power cord.

# <span id="page-21-0"></span>2.3 Environment

# <span id="page-21-1"></span>2.3.1 Operating conditions

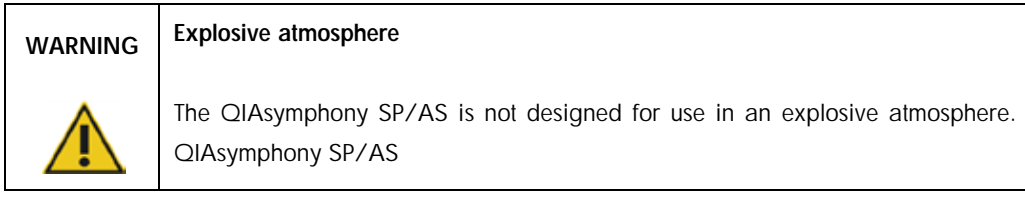

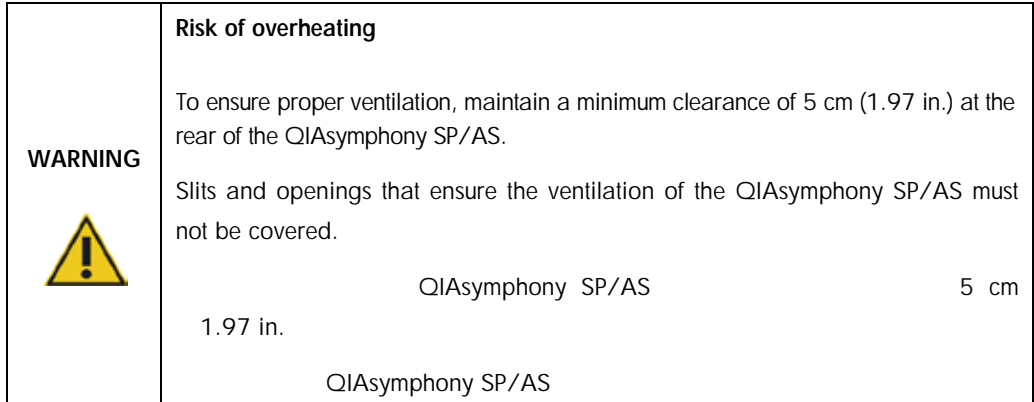

# <span id="page-21-2"></span>2.4 Waste disposal

Used consumables, such as sample tubes, sample prep cartridges, 8-Rod Covers, disposable filtertips, reagent tubes, and elution racks, may contain hazardous chemicals or infectious agents from the purification or assay setup process. Such wastes must be collected and disposed of properly according to local safety regulations.

 $8$ 

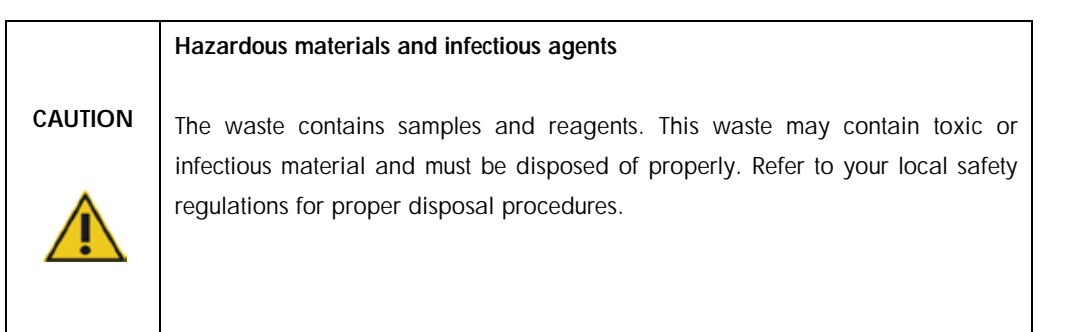

For disposal of waste electrical and electronic equipment (WEEE), see Appendix A, page [314.](#page-313-0) (WEEE) 206 A

# <span id="page-22-0"></span>2.5 Biological safety

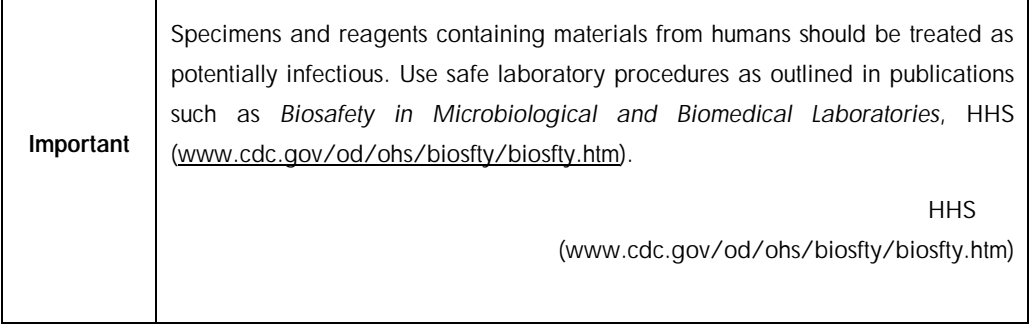

# <span id="page-23-0"></span>2.5.1 Samples

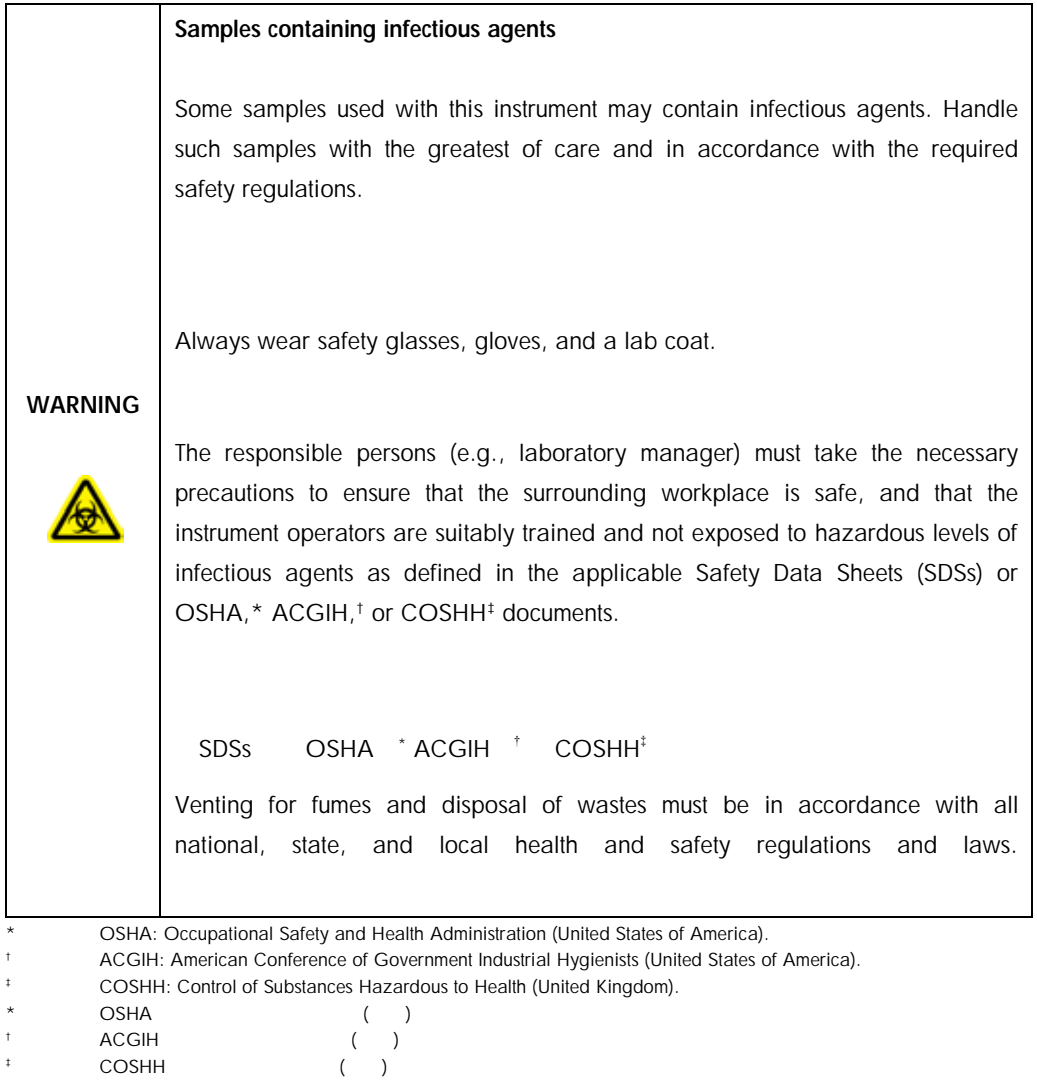

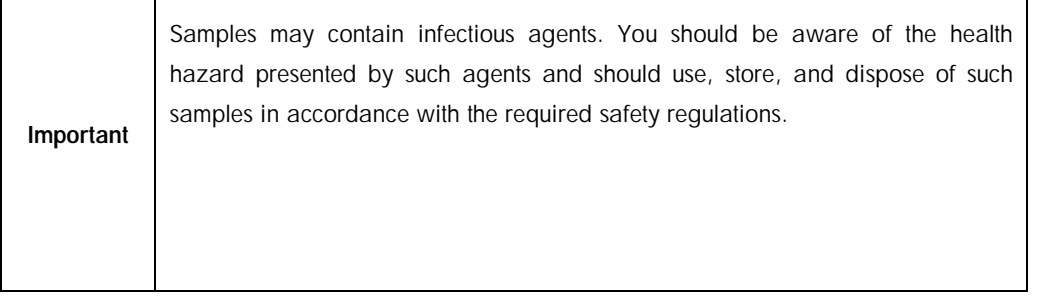

# <span id="page-24-0"></span>2.6 Chemicals

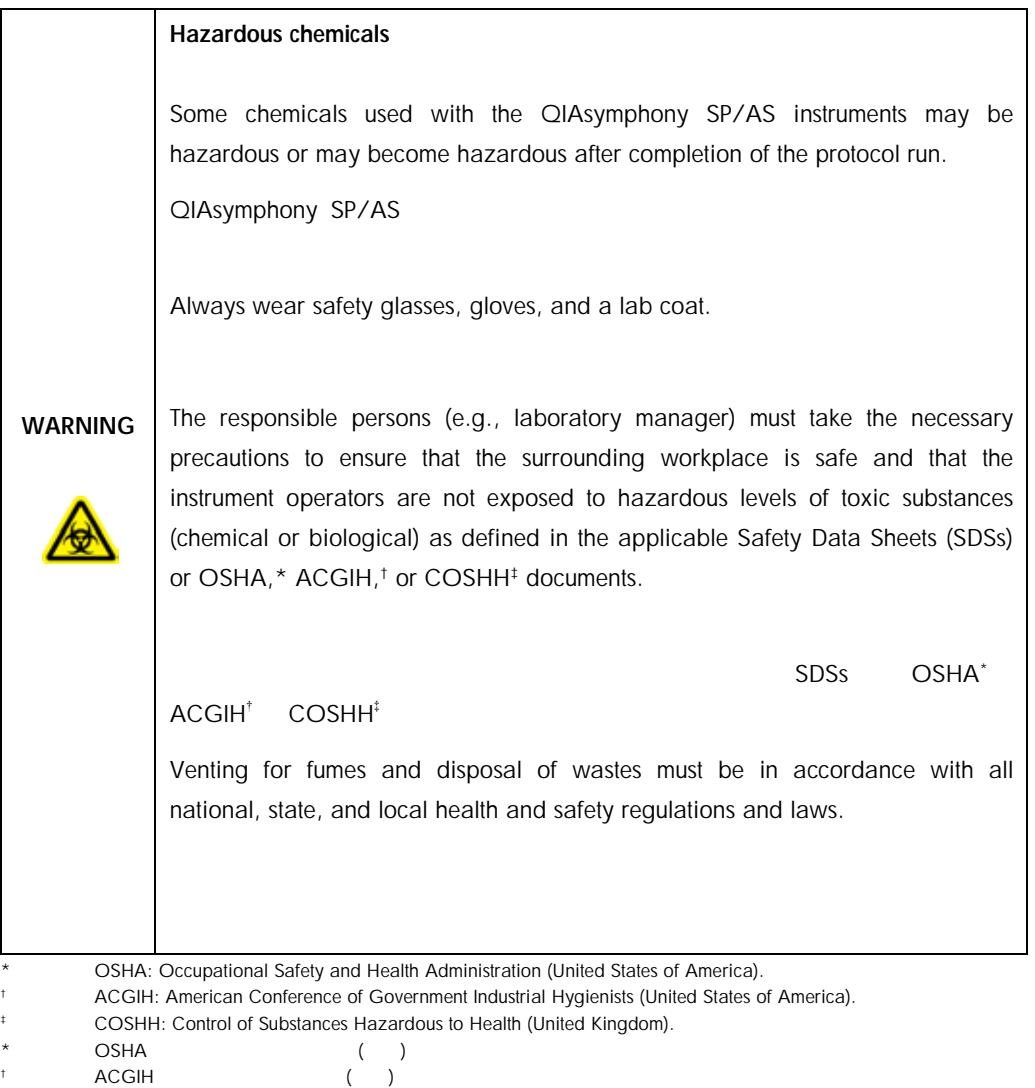

 $\downarrow$  COSHH ( )

# <span id="page-25-0"></span>2.6.1 Toxic fumes

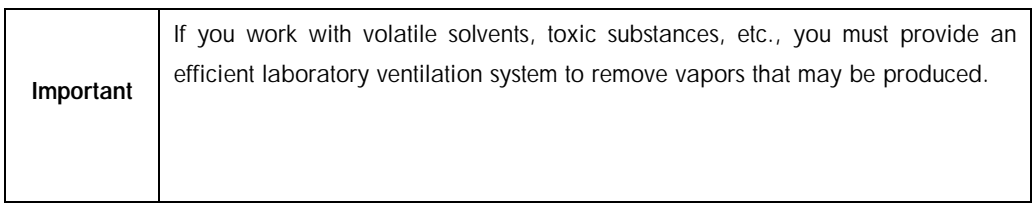

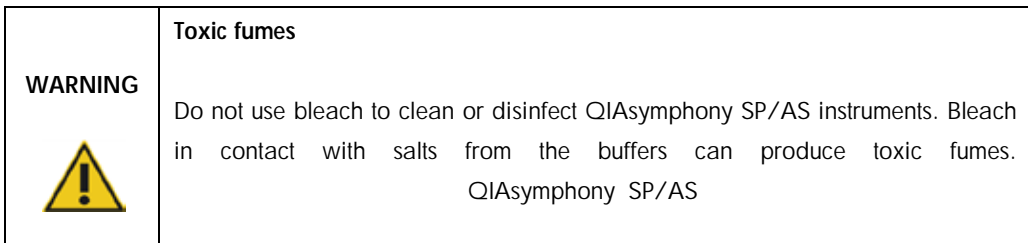

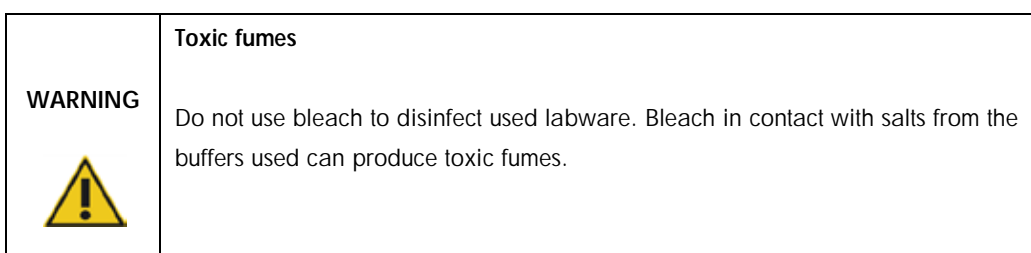

# <span id="page-25-1"></span>2.7 Mechanical hazards

The hoods of the QIAsymphony SP/AS instruments must remain closed during operation. Only open the hoods when instructed to do so by the software.

QIAsymphony SP/AS

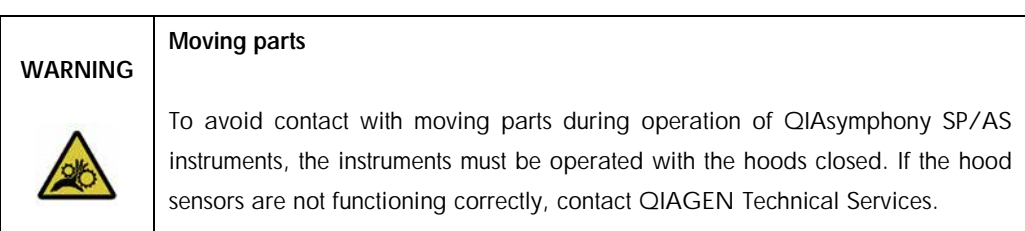

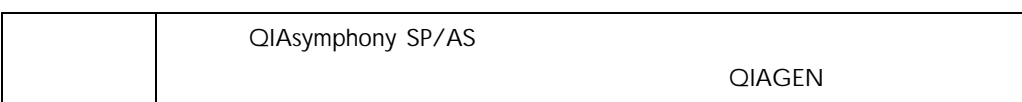

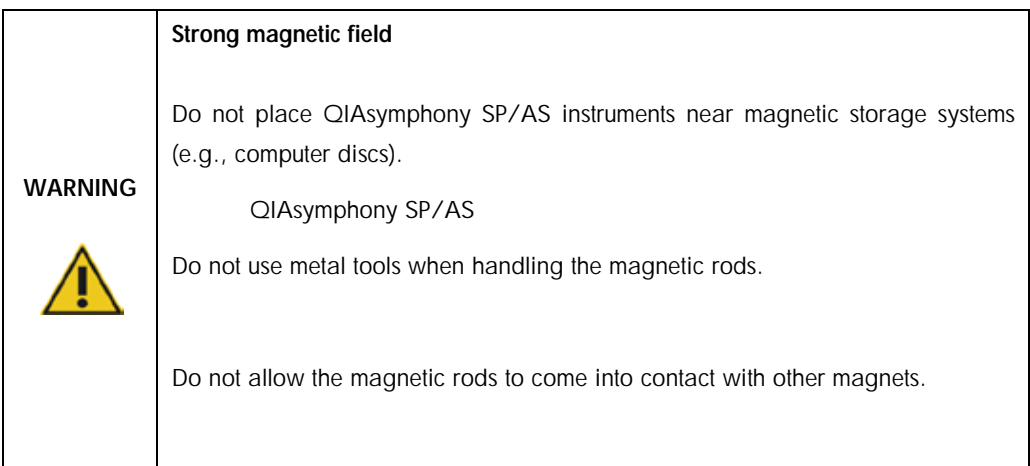

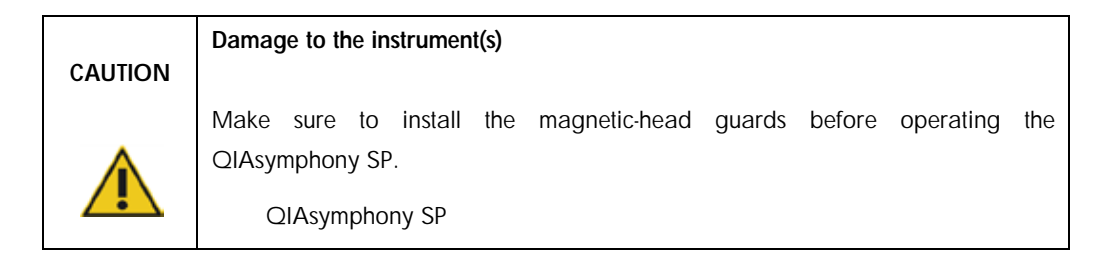

# <span id="page-26-0"></span>2.8 Heat hazard

The QIAsymphony SP supports a lysis station that can be heated, if required by the protocol. In addition, both the QIAsymphony SP and the QIAsymphony AS support a UV lamp.

QIAsymphony SP CIAsymphony SP

QIAsymphony AS UV

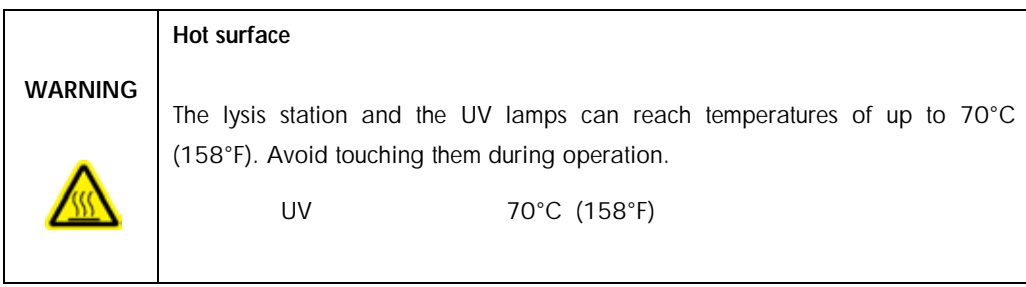

# <span id="page-27-0"></span>2.9 Maintenance safety

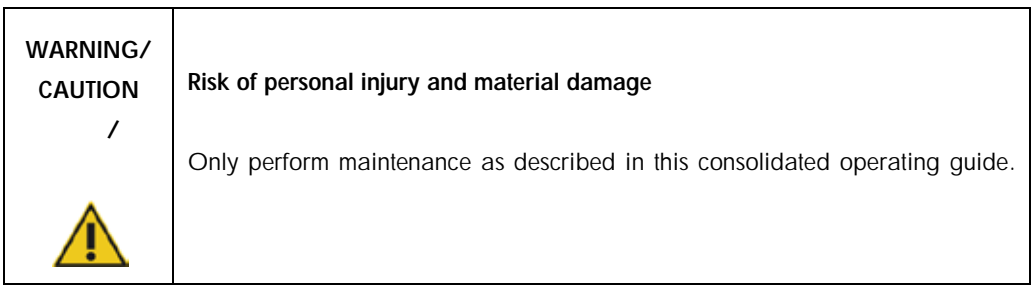

Perform the maintenance as described in Section [14.](#page-270-0)

#### $14$

QIAGEN charges for repairs that are required due to incorrect maintenance.

# **QIAGEN**

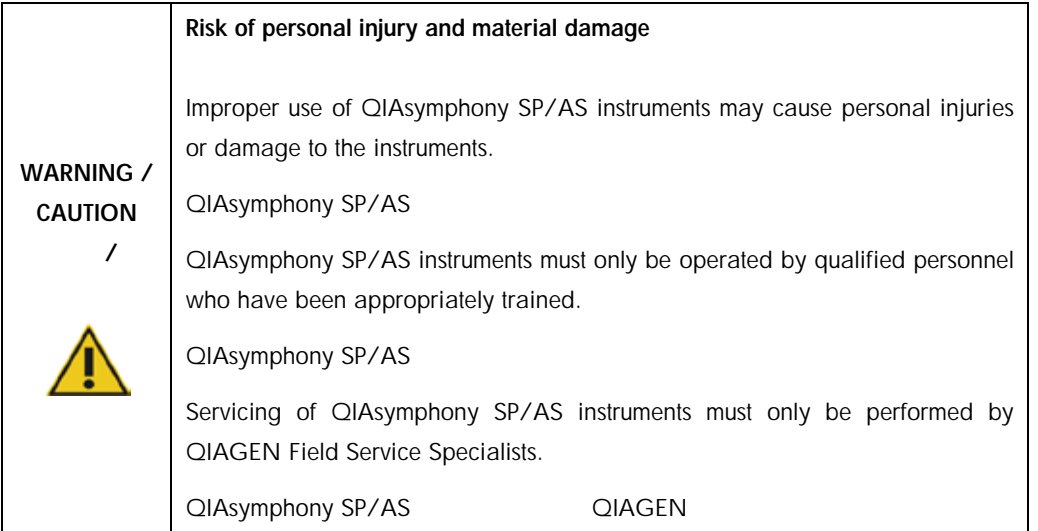

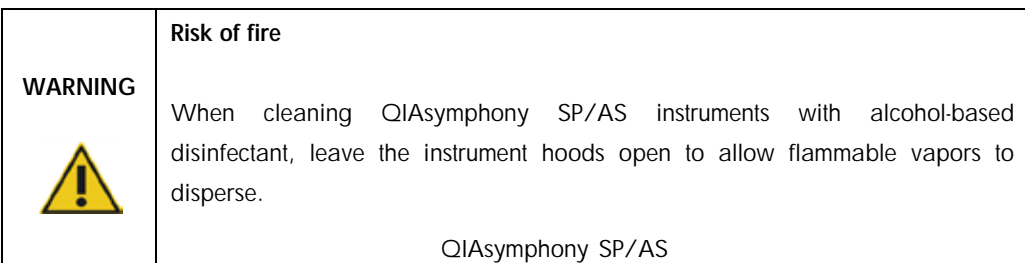

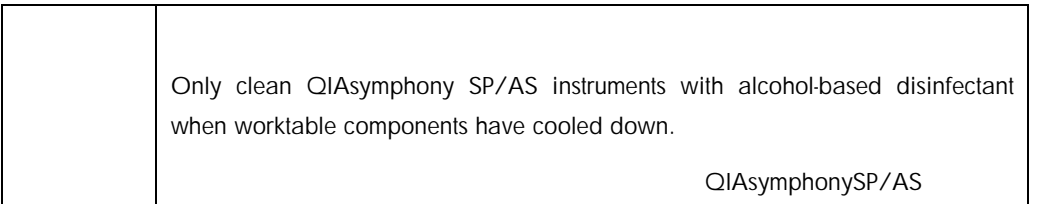

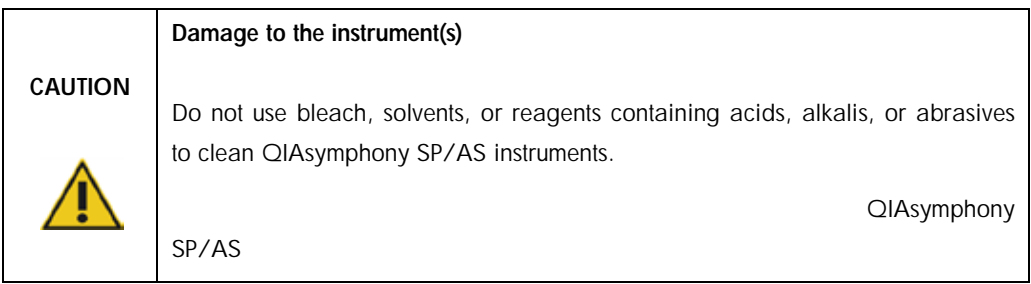

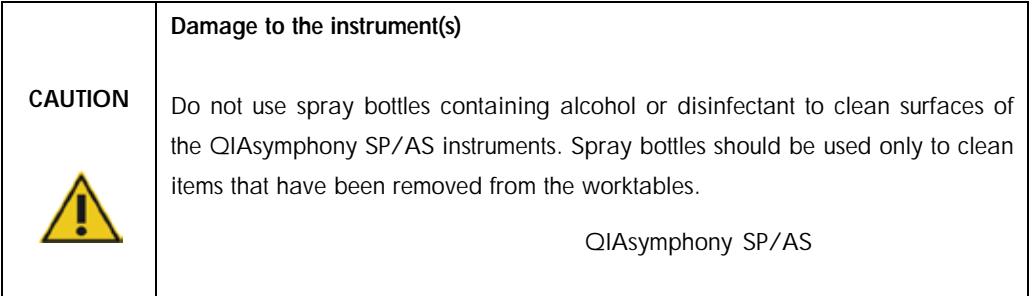

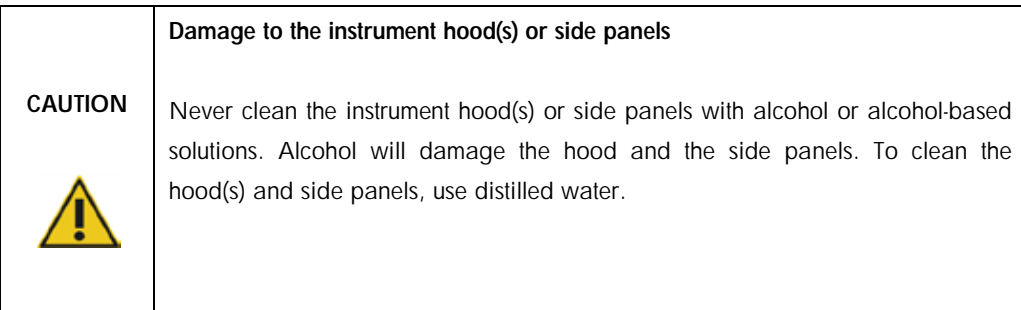

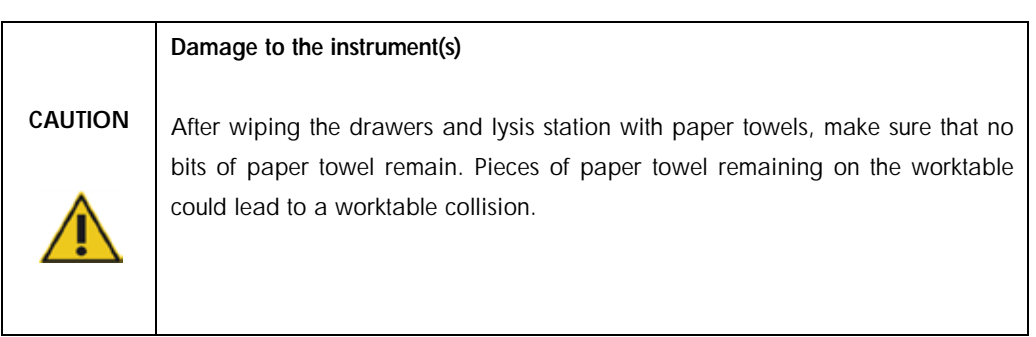

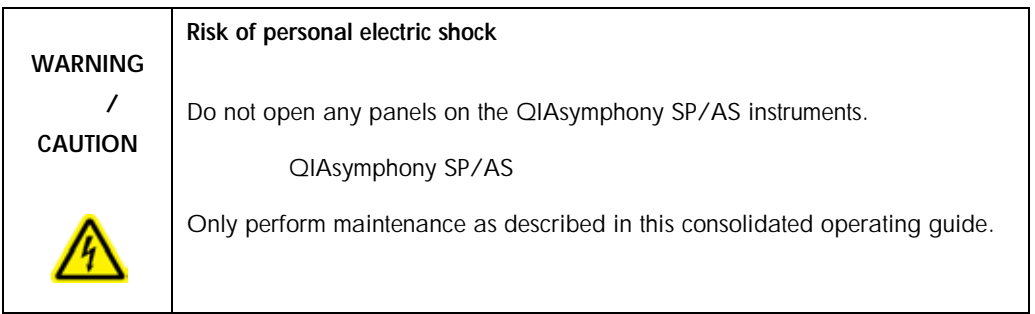

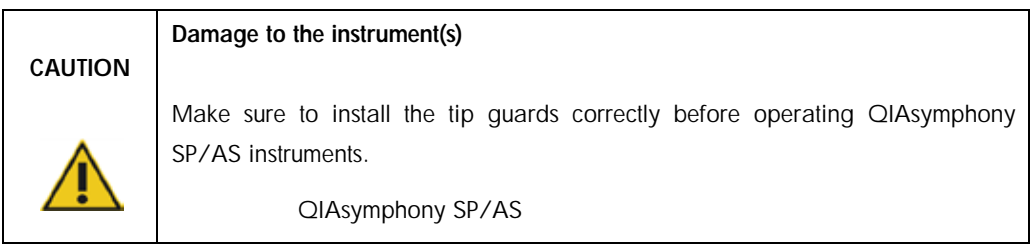

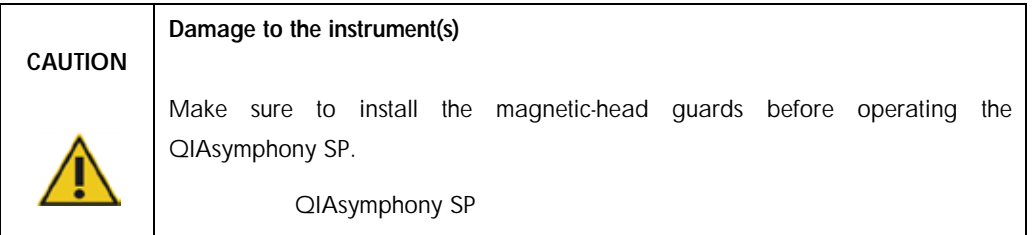

# <span id="page-29-0"></span>2.10 Radiation safety

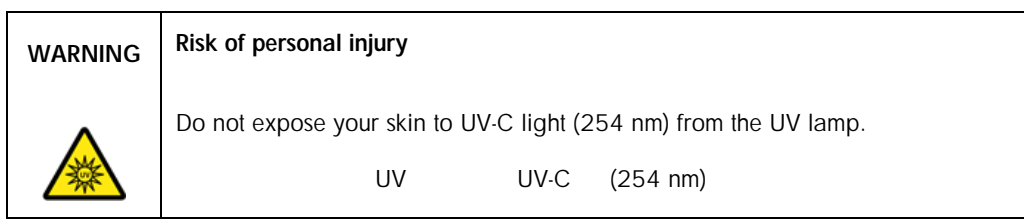

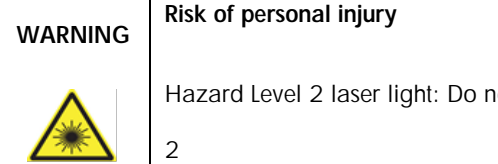

of personal injury

ard Level 2 laser light: Do not stare into the light beam.

# <span id="page-30-0"></span>2.11 Symbols on the QIAsymphony SP/AS instruments QIAsymphony SP/AS

The following symbols appear on both the QIAsymphony SP and QIAsymphony AS instruments, except the heat hazard symbol, which appears only on the QIAsymphony SP.

QIAsymphony SP QIAsymphony AS 
QIAsymphony SP

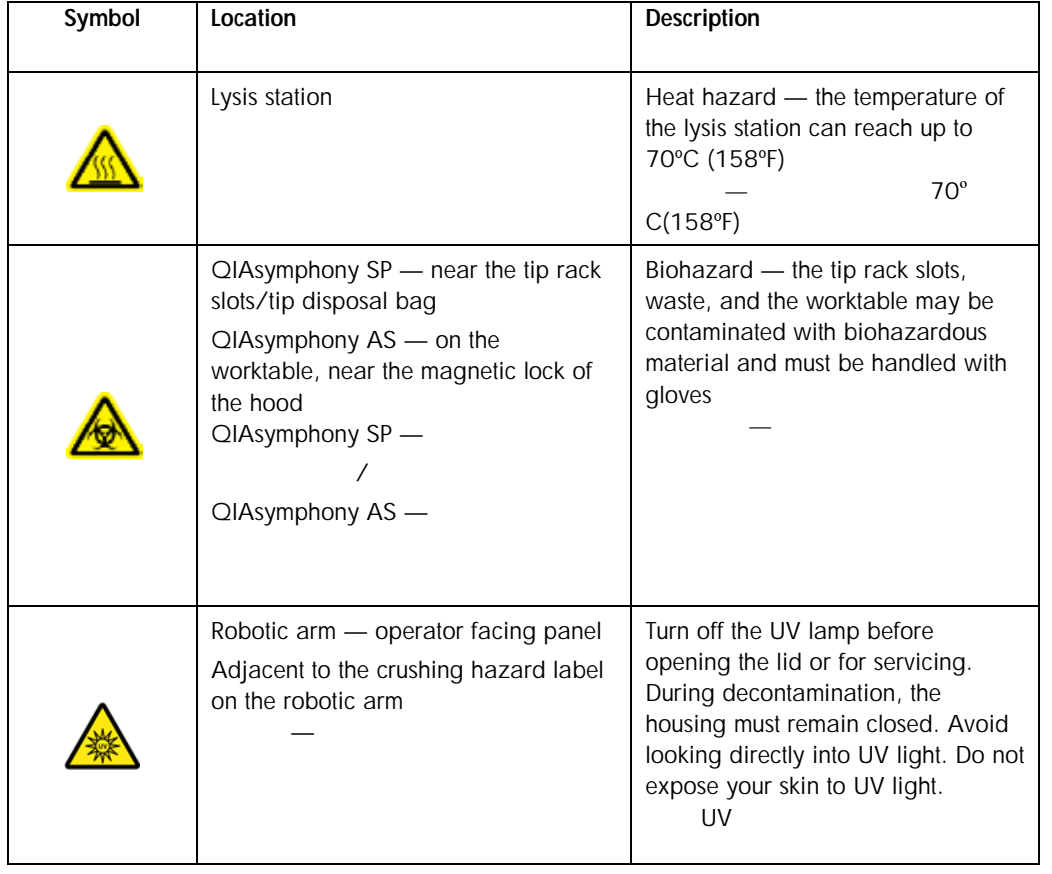

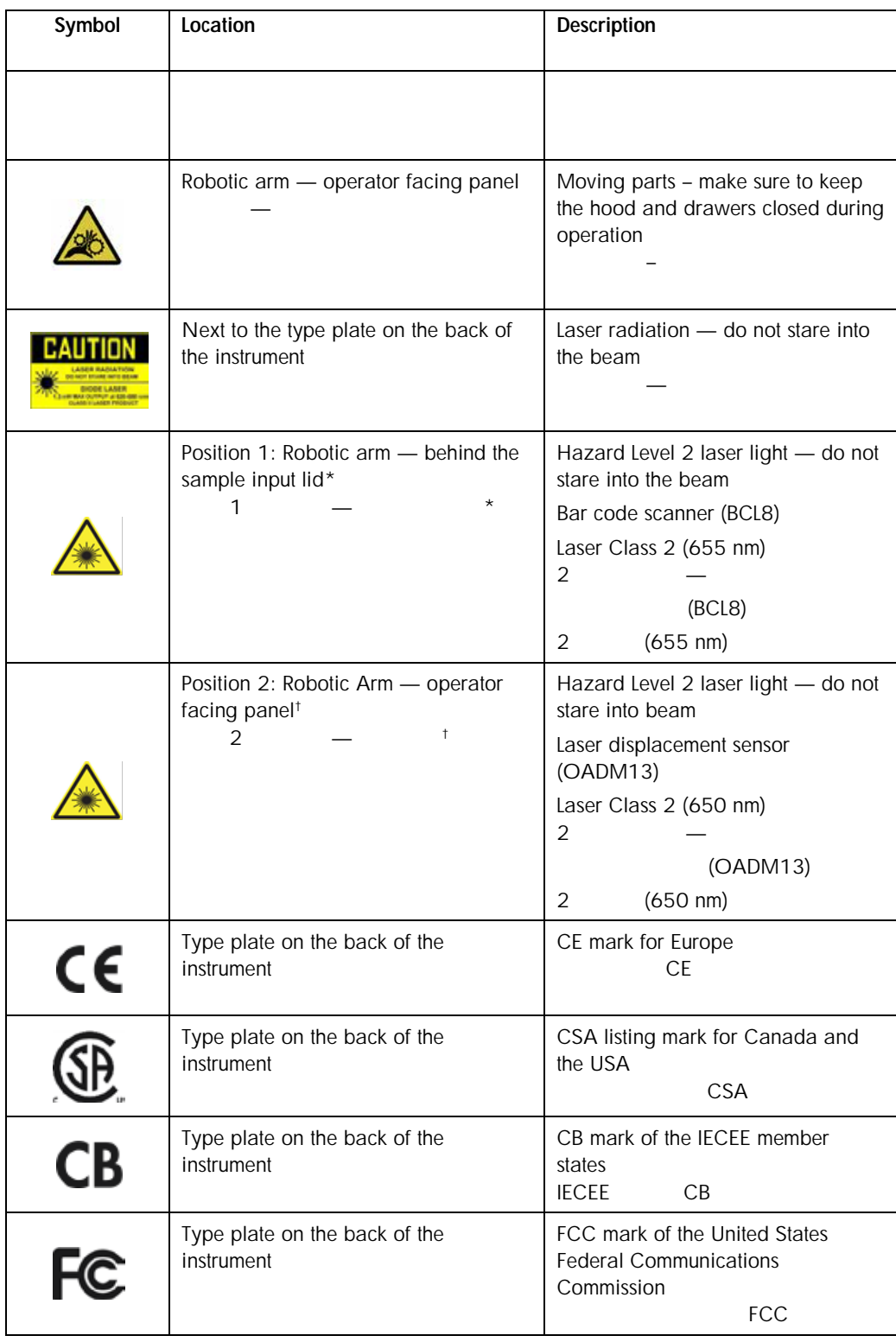

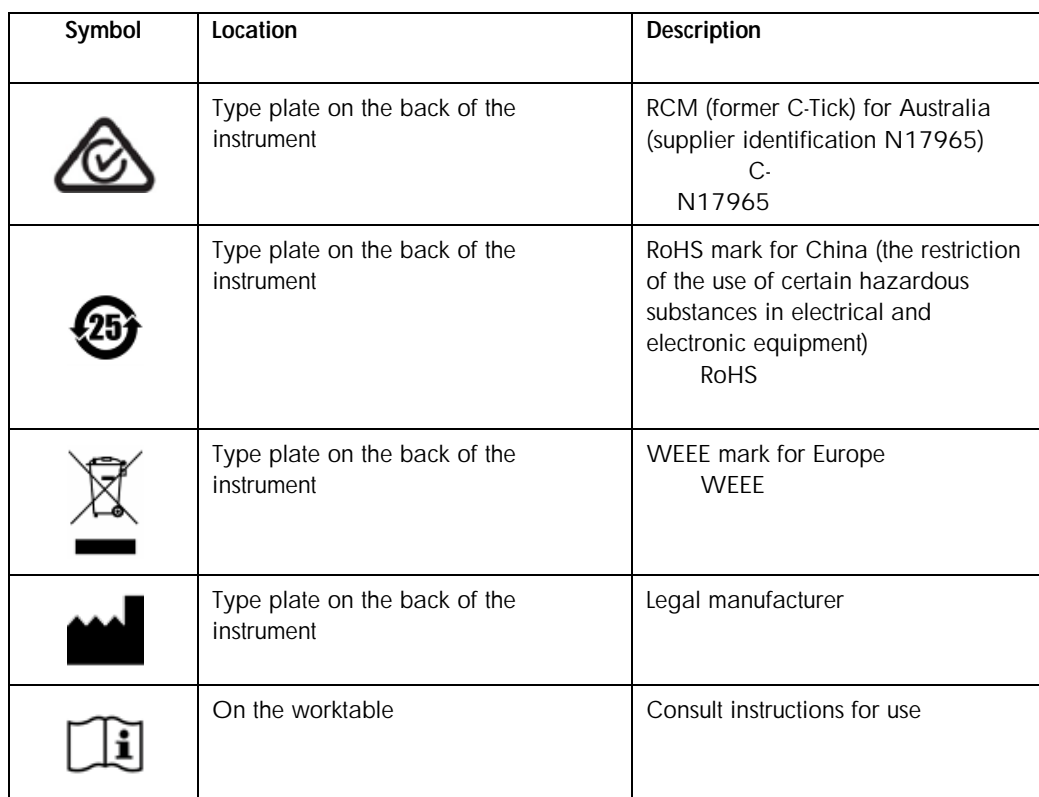

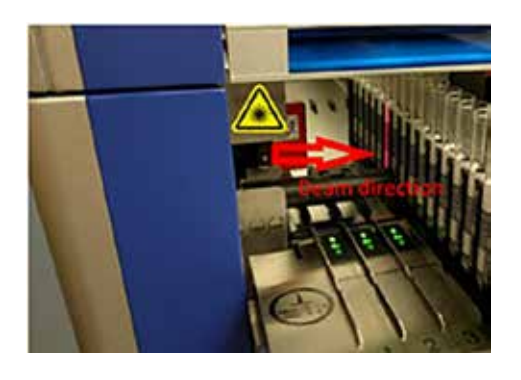

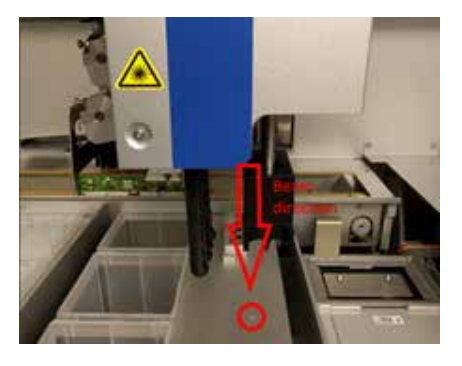

 $\overline{\hspace{1.6cm}}$   $\overline{\hspace{1.6cm}}$   $\hspace{1.6cm}$   $\hspace{1.6cm}$ 

# <span id="page-33-0"></span>3 Startup Procedure

The unpacking and installation of QIAsymphony SP/AS instruments is carried out by a certified QIAGEN Field Service Specialist. A member of your group who is familiar with laboratory and computer equipment should be present during the installation.

QIAsymphony SP/AS 仪器的开箱和安装均由经认证的 QIAGEN 现场服务专员执行。安装过程中,

See "Packing List QIAsymphony SP" and "Packing List QIAsymphony AS" for a full list of components that are supplied with each instrument.

QIAsymphony SP" "QIAsymphony AS"

<span id="page-33-1"></span>3.1 Site requirements

The QIAsymphony SP/AS must be located out of direct sunlight, away from heat sources, and away from sources of vibration and electrical interference. The site of installation should be free of excessive drafts, excessive moisture, excessive dust, and not subject to large temperature fluctuations.

QIAsymphony SP/AS

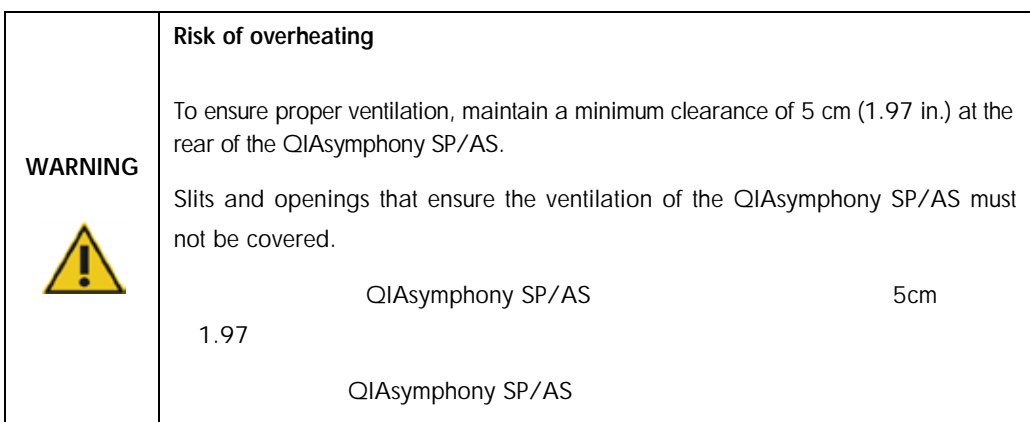

#### <span id="page-34-0"></span>3.1.1 Workbench

We recommend positioning QIAsymphony SP/AS instruments on the QIAsymphony Cabinet SP/AS, which is not included in the equipment supplied.

QIAsymphony SP/AS QIAsymphony SP/AS

If you position QIAsymphony SP/AS instruments on an alternative workbench, ensure that it is large enough and strong enough to accommodate the instruments. Ensure that the workbench is dry, clean, vibration proof, and has additional space for accessories. QIAsymphony SP/AS

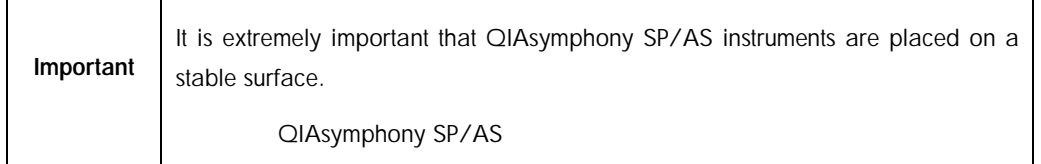

See Section [15](#page-289-0) for the weight and dimensions of QIAsymphony SP/AS instruments.

#### QIAsymphony SP/AS 15

For further information about required specifications of the workbench, contact QIAGEN Technical Services.

 $Q$ IAGEN  $Q$ IAGEN

<span id="page-34-1"></span>3.2 General features

#### <span id="page-34-2"></span>3.2.1 Hood(s)

The instrument hood(s) protects users from the moving robotic arm and from potentially infectious material on the worktable. The hood(s) can be manually opened to gain access to the worktable (e.g., for cleaning). During operation of the QIAsymphony SP and/or the QIAsymphony AS, the hood(s) must remain closed and should only be opened when instructed to do so by the software.

#### QIAsymphony SP

The hood(s) is locked:

During sample preparation on the QIAsymphony SP

During an assay run on the QIAsymphony AS

QIAsymphony SP

QIAsymphony AS

If force is used to open the hoods during a run, the run will be paused.

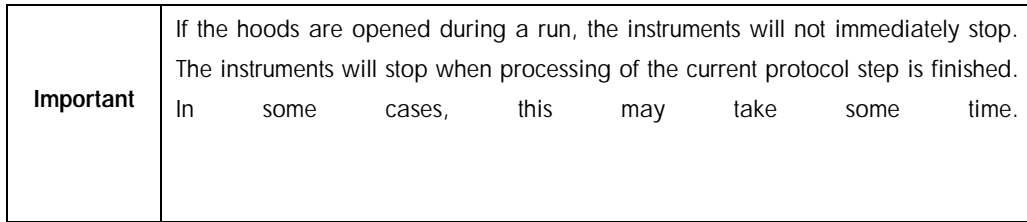

### <span id="page-35-0"></span>3.2.2 Touchscreen

The QIAsymphony SP/AS is controlled using a swivel-mounted touchscreen. The touchscreen allows the user to, for example, select and run protocols, and upload/download files (e.g., Assay Control Sets) from/to a USB stick. QIAsymphony SP  $\mathsf{USB}$  and  $\mathsf{V}$ 

# <span id="page-35-1"></span>3.2.3 USB ports USB

The USB ports at the front left and front right of the QIAsymphony SP allow connections of the QIAsymphony SP/AS to a USB stick and a handheld bar code scanner (supplied with the QIAsymphony SP). New protocols, Assay Control Sets, new labware files (e.g., files enabling new types of tubes to be used with the QIAsymphony SP), and work lists can be uploaded to the QIAsymphony SP via the USB port. Data files, such as system log files, report files, loading information files, and rack files can also be transferred via the USB port from the QIAsymphony SP to the the USB stick.
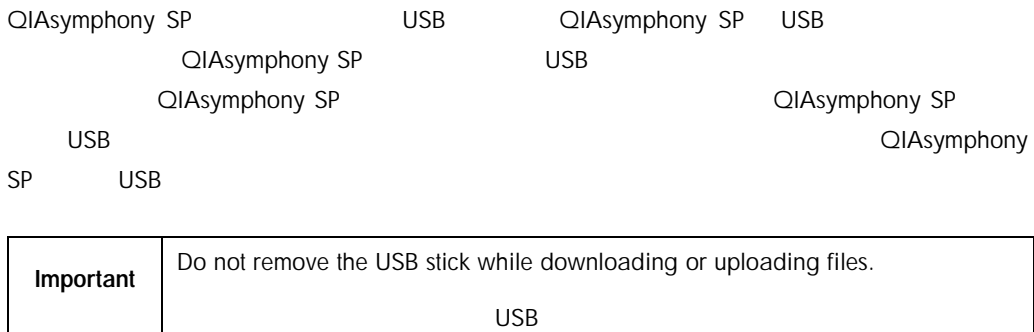

### 3.2.4 Network interface

The network interface allows connections of the QIAsymphony SP/AS instruments to a network via a CAT5 ethernet network cable.

QIAsymphony SP CAT5

### 3.2.5 Status LEDs 状态 LED

Light-emitting diodes (LEDs) at the front of QIAsymphony SP/AS instruments are illuminated when sample preparation or assay setup is in progress. The status LEDs flash when a batch/run is finished or if an error occurs. Touching the screen turns off the flashing. QIAsymphony SP/AS (LED) 态。当一个批/运行结束时或发生错误时,状态 LED 灯将闪烁。触摸屏幕可关闭闪烁。

## 3.3 Switching on the QIAsymphony SP/AS QIAsymphony SP/AS

### 3.3.1 Getting started

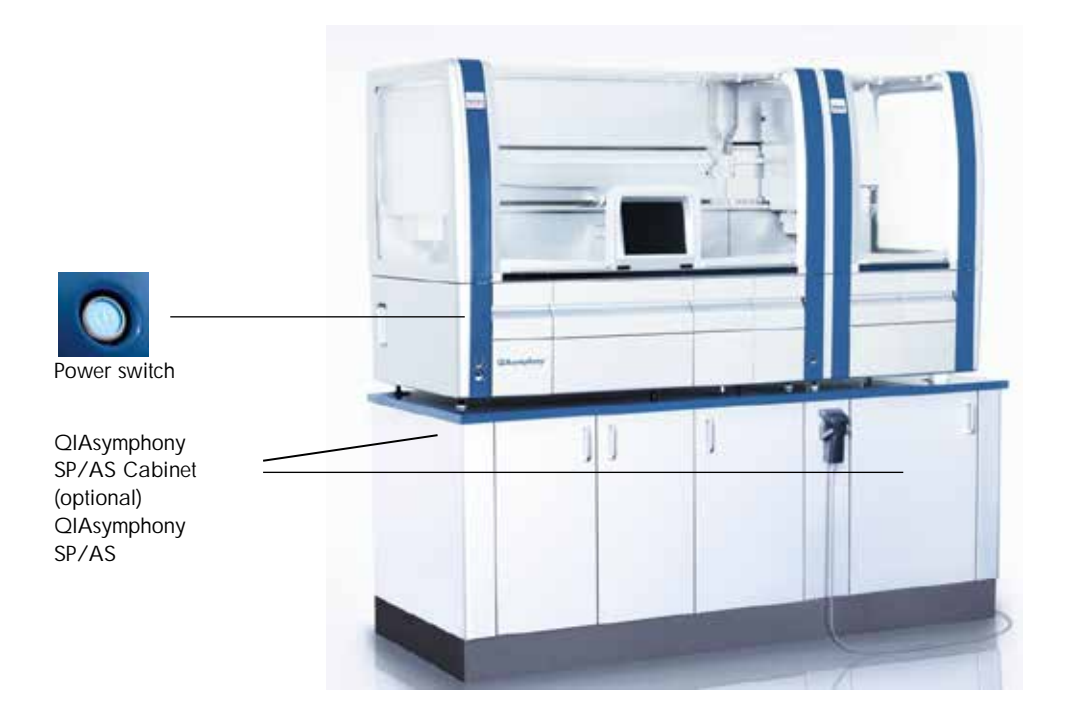

## 3.3.1.1 Preparing the QIAsymphony SP/AS before startup QIAsymphony SP/AS

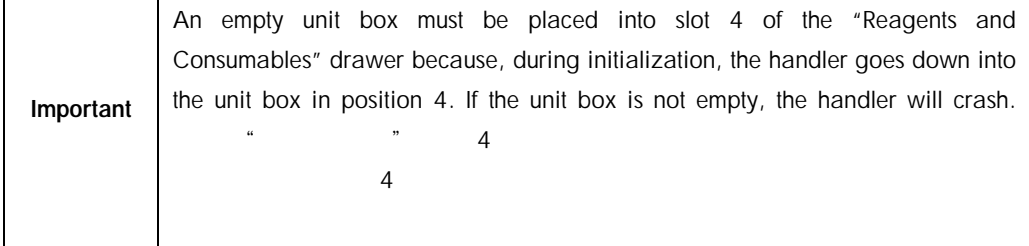

- 1. Make sure that the liquid waste bottle, waste bags, and waste containers are empty.
- 2. Make sure that all drawers and both hoods are closed. If the hood(s) is opened during instrument startup, the system test will fail.

After successful startup, QIAsymphony SP/AS instruments are ready for use. The Sample Preparation screen will be displayed.

成功启动后,QIAsymphony SP/AS 仪器即已准备就绪。随即显示"样本制备"界面。

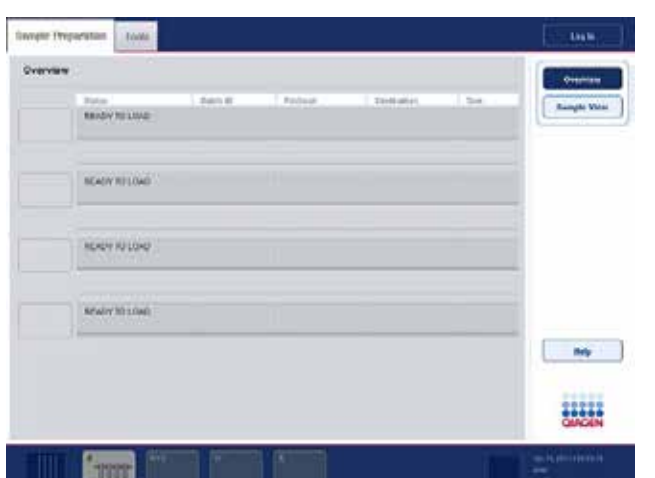

Note that the image above was made with a QIAsymphony SP instrument (not a QIAsymphony SP/AS instrument).

QIAsymphony SP QIAsymphony SP/AS

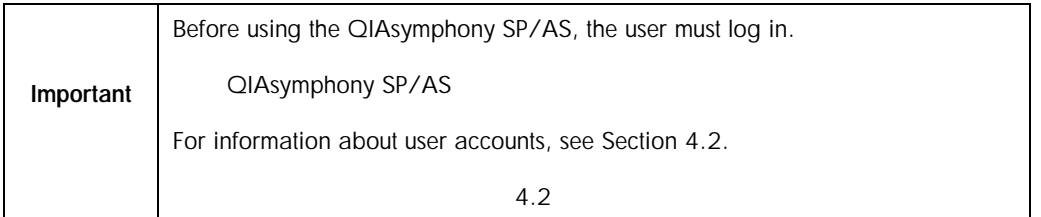

### 3.3.2 Logging out

After pressing the Run button, you have the option to log out. The run will continue.

 $\mu$  and  $\mu$ 

#### 3.3.2.1 Active logout

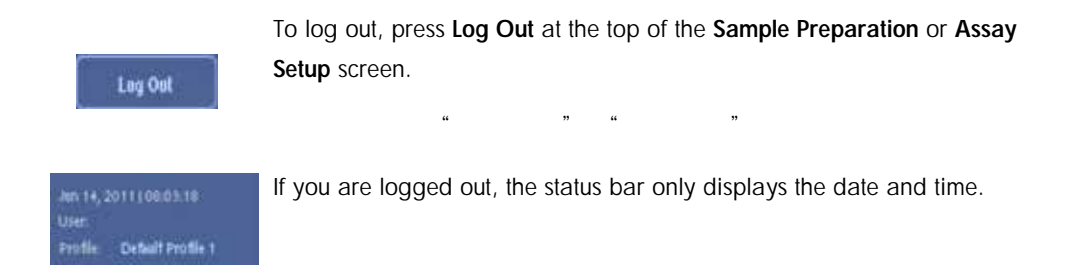

#### 3.3.2.2 Automatic logout

After a defined period of user inactivity, the user currently logged in is automatically logged out. The default setting for this period of user inactivity is 15 minutes. Ask the "Supervisor" to adjust the time period to suit your needs or to switch it off, if required.  $\sim$  15

 $\mu$  and  $\mu$  is the set of the set of the set of the set of the set of the set of the set of the set of the set of the set of the set of the set of the set of the set of the set of the set of the set of the set of the se

### 3.3.3 Switching off the QIAsymphony SP/AS QIAsymphony SP/AS

To switch off the QIAsymphony SP/AS instruments, press the power switch at the front of the QIAsymphony SP in the lower left corner. We recommend switching off the instruments after use. QIAsymphony SP/AS 
QIAsymphony SP/AS

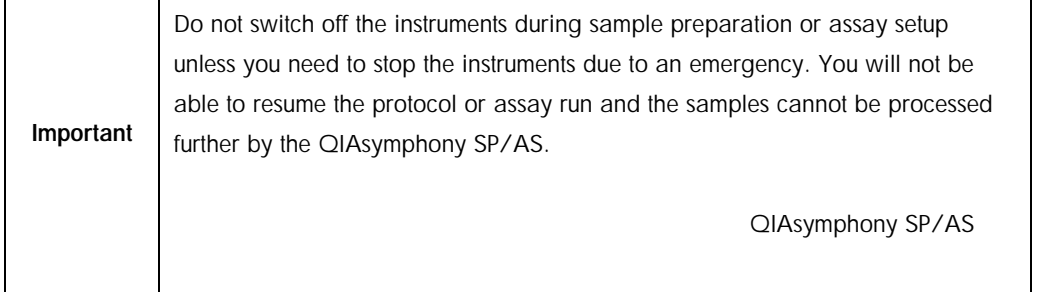

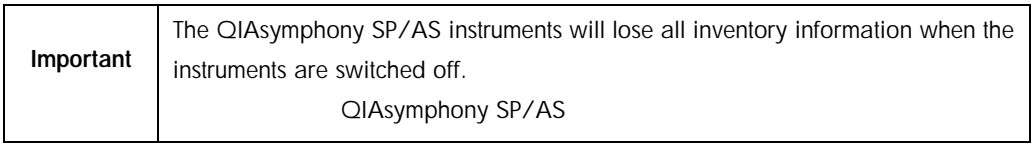

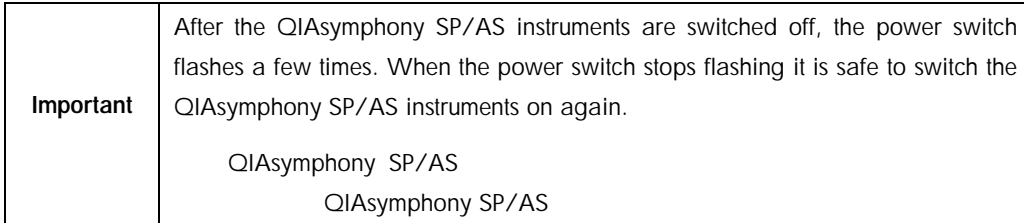

# 4 User Settings

# 4.1 Configuration settings

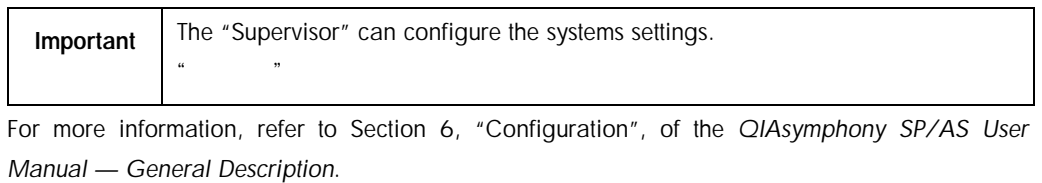

" QIAsymphony SP/AS — "6

<span id="page-41-0"></span>4.2 User accounts

The QIAsymphony SP/AS recognizes 2 different user roles: QIAsymphony SP/AS 2

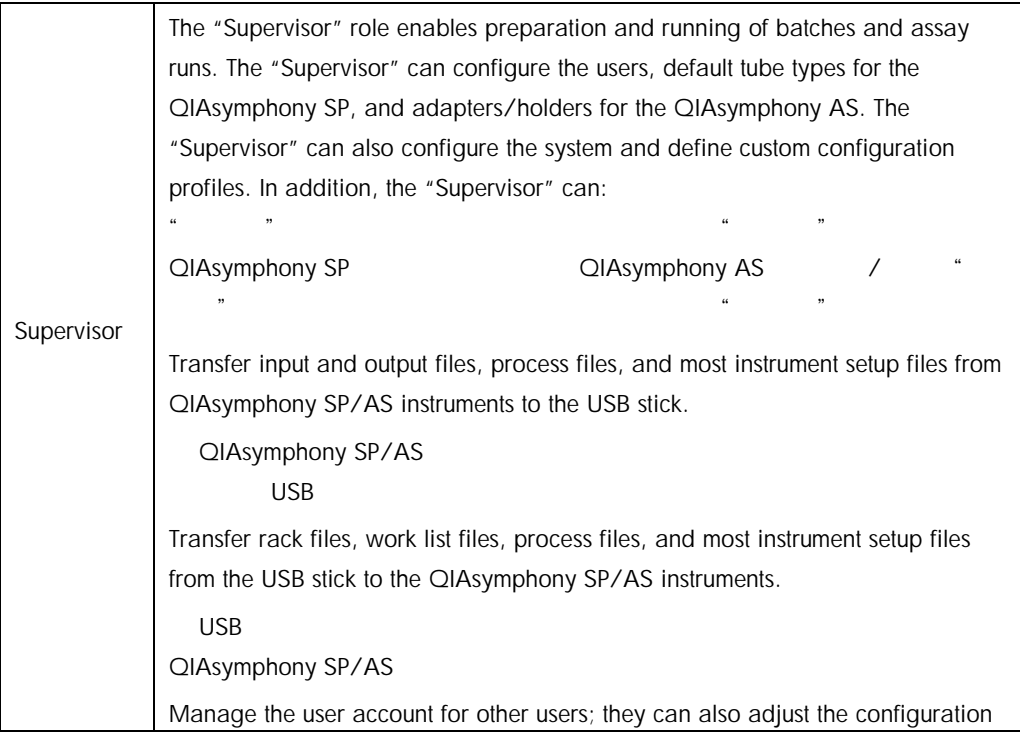

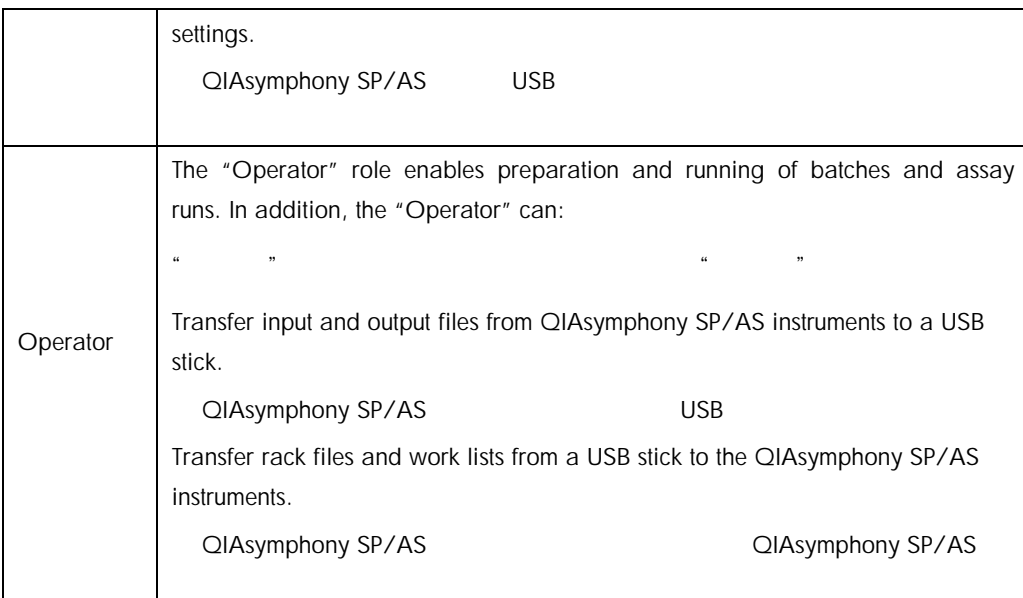

Before operating the QIAsymphony SP/AS, the user accounts must be defined.

QIAsymphony SP/AS

If no user is logged in, all drawers are locked.

### <span id="page-42-0"></span>4.2.1 Create new users

The "Supervisor" must use the following default password the first time they log in: iue2ad. "管理员"用户在首次登入时,必须使用默认密码:iue2ad

To create new users or to reset user passwords, follow the steps below.

1. Log in as "Supervisor".

"管理员"身份登录

Log In

The Please select user: screen will open.

 $\mu$  ,  $\mu$ 

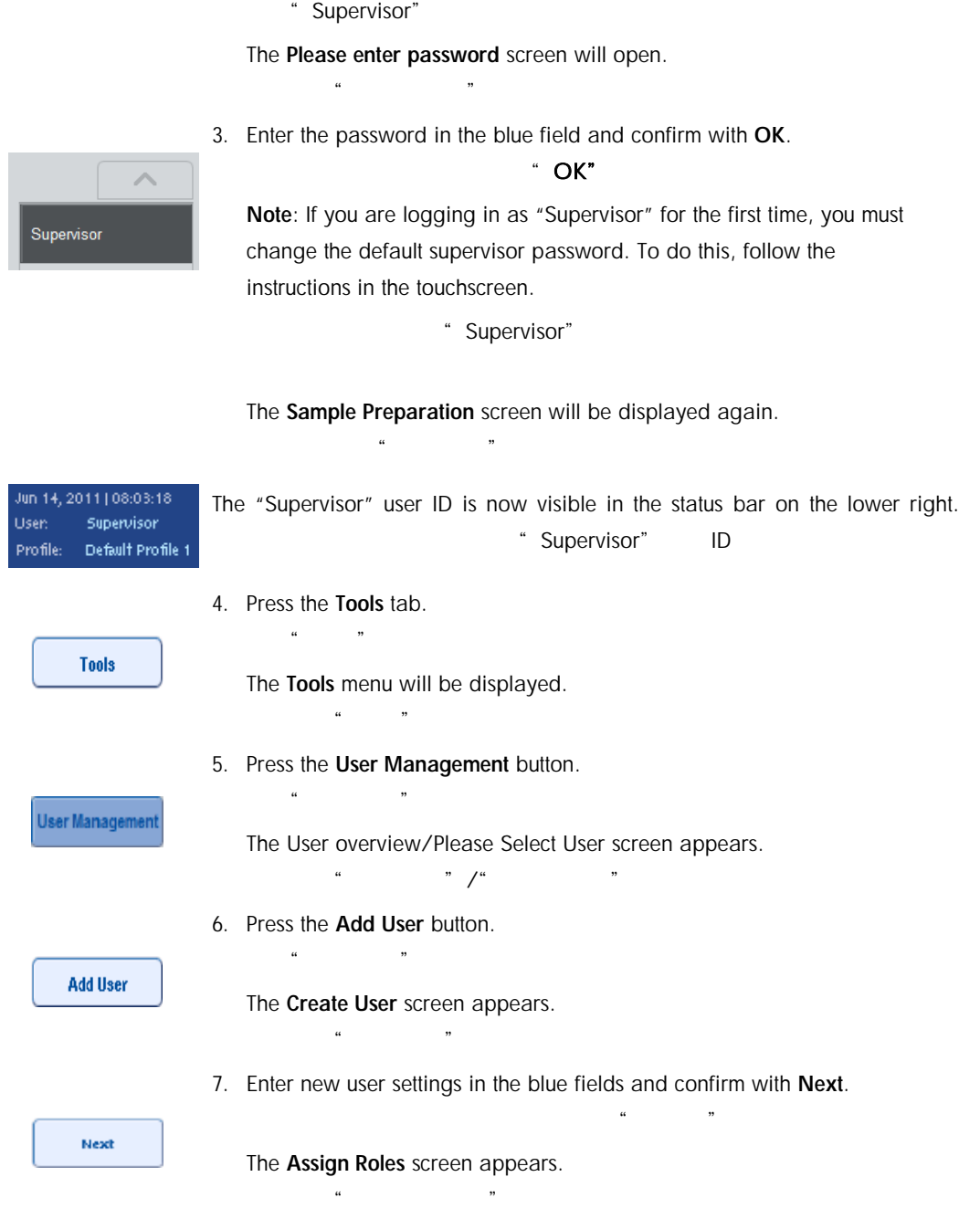

2. Select the "Supervisor" button.

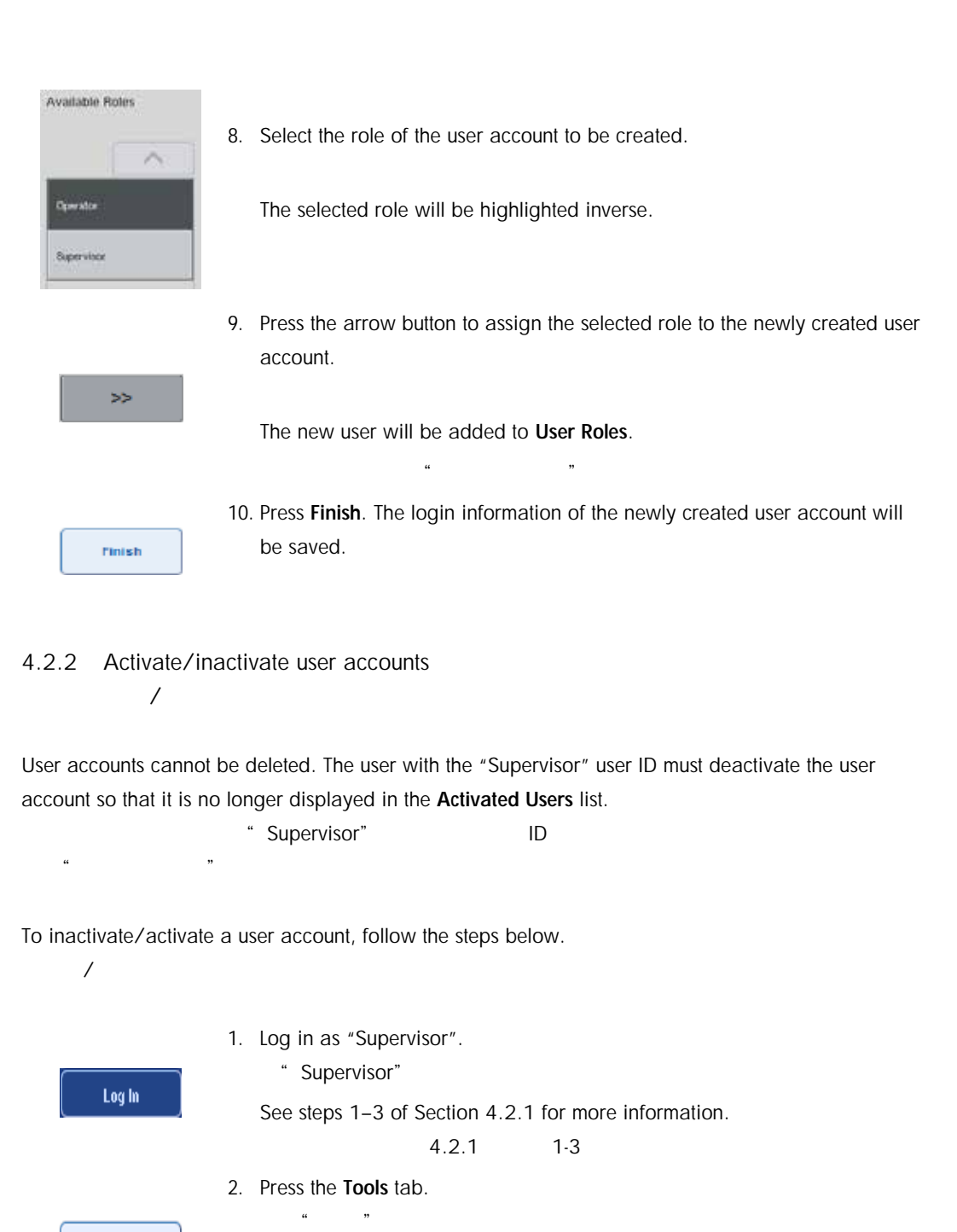

The Tools menu will be displayed.

3. Press the User Management button. 点击"用户管理"按钮。

 $\alpha$   $\beta$ 

QIAsymphony SP/AS Consolidated Operating Guide 12/2017 45

**Tools** 

User Managemen

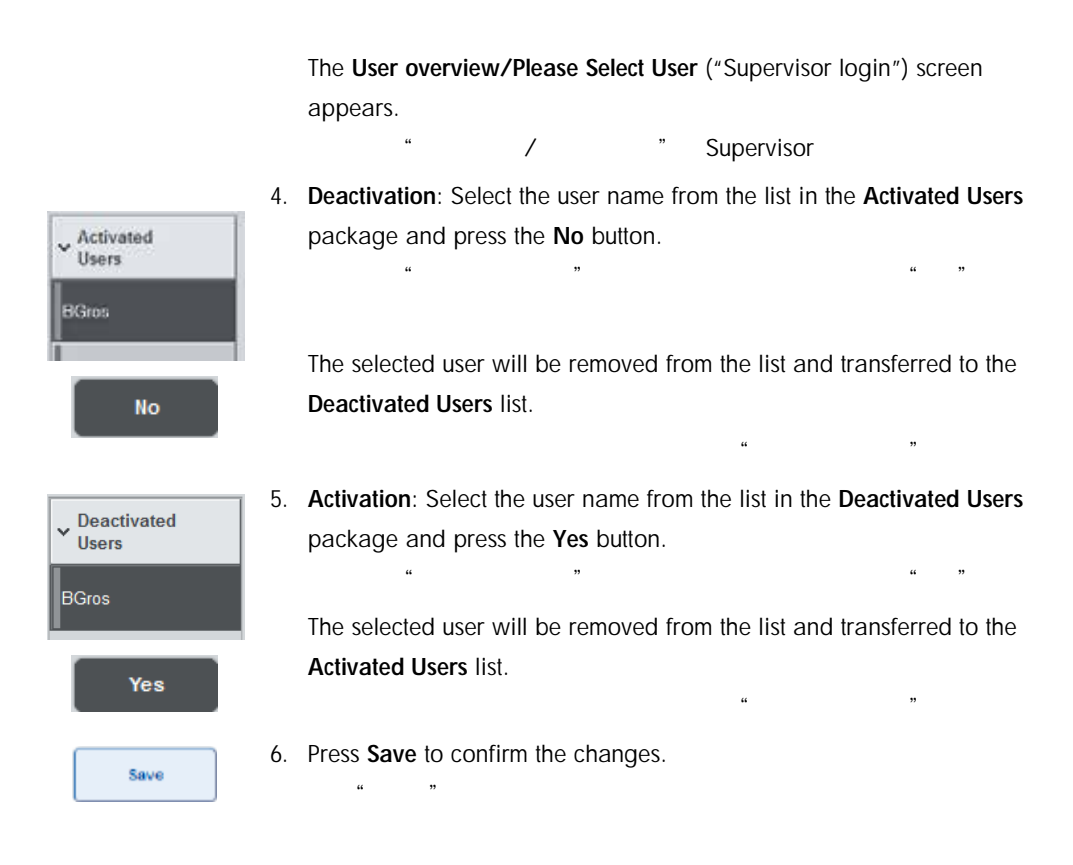

4.2.3 System request for password change

You may be prompted by the instrument software to enter a new password. This may happen the first time you log in, after the "Supervisor" resets your password, or if your password has expired. 您可以根据仪器软件提示输入新密码。这一过程发生在首次登录、"Supervisor"重置您的密码

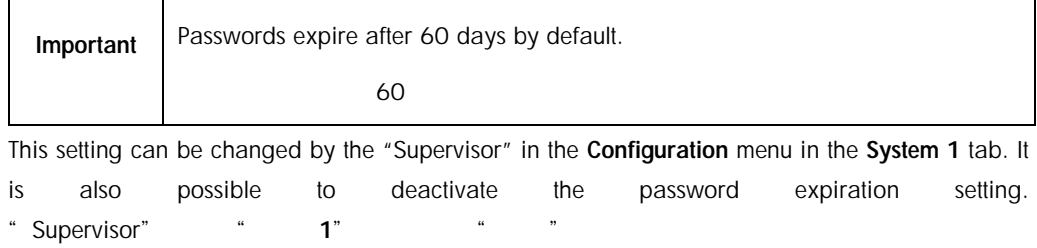

If a password has expired, you will be prompted to enter a new password after logging in.

To change your password, follow the steps below.

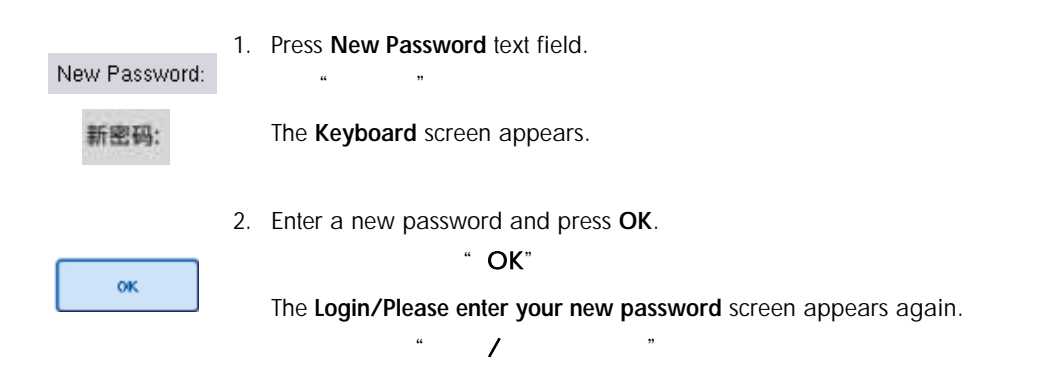

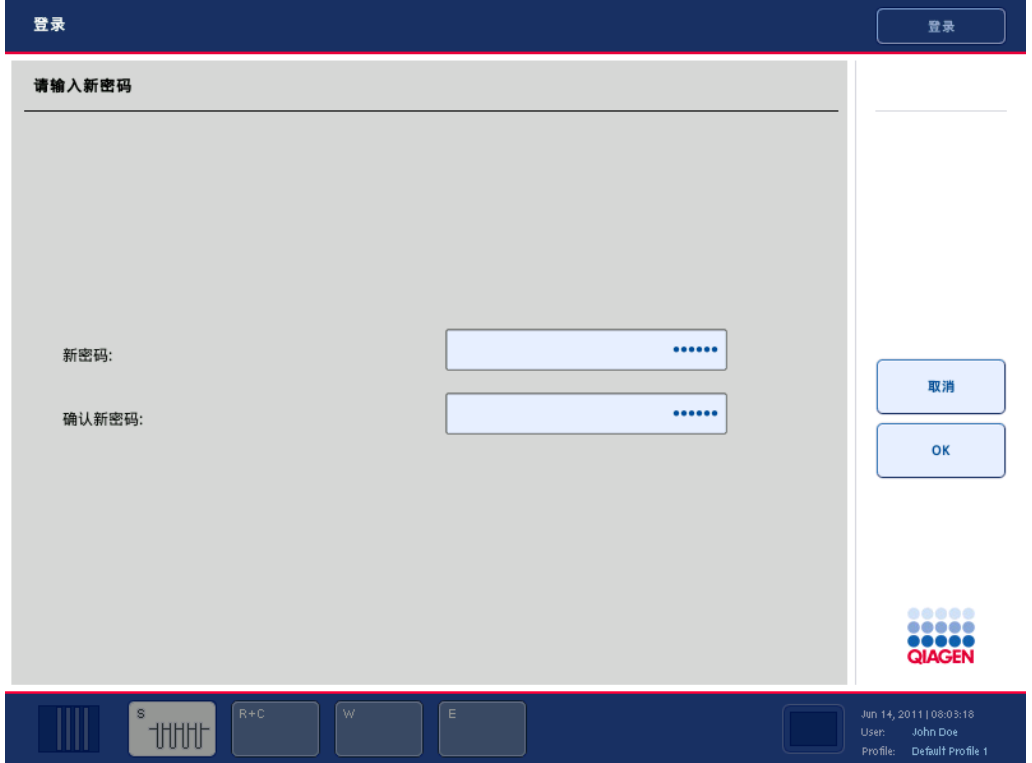

Confirm new Password:

3. Press Confirm new Password text field.

 $\ldots$  and  $\ldots$ 

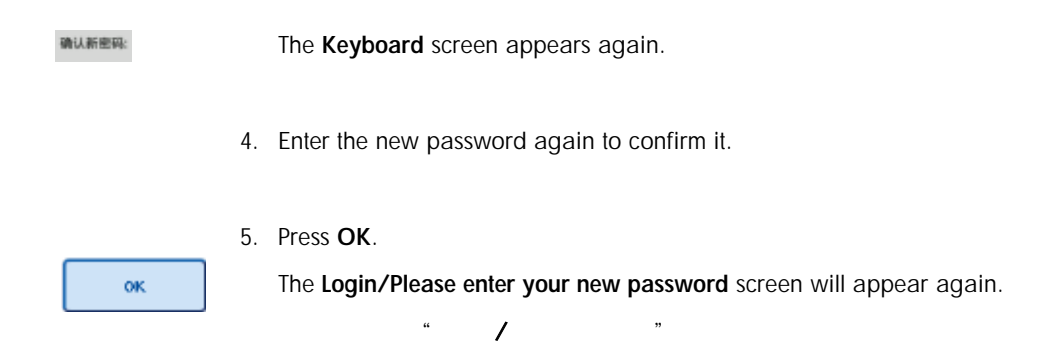

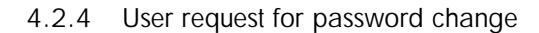

It is also possible to change your password independently of the password expiration.

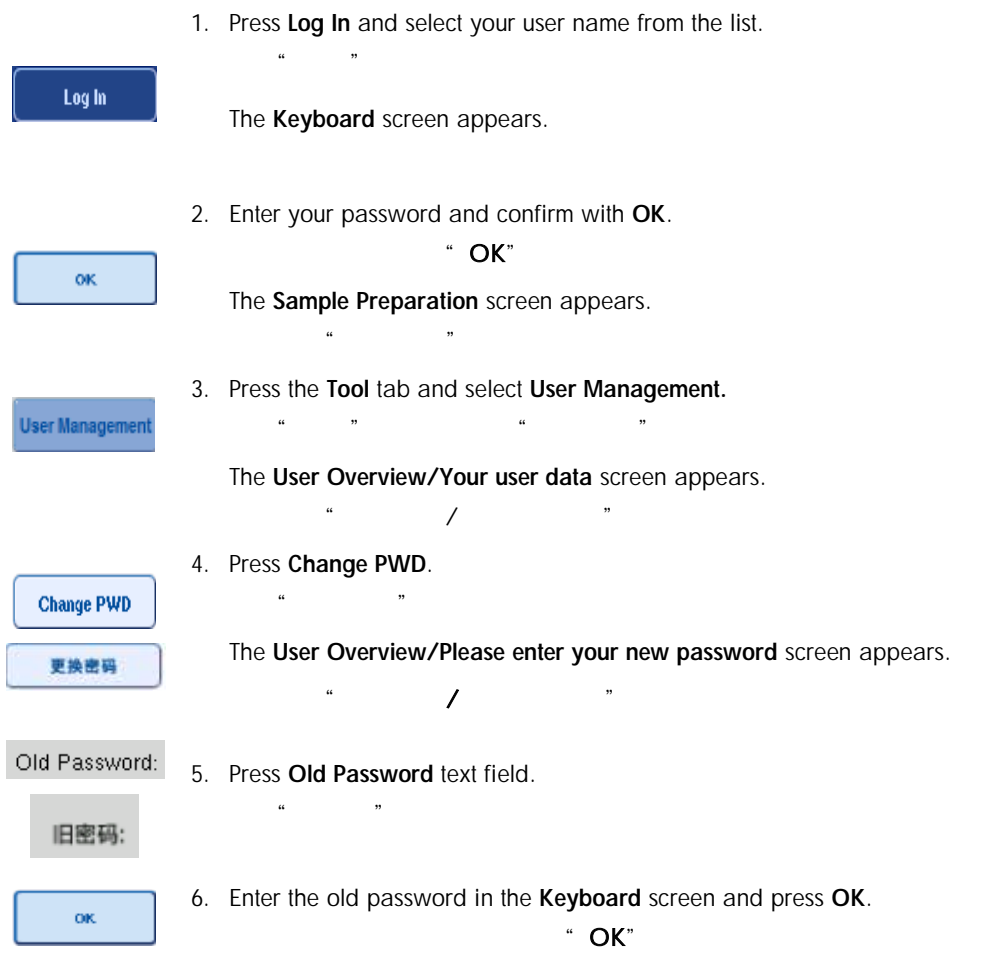

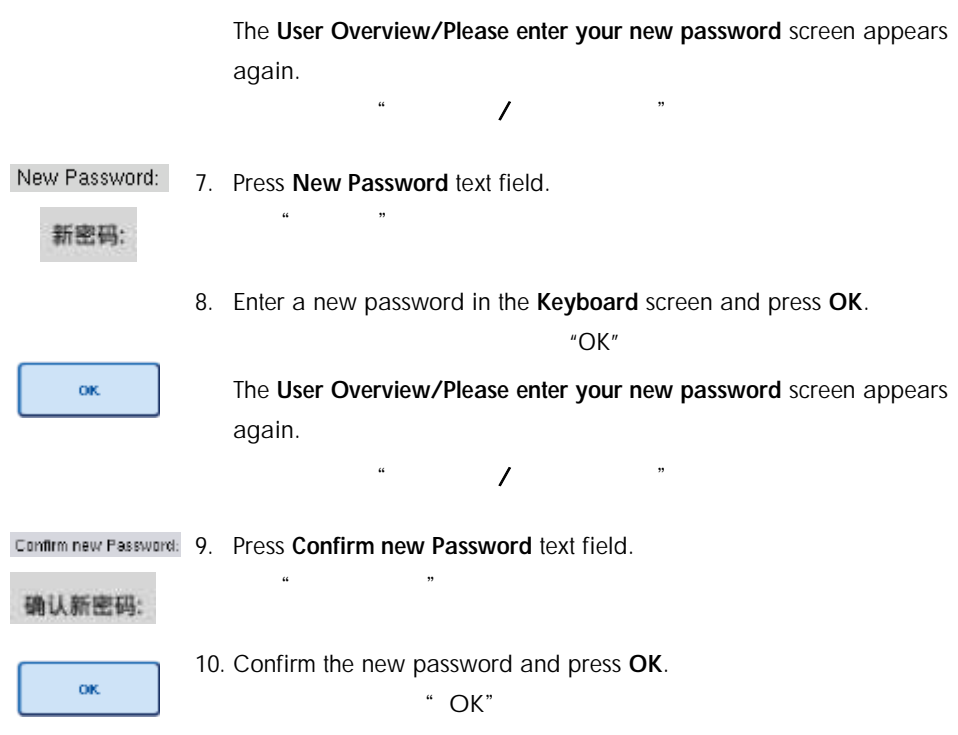

The new password is now active.

## 4.3 Language package installation

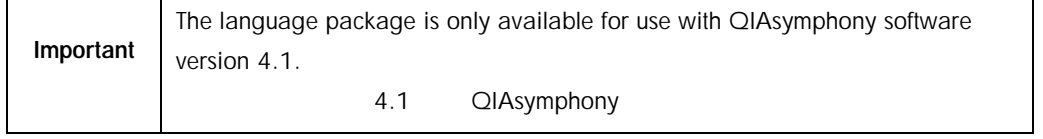

Only the "Supervisor" role has the ability to upload the language package provided by QIAGEN. The language package can be installed on QIAsymphony SP/AS using the USB stick or the QIAGEN Management Console (QMC).

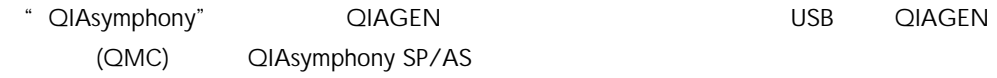

4.3.1 Setting up the USB stick and transferring language files from the USB stick USB USB

Add the /data/translation folder to the USB stick and copy the language package \*.tar.gz file (e.g., QIAsymphony\_SingleLanguagePackage\_English-4.1.0.25\_Release.tar.gz) into the folder. USB /data/translation **X**.tar.gz

QIAsymphony\_SingleLanguagePackage\_English-4.1.0.25\_Release.tar.gz

1. Plug the USB stick with the language package into the USB port of the instrument.

 $\overline{UBB}$  USB USB

2. Login with "Supervisor" role.

" Supervisor"

3. Press Tools.

点击"工具"。

4. Press File Transfer.

 $\ddot{a}$  and  $\ddot{a}$  and  $\ddot{a}$ 

5. Press the Instr. Setup Files tab.

 $\alpha$ 

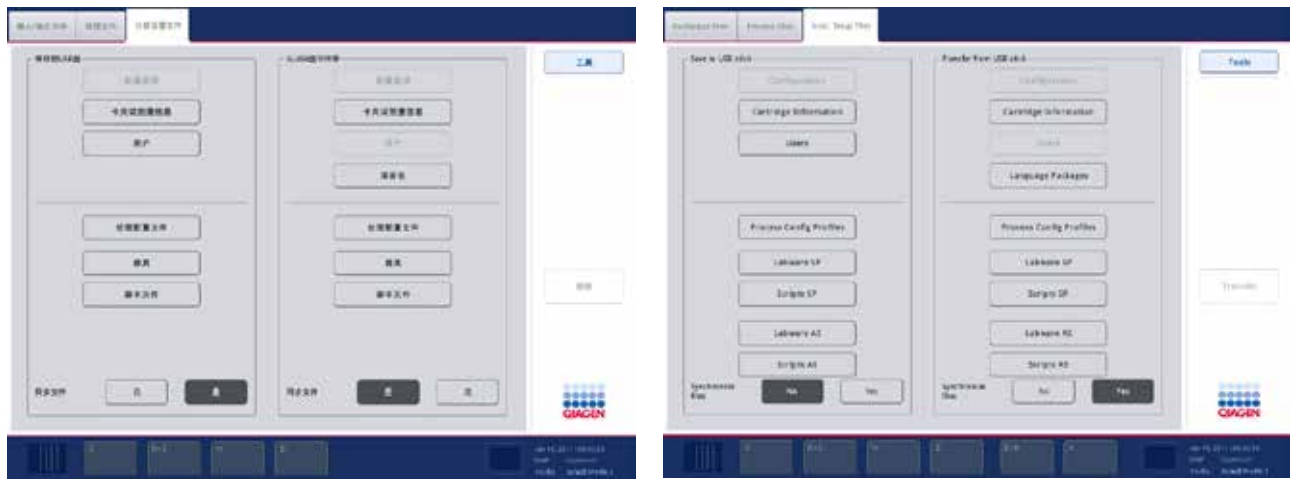

## 6. Press Language Packages.

点击"语言包"。

## 7. Press Transfer.

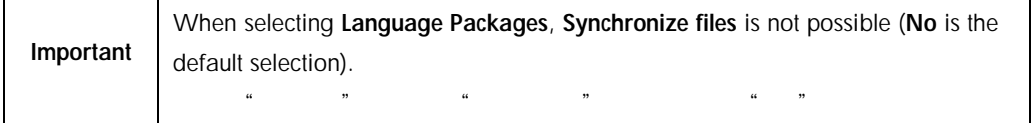

## 4.3.2 Transferring files using the QMC 使用 QMC 传输文件

The "Translation" file has been introduced for QIAsymphony software version 4.1. Each "Translation" file represents a language package for one language.

4.1 **QIAsymphony** "

"Translation" files can be transferred by the "Supervisor" role to the QIAsymphony SP/AS using the file transfer tool of the QIAsymphony Management Console (QMC) version 4.1 and are visible in the respective selections. "Translation" file(s) have to be located in the root\data\translation folder. " Supervisor" 4.1 QIAsymphony (QMC) " QIAsymphony SP/AS

### root\data\translation

4.3.3 Changing the language on QIAsymphony SP/AS QIAsymphony SP/AS

After the language package upload is complete, the "Supervisor" can configure the language of the user interface. The language change will take effect after the system is rebooted. " Supervisor"

To change the language, proceed as follows:

- 1. Log in with the "Supervisor" role.
	- " Supervisor"

点击"工具"选项卡。

2. Press the Tools tab.

3. Press the Configuration button. The Configuration menu appears.

 $\alpha$  and  $\alpha$  is the contract of  $\alpha$  is the contract of  $\alpha$  is the contract of  $\alpha$ 

### 4. Select the Time/Language tab.

选择"时间/语言"选项卡。

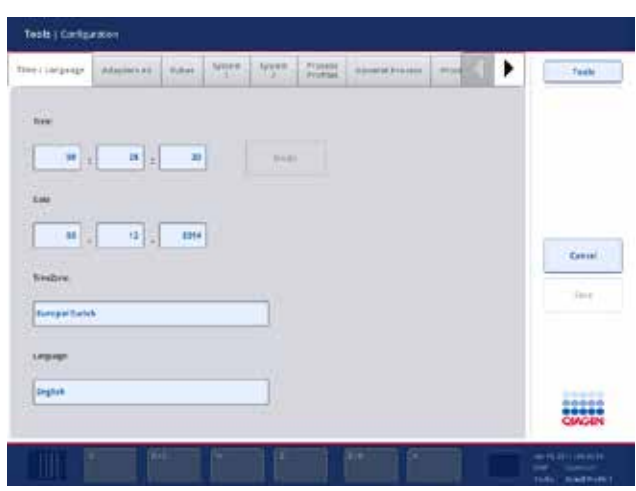

- 5. Select the Language field. 选择"语言"字段。
- 6. Select an available language from the Language list.  $\ddot{a}$ " (1)
- 7. Press the Save + Reboot button to save the changes.

The QIAsymphony SP/AS will restart.

QIAsymphony SP/AS

## 4.3.4 Changing the language in QIAsymphony Management Console (QMC) QIAsymphony (QMC)

# To change the QMC language, complete the steps below.

QMC

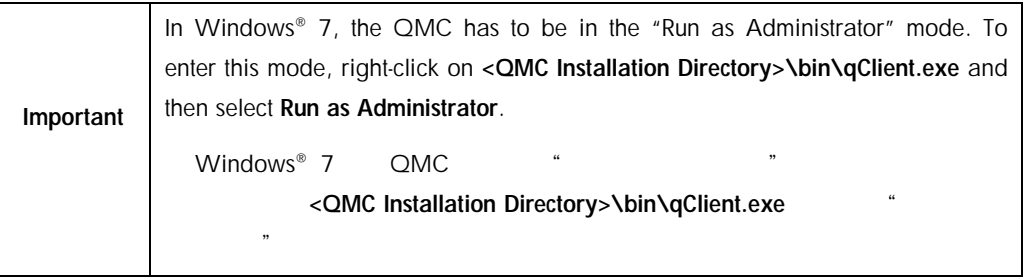

1. Select Tools.

- 选择"工具"。
- 2. Select Options. The Options dialog box is displayed.
	- $\alpha$  and  $\alpha$  is the  $\alpha$  m
- 3. Select the General tab. The corresponding parameters appear.

 $\mu$  and  $\mu$  and  $\mu$ 

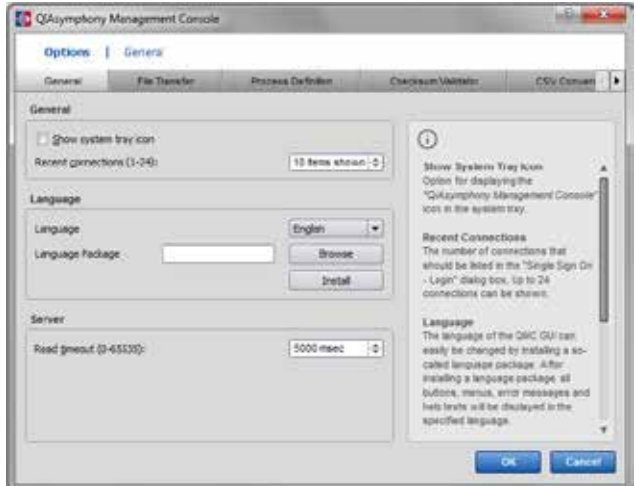

- 4. Click Browse.
	- $a \rightarrow a$ "
- 5. Navigate to the location of the downloaded language pack.

6. Select the zipped language pack file.

7. Click Open.

 $\mathbf{a}$ " and  $\mathbf{b}$ 

8. Click Install.

点击"安装"。 9. Select the language.

10. Click OK.

点击"OK"

11. Close (File≥Exit) and restart the QMC.

# 5 QIAsymphony SP/AS User Interface QIAsymphony SP/AS

## 5.1 QIAsymphony SP/AS screen layout QIAsymphony SP/AS

This section gives a quick introduction of the user interface of QIAsymphony SP/AS software menus. Descriptions of the tabs, tools, and buttons are listed in separate tables. QIAsymphony SP/AS

For more detailed information, see Section [16.](#page-292-0)  $\sim$  16  $\sim$  16  $\sim$  16

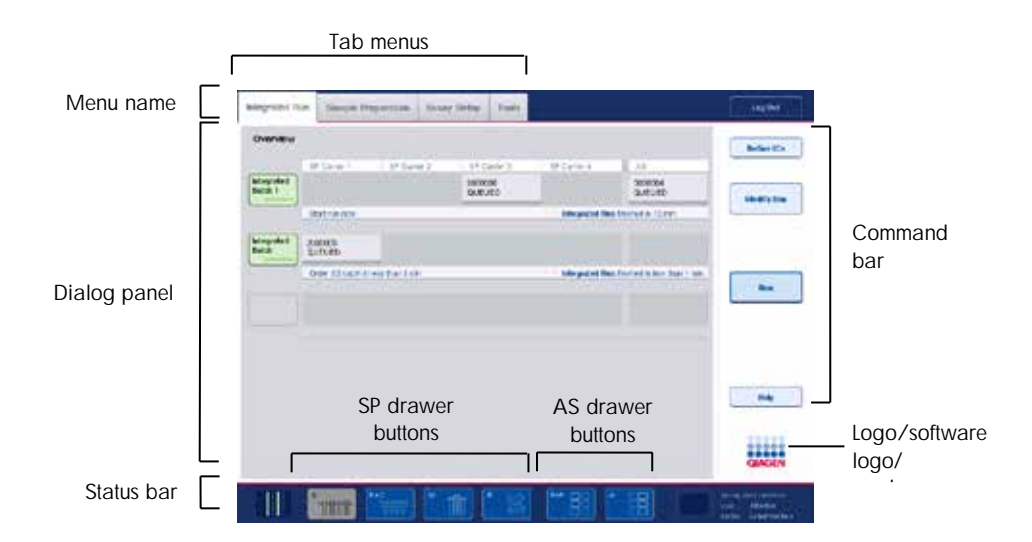

5.1.1 Status bar

### 5.1.1.1 Batch status icon

The batch status icon provides the user with information about each sample batch.

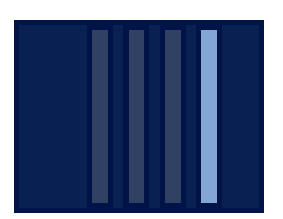

The color of each tube carrier denotes the status of the associated batch.

The way the batch status icon is displayed varies according to whether samples are loaded in a tube on the QIAsymphony SP.

QIAsymphony SP

### 5.1.1.2 Drawer buttons

If a QIAsymphony AS module is installed, a button for each QIAsymphony AS drawer appears in the status bar of the common SP/AS user interface adjacent to the QIAsymphony SP drawer buttons.

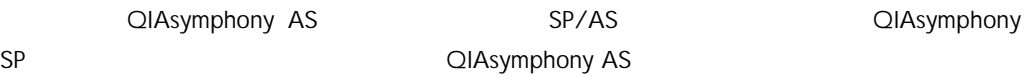

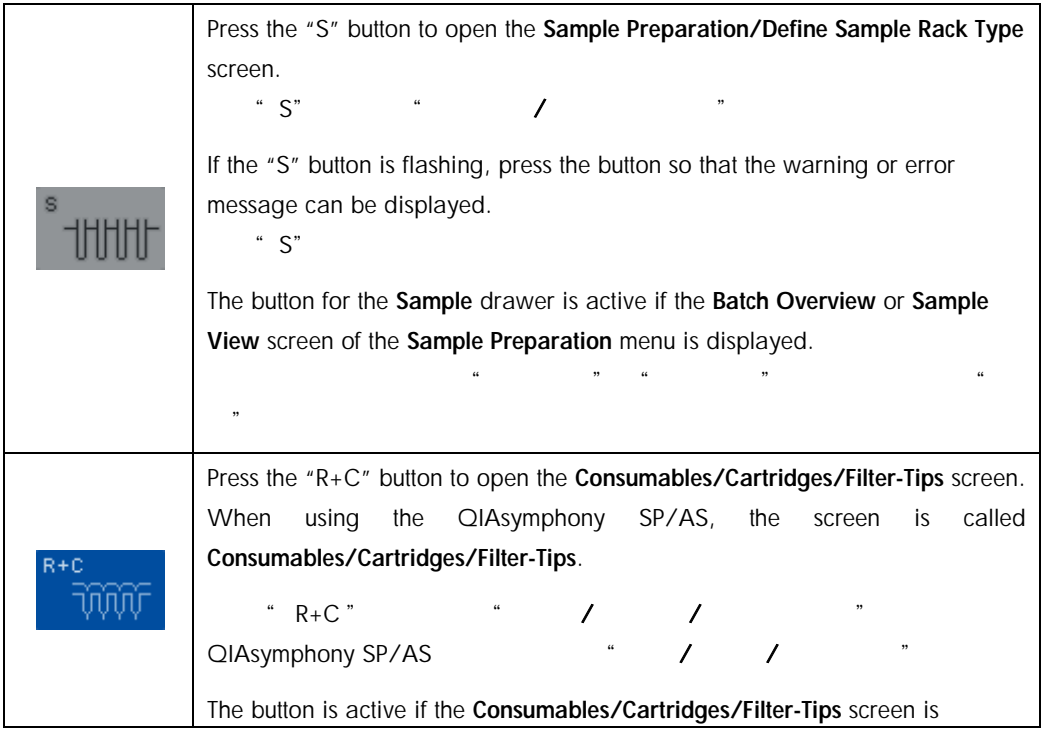

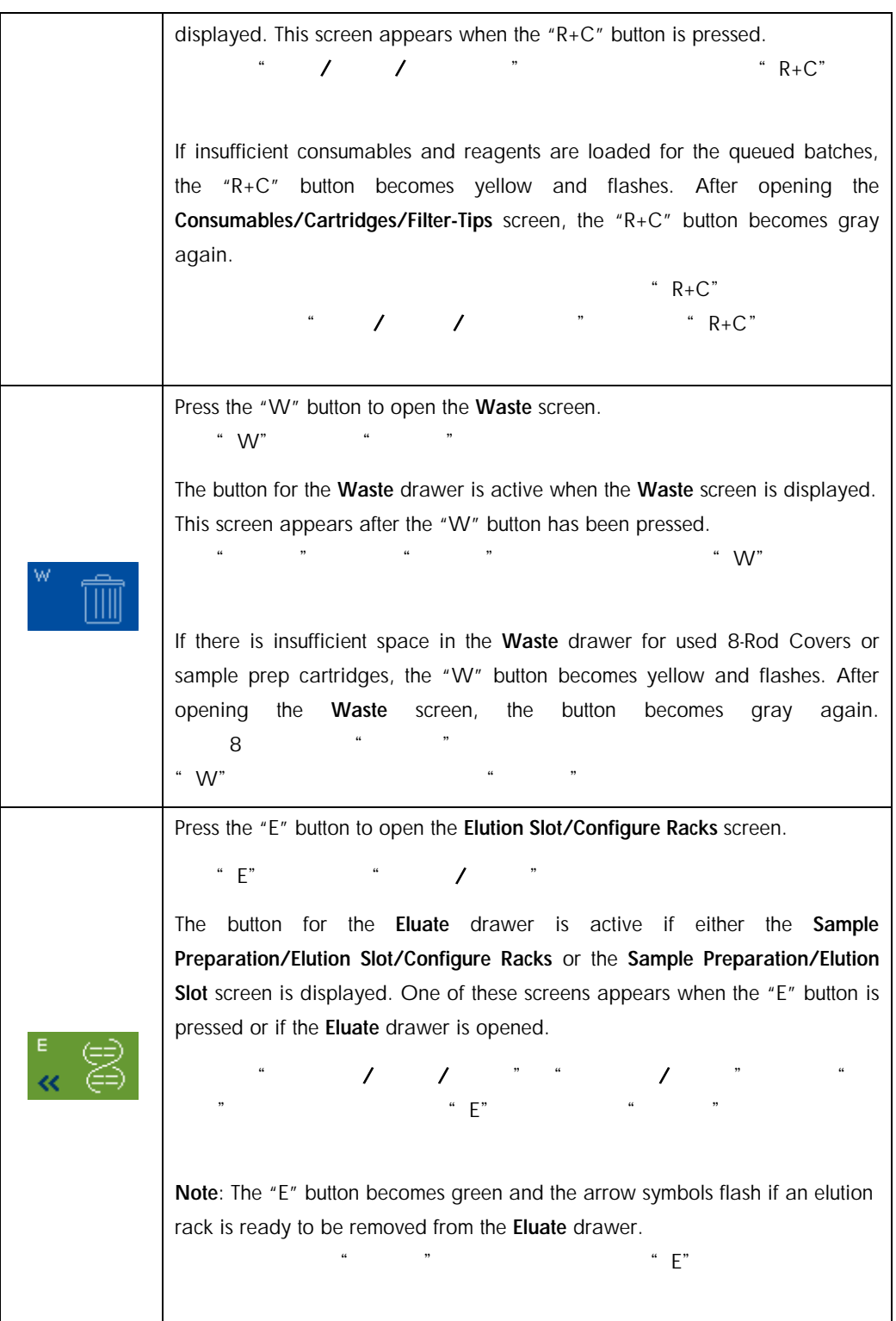

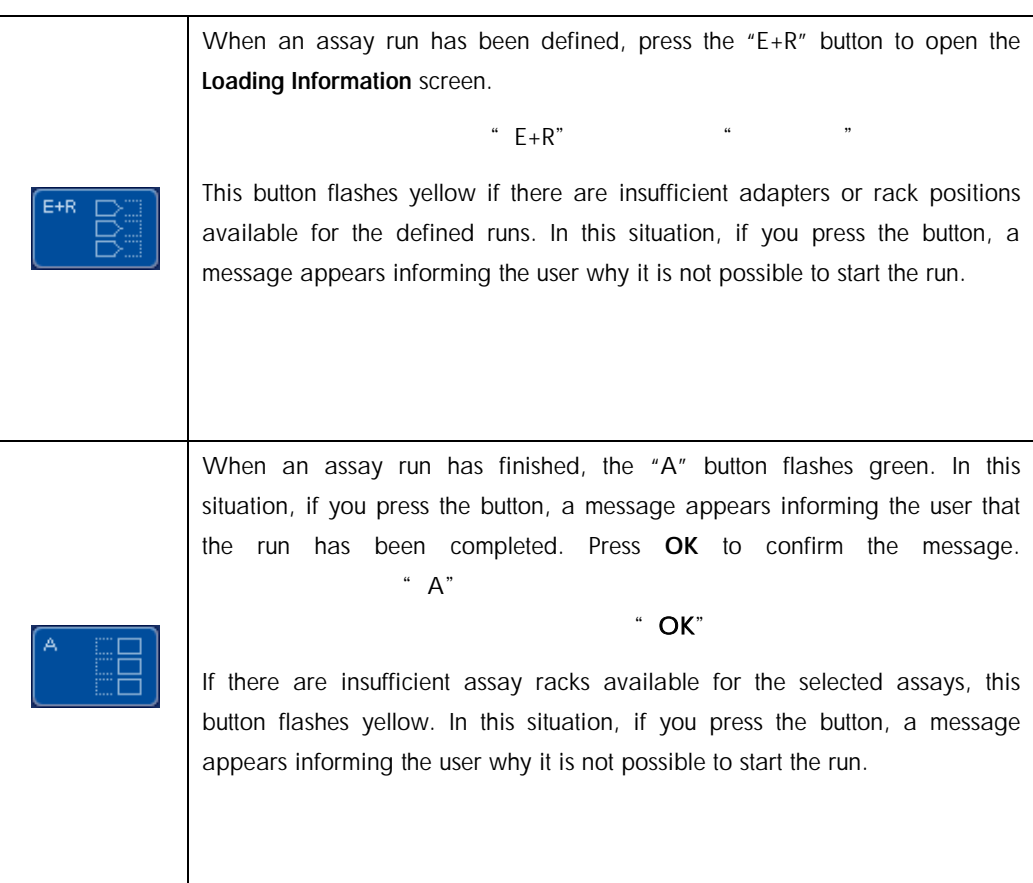

## 5.1.2 Tab menus

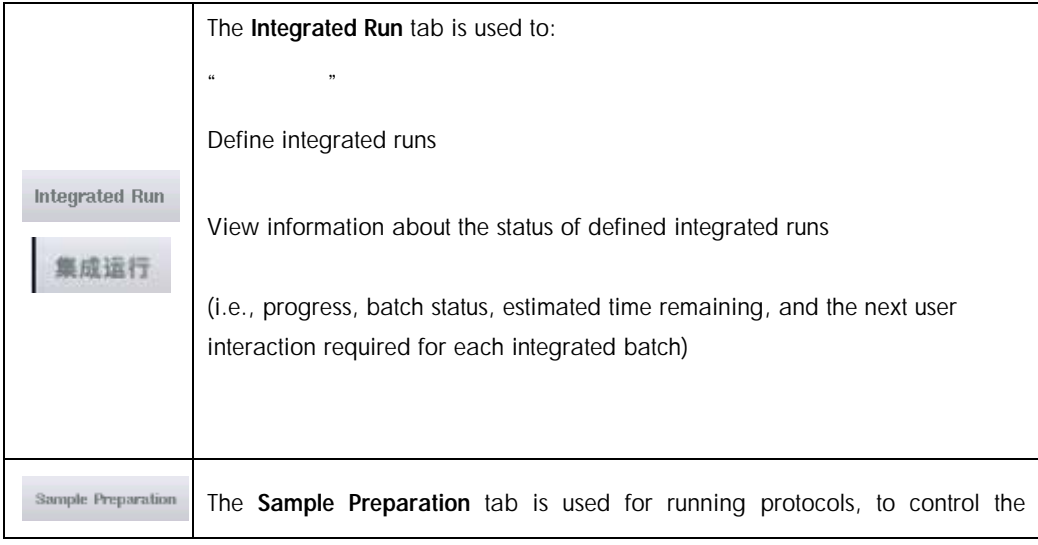

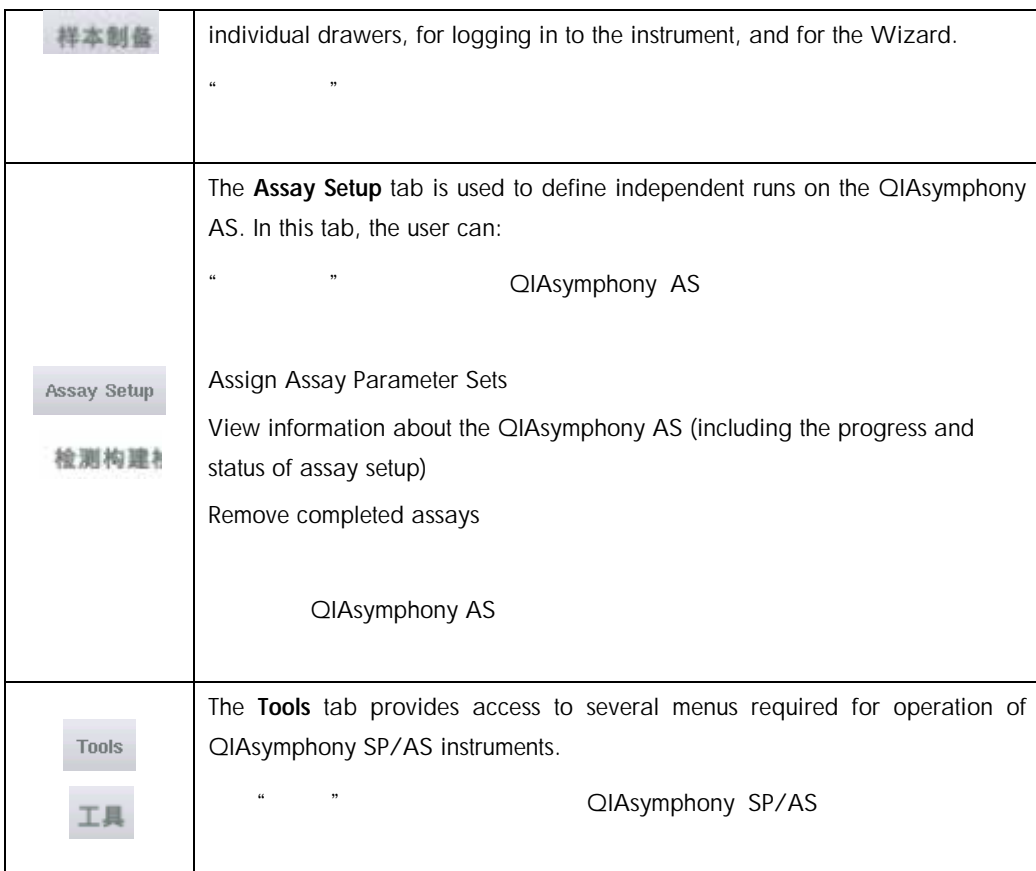

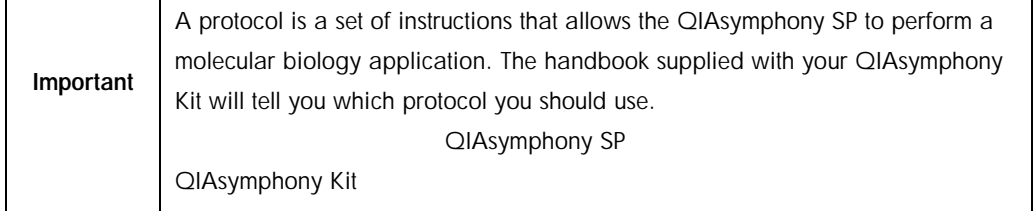

## 5.2 Software symbols

During operation of QIAsymphony SP/AS instruments, messages may appear that provide the user with general information, inform the user that operator input is required, or provide information about warnings and errors. Each type of message contains a symbol for easy identification by the user.

QIAsymphony SP/AS

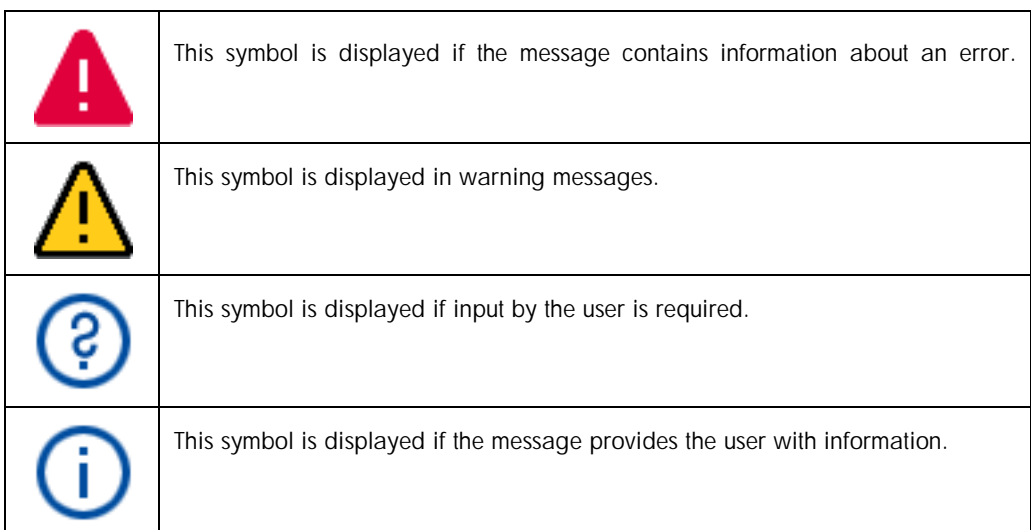

# 6 Handling Files

This section describes how users with the "Operator" user ID can upload and download files.

" Operator" ID

For detailed information about file handling, refer to Section 8, "Handling Files", of the *QIAsymphony SP/AS User Manual — General Description.* " QIAsymphony SP/AS — " 8 "

## 6.1 Transfer options

作"。

When you are logged in as "Operator" you will be able to transfer the following file types: " Operator"

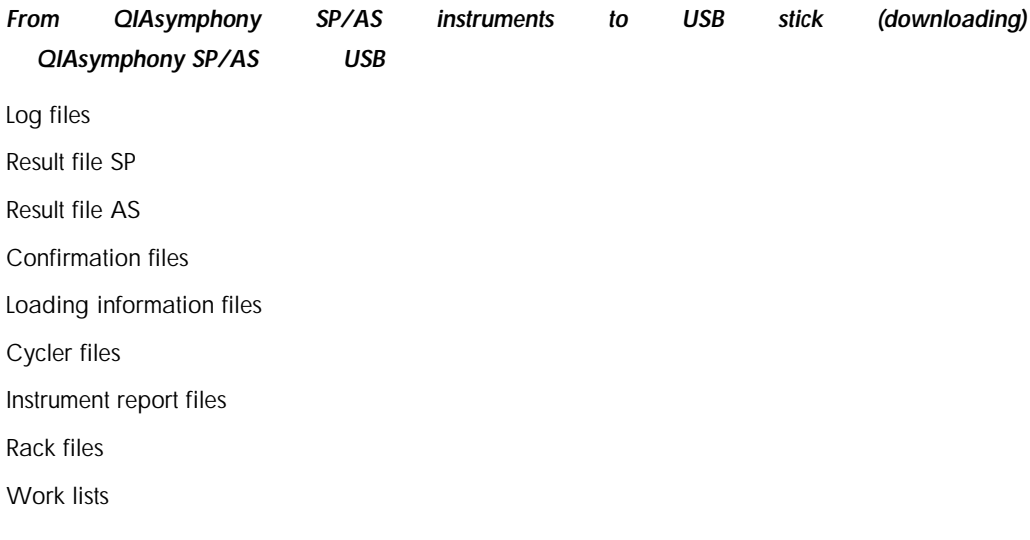

结果文件 SP

结果文件 AS

### *From USB stick to QIAsymphony SP/AS instruments (uploading)*

USB **QIAsymphony SP/AS** 

Rack files

Work lists

Concentration data files

#### *Synchronization of file types between QIAsymphony SP/AS and USB stick*

**QIAsymphony SP/AS** USB Rack files Work lists Concentration data files

Files can be handled directly using a USB stick or, alternatively, using the File Transfer tool in the QIAsymphony Management Console. Result files, work list files, loading information files, cycler files, and log files can also be handled using the Automatic File Transfer tool.

 $\mathcal{A}$ 

USB QIAsymphony

For more information about both tools, refer to the *QIAsymphony Management Console User Manual*. If the Automatic File Transfer tool is used, the user with the "Supervisor" user ID must assign a password to the File Transfer user. Refer to the *QIAsymphony Management Console User Manual* for information about how to do this.

#### PCR

# QIAsymphony " Supervisor" ID " QIAsymphony

For detailed information about QIAsymphony SP/AS file types, refer to Section 8.1 of the *QIAsymphony SP/AS User Manual — General Description*.

有关 QIAsymphony SP/AS 文件类型的详细信息,请参阅"QIAsymphony SP/AS 用户手册 —  $"$  8.1

6.2 Data transfer via the USB stick  $USB$ 

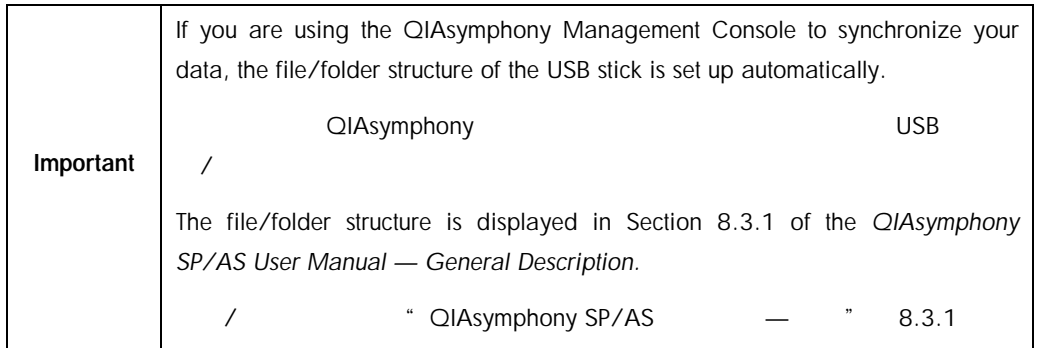

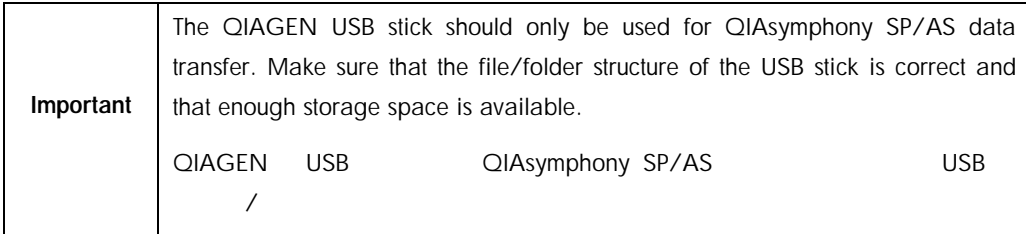

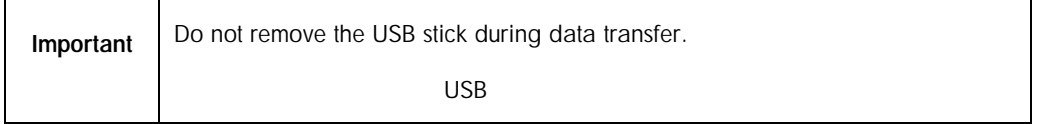

# 6.3 File transfer from QIAsymphony instruments to the USB stick QIAsymphony USB

To store data generated by QIAsymphony SP/AS instruments, you can transfer files to the USB stick if the QIAsymphony Management Console is not available.

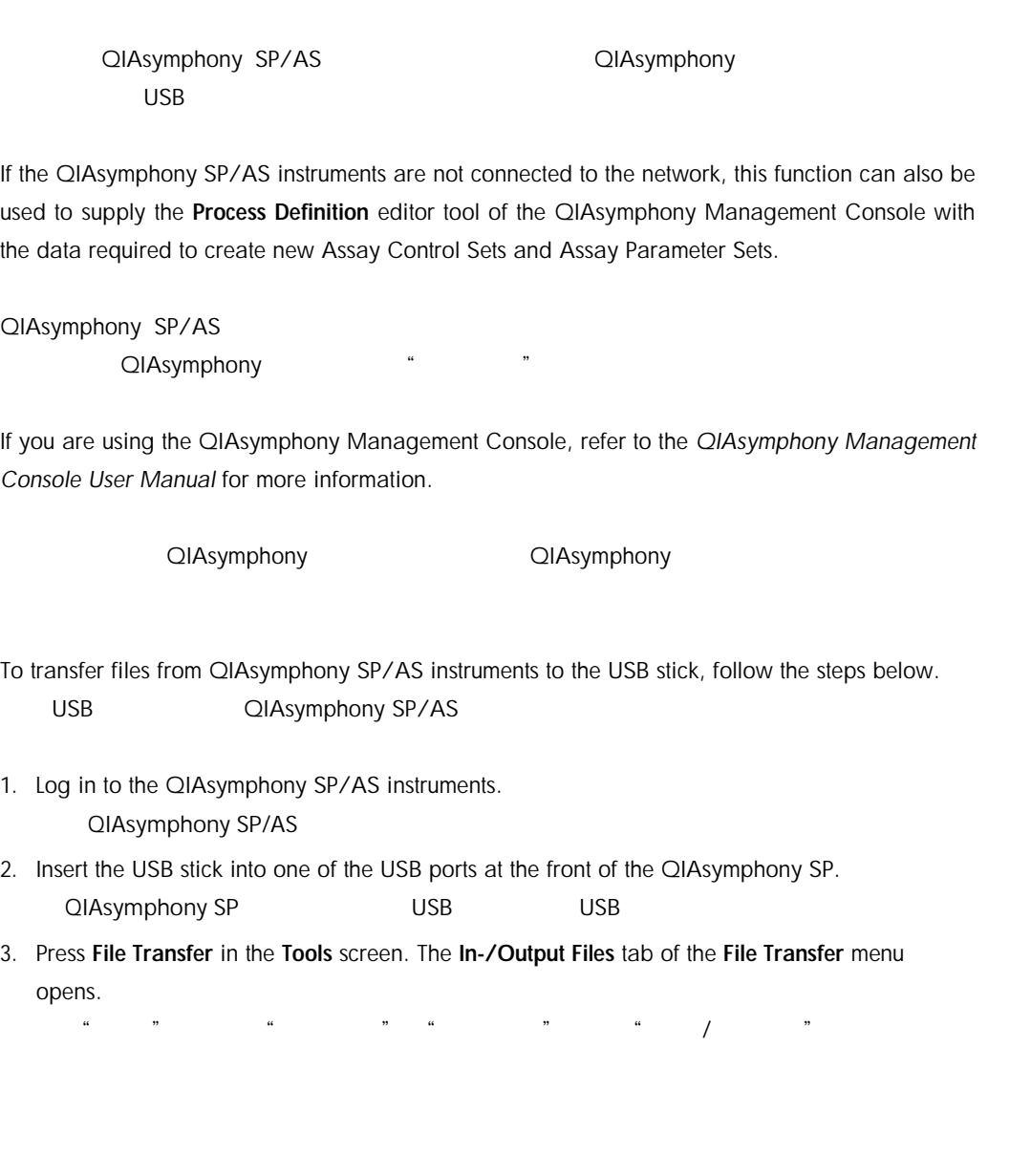

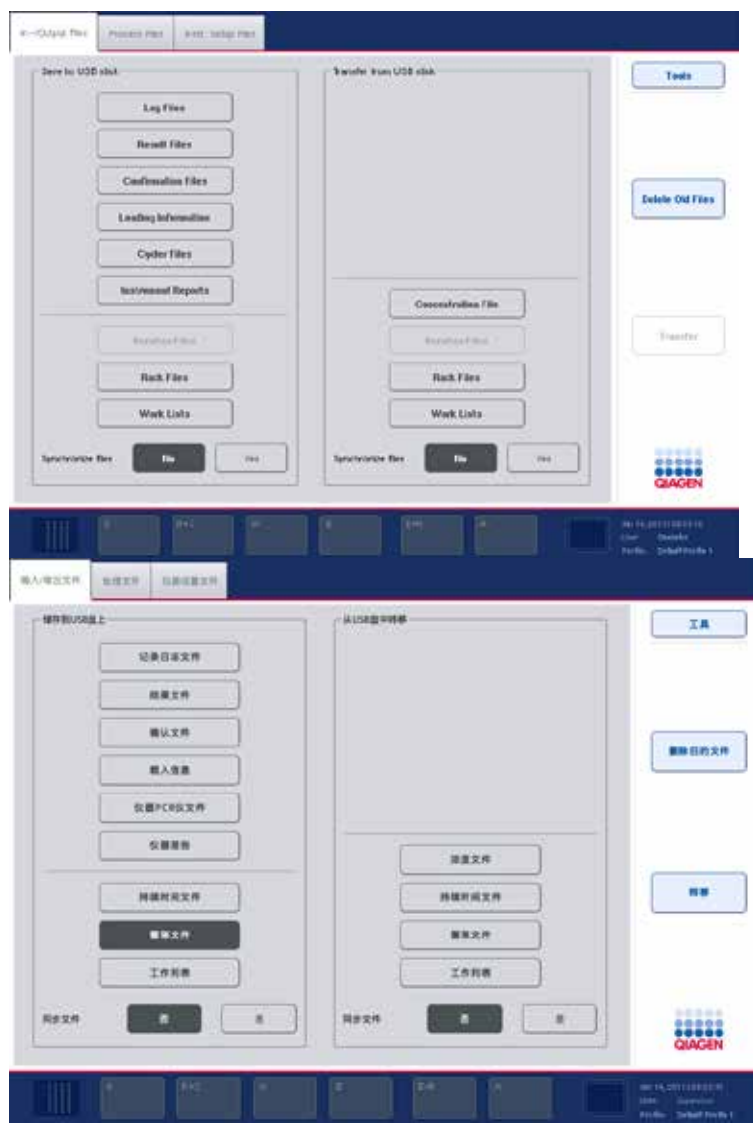

4. Select one of the file transfer tabs (In-/Output Files, Process Files, Instr. Setup Files).

 $\mathcal{A}$ 

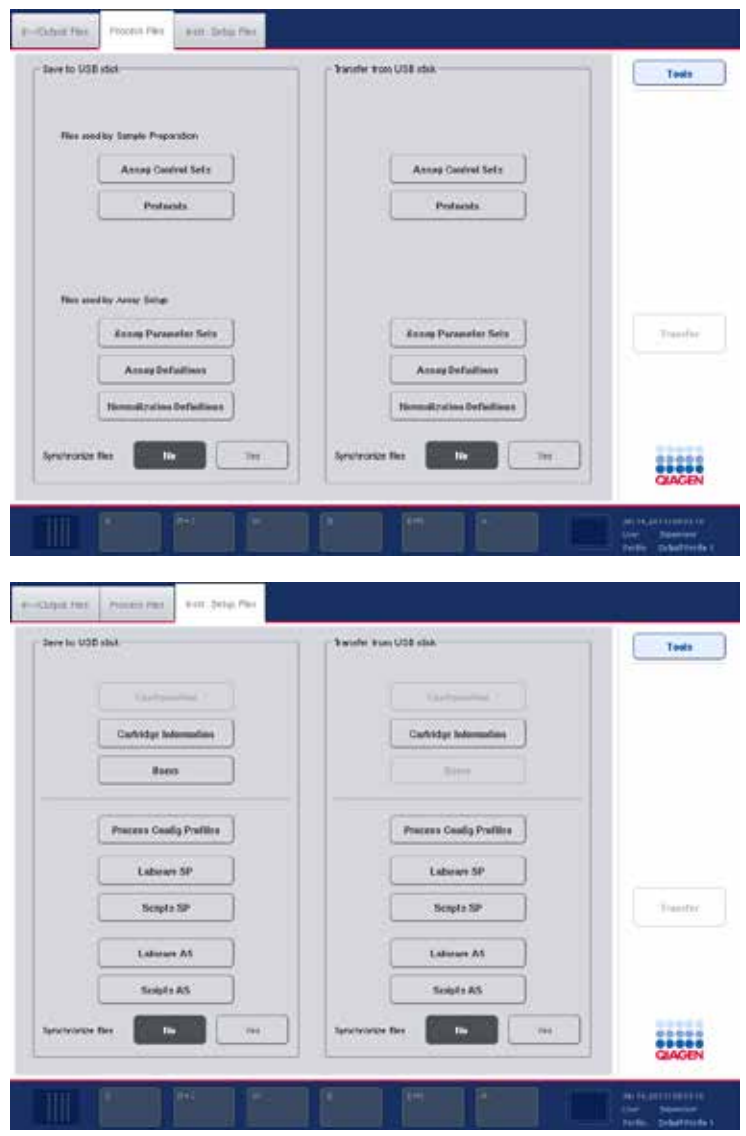

5. Select the file type(s) to be downloaded to the USB stick by pressing the appropriate button in the Save to USB stick panel.

```
"     USB   "              USB
```
6. Press the Transfer button in the command bar of the screen to transfer the selected files to the USB stick.

```
点击界面命令栏中的"传输"按钮,传输选定文件至 USB 盘。
```
A message appears informing you that the files will be transferred from the QIAsymphony SP/AS instruments to the USB stick.

QIAsymphony SP/AS USB

7. Press Yes to confirm that the files should be transferred.

During data transfer, an information message will be displayed.

After successful data transfer, a message will appear confirming data transfer.

### 8. Remove the USB stick.

 $\mathsf{r}$ 

 $\ddot{a}$  and  $\ddot{a}$  and  $\ddot{a}$  and  $\ddot{a}$  and  $\ddot{a}$  and  $\ddot{a}$  and  $\ddot{a}$  and  $\ddot{a}$  and  $\ddot{a}$  and  $\ddot{a}$  and  $\ddot{a}$  and  $\ddot{a}$  and  $\ddot{a}$  and  $\ddot{a}$  and  $\ddot{a}$  and  $\ddot{a}$  and  $\ddot{a}$  and

6.4 Transferring files from the USB stick USB

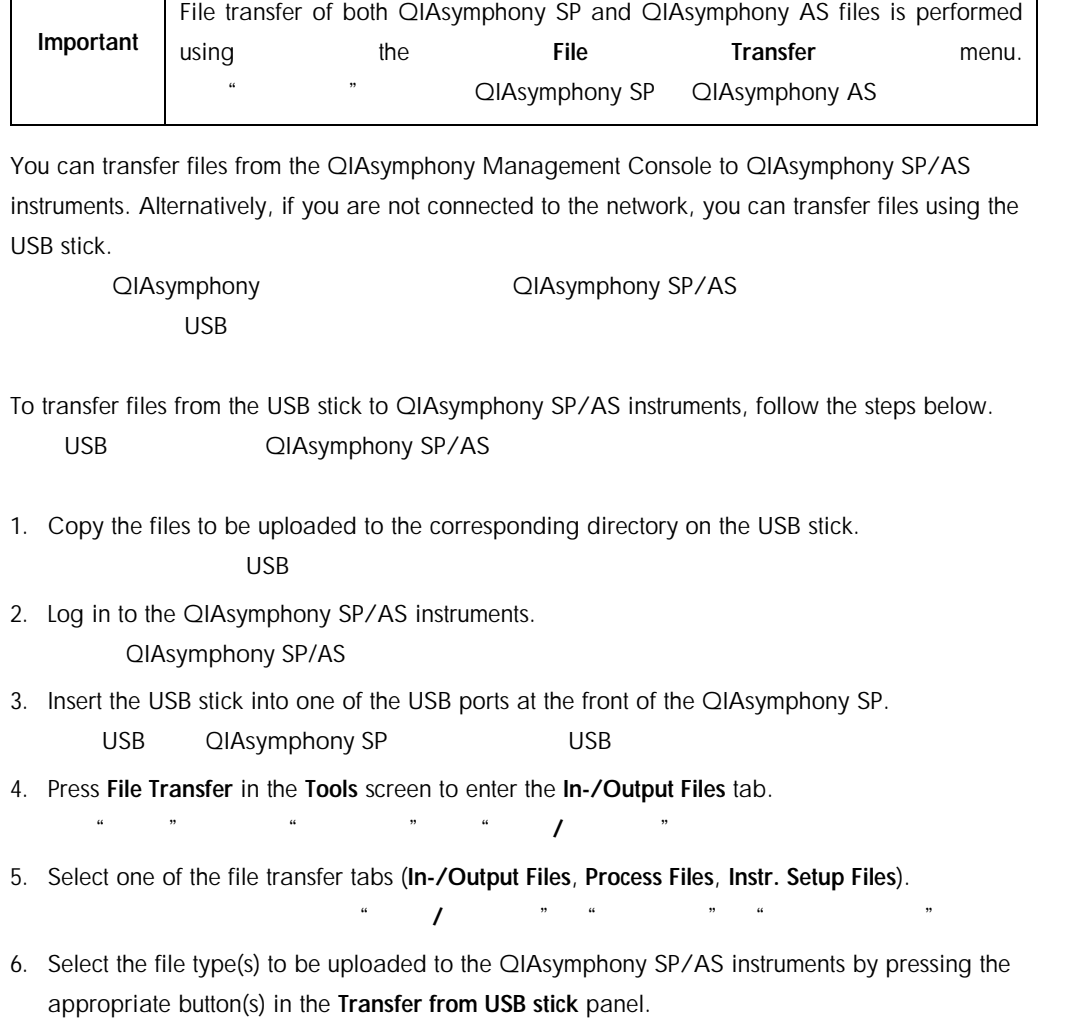

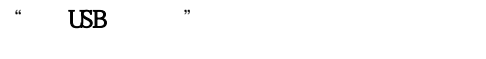

 $\frac{d}{dx}$  and  $\frac{d}{dx}$  and  $\frac{d}{dx}$ 

When the first file type has been selected, the Transfer button becomes active.

7. Press the Transfer button to transfer all selected file types from the USB stick to the QIAsymphony SP/AS instruments.

a the set of the USB and the USB and DIAsymphony SP/AS (2014)

A message appears informing you that the files will be transferred from the USB stick to the QIAsymphony SP/AS instruments.

USB QIAsymphony SP/AS

8. Press Yes to confirm that the files should be transferred.

During data transfer, an information message will be displayed.

After successful data transfer, a message will appear confirming the data transfer.

9. Remove the USB stick. USB

 $\alpha$  "

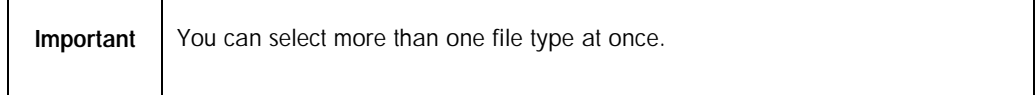

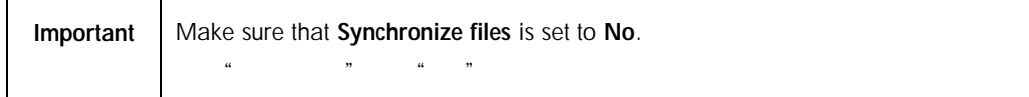

## 6.5 Synchronizing files

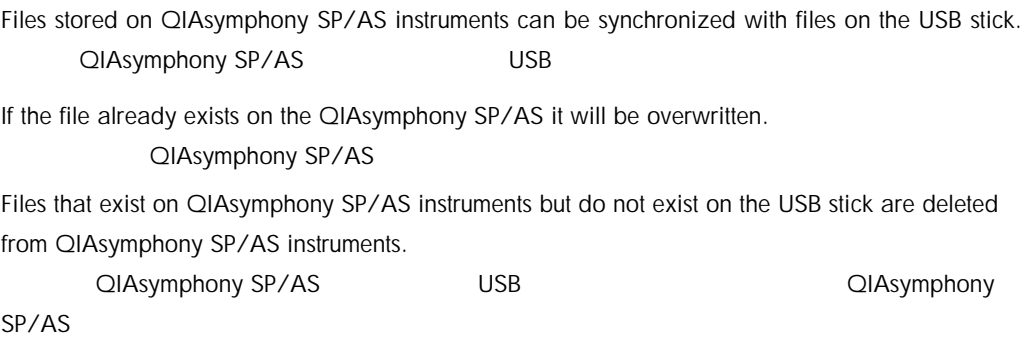

After synchronization, the content of files of the same type that are stored on QIAsymphony SP/AS instruments and the USB stick is identical.

QIAsymphony SP/AS USB

6.5.1 Synchronizing files on instruments with files on the USB stick USB

To synchronize files on QIAsymphony SP/AS instruments with files on the USB stick, follow the steps below.

 $\overline{USB}$  and  $\overline{B}$  and  $\overline{B}$  and

USB

1. Log in to the QIAsymphony SP/AS instruments.

QIAsymphony SP/AS

Prepare the USB stick with the files for synchronization. Store the files you want to upload to the QIAsymphony SP/AS instruments in their corresponding folders on the USB stick (e.g., a newly defined rack file in the folder /data/Worklists/).

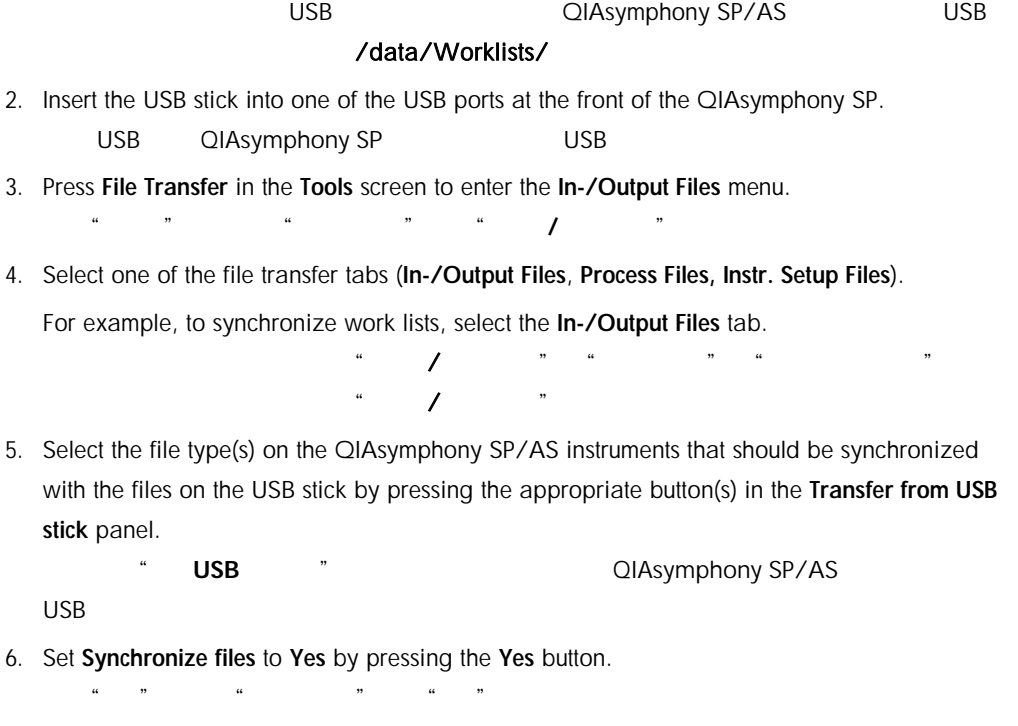

7. Press the Transfer button in the command bar of the screen to synchronize the selected files type(s).

 $\alpha$ , where  $\alpha$ 

A message appears informing you that the files will be synchronized. Check that the information is correct.

8. To continue with the synchronization, press Yes.

如要继续同步,点击"是"。

After successful synchronization, a message will appear confirming synchronization.

9. Press OK to continue.

 $\degree$  OK"

10. Remove the USB stick.

6.5.2 Synchronizing files on the USB stick with files on instruments USB

Files on the USB stick can be synchronized with files on the QIAsymphony SP/AS. USB QIAsymphony SP/AS

This means that files stored on the QIAsymphony SP/AS are transferred to the USB stick. QIAsymphony SP/AS 
LGB

If the file already exists on the USB stick it will be overwritten by the file from the QIAsymphony SP/AS instruments.

USB QIAsymphony SP/AS 
QIAsymphony SP/AS

Files that exist on the USB stick but do not exist on the QIAsymphony SP/AS instruments are deleted from the USB stick.

USB 
QIAsymphony SP/AS 
USB

To synchronize files on a USB stick with files on the QIAsymphony SP/AS, follow the steps below. QIAsymphony SP/AS USB

1. Log in to the instrument with the "Supervisor" user ID. " Supervisor" ID

2. Prepare the USB stick for synchronization. Insert the USB stick into one of the USB ports at the front of the QIAsymphony SP.

USB USB QIAsymphony SP USB

3. Press File Transfer in the Tools screen to enter the In-/Output Files tab menu.

点击"工具"界面中的"文件传输"进入"输入**/**输出文件"菜单。

- 4. Select one of the file transfer tabs (In-Output Files, Process Files, Instr. Setup Files).
- 5. Select the file type(s) that should be synchronized by pressing the appropriate button(s) in the Save to USB stick panel.

选择其中一个文件传输标签("输入**/**输出文件" "处理文件" "仪器设置文件")。

- $\sim$   $\sim$  USB  $\sim$   $\sim$
- 6. Set Synchronize files to Yes by pressing the Yes button. 点击"是"按钮将"同步化文件"设为"是"
- 7. Press the Transfer button in the command bar of the screen to synchronize the selected files.  $\mu$  , and  $\mu$

A message appears informing you that the files will be synchronized. Check that the information is correct.

8. To continue with the synchronization, press Yes.

After successful synchronization, a message will appear confirming synchronization.

9. Remove the USB stick. USB

要继续同步化,请点击"是"

6.6 Deleting files

Different tools can be used to delete files from QIAsymphony SP/AS instruments. We recommend using the File Transfer tool of the QIAsymphony Management Console. 可使用不同的工具从 QIAsymphony SP/AS 仪器删除文件。我们建议使用 QIAsymphony 管理控 制台的"文件传输"工具。

If the QIAsymphony SP/AS is not connected to the network, there is a method for deleting all input and output files, except log files, and a method for deleting all other files. QIAsymphony SP/AS

For detailed information about deleting files, refer to Section 8.5 of the *QIAsymphony SP/AS User Manual — General Description*.

 $"$  QIAsymphony SP/AS  $"$  8.5
# 7 ClAsymphony SP Features QIAsymphony SP

The section describes how to operate the QIAsymphony SP instrument, including how to load and unload the worktable.

#### QIAsymphony

The QIAsymphony SP performs fully automated purification of nucleic acids using magneticparticle technology. Samples can be processed in batches of up to 24 samples. The instrument controls integrated components including a lysis station, 4-channel pipetting system, robotic gripper, and an array of magnetic rods that are protected by rod covers. These rods can pick up or release magnetic particles in the wells of a sample prep cartridge, depending on whether the magnetic rods are inserted in the rod covers or not. QIAsymphony SP 24  $\frac{4}{\sqrt{2}}$ 

The QIAsymphony SP is preinstalled with various protocols and corresponding Assay Control Sets for purification of RNA, genomic DNA, and viral and bacterial nucleic acids. The user loads reagents (in prefilled, sealed reagent cartridges) and consumables into the appropriate drawer, loads the samples, and selects a protocol using the touchscreen. The user then starts the protocol, which provides all necessary commands for sample lysis and purification. A fully automated inventory scan (either after closing the individual drawers or before the run starts) helps to ensure that the QIAsymphony SP is correctly set up for the protocol. QIAsymphony SP **The RNA** DNA

 $\frac{1}{\sqrt{2\pi}}$ 

QIAsymphony SP

# 7.1 Workflow principle

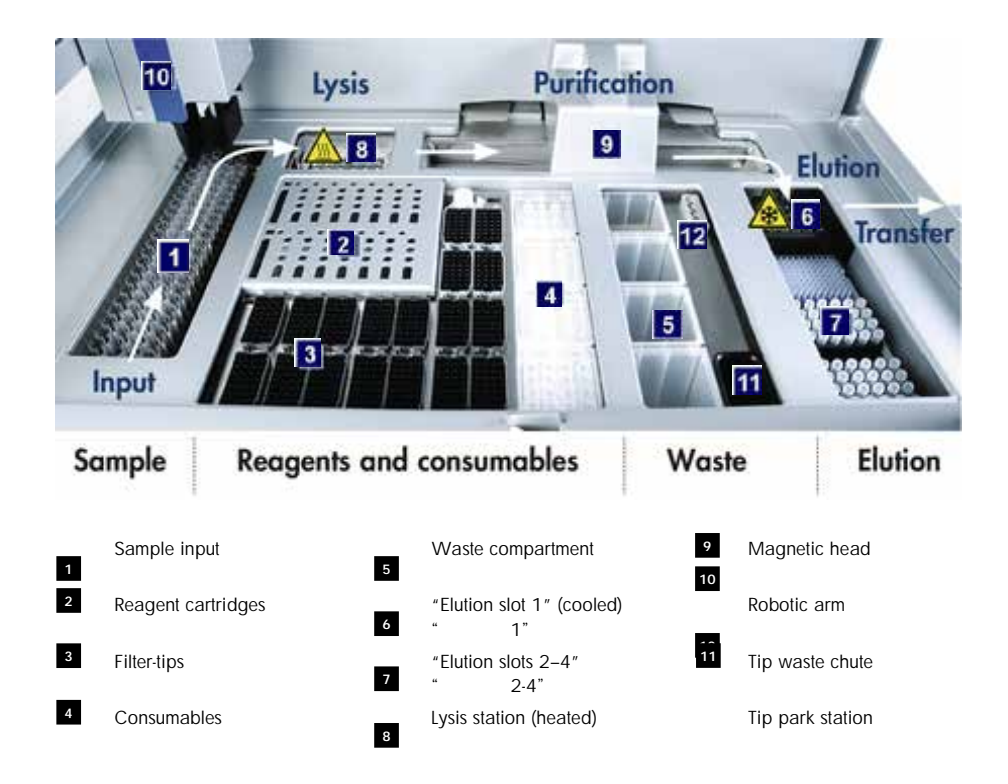

## 7.1.1 Basic principle

Sample preparation using the QIAsymphony SP usually consists of 4 main steps: lyse, bind, wash, and elute.

QIAsymphony SP 4

Samples are lysed in the lysis station, which can be heated, if required by the protocol.

Nucleic acids bind to the surface of the magnetic particles and are washed to remove contaminants.

Purified nucleic acid is eluted.

The QIAsymphony SP processes a sample containing magnetic particles as follows: QIAsymphony SP

A magnetic rod protected by a rod cover enters a well containing the sample and attracts the magnetic particles.

Sample prep cartridges are positioned below the magnetic rod with its cover.

The QIAsymphony SP uses a magnetic head containing an array of 24 magnetic rods, and can therefore process 24 samples simultaneously. Steps 1 and 2 are repeated several times during sample processing.

QIAsymphony SP 24 24 24  $1$   $2$ 

# 7.2 Instrument features

# 7.2.1 Magnetic head

The magnetic head is comprised of an array of 24 magnetic rods for processing magnetic particles, a conveyor, and magnetic-head guards.

 $24$ 

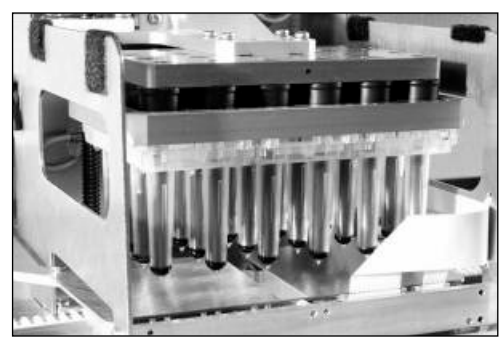

Magnetic head of the QIAsymphony SP. QIAsymphony SP

The magnetic head comprises a rod-cover drive for mixing samples and a magnetic-rod drive for separation and resuspension of magnetic particles. The conveyor moves the sample prep cartridges from the start position to the processing position and, finally, to the output position. The magnetic-head guards move underneath the magnetic head and help to prevent contamination of the worktable or samples by any liquid that may drip from the rod covers.

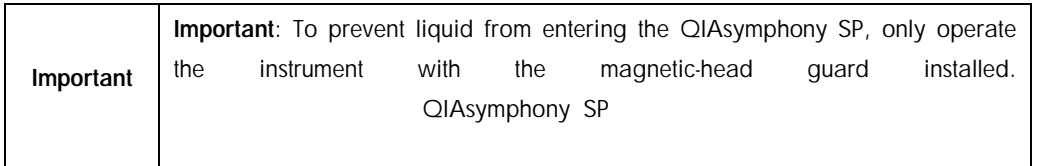

# 7.2.2 Lysis station

The lysis station, a heated orbital shaker, enables automated lysis of up to 24 samples in 1 batch. After sample lysis, the lysis station moves upward so that samples can be transferred for further processing.

 $\overline{1}$  24

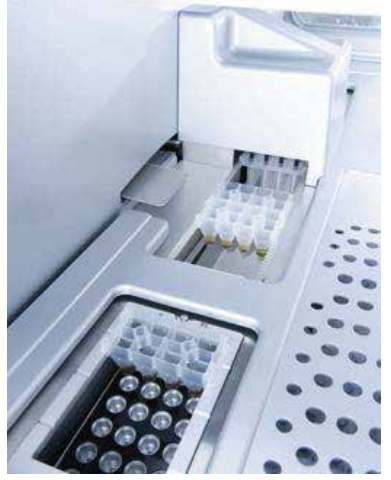

QIAsymphony SP lysis station. QIAsymphony SP

## 7.2.3 Robotic arm

The robotic arm provides accurate and precise positioning of the robotic gripper and pipettor head. The robotic arm also includes an optical sensor, a 2D bar code camera, and a UV lamp.

#### 7.2.3.1 Robotic gripper

The robotic gripper transfers consumables (8-Rod Covers and sample prep cartridges) to the required position on the worktable during sample preparation.

 $8<sub>5</sub>$ 

#### 7.2.3.2 Pipettor head

The pipettor head is mounted on the robotic arm and moves in the X, Y, and Z directions in order to reach different locations on the worktable.  $\begin{array}{ccc} \times & \times & \times \end{array}$ 

The pipettor head contains 4 pipetting channels with high-precision syringe pumps that are connected to tip adapters. The tip adapters can be attached to disposable filter-tips. The syringe pumps can operate simultaneously to allow aspiration and dispensing of small volumes of liquid (20–1500 µl, application- and liquid-dependent) via the attached disposable filter-tips.  $4$ 

 $20 - 1500 \mu$ 

Each pipetting channel can perform two types of liquid-level detection: capacitive-based liquidlevel detection (cLLD) and pressure-based liquid-level detection (pLLD). To detect the liquid level, changes in capacitance or pressure between the disposable filter-tip and the liquid are measured.

 $\mathsf{clLD}$ 

 $p$ LLD $\qquad$ 

#### 7.2.3.3 Tip guards

Each pipettor head is equipped with 4 tip guards. During a run, the tip guards are positioned below the disposable tips to catch any drops of liquid that may fall. This helps to minimize the risk of cross-contamination.

 $4$ 

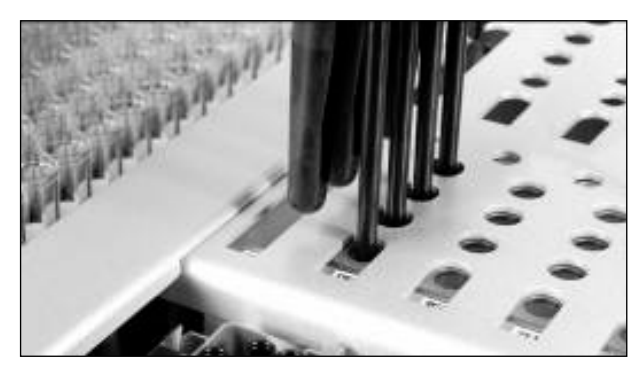

Tip guards help to prevent cross-contamination.

#### 7.2.3.4 Optical sensor

During an inventory scan, the optical sensor checks that the consumables are correctly loaded in the drawers and that there are sufficient consumables loaded for the run.

# 7.2.3.5 UV lamp UV

A UV lamp is mounted on the robotic arm and is used to decontaminate the worktable of the respective instrument. See Section [14.6](#page-284-0) for information about operating the UV lamp. UV  $\qquad \qquad \qquad$  UV  $\qquad \qquad$ 

7.3 Bar code reader

#### 7.3.1 Sample input bar code reader

The QIAsymphony SP has an integrated bar code reader that can read bar codes on tube carriers and sample tubes. A default tube type must be defined for each type of insert used. The tube type is automatically assigned when the insert bar code is read. QIAsymphony SP

Primary tubes can be labeled with bar codes.

The integrated bar code reader of the "Sample" drawer scans:  $\mathbf{u}$  , and  $\mathbf{u}$  :

The position bar codes of the tube carriers.

The bar code labels on sample tubes.

Each slot in a tube carrier has a bar code at the back of the slot. If the position is empty, the bar code at the back of the slot can be read by the bar code reader. This enables the QIAsymphony SP to detect which positions in the tube carrier contain a tube and which are empty.

#### QIAsymphony SP

If you are using sample tubes that are not labeled with bar codes, tubes containing small volumes of liquid or clear liquids may not be detected. In this case, use a blank bar code label to enable detection of the sample tube. For more information, refer to the *QIAsymphony SP/AS User Manual — General Description*.

" QIAsymphony SP/AS

The scanned sample ID lists can be manually corrected and assigned into batches based on existing sample information or following user input. For more information, refer to the *QIAsymphony SP/AS User Manual — General Description*.

#### $\Box$

### " QIAsymphony SP/AS

Four tube carriers are available for use with sample tubes. In some protocols, samples may also be processed with positive or negative controls. A fifth tube carrier accommodates tubes containing internal controls that will be added to the samples. 4 种试管托架可与样本试管一起使用。在某些程序中,样本还可用阳性和阴性对照进行处理。第  $5$ 

# 7.3.2 Reagents and consumables 2D bar code reader  $2D$

As part of the inventory scan of the "Reagents and Consumables" drawer, the 2D bar code camera on the QIAsymphony SP identifies the different reagents in the reagent cartridge and also checks that the correct reagent cartridge has been loaded. The 2D bar code reader is attached to the robotic arm.

QIAsymphony SP

## 7.3.3 Bar code types

The handheld scanner and the **Sample Input** bar code reader can read bar codes of the following types:

Code 39

Code 128 and subtypes

Codabar

Code39

 $Code128$ 

Codabar

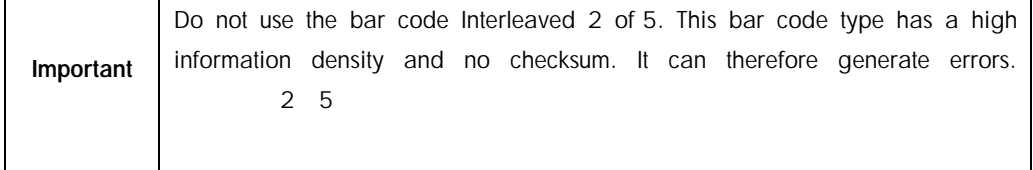

For information about attaching 1D bar code labels to tubes, refer to Appendix A of the *QIAsymphony SP/AS User Manual — General Description*.

有关在试管上贴一维条形码标签的信息请参阅"QIAsymphony SP/AS 用户手册 – 概述"附录 A

## 7.3.4 Handheld scanner

The handheld scanner may be connected via USB connection to one of the USB ports of the QIAsymphony SP/AS instruments. When using the QIAsymphony Cabinet SP/AS, the handheld scanner is delivered with a magnetic holder. The magnetic holder can only be fixed to the metallic parts of the cabinet.

手持式条形码扫描仪通过位于 QIAsymphony SP 仪器底部右侧的 USB 接口与其相连。使用

QIAsymphony SP/AS

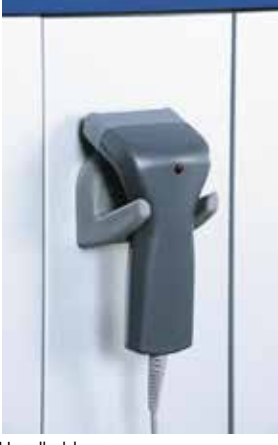

Handheld scanner.

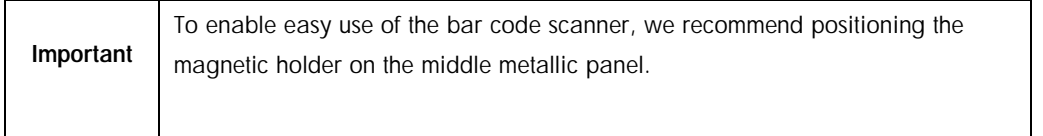

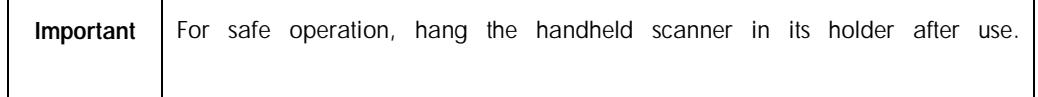

# 8 Loading QIAsymphony SP Drawers QIAsymphony SP

This section describes how to load and unload the worktable and how to perform inventory scans to operate the QIAsymphony SP instrument.

QIAsymphony SP

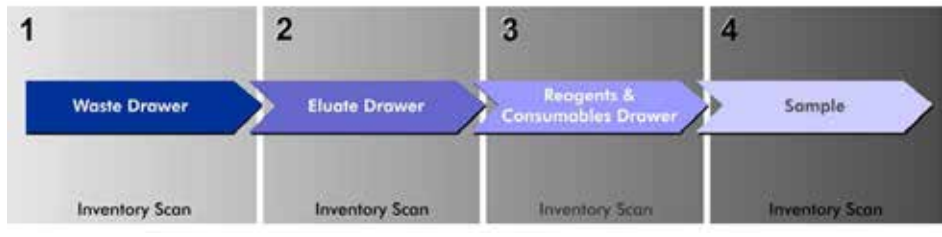

Workflow loading of QIAsymphony drawers. QIAsymphony

We recommend loading the drawers in the order:

- 1. "Waste" drawer
- "废弃物"抽屉
- 2. "Eluate" drawer
	- "洗脱物"抽屉
- 3. "Reagents and Consumables" drawer
	- "试剂和耗材"抽屉
- 4. "Sample" drawer

# 8.1 Using the software Wizard

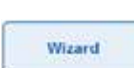

The QIAsymphony SP operating software offers a Wizard that provides stepby-step guidance for setting up a run. QIAsymphony SP

The Wizard takes you through:

Loading the "Waste" drawer

Loading the "Eluate" drawer

加载"洗脱物"抽屉

 $\mathbf{u}$  , where  $\mathbf{v}$ 

Loading the "Reagents and Consumables" drawer

加载"试剂和耗材"抽屉

Loading the "Sample" drawer

Defining a batch/run with or without work lists

 $\sqrt{2}$ / $\sqrt{2}$ / $\sqrt{2$ 

Loading internal controls

It is possible to set up a run on the QIAsymphony SP with or without the Wizard.

QIAsymphony SP

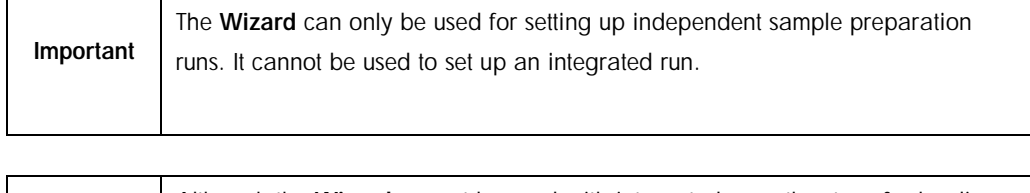

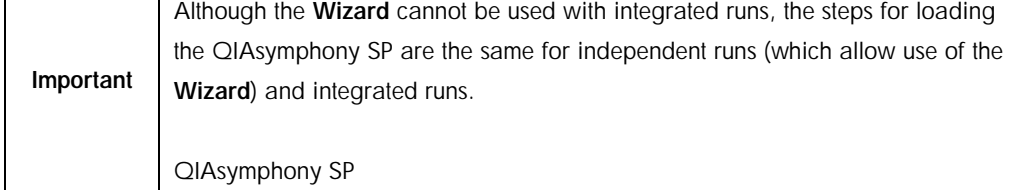

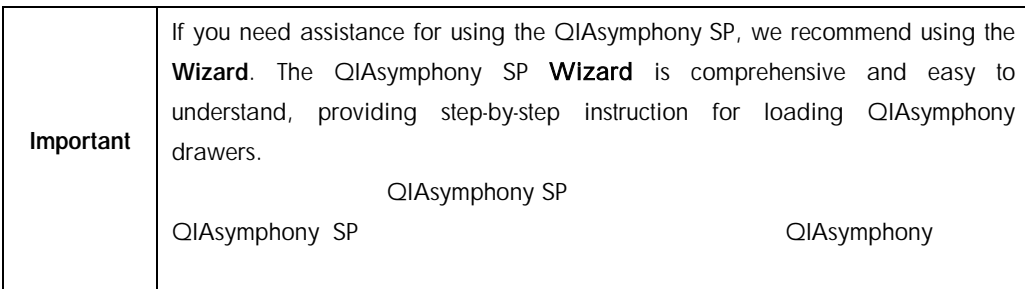

# 8.2 Loading the "Waste" drawer 加载"废弃物"抽屉

Used 8-Rod Covers and sample prep cartridges are discarded by the robotic gripper into the "Waste" drawer and are collected in 4 unit boxes in the drawer. 用过的 8 位磁棒套和样本制备卡夹由机械手夹持器扔弃到"废弃物"抽屉中,并为抽屉中的 4

A container in the "Waste" drawer collects liquid waste from the sample preparation procedure.  $R$ 

Used disposable filter-tips are discarded into a tip disposal bag or waste bin. A tip park station in the waste drawer allows used tips to be temporarily stored on the worktable for reuse in a later protocol step.

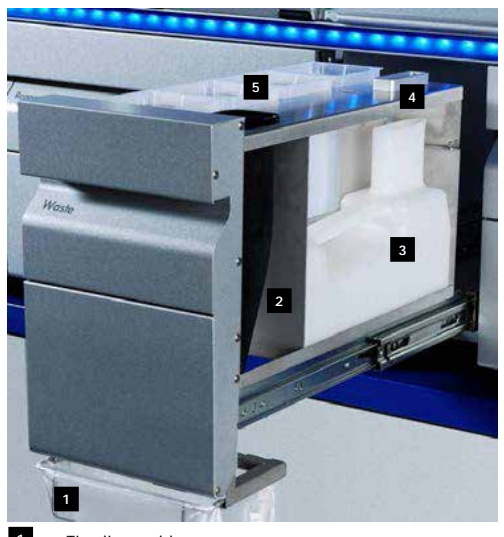

1 Tip disposal bag

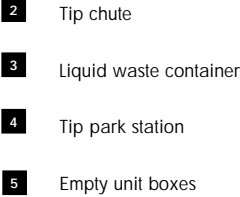

We recommend loading items into the "Waste" drawer in the following order:

1. Insert empty liquid waste container (be sure to remove lid before placing into the drawer).

- 2. Insert tip chute.
- 3. Insert tip park station.
- 4. Insert empty unit boxes (make sure there is an empty unit box in slot 4).

 $4$ 

 $\mu$  and  $\mu$  and  $\mu$ 

5. Install empty tip disposal bag.

8.2.1 Tip park station

The tip park station is on top of the liquid waste container. It channels liquid waste from the filter tips into the liquid waste container and also enables temporary storage of filter-tips that will be reused in a subsequent protocol step.

- To load the tip park station into the "Waste" drawer, follow the steps below.  $\alpha$  and  $\alpha$
- 1. Open the "Waste" drawer.  $\ddot{a}$  and  $\ddot{a}$  and  $\ddot{b}$
- 2. Ensure that the tip park station is properly inserted; otherwise an error may occur during the inventory scan.

The tip park station will be automatically detected during the inventory scan.

#### 8.2.2 Liquid waste container

The liquid waste container is used to collect all liquid waste generated during sample preparation.

To load the liquid waste container into the "Waste" drawer, follow the steps below.  $\alpha$  and  $\beta$ 

1. Open the drawer.

2. Place the liquid waste container at the rear right.

3. Gently press the container downwards to put it properly in place.

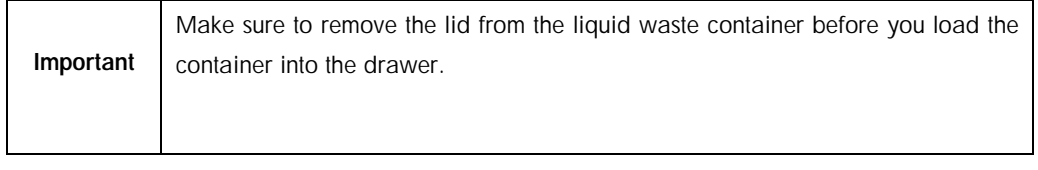

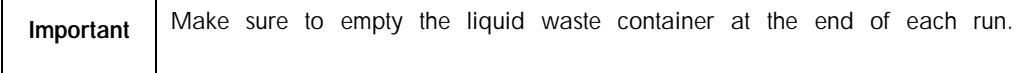

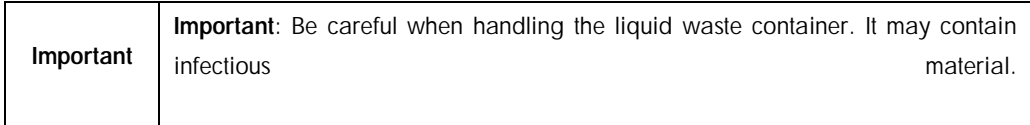

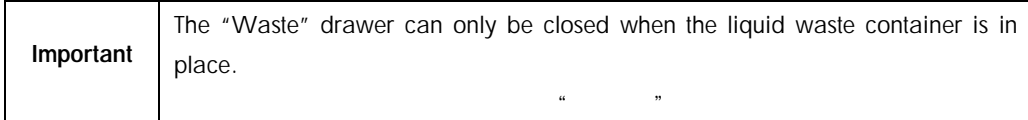

## 8.2.3 Tip chute

The tip chute enables collection of used disposable filter-tips from the pipetting system. Used tips are collected in a tip disposal bag or, when using the QIAsymphony Cabinet SP/AS, a waste bin.

QIAsymphony SP/AS

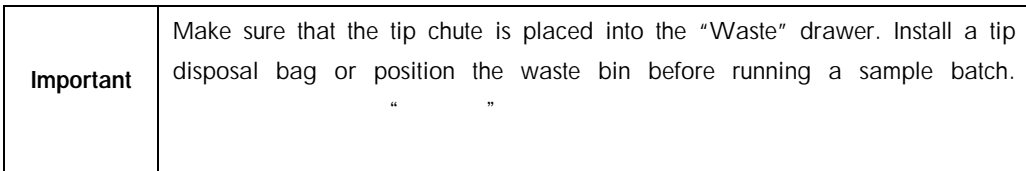

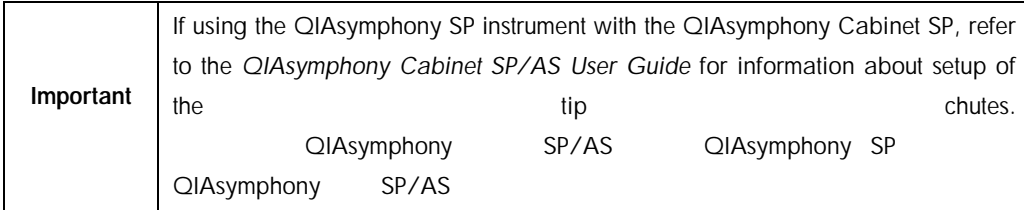

The tip chute will be detected during the inventory scan.

### 8.2.4 Tip waste collection

#### 8.2.4.1 Tip disposal bag

袋"。

When using the QIAsymphony SP instrument without the QIAsymphony Cabinet SP, the tip disposal bag must be mounted below the "Waste" drawer. QIAsymphony SP QIAsymphony SP <sup>\*</sup> \* \*

For more information, refer to Section 9.6, "Mounting the tip disposal bag", of the *QIAsymphony SP/AS User Manual — General Description*.  $"$  QIAsymphony SP/AS  $"$  9.6

If using the QIAsymphony SP in combination with the QIAsymphony Cabinet SP, refer to the *QIAsymphony Cabinet SP/AS User Guide* for information about tip disposal.

QIAsymphony SP QIAsymphony SP SP SP QIAsymphony SP/AS

#### 8.2.4.2 Waste bin

When using the QIAsymphony Cabinet SP, tips are disposed directly into the waste bin, located below the waste chute exit.

QIAsymphony SP

8.2.5 Unit boxes

Used sample prep cartridges and 8-Rod Covers are collected in unit boxes. There are 4 slots for unit boxes in the "Waste" drawer and, for increased ease of use and process safety, unit boxes can only be loaded in the correct orientation. 用过的样本制备卡夹和 8 位磁棒套收集在单元匣内。在"废弃物"抽屉内,共有 4 个单元匣槽、

Depending on the purification procedure being run and the number of samples, the space needed for used consumables in the "Waste" drawer will vary.

 $\frac{a}{\sqrt{a}}$ 

To load the "Waste" drawer with unit boxes, follow the steps below.

1. Remove the lid from the unit box.

2. If the unit box contains a spacer, make sure to remove this.

 $\alpha$  , ,

3. Place the unit box into one of the unit box slots.

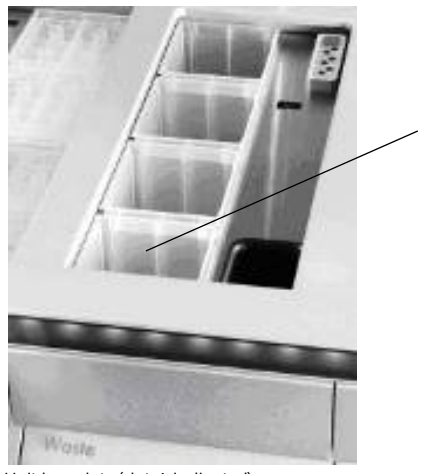

Unit box slots (slot 4 indicated)

单元匣槽(图示槽 4 .

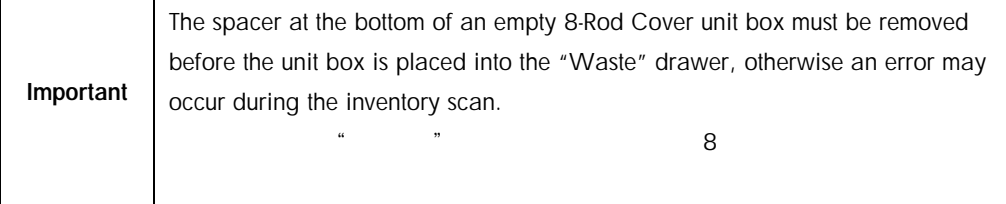

Slot 4 4

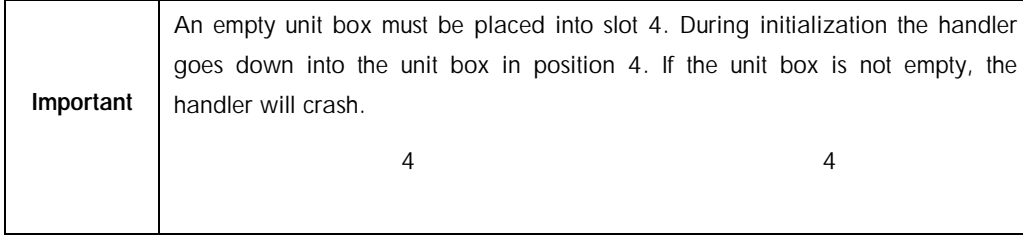

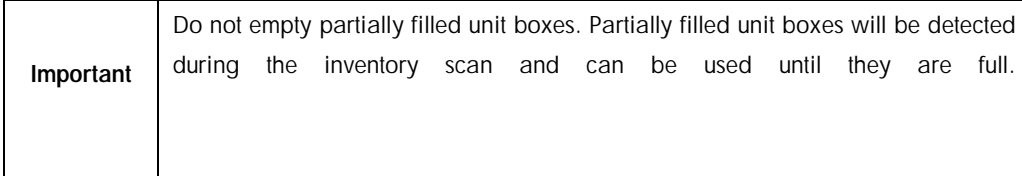

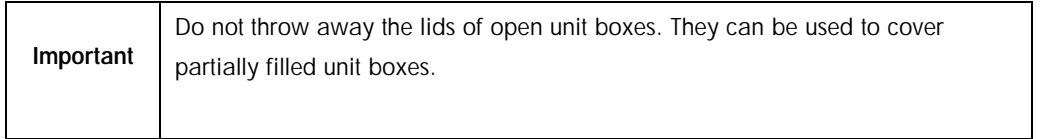

# 8.2.6 Closing the "Waste" drawer  $\boldsymbol{H}$ " and  $\boldsymbol{H}$ "

After preparing the "Waste" drawer, the drawer must be closed to initiate the inventory scan.  $\alpha$ 

# 8.3 Loading the "Eluate" drawer  $n = m$

# 8.3.1 Features of the "Eluate" drawer

 $\overline{n}$  "

Purified nucleic acids are transferred to the "Eluate" drawer. The "Eluate" drawer contains 4 slots that can be used for elution into plates or tubes. 纯化后的核酸和蛋白会被移至"洗脱物"抽屉中。"洗脱物"抽屉包含 4 个可供洗脱到孔板或试

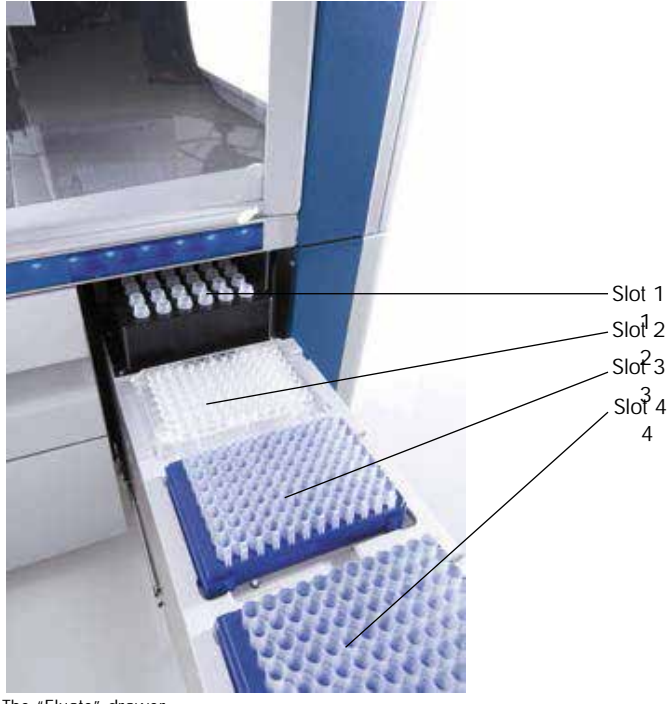

The "Eluate" drawer. "洗脱物"抽屉

"Elution slots 2–4" can accommodate plates or tubes in special adapters.

 $2-4"$ 

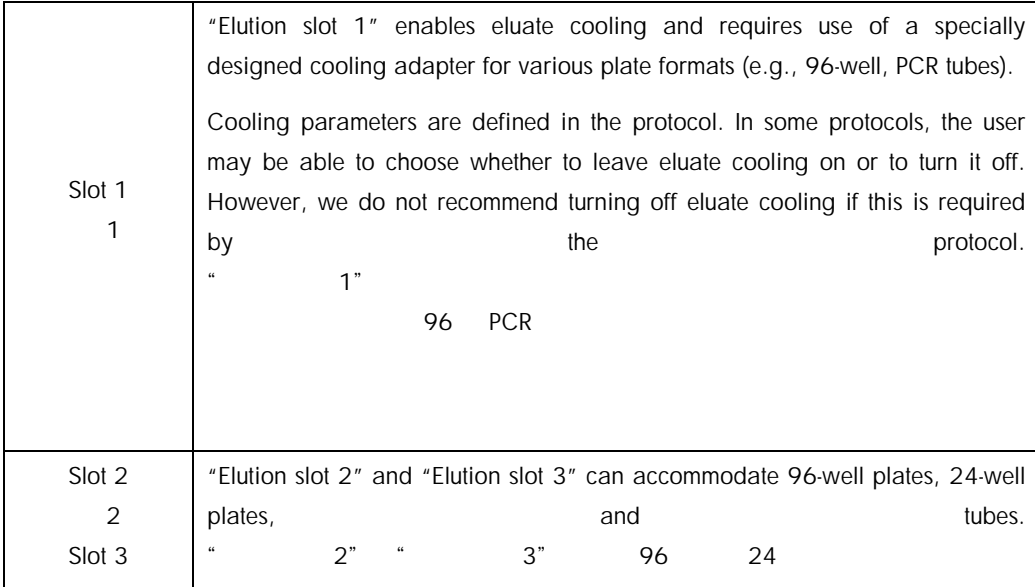

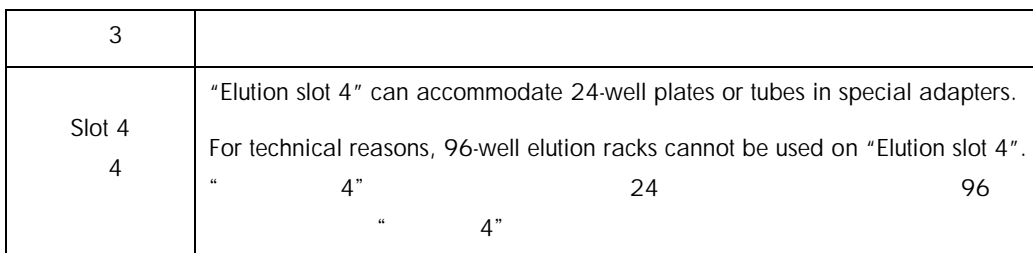

# 8.3.1.1 Adapters

Adapters are available for the following types of consumables:

Microplate, round bottom Sarstedt® screw-cap tubes (2 ml) PCR plate Elution Microtubes CL (cat. no. 19588) Sarstedt<sup>®</sup> (2 ml) PC<sub>R</sub>  $(2 \text{ ml})$ For more information about the types of 96-well plates and tubes that can be used in the "Eluate" drawer, visit [www.qiagen.com/goto/QIAsymphony.](http://www.qiagen.com/goto/QIAsymphony)

 $\frac{1}{2}$  , and  $\frac{1}{2}$  , and  $\frac{1}{2}$  , and  $\frac{1}{2}$  ,  $\frac{1}{2}$  ,  $\frac{1}{2}$  ,  $\frac{1}{2}$  ,  $\frac{1}{2}$  ,  $\frac{1}{2}$  ,  $\frac{1}{2}$  ,  $\frac{1}{2}$  ,  $\frac{1}{2}$  ,  $\frac{1}{2}$  ,  $\frac{1}{2}$  ,  $\frac{1}{2}$  ,  $\frac{1}{2}$  ,  $\frac{1}{2}$  ,  $\frac{1$ 

[www.qiagen.com/goto/QIAsymphony](http://www.qiagen.com/goto/QIAsymphony)

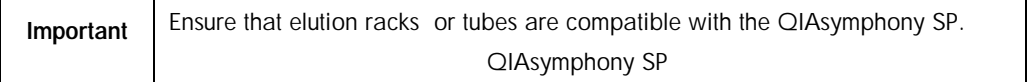

If multiple sample batches are being processed, eluted nucleic acids can be removed from the "Eluate" drawer as soon as each batch is ready. The "Eluate" drawer will unlock and the "E" button will become green. The green color of the "E" button informs the user that eluates may be removed.

如果同时处理多个样本批,每一批一经处于准备状态即要从"洗脱物"抽屉中移出洗脱后的核酸

 $\alpha$  , and the state of the state of the E" control of the E"

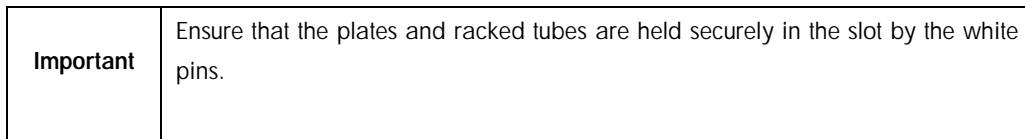

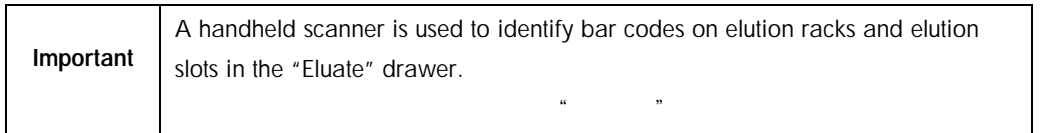

# 8.3.2 Loading procedure

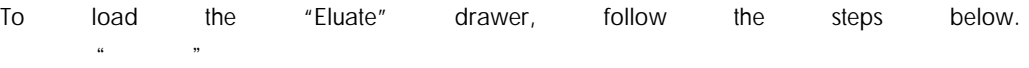

- 1. Prepare the elution racks.
- 2. If required, place elution racks into the appropriate adapter.
- 3. Open the "Eluate" drawer to display the Elution Slot/Configure Racks screen.  $\frac{a}{b}$  , and  $\frac{a}{b}$  , and  $\frac{a}{b}$  , and  $\frac{a}{b}$  , and  $\frac{a}{b}$  , and  $\frac{a}{b}$
- 4. Press the slot button in the touchscreen of the elution slot that you want to add a rack to.
- 5. If the elution rack is bar code labeled, scan the bar code using the handheld scanner. Alternatively, press Rack ID, and enter the elution rack ID manually using the Keyboard screen that appears.

 $\Box$ 

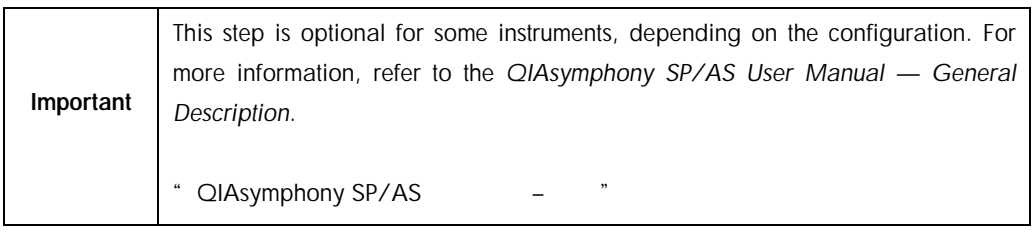

The entered elution rack ID is displayed in the screen. The slot is colored yellow to indicate that the rack type needs to be defined.

 $ID$ 

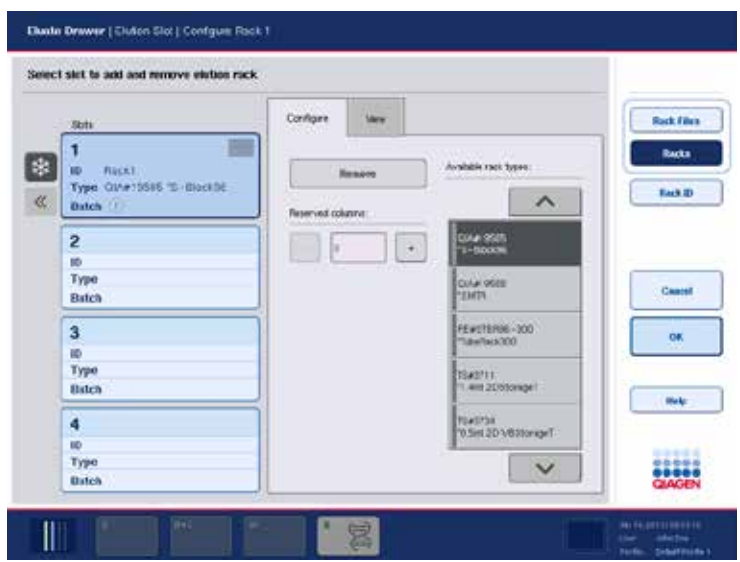

6. Place the elution rack with well A1 in the upper left corner onto the desired elution slot. Make sure that the rack is held securely by the white pins.

#### $A1$

If the protocol requires eluate cooling or if you are planning to set up an integrated run, make sure to use slot 1. Place the elution rack into the appropriate cooling adapter.

 $1$ 

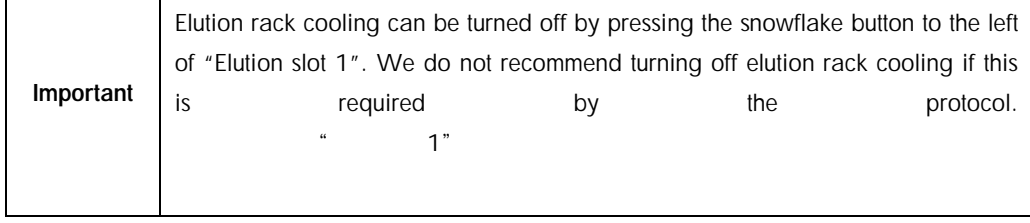

7. An adapter may be required depending on the elution rack being used.

Select the elution rack type from the list. Use the up and down arrows to scroll through the list.

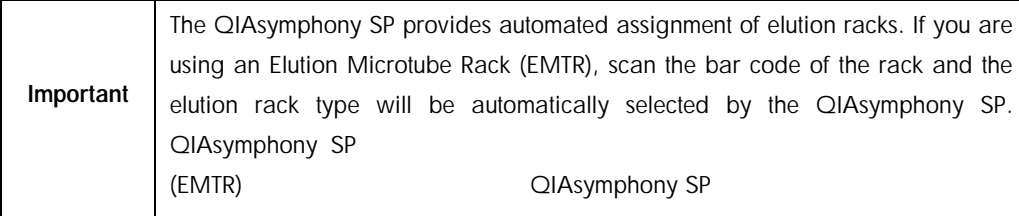

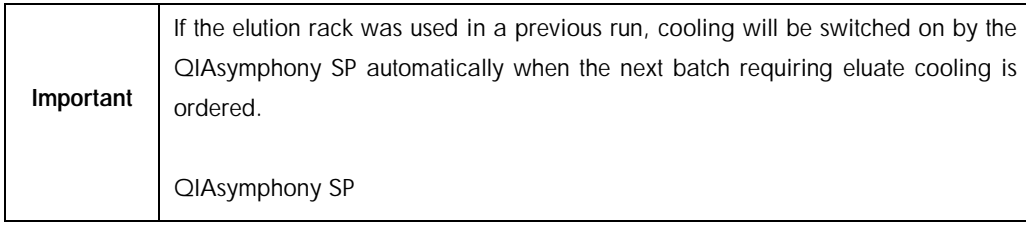

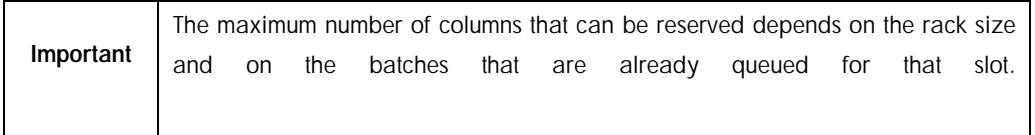

Important: If there are already eluates in an elution rack from a previous run loaded in the "Eluate" drawer, ensure that the cooling temperatures are suitable for these eluates on the same elution rack. Otherwise, the eluates may be given the status "invalid". The QIAsymphony SP cannot detect whether cooling temperatures are suitable for eluates that are already loaded from previous runs in the "Eluate" drawer.  $\frac{u}{\sqrt{2}}$ :

 $\mu$   $\mu$ 

QIAsymphony SP

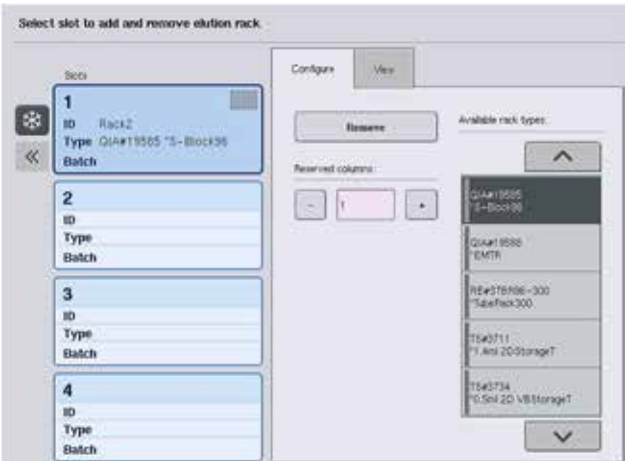

8. If you need to load more elution racks in the "Eluate" drawer, repeat the loading procedure as previously described in this section before proceeding to the next step.

如果您需要在"洗脱物"抽屉中加载更多的洗脱管架,请在进行下一步骤之前,重复本节前

- 9. Close the "Eluate" drawer and press OK.
	- 选择"洗脱物"抽屉并点击"OK"。

The QIAsymphony SP performs an inventory scan of the "Eluate" drawer. Sample processing pauses and the robotic arm moves to the "Eluate" drawer to check that selected elution slots contain an elution rack.QIAsymphony SP

 $\kappa$  , and  $\kappa$ 

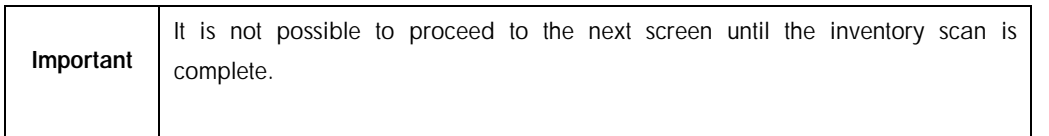

## 8.3.3 Transfer module

Within the integrated mode, elution racks can be automatically transferred from the QIAsymphony SP via the transfer module to slot 2 of the "Eluate and Reagents" drawer of the QIAsymphony AS instrument.

QIAsymphony SP QIAsymphony AS

 $"$  " 2

The transfer frame consists of a base frame and a handle. If you intend to use automatic transfer of an elution rack to the QIAsymphony AS via the transfer module, ensure that the transfer frame is installed before placing the relevant adapter onto slot 1 of the "Eluate" drawer.

 $\overline{AS}$  , and  $\overline{AS}$  , and  $\overline{AS}$  , and  $\overline{AS}$ 

To install the transfer frame, follow the steps below.

1. Place the transfer frame onto slot 1, so that the 4 pins under the base frame fit into the screw holes of slot 1. The handle should face toward the back left corner of slot 1.

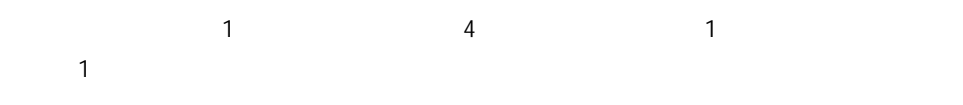

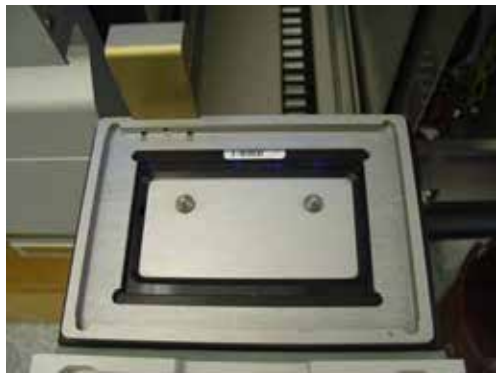

Transfer frame placed onto slot 1 of the "Eluate" drawer.  $\ldots$   $\ldots$   $\ldots$   $\ldots$   $\vdots$ 

2. Place the appropriate adapter and elution rack on top of the transfer frame.

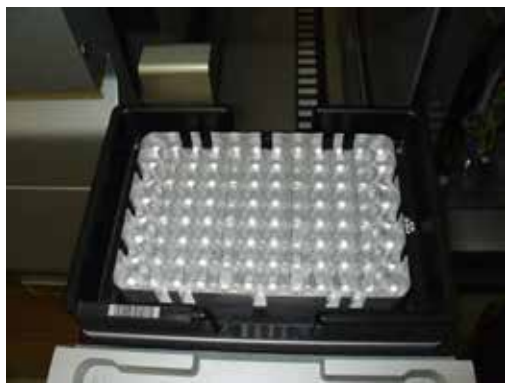

Adapter placed onto the transfer frame on slot 1 of the "Eluate" drawer. 适配器 放置到"洗脱物"抽屉槽 1 传送框

The "Eluate" drawer is locked during:  $\mathcal{L}$  , and  $\mathcal{L}$  , and  $\mathcal{L}$  , and  $\mathcal{L}$  , and  $\mathcal{L}$  , and  $\mathcal{L}$  , and  $\mathcal{L}$  , and  $\mathcal{L}$  , and  $\mathcal{L}$  , and  $\mathcal{L}$  , and  $\mathcal{L}$  , and  $\mathcal{L}$  , and  $\mathcal{L}$  , and  $\mathcal{L}$  , and  $\mathcal{L}$  ,

Transfer of eluates from sample prep cartridges to the elution rack

During the inventory scan of the "Eluate" drawer

 $\mathcal{R}$  , and  $\mathcal{R}$  , and  $\mathcal{R}$  , and  $\mathcal{R}$ 

During transfer of eluates from the QIAsymphony SP to the QIAsymphony AS via the transfer module

QIAsymphony SP QIAsymphony AS

During an integrated run

At all other times, the "Eluate" drawer can be opened or closed.  $\kappa$  , where  $\kappa$  , where  $\kappa$ 

8.3.4 Unloading the "Eluate" drawer

卸除"洗脱物"抽屉

Elution racks must be manually unloaded from the "Eluate" drawer. 洗脱管架必须从"洗脱物"抽屉上手动卸除。

If using QIAsymphony SP/AS instruments in integrated run mode, an elution rack on "Elution slot 1" will be automatically transferred from the QIAsymphony SP to the AS module to start the reaction setup. Afterwards, the elution rack will be automatically transferred back to the QIAsymphony SP "Eluate" drawer.

QIAsymphony SP/AS  $\sim$  1" QIAsymphony SP and AS (QIAsymphony SP and AS  $\alpha$ ),  $\alpha$ SP

If using QIAsymphony SP/AS instruments in the independent mode, the elution rack can be directly transferred to the "Eluate and Reagents" drawer of the QIAsymphony AS by using the Transfer button.

QIAsymphony SP/AS QIAsymphony AS

To transfer elution racks from any elution slot other than "Elution slot 1", a manual transfer must be performed. For increased flexibility, elution racks can be removed from the "Eluate" drawer before a protocol run in independent mode has finished. As soon as eluates have been

transferred to an elution rack, the elution rack can be removed from the drawer.

Important If the rack will be used for another batch, this is not possible.

 $"$   $1"$  $\mu$  and  $\mu$  and  $\mu$  and  $\mu$  and  $\mu$  and  $\mu$  and  $\mu$  and  $\mu$  and  $\mu$  and  $\mu$  and  $\mu$  and  $\mu$  and  $\mu$  and  $\mu$  and  $\mu$  and  $\mu$  and  $\mu$  and  $\mu$  and  $\mu$  and  $\mu$  and  $\mu$  and  $\mu$  and  $\mu$  and  $\mu$  and  $\mu$ 

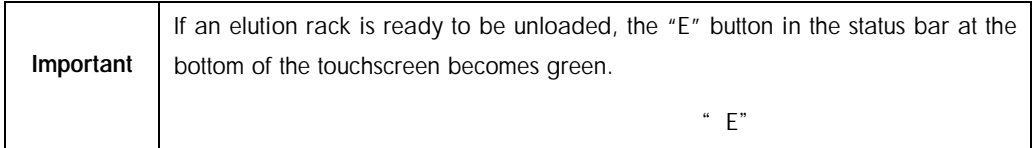

When an elution rack is removed, the rack file for the elution rack is finalized and the result file for the elution rack is generated. The rack file and result file can be downloaded using the QIAsymphony Management Console or via file transfer from the QIAsymphony SP to the USB stick.

 $Q$ IAsymphony examplo and the control of  $Q$ IAsymphony SP  $Q$ IAsymphony SP

**USB** 

For a detailed description of how to manually remove elution racks, see the following sections.

#### 8.3.4.1 Manually removing an elution rack

1. Open the "Eluate" drawer. 打开"洗脱物"抽屉。

The Eluate Drawer/Elution Slot screen appears.

"<sub>"</sub> "不是<sub>"</sub>

2. Select the elution slot from which the elution rack should be removed.

The Eluate Drawer/Elution Slot/Change Rack X screen appears.

带的过去分词形式使用的过去分词形式使用的装饰或装饰的装饰。

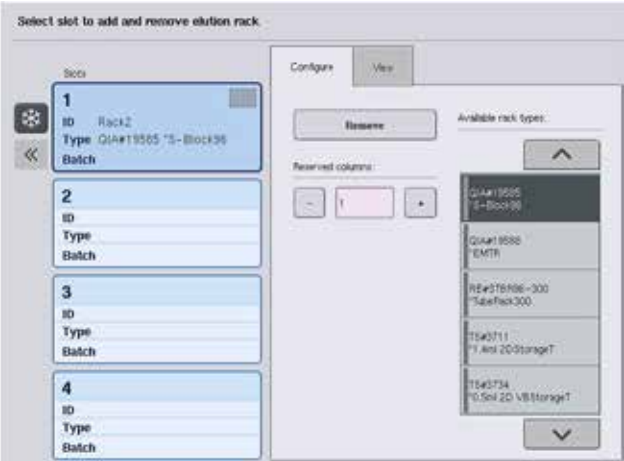

3. Press the Remove button in the Configure tab to remove the elution rack from the inventory.

 $\kappa$  and  $\kappa$  and  $\kappa$  and  $\kappa$  and  $\kappa$ 

A message asking whether you want to remove the elution rack from the selected slot appears.

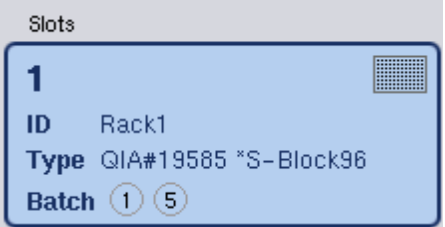

4. Press Yes to continue.

点击"是"继续。

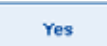

Remove

The Eluate Drawer/Elution Slot/Change Rack X screen is displayed. The rack on the selected slot is removed.

 $\mathbb{R}^n$  and  $\mathbb{R}^n$  and  $\mathbb{R}^n$  and  $\mathbb{R}^n$  and  $\mathbb{R}^n$  and  $\mathbb{R}^n$ 

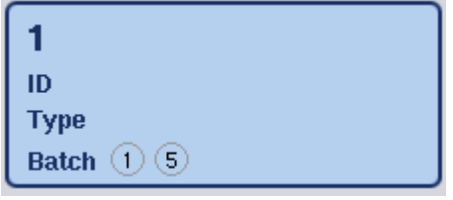

5. Remove the elution rack from the elution slot.

If the elution rack was used with an elution adapter, also remove the adapter.

6. To unload additional elution racks, repeat the process.

 $\frac{1}{2}$  and  $\frac{1}{2}$  and  $\frac{1}{2}$  a

8. Press OK.

7. When all elution racks have been unloaded, close the "Eluate" drawer.

The Eluate Drawer/Elution Slot/Configure Rack X screen appears.

- 随即出现"洗脱物抽屉/洗脱槽/配置管架 X"界面。
- **OK**

The QIAsymphony SP performs an inventory scan of the "Eluate" drawer. Afterwards the Sample Preparation/Overview screen is displayed... QIAsymphony SP  $^{\prime\prime}$   $^{\prime\prime}$   $^{\prime\prime}$   $^{\prime\prime}$ 

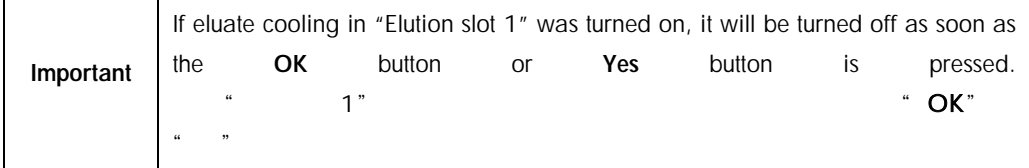

8.4 Loading the "Reagents and Consumables" drawer 加载"试剂和耗材"抽屉

The "Reagents and Consumables" drawer accommodates all consumables and reagents required for the protocol run.

"试剂和耗材"抽屉装载程序运行所需的所有的耗材和试剂。

Before starting a protocol run, the drawer must be loaded with the appropriate reagents in prefilled, sealed reagent cartridges, sample prep cartridges, 8-Rod Covers, and disposable filtertips. In some cases, an Accessory Trough and buffer bottle may be required.

Depending on the kit being used, different types or amounts of consumables may be required. For more information, refer to the handbook of the QIAsymphony Kit you are using.

QIAsymphony

8.4.1 Loading consumables

# 8.4.1.1 Unit boxes

Consumables required for sample preparation are placed onto the QIAsymphony SP worktable in unit boxes. Unit boxes are provided with a lid. There are 4 slots for unit boxes. QIAsymphony SP

 $\overline{4}$ 

To load unit boxes, follow the steps below.

- 1. Remove the lid from the unit box and keep for later use. Lids can be used to reclose partially used unit boxes.
- 2. Place unit boxes containing either unused 8-Rod Covers or sample prep cartridges into the "Reagents and Consumables" drawer.

将包含未用过的 8 位磁棒套或样本制备卡夹的单元匣放置到"试剂和耗材"抽屉中。

Unit boxes are designed so that they fit into the instrument drawer only in the correct orientation.

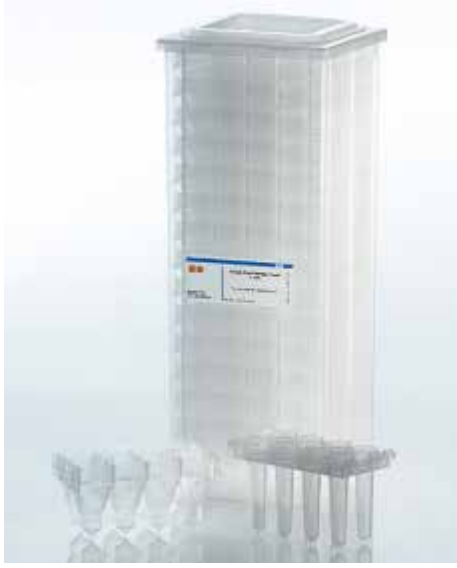

Consumables used in sample preparation on the QIAsymphony SP. QIAsymphony SP

Each unit box slot in the "Reagents and Consumables" drawer can be used either for a unit box filled with sample prep cartridges or a unit box filled with 8-Rod Covers. Partially used unit boxes can be loaded into the drawer since the number of sample prep cartridges or 8-Rod Covers they contain will be detected during the inventory scan.

 $\ddots$  " $\qquad \qquad$  " $\qquad \qquad$  $8$ 

Typically, more sample prep cartridges will be required than 8-Rod Covers and this needs to be taken into account when loading the QIAsymphony SP with unit boxes.

 $SP$  and  $SP$ 

a extended by a contract of the set of the AS of the DIAsymphony

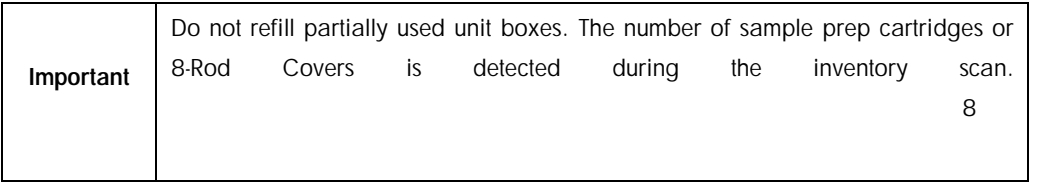

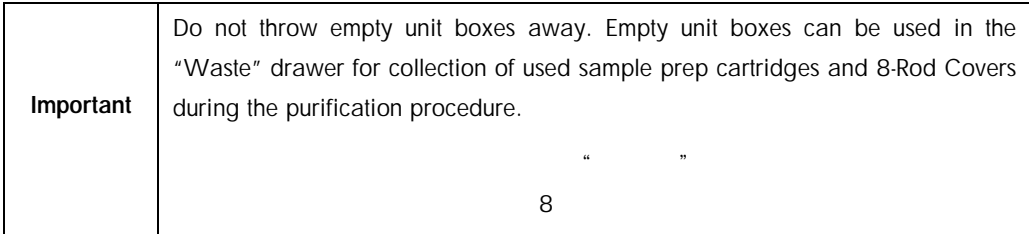

# 8.4.1.2 8-Rod Covers 8 位磁棒套

An 8-Rod Cover is an array of 8 rod covers that cover the magnetic rods of the magnetic head. 8 位磁棒套为覆盖磁头磁棒的 8 位磁棒套阵列。

Each unit box can hold a maximum of twelve 8-Rod Covers.

 $\overline{12}$  8  $\overline{12}$  8

There is a spacer between the bottom of the unit box and the last 8-Rod Cover.

as a control of  $8$ 

A specific pattern on the top and bottom edge of an 8-Rod Cover enables automatic detection by the QIAsymphony SP during the inventory scan.

#### QIAsymphony SP

The number of 8-Rod Covers in a unit box is also detected during the inventory scan.

 $8<sub>1</sub>$ 

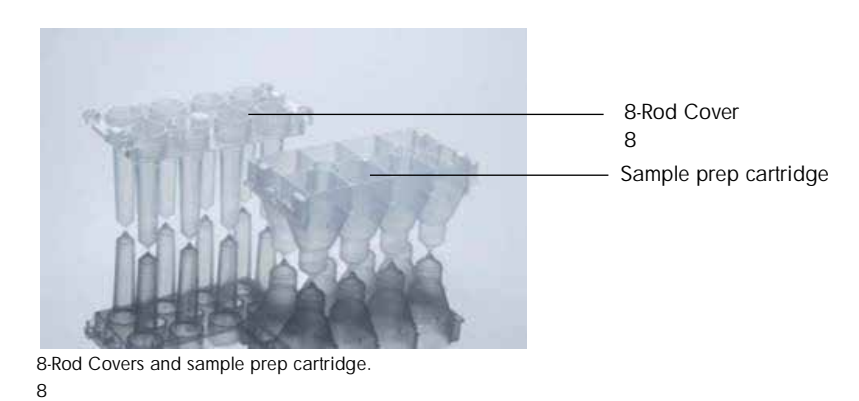

# 8.4.1.3 Sample prep cartridges

Sample prep cartridges are the vessels used by the QIAsymphony SP during purification of nucleic acids. Each well of a sample prep cartridge can hold up to 3 ml of liquid.

QIAsymphony SP 3ml

Sample prep cartridges are provided in sealed unit boxes. Each unit box can hold a maximum of 28 cartridges. A specific pattern on the top and bottom edge of a sample prep cartridge enables automatic detection by the QIAsymphony SP during the inventory scan. The number of sample prep cartridges in a unit box is also detected during the inventory scan. The robotic handling system can pick up a maximum of 3 sample prep cartridges simultaneously.

 $\frac{3}{3}$ 

 $\sim$  28  $^{-1}$ QIAsymphony SP

8.4.1.4 Tip racks

The QIAsymphony SP uses 1500 µl filter-tips and 200 µl filter-tips.

 $Q$ IAsymphony SP  $1500 \mu$  I  $200 \mu$  1

Filter-tips are provided in sealed blister packs, with 32 filter-tips in one tip rack.

 $32$ 

For increased ease of use, racks containing 1500 µl filter-tips are black and racks containing 200 µl filter-tips are blue.

 $1500 \mu$  H  $200 \mu$  example 200 kg s  $\mu$  1

Each type of tip rack has a different pattern on the upper and lower side. This enables detection of the type of filter-tip during the inventory scan.

There are 18 tip rack slots.

18

Tip racks can be placed in any of the slots since rack position, tip type, and number of tips are detected during the inventory scan.

The number of tips required per sample varies depending on the protocol being run.

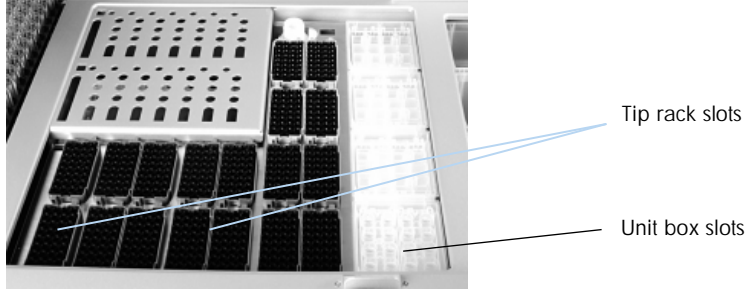

Tip racks.

To load the QIAsymphony SP with tip racks, follow the steps below. QIAsymphony SP

- 1. Hold the tip rack between 2 fingers by the recessed grips.
- 2. Gently squeeze the tip rack together and place it into a tip rack slot.

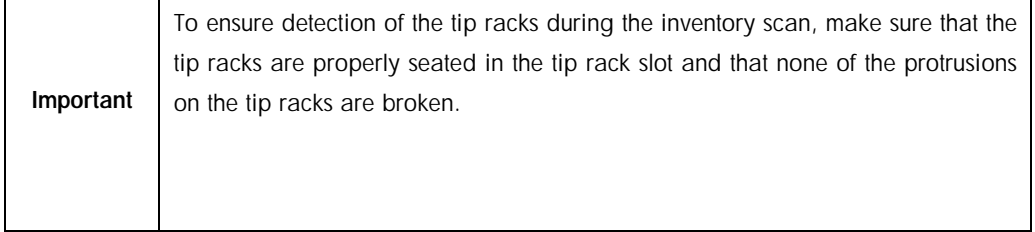

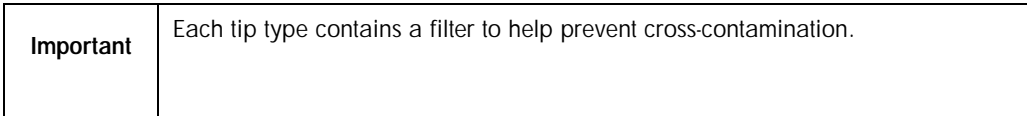

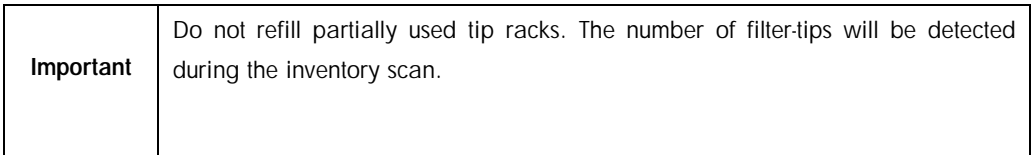

# 8.4.2 Reagent cartridges

The required reagent cartridges are determined by the QIAsymphony SP from the protocols that were chosen by the user.

QIAsymphony SP

The reagent cartridges can be either from the same kit or from different kits.

Reagents required for the purification procedure are provided in prefilled, sealed reagent cartridges.

Up to 2 reagent cartridges can be loaded into the "Reagents and Consumables" drawer.  $2$   $*$   $*$   $*$ 

For increased ease of use, reagent cartridges fit only in the correct orientation.

- 1. The user first vortexes the magnetic-particle trough and then removes the seal from the magnetic-particle trough.
- 2. Remove the lids from the tubes and place into the appropriate slot to prevent mix-up.
- 3. When the piercing lid has been properly installed before loading, the reagent cartridge is then automatically opened by the QIAsymphony SP, which eliminates manual handling and pouring of reagents.

#### QIAsymphony SP

Each individual reagent in the reagent cartridge is labeled with a 2D bar code, enabling tracking of reagents through the entire purification procedure.

Before the run starts, the system checks whether the reagent volumes are sufficient for the chosen protocol.

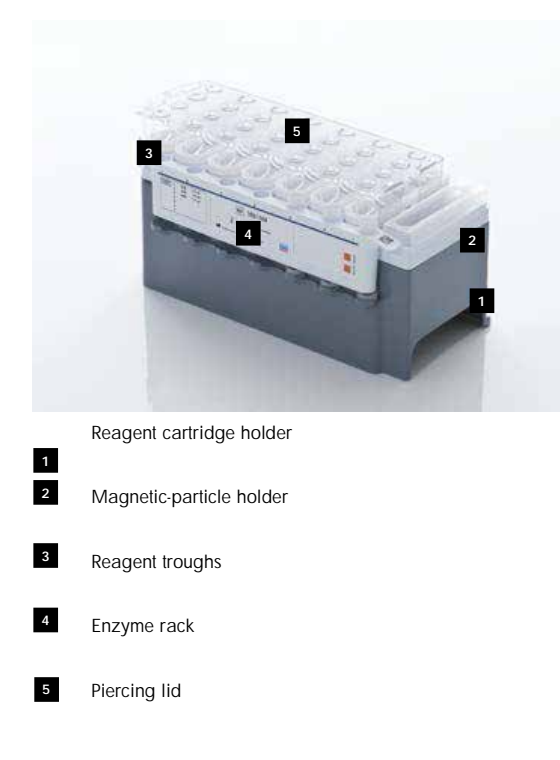

The reagent cartridge contains sufficient reagents for up to 192 samples, depending on the kit being used. Troughs of partially used reagent cartridges should be sealed immediately after use with Reuse Seal Strips (provided in the QIAsymphony Kit).

 $\sim$  192  $\sim$ 

QIAsymphony

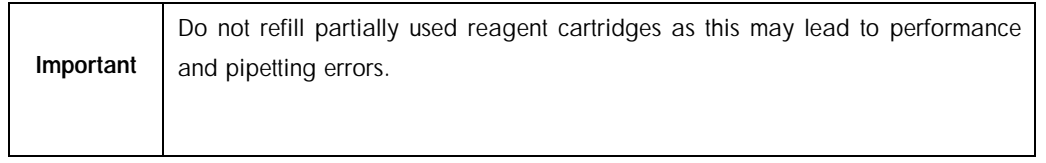
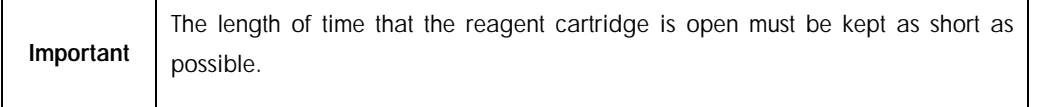

All reagent troughs and enzyme racks are labeled at the side with the name of the buffer contained in the trough. A unique 2D bar code on top of each trough enables the QIAsymphony SP to detect the reagent cartridge and the contents of each trough.

#### QIAsymphony SP

The composition of the reagent cartridge is kit-specific. Do not mix troughs from different kits.

Visually check all reagent troughs for precipitates. If precipitates are present, refer to the handbook of the QIAsymphony Kit you are using for more information.

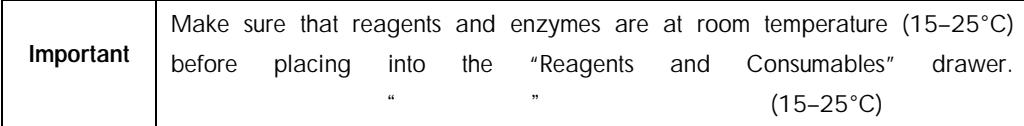

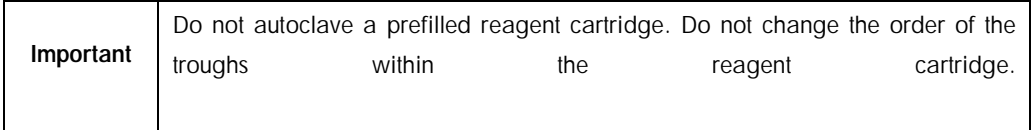

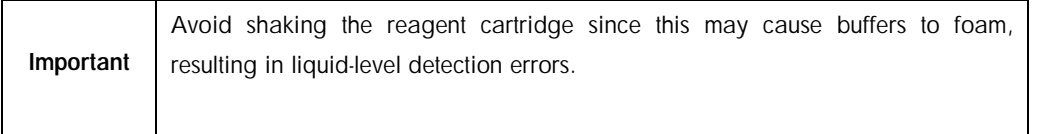

#### 8.4.3 Buffer bottle

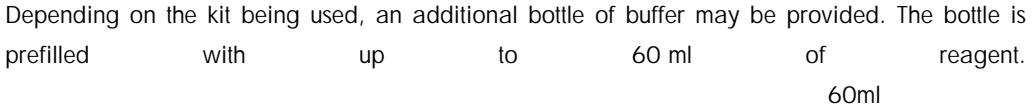

To load the QIAsymphony SP with the buffer bottle, follow the steps below.

- 1. Remove the screw-cap from the buffer bottle.
- 2. Press Bottle ID in the Load Reagents screen.
	- $\ddot{m}$ "  $\ddot{m}$ "  $\ddot{m}$
- 3. Scan the buffer code by using the handheld bar code scanner. Alternatively, type in the bar code using the Keyboard screen.

 $\mu$  and  $\mu$  and  $\mu$  and  $\mu$  and  $\mu$  and  $\mu$  and  $\mu$  and  $\mu$  and  $\mu$  and  $\mu$  and  $\mu$  and  $\mu$  and  $\mu$  and  $\mu$  and  $\mu$  and  $\mu$  and  $\mu$  and  $\mu$  and  $\mu$  and  $\mu$  and  $\mu$  and  $\mu$  and  $\mu$  and  $\mu$  and  $\mu$ 

4. Place the bottle into the slot behind the rear end of the tip rack slots 1 and 2.

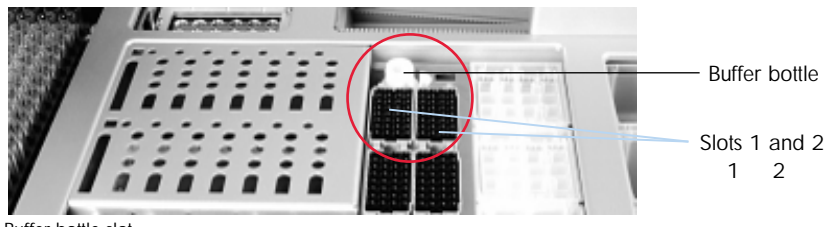

Buffer bottle slot.

The buffer bottle and volume of buffer will be automatically detected during the inventory scan.

## 8.4.4 Accessory Trough

If the purification procedure requires additional ethanol, this must be poured by the user into an Accessory Trough, which is then placed into either tip rack slot 5 or 12. These slots can be used for either tip racks or Accessory Troughs.

 $"$   $"$   $"$   $5$  12

If additional ethanol is required, refer to the relevant kit handbook for the volume to be used.

To load the QIAsymphony SP with an Accessory Trough, follow the steps below. QIAsymphony SP

1. Fill the Accessory Trough(s) with the volume of ethanol stated in the handbook of the QIAsymphony Kit you are using.

QIAsymphony Kit

2. Place the Accessory Trough(s) into tip rack slot 5 and/or 12.

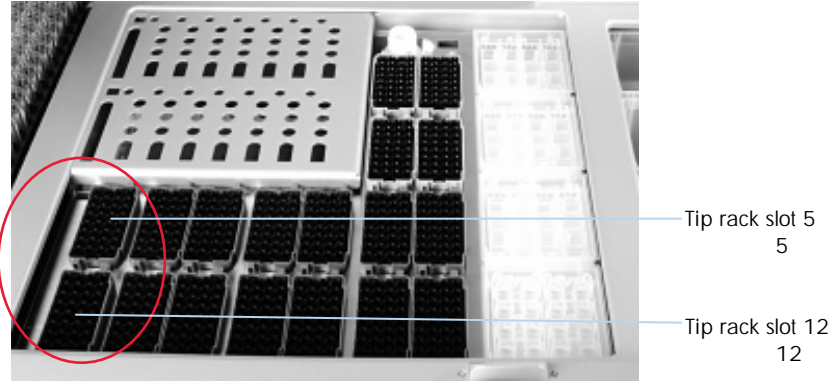

Position of Accessory Trough(s).

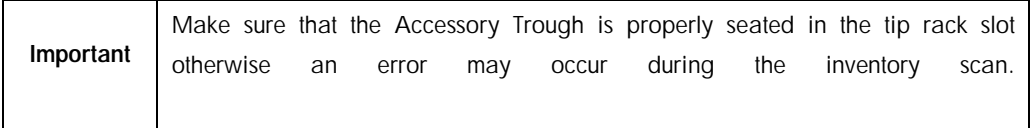

#### <span id="page-111-0"></span>8.4.5 Unloading reagents and consumables

#### 8.4.5.1 Reagent cartridges

To remove a reagent cartridge from the "Reagents and Consumables" drawer, follow the steps below.

- 1. Open the drawer.
- 2. Pull the reagent cartridge to the left and slide it out of the slot.

 $\mathcal{U}$  and  $\mathcal{U}$ 

To avoid evaporation of reagents, we strongly recommend resealing the troughs of the reagent cartridge immediately after use. Reseal the troughs using Reuse Seal Strips provided in QIAsymphony Kits. Replace screw-caps on the tubes in the enzyme rack.

QIAsymphony

For storage, remove the reagent cartridge from the reagent cartridge holder and store according to the instructions in the kit handbook. The reagent cartridge holder can then be used in combination with other kits. Store the enzyme rack according to the instructions in the kit handbook.

If the reagent cartridge is empty, remove it from the reagent cartridge holder and discard it according to your local safety regulations.

## 8.4.5.2 Tip racks

Tip racks can be left in the "Reagents and Consumables" drawer. Tip racks only need to be removed in the following situations:  $\alpha$  and  $\alpha$ 

The tip racks are empty.

Maintenance will be performed (e.g., decontamination using the UV lamp).

The instrument will not be used for a long period of time.

To remove a tip rack from the QIAsymphony SP, follow the steps below.

QIAsymphony SP

- 1. Hold the tip rack between two fingers by the recessed grips.
- 2. Gently squeeze the tip rack together.
- 3. Remove the tip rack.
- 4. If you need to remove the tip racks prior to performing maintenance procedures, the tip racks can be replaced after maintenance has been performed.

## 8.4.5.3 Unit boxes (8-Rod Covers and sample prep cartridges)

 $8$ 

Unit boxes can be left in the "Reagents and Consumables" drawer. Unit boxes only need to be removed in the following situations:

The unit box is empty.

Maintenance will be performed (e.g., decontamination using the UV lamp).

 $\mu$ 

To remove a unit box from the "Reagents and Consumables" drawer, follow the steps below.

1. Open the "Reagents and Consumables" drawer.

 $\tilde{u}$  , and  $\tilde{u}$  , and  $\tilde{u}$ 

 $u = m$ 

- 2. Grasp the unit box by its upper edge.
- 3. Pull it out of the drawer.
- 4. Replace the lids of partially used or unused unit boxes.
- 5. Empty unit boxes must be saved for collection of used sample prep cartridges and 8-Rod Covers in the "Waste" drawer.
- 8.5 Loading the "Sample" drawer  $H = \frac{1}{2}$

Samples can be loaded into the "Sample" drawer in either primary or secondary tubes. For more information about compatible tubes, visit [www.qiagen.com/goto/QIAsymphony.](http://www.qiagen.com/goto/QIAsymphony)

## [www.qiagen.com/goto/QIAsymphony](http://www.qiagen.com/goto/QIAsymphony)

Use of tube carriers enables samples to be loaded in a variety of formats. A tube carrier for up to 24 primary tubes or tubes containing internal controls with diameters of 8–16 mm can be used with the QIAsymphony SP. QIAsymphony SP

可装至多 24 个初级试管或含直径为 8–16mm 内对照的试管的试管托架。

8.5.1 Loading tube carriers

#### 8.5.1.1 Loading samples using a tube carrier

The QIAsymphony SP tube carrier can accommodate up to 24 sample tubes of the following outer diameter:

QIAsymphony SP 24

14–16 mm (no insert required)

 $14-16$  mm

13 mm (tube insert 1a; cat. no. 9242058)

13 mm 1a 试管垫片,目录号 9242058

11 mm (tube insert 2a; cat. no. 9242057) 11 mm 2a 9242057 Insert Sarstedt tube 2 ml (insert 3b; cat. no. 9242083) 2 ml Insert Sarstedt 3b 9242083

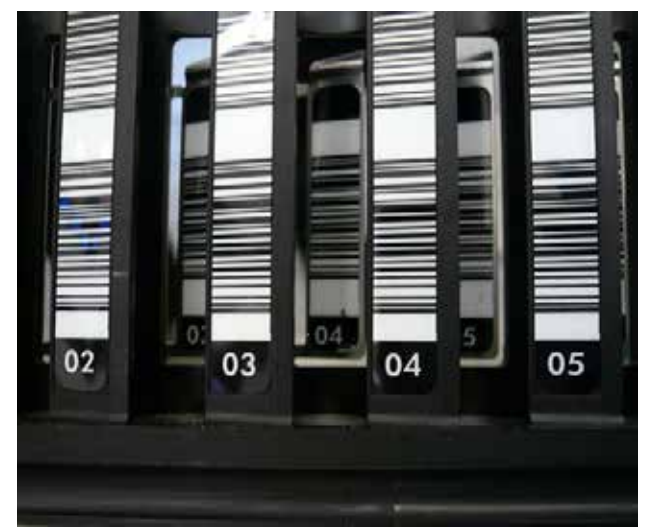

Example of insert for tube carrier.

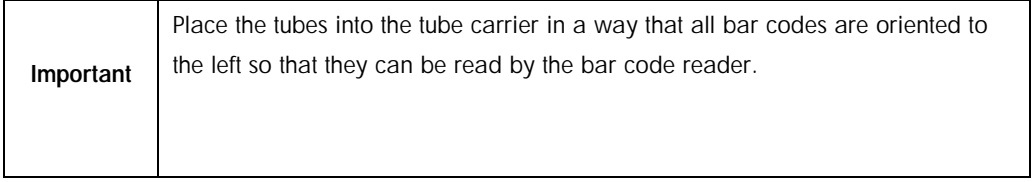

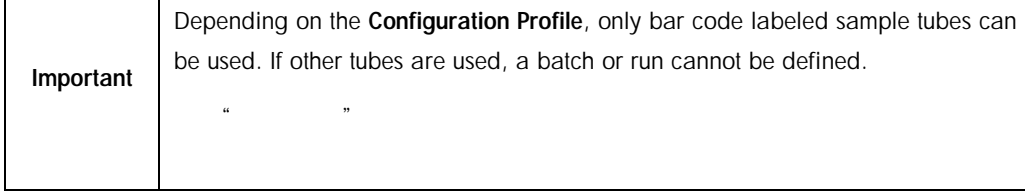

The instrument detects tube size by reading the bar code on the insert or on the tube carrier. If a tube is used that is not the default tube type for a certain insert, the user must specify the tube type when defining the sample batch. Default tubes can also be configured.

#### 8.5.1.2 Inserting samples using a tube carrier

1. Open the "Sample" drawer by pulling the door toward you.

 $\alpha = \frac{1}{2}$ 

Five slots are available: The first 4 slots can accommodate tube carriers containing sample tubes; the fifth slot "A" accommodates a tube carrier containing internal control.

 $\sim$  4  $\sim$  5  $\sim$  A"

The status of each slot is shown by LEDs located behind the stop line. The LEDs may be illuminated in green, orange, or red.

 $LED$  LED  $LED$ 

Green — slot is free and ready for loading Orange — tube carrier is loaded

Red — slot is currently locked

 $\mathcal{A} = \mathcal{A} \cup \mathcal{A}$ 

 $\mathcal{L} = \mathcal{L} \mathcal{L} \mathcal{L} \mathcal{L} \mathcal{L} \mathcal{L} \mathcal{L} \mathcal{L}$ 

 $\mathcal{L} = \mathcal{L} \left( \mathcal{L} \right)$ 

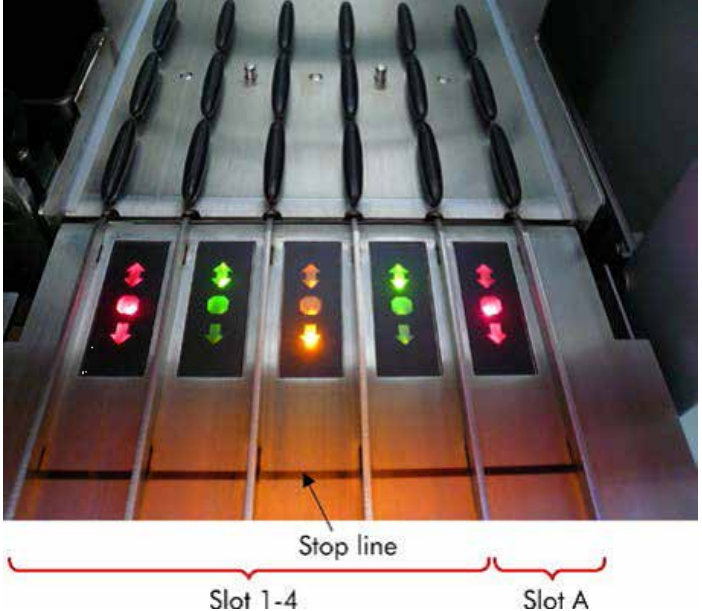

Examples of slot status LED illumination. LED

2. Gently slide the tube carrier into the appropriate slot. Insert up to the stop line, and wait until the bar code reader has moved forward.

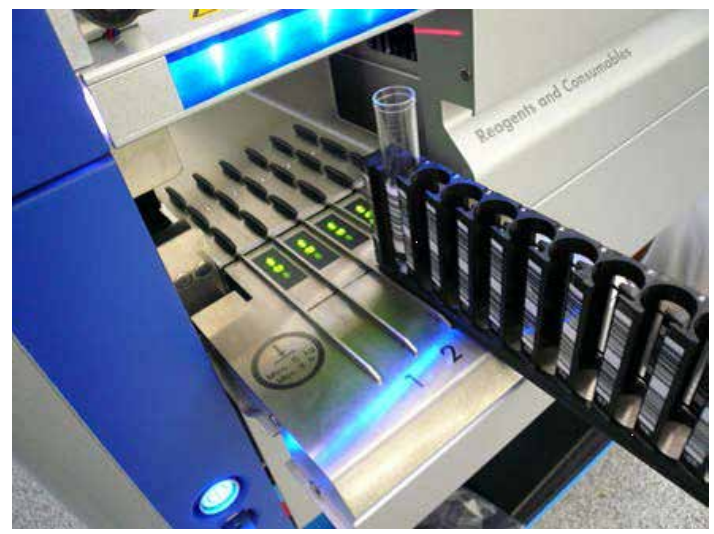

Sliding a tube carrier into the appropriate slot.

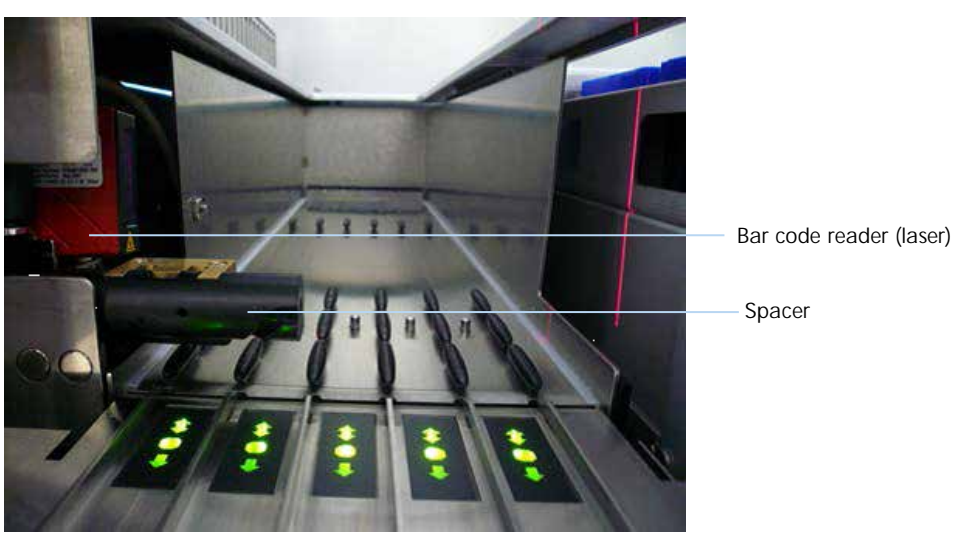

Locations of bar code reader and spacer.

3. As soon as the bar code reader is in position, the slot unlocks and the green LED starts to flash. Slide the carrier into the slot until it locks.

4. The bar code reader reads bar codes on the carrier, inserts, and corresponding sample tubes (if bar coded). Upon successful loading, the LED changes from green to orange.

LED

- 5. The bar code reader returns to the home position.
- 6. To add more sample tubes in different slots, follow procedure as described in this section. Otherwise close the "Sample" drawer.

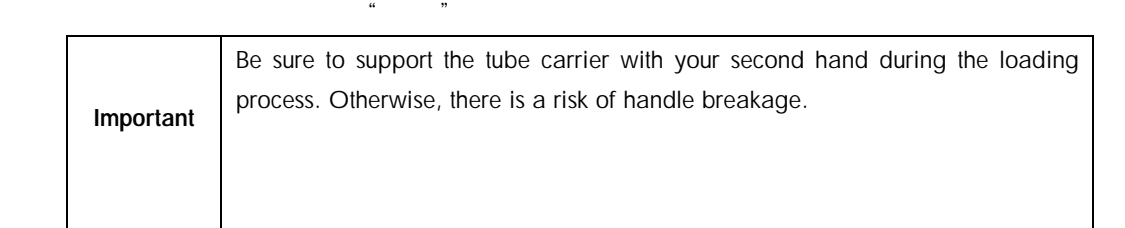

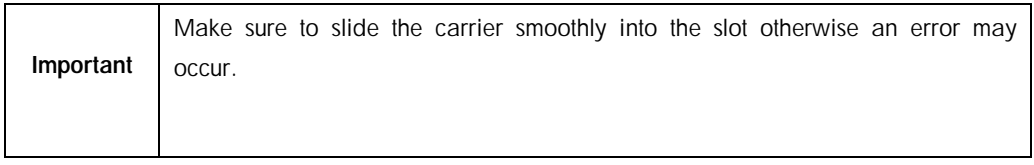

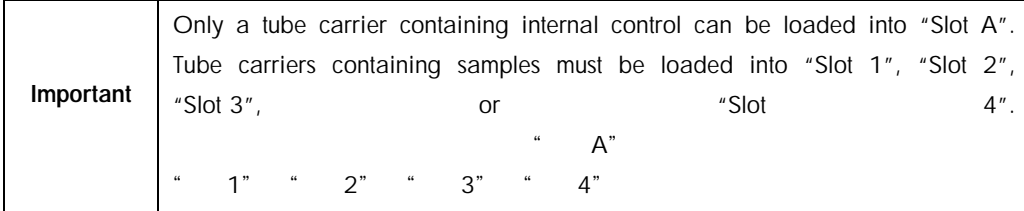

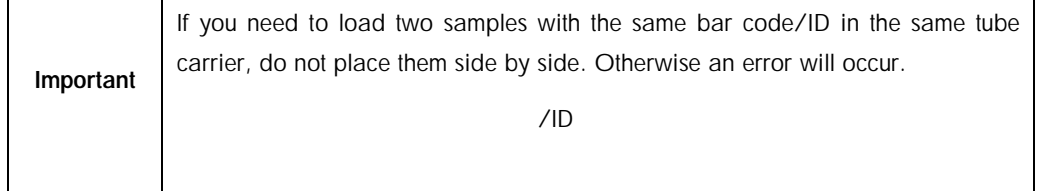

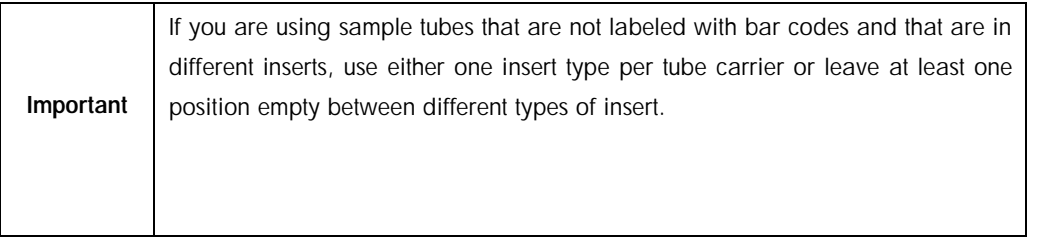

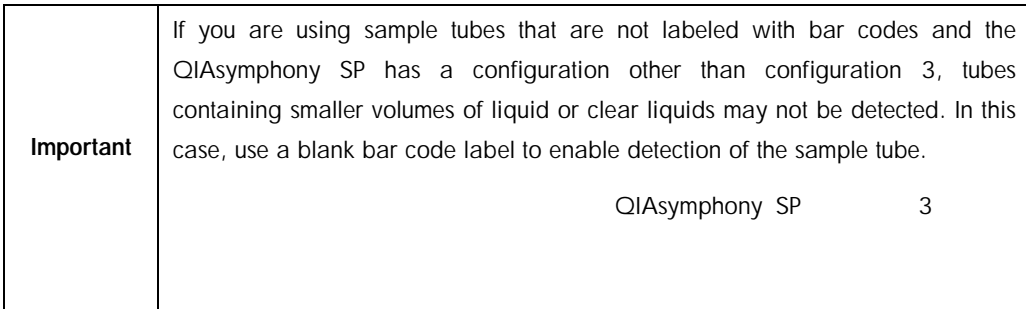

#### 8.5.1.3 Continuous loading

It is also possible to load and queue additional samples when a run is already in progress. In this mode, you can only assign Assay Control Sets that are compatible with the currently loaded reagent cartridge.

Continuous loading on the QIAsymphony SP is possible for up to 96 samples in any number of batches, provided that the consumables drawer is fully loaded before commencing the first batch.

QIAsymphony SP extends to the SP extends of the SP extends of the SP extends of the SP extends of the SP extends of the SP extends of the SP extends of the SP extends of the SP extends of the SP extends of the SP extends o

After loading the samples, the system allows the user to correct bar code reading errors, change labware, assign Assay Control Sets, and define the elution slot and volume.

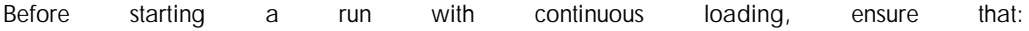

Additional reagents that are required (e.g., ethanol, buffer in 60 ml buffer bottle) are loaded.

 $60 \text{ ml}$ 

The elution rack is correctly positioned in the "Eluate" drawer before setting up a batch. If you need to assign an elution slot during batch setup (while a run is active), only the slots that already contain racks may be used.

 $\alpha$  , and  $\beta$  , and  $\beta$  , and

Elution racks are set up before a run is started. This ensures that multiple scans of the "Eluate" drawer are not performed. Every time a scan is performed, the current run is paused.

 $\frac{u}{\sqrt{2}}$  , and  $\frac{u}{\sqrt{2}}$  , and  $\frac{u}{\sqrt{2}}$  , and  $\frac{u}{\sqrt{2}}$  , and  $\frac{u}{\sqrt{2}}$  , and  $\frac{u}{\sqrt{2}}$  , and  $\frac{u}{\sqrt{2}}$  , and  $\frac{u}{\sqrt{2}}$  , and  $\frac{u}{\sqrt{2}}$  , and  $\frac{u}{\sqrt{2}}$  , and  $\frac{u}{\sqrt{2}}$  , and  $\frac{u}{\sqrt{2}}$ 

#### 8.5.1.4 Unloading a tube carrier

If the tube carrier slot is not locked (LED is not illuminated red), the tube carrier can simply be removed from the slot. The tube carrier can be removed as soon as the samples have been transferred.

 $LED$ 

Depending on the batch status, different actions can be carried out after removing the tube carrier.

#### 8.5.1.5 Removing a batch loaded in the tube carrier

If samples are loaded in a tube carrier, the batch can be removed.

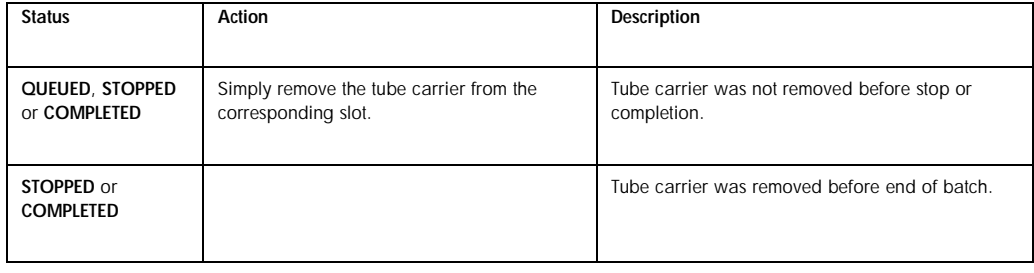

To remove a batch loaded in the tube carrier, follow the steps below.

**SP Batch** ....... 1. Press the SP Batch button in the Sample Preparation/Overview screen.

A message will appear that asks whether you want to remove the batch.  $\sim$   $\sim$   $\sim$   $\sim$  SP

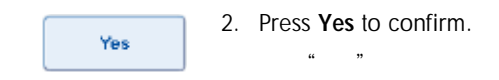

#### <span id="page-120-0"></span>8.5.1.6 Loading internal controls

If a protocol requires the use of an internal control, the internal control to be used is defined in the corresponding Assay Control Set. Assigning an Assay Control Set to a sample not only specifies which protocol should be used but also which internal control should be added to the sample.

The QIAsymphony SP supports the use of internal controls only in combination with samples that are loaded in a tube carrier.

QIAsymphony SP

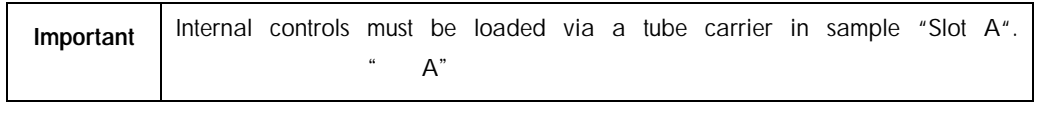

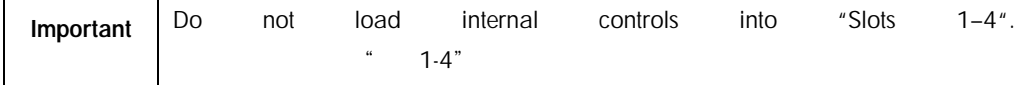

Eight different internal controls can be used per batch of 24 samples and up to 24 different internal controls can be used for one run. Tubes containing internal control must be placed into the appropriate insert for the tube type before loading into the tube carrier.  $24$  8  $24$ 

Loading of the required internal controls for ordered batch(es) is validated before run start.

If the tubes containing internal control are bar code labeled and identification of the tubes is defined in an Assay Control Set, the QIAsymphony SP automatically detects which internal control is located in each position.

QIAsymphony

SP extends the contract of the contract of the contract of the contract of the contract of the contract of the contract of the contract of the contract of the contract of the contract of the contract of the contract of the

If the tubes are not bar code labeled, information about the internal control must be entered manually.

## After insertion of the tube carrier into "Slot A", follow the steps below to enter information about the internal control.

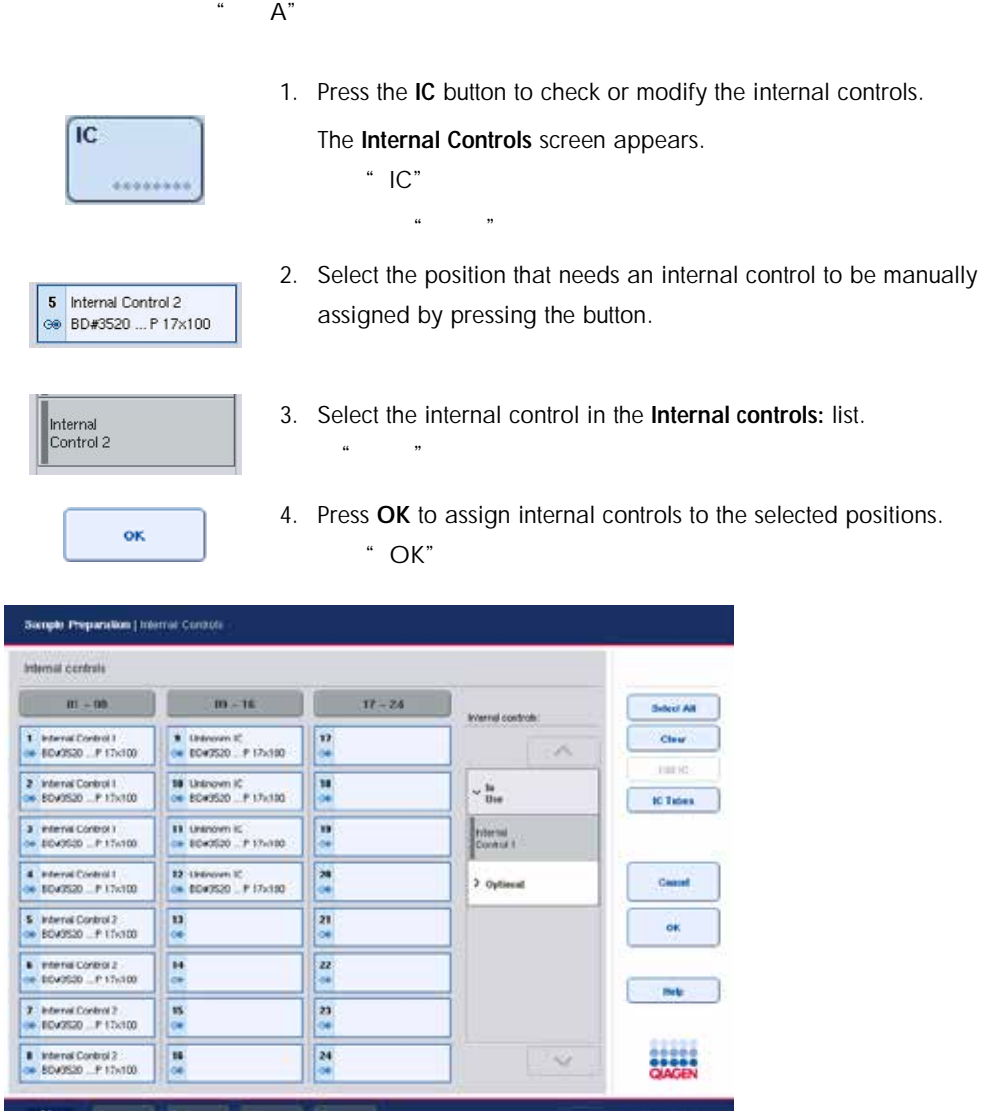

- 
- 
- 
- 4. Press OK to assign internal controls to the selected positions.

JI

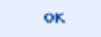

5. Press OK to confirm the overall assignments of internal control.

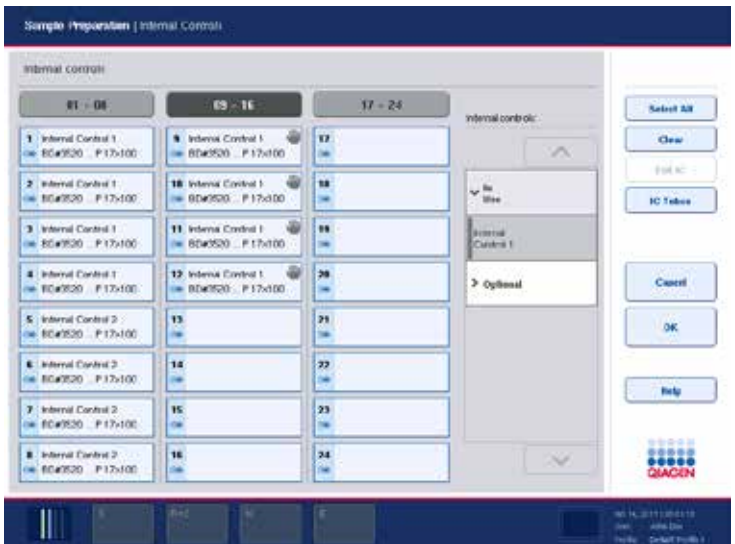

Internal controls are ordered into 3 groups:

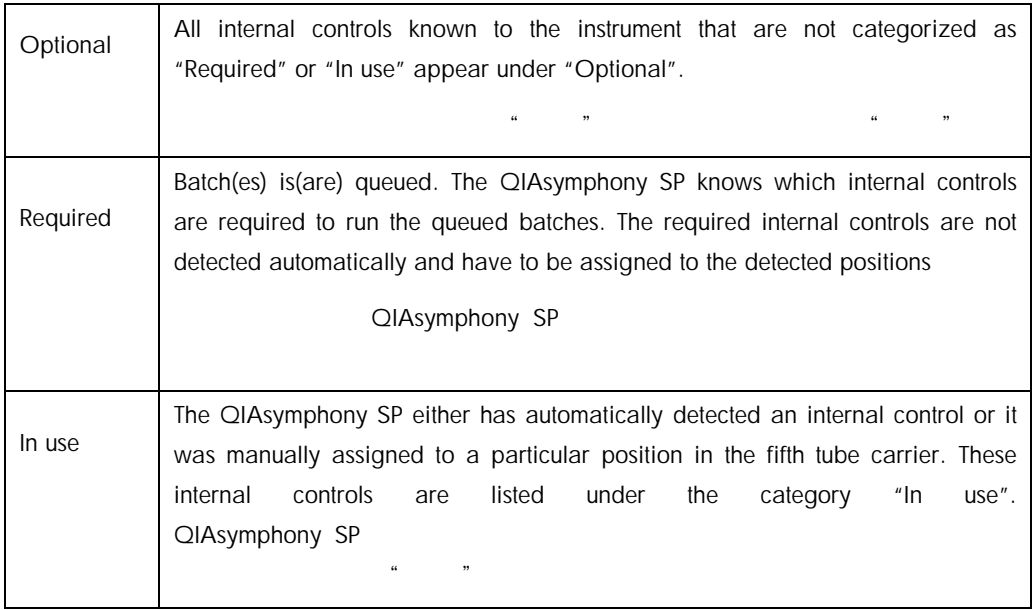

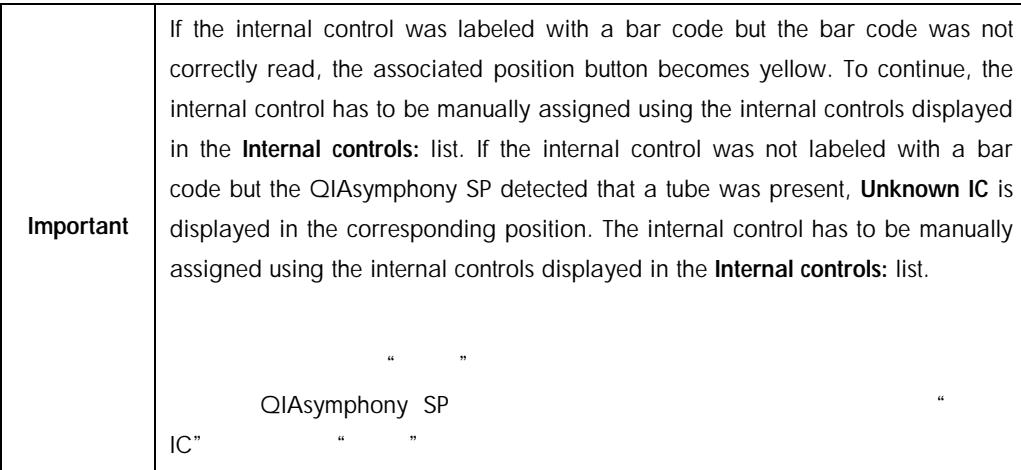

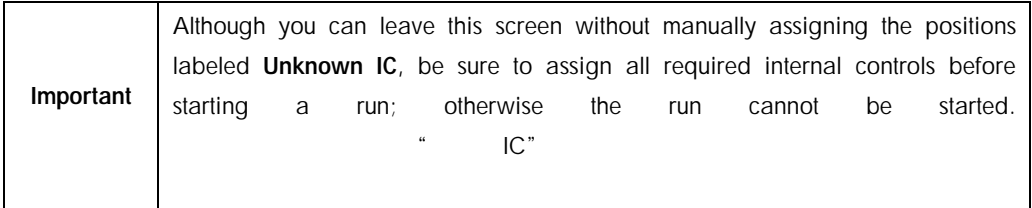

## 8.5.1.7 Unloading internal controls

Internal controls in a tube carrier can be removed from the QIAsymphony SP when the carrier slot is unlocked.

#### QIAsymphony SP

If batches are running and you need to load additional internal controls, press the IC button to unlock the carrier "Slot A".

 $IC$   $A^{\prime\prime}$ 

If the QIAsymphony SP does not need to access the tube carrier in "Slot A", the internal controls can be unloaded.

QIAsymphony SP \* A"

Remove the carrier with internal controls from "Slot A" by gently sliding it out of the "Sample" drawer.

 $\frac{a}{\sqrt{a}}$ ,  $\frac{b}{\sqrt{a}}$ ,  $\frac{a}{\sqrt{a}}$ ,  $\frac{a}{\sqrt{a}}$ ,  $\frac{a}{\sqrt{a}}$ ,  $\frac{a}{\sqrt{a}}$ ,  $\frac{a}{\sqrt{a}}$ ,  $\frac{a}{\sqrt{a}}$ ,  $\frac{a}{\sqrt{a}}$ ,  $\frac{a}{\sqrt{a}}$ ,  $\frac{a}{\sqrt{a}}$ ,  $\frac{a}{\sqrt{a}}$ ,  $\frac{a}{\sqrt{a}}$ ,  $\frac{a}{\sqrt{a}}$ ,  $\frac{a}{\sqrt{a}}$ ,  $\frac{a}{\sqrt{a}}$ 

The status of the internal controls changes from LOADED to ON HOLD. The QIAsymphony SP will retain the information about the internal controls provided earlier. QIAsymphony SP

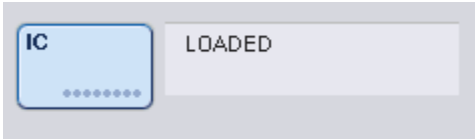

Under the described conditions, ON HOLD would be visible where LOADED appears in the image above.

 $\alpha$  and  $\alpha$  and  $\alpha$ 

#### 8.5.1.8 Loading internal controls during a run

After unloading the tube carrier containing the internal control, the tube carrier containing a new internal control has to be inserted again. Define internal control(s) as described in Section [8.5.1.6.](#page-120-0)

#### $8.5.1.6$

For more information, refer to Section 2.20.4, "Loading internal controls during a run", of the *QIAsymphony SP/AS User Manual — Operating the QIAsymphony SP*.

更多信息请参阅"*QIAsymphony SP/AS* 用户手册 *- QIAsymphony SP*.操作"之中的第 2.20.4

#### 8.5.2 Loading the plate carrier

 $\omega$  and  $\omega$  is the contract of  $\omega$  is the contract of  $\omega$  is the contract of  $\omega$ 

The plate carrier can also be used for sample input. For more information, refer to the *QIAsymphony SP/AS User Manual — General Description*. If you intend to use the plate carrier, contact QIAGEN Technical Services 孔板托架也可用于样本输入。如需了解更多信息,请参阅"QIAsymphony SP/AS 用户手册 – QIAGEN

# 8.6 Performing inventory scans (SP)  $(SP)$

An inventory scan of each drawer of the QIAsymphony SP must be performed before a sample preparation protocol can be run. The QIAsymphony SP uses a laser to check the type and number of consumables, and the type and location of adapters loaded in each drawer. A bar code detection system recognizes and scans 1D or 2D bar codes (e.g., on the reagent cartridge). The laser and bar code camera are integrated in the robotic arm. This ensures that positions over the whole worktable can be scanned. The inventory scan is drawer-specific. This means that only the drawer that has been opened will be scanned for changes. QIAsymphony SP

QIAsymphony SP

8.6.1 Inventory scan of the "Reagents and Consumables" drawer

The inventory scan of the "Reagents and Consumables" drawer is divided into 2 main parts, each with several subparts.

## 8.6.1.1 Laser scan — reagent cartridge  $\mathcal{M}(\mathcal{M})$  –  $\mathcal{M}(\mathcal{M})$

"试剂和耗材"抽屉的库存扫描

Reagent cartridge slots are scanned. The instrument will check first for sealed troughs in the respective reagent cartridge.

 $\mathcal{U}$  and  $\mathcal{V}$  and  $\mathcal{V}$  and

QIAsymphony SP

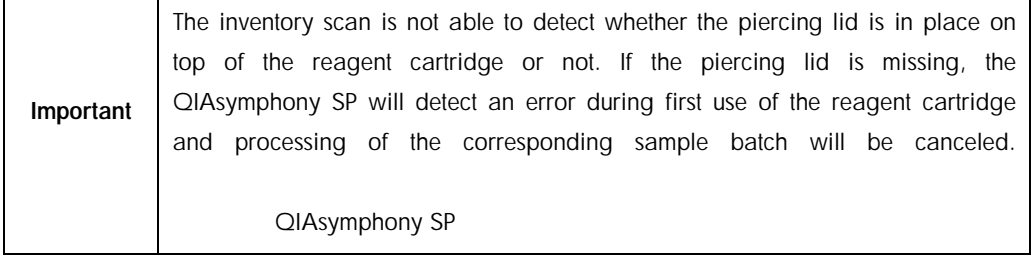

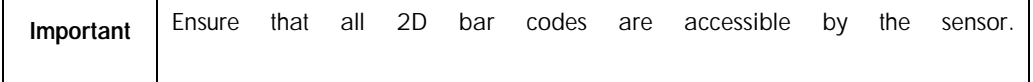

2D bar codes on reagent troughs, the magnetic-particle trough, and the enzyme rack are checked. In addition, the piercing status of the reagent cartridge is checked.

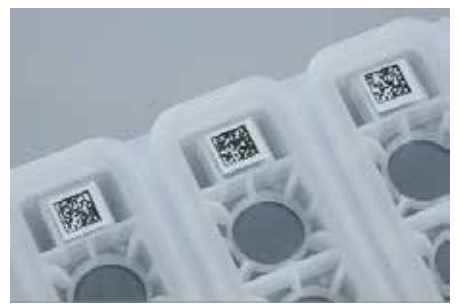

2D bar codes.

If the reagent cartridge is sealed and not pierced, the liquid level of all reagents in the reagent cartridge is set to the original value. An additional liquid-level check will not be performed.

Both reagent cartridge slots are scanned.

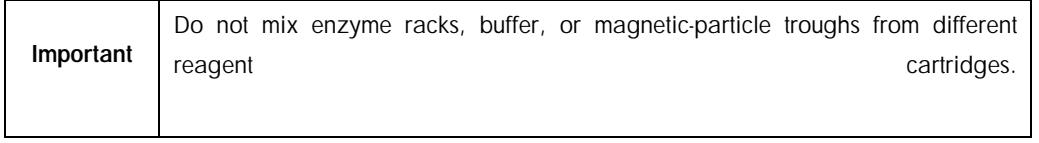

## 8.6.1.2 Laser scan — tip rack slots

激光扫描 - 吸头架槽

All 18 tip rack slots are scanned to determine the type of tip rack loaded.

#### $18$

All tip rack slots in which a tip rack was detected are scanned to determine the number of tips. If a tip is detected in the first and last position of the tip rack, the tip rack will be categorized as full. If the first or last tip is missing, a full scan will be performed to determine the number of tips in the tip rack.

## 8.6.1.3 Laser scan — unit boxes

激光扫描 – 单元匣

The unit box slots are scanned to detect the presence of unit boxes in the 4 slots.

 $4\,$ 

Afterwards, the type (8-Rod Cover or sample prep cartridge) and number of consumables are determined.

 $8$ 

## 8.6.1.4 Liquid-level scan of detected reagents

This scan is only performed if the liquid level is not known (e.g., for a partially used reagent cartridge).

Liquid-level scan of detected reagents.

Liquid-level check of the buffer bottle (if detected).

Liquid-level check of the Accessory Trough (if detected).

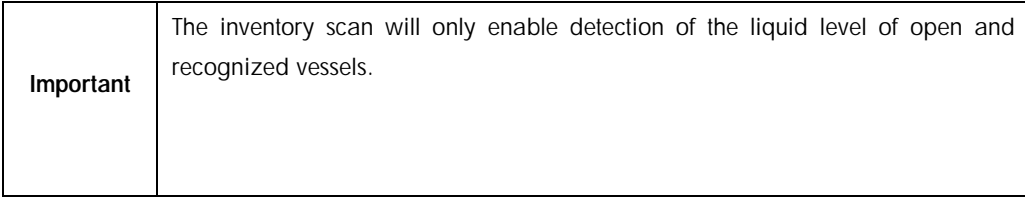

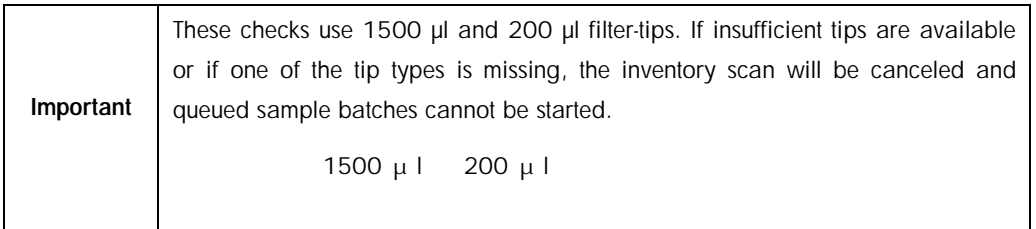

# 8.6.1.5 Partial inventory scan

If you need to repeat an inventory scan for the "Reagents and Consumables" drawer (e.g., if a change has been made on the worktable), you can perform a partial inventory scan.

如果您需要对"试剂和耗材"抽屉重复进行一次库存扫描(如,若工作台发生了变更),则您可

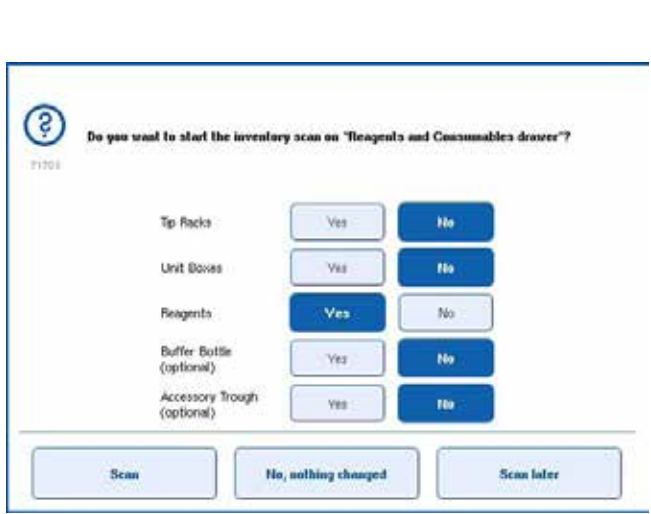

## 8.6.2 Inventory scan of the "Waste" drawer  $R$

The inventory scan of the "Waste" drawer consists of a laser scan. It does not perform 2D bar code scans, liquid-level detection, or checks of the liquid waste container. It is therefore important that the user checks the liquid waste container and empties it before starting a batch.

 $\mu$  energy and  $\mu$ 

#### 8.6.2.1 Laser scan

The tip park station slot is scanned. This checks that the tip park station is mounted.

The tip chute slot is scanned. This checks that the tip chute is installed.

The unit box slots are scanned. First, each of the 4 unit box slots is scanned to detect whether a unit box is in the slot. Afterwards, the content of each box is determined (e.g., amount and type of consumables in each box).

 $\overline{a}$ 

## 8.6.3 Inventory scan of the "Eluate" drawer

 $\mathbf{n}$  in the contract of  $\mathbf{n}$ 

The QIAsymphony SP checks the elution slots to make sure that selected elution slots contain an elution rack. It is possible to select the elution slots on which the bar codes of adapters will be scanned in the Process SP 1 tab of the Configuration menu (i.e., none or 1-4).

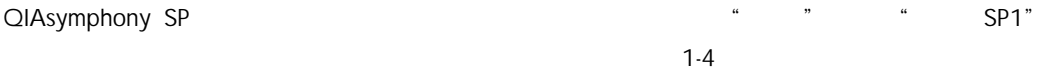

If the QIAsymphony SP detects a discrepancy between the expected and actual elution rack(s) that are loaded in the "Eluate" drawer, a message appears in the touchscreen prompting the user to correct the problem. Open the "Eluate" drawer and place the elution rack(s) onto the correct position(s) or edit the slot/rack assignment in the touchscreen.

QIAsymphony SP

 $/$ 

A message appears in the following situations:

The detected bar code and the adapter bar code specified in the labware file are different.

 $\frac{m}{\sqrt{m}}$ 

A bar code is detected but the selected labware file does not specify an adapter bar code.

No bar code is detected, but the selected labware file specifies an adapter bar code that is required.

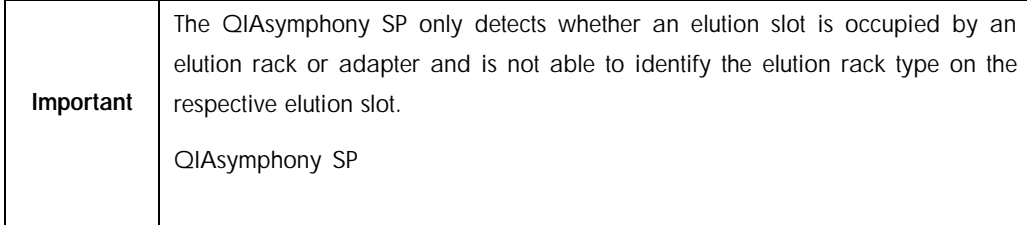

8.7 Starting, pausing, resuming, and stopping a run

#### 8.7.1 Starting a run

As soon as a batch is queued, the Run button appears.

 $\frac{1}{2}$  and  $\frac{1}{2}$  and  $\frac{1}{2}$  a

When you have finished defining the samples you want to process, press the Run button. The software will then validate the batches.

 $\alpha$  and  $\beta$ 

#### 8.7.2 Pausing a run

A run can be paused by pressing the Pause SP button in the Sample Preparation tab. If a run is paused, the command being processed is completed before the run pauses. All running batches will be paused. The paused of the pause of the pause of the pause of the pause of the pause of the pause of the  $\frac{4}{\pi}$  , we can assume that  $\frac{8}{\pi}$  SP"

If the run is paused, two options are available: the run can be resumed or stopped.

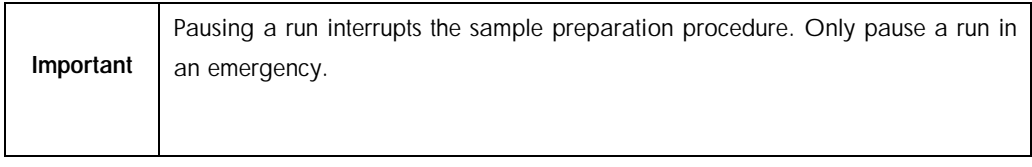

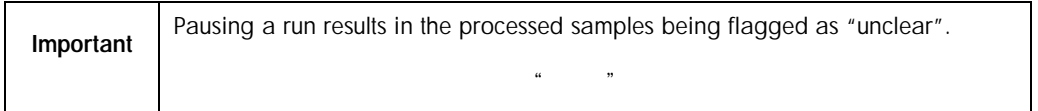

#### 8.7.3 Resuming a run

To resume a run, press the Continue SP button. If the run was paused, the samples will be flagged as "unclear".

 $\bullet$  SP"  $\bullet$   $\bullet$   $\bullet$   $\bullet$   $\bullet$ 

 $\kappa$ , where  $\kappa$ 

8.7.4 Stopping a run

Press the Stop SP button to stop the run. All batches currently being processed will be stopped. Other batches with the status QUEUED can be processed in another run after following the cleanup procedure.

 $\ddot{r}$  specified specification  $\mathsf{SP}^n$ 

If the run is stopped, all processed samples are flagged with "invalid". It is not possible to process these samples further or to resume the run.

 $u = m$ 

8.7.4.1 Canceled run

After stopping a run or if the run stops due to an error, the "S" button is flashing (see Section [5.1.1.2\)](#page-56-0). Press the "S" button to display the warning or error message. This message gives the hint to perform the cleanup procedure in the Maintenance SP screen.

 $S''$  [5.1.1.2](#page-56-0) <sup>to</sup> S"  $\ddot{a}$  and  $\ddot{a}$  specifies  $\ddot{a}$  specifies  $\ddot{a}$ 

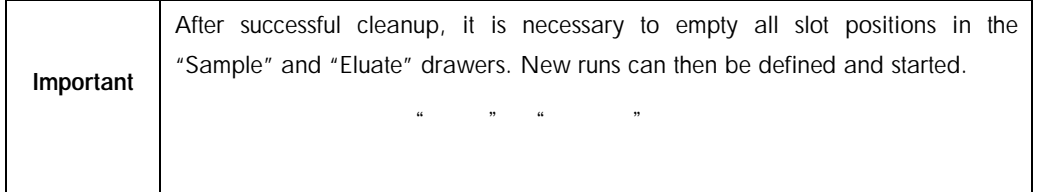

# 8.8 End of batch processing or run

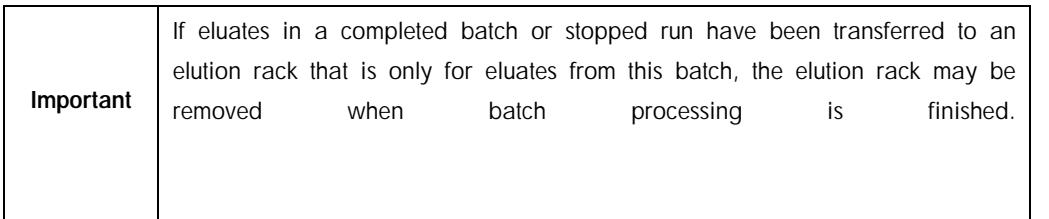

- 1. Unload elution rack(s).
- 2. Unload the tube carriers containing processed samples.
- 3. Optional: Unload internal controls (if not required for the next sample batch).
- 4. Remove the reagent cartridge (if it is not required for the next sample batch). Seal the troughs with Reuse Seal Strips and store according to the instructions in the kit handbook.

# 8.9 End of working day

- 1. Empty the liquid waste container.
- 2. Unload the unit boxes from waste drawer.
- 3. Unload all elution racks.
- 4. Remove consumables, reagent cartridges, buffer bottle, and Accessory Troughs.
- 5. Perform maintenance procedures described in Section 9 of the *QIAsymphony SP/AS User Manual — General Description*.

For more information about unloading the reagents and consumables, see Section [8.4.5.](#page-111-0)

 $8.4.5$ 

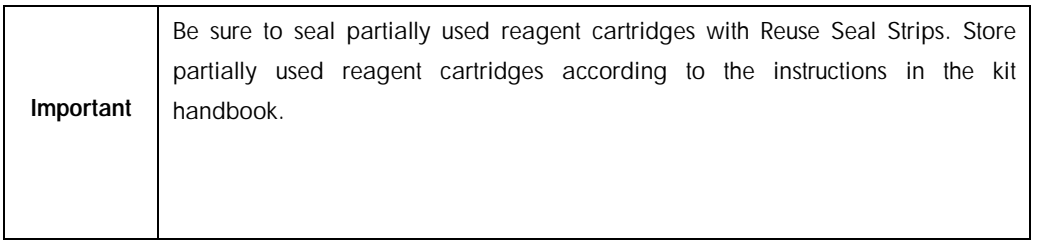

# 9 CIAsymphony SP Run Definitions QIAsymphony SP

This section describes how to set up and configure a sample preparation run

# 9.1 Configuring a sample type

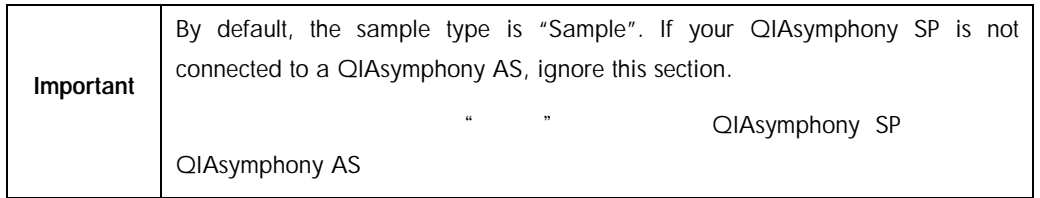

To change a sample to a positive extraction control  $(EC+)$  or negative extraction control  $(EC-)$ , follow the steps below to ensure correct processing on the QIAsymphony AS. (EC+) (EC–) QIAsymphony AS

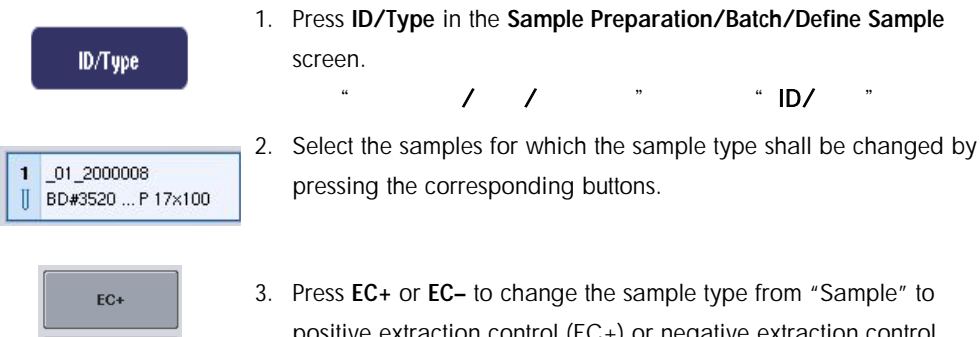

positive extraction control (EC+) or negative extraction control  $(EC-)$ . $EC+EC (EC+)$   $(EC-)$ 

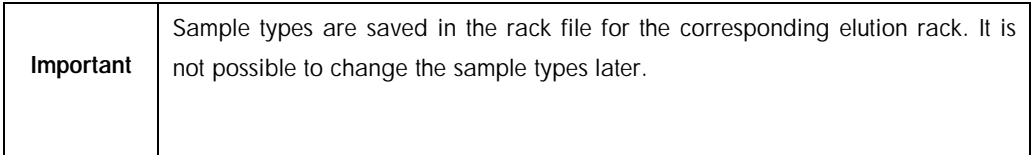

 $EC-$ 

# 9.2 Use of virtual bar codes

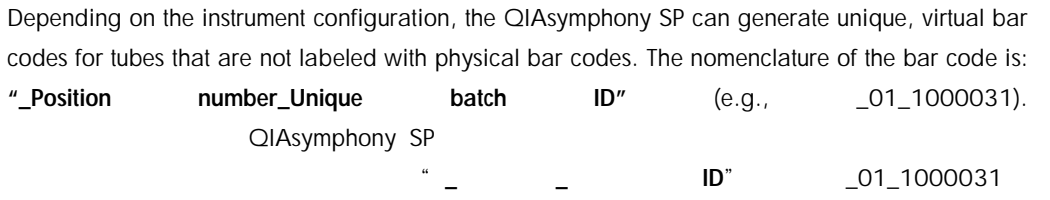

If your software is configured in such a way that virtual bar codes are generated and assigned to sample tubes that are not bar code labeled, you do not need to take further action.

| $D1 - 00$          | $03 - 16$            | $17 - 24$          | ments/Savoie tuber    |
|--------------------|----------------------|--------------------|-----------------------|
| 01 2000000         |                      | 17.2               | Pr.                   |
| EDu0520  # 17x100  | BD#3520 P 17x100     | BD#3520 P 17x100   |                       |
| 02.2000000         | 18 10 200000         | 18 10              | $5$ Tabe              |
| BEM3520 F17x100    | E BD#3520 _ P 17x100 | ED#3526 _ P 17x100 | lased 00              |
| 01 2000000         | 11 11 200000         | 19 11              | Tube                  |
| BD#3520 P.17x100   | 1 8043520 P17x100    | BD#3520 P.17x400   | <b>Based BT</b>       |
| 4 04 2000000       | 12 12 2000000        | 20 12              | > Tabe<br>lasert 02   |
| ED43520 P.17x100   | BD#3520 P 17x100     | BO#3520 P 17x100   |                       |
| / 05 2000008       | 13 13 2000008        | 21 13              | $>$ Tabe<br>lasert 03 |
| BD#3520 P.17x100   | E 8040520 P.17x100   | 8040520 P.17x100   |                       |
| 06 2000008         | 14 14 2000008        | 22 14              | $,$ Tabe              |
| E049520 P.17x100   | B 8043520 - P 17x100 | 8 80x3520 P.17x100 | lanest 1A             |
| 07 2000008         | 15 15 2000008        | 23 15              | $5$ Tabe              |
| EDAM20  P 17x100   | 0040520 P17x100      | ED#0520 # 17x100   | <b>Insert 2A</b>      |
| 01 2000008         | 16 18 2000008        | 24 15              | $\checkmark$          |
| BD#3520 - P 17x100 | E 8043520 P 17x100   | BD#3520 _ P 17x100 |                       |

Sample tubes without - bar code labels in position 1–16  $1 - 16$ 

- 9.3 Defining a batch/run (queuing)  $\frac{1}{2}$
- 9.3.1 Samples loaded in the tube carrier

#### 9.3.1.1 Assigning different Assay Control Sets to a sample batch

To assign samples to a batch, follow the steps in sections ["Without work list"](#page-137-0) or "[With work list](#page-139-0)", below.

 $\frac{1}{\sqrt{N}}$  and  $\frac{1}{\sqrt{N}}$  and  $\frac{1}{\sqrt{N}}$  and  $\frac{1}{\sqrt{N}}$  and  $\frac{1}{\sqrt{N}}$  and  $\frac{1}{\sqrt{N}}$  and  $\frac{1}{\sqrt{N}}$  and  $\frac{1}{\sqrt{N}}$  and  $\frac{1}{\sqrt{N}}$  and  $\frac{1}{\sqrt{N}}$  and  $\frac{1}{\sqrt{N}}$  and  $\frac{1}{\sqrt{N}}$  and  $\frac{1}{\sqrt{N}}$  and

<span id="page-137-0"></span>*Without work list*

1. After loading a tube carrier, press the SP Batch button

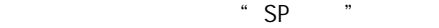

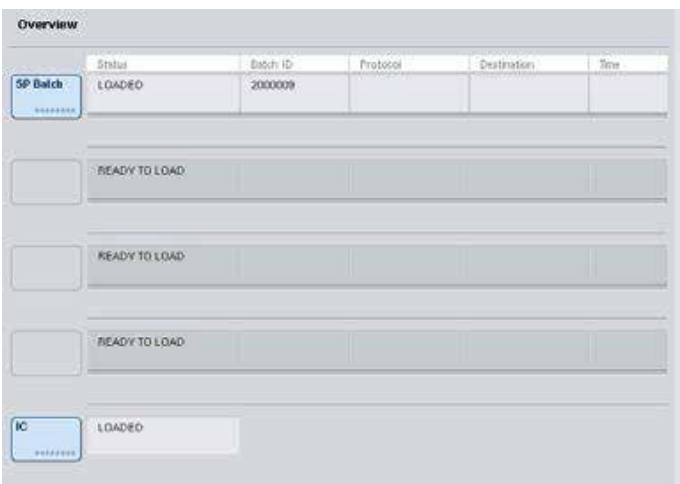

2. Enter or change Sample IDs or labware if necessary. Press Next when done.

 $ID \qquad \qquad `` \qquad \qquad "$ 

- 3. Select the samples that should be processed with a particular Assay Control Set by pressing the position buttons.
- 4. Select the application in the Application/ACS list that the Assay Control Set appears in. The list shows all available Assay Control Sets for the selected application.

#### 在出现"检测对照集"的"应用程序/ACS"列表中选择应用程序。该列表显示有选定应用程

- 5. Select the Assay Control Set that should be used with the selected samples.
- 6. As soon as the first Assay Control Set has been selected, only Assay Control Sets that can be run with that protocol are displayed.

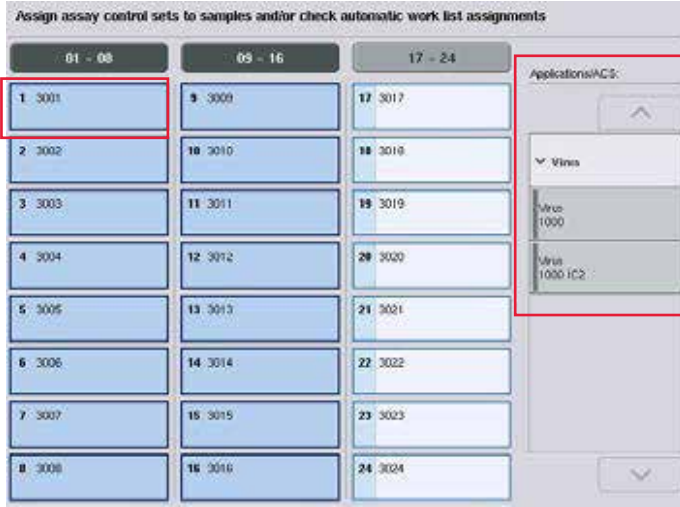

- 7. Repeat steps 2–5 to assign Assay Control Sets to the other samples.
	- $2-5$

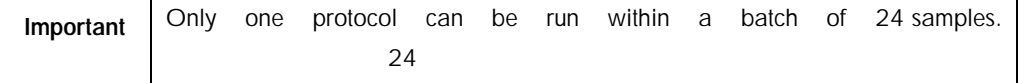

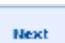

8. Press Next to continue with the batch definition workflow.

9. Select the elution slot for the batch to be defined by pressing the corresponding slot button.

 $\mu$  , we have  $\mu$ 

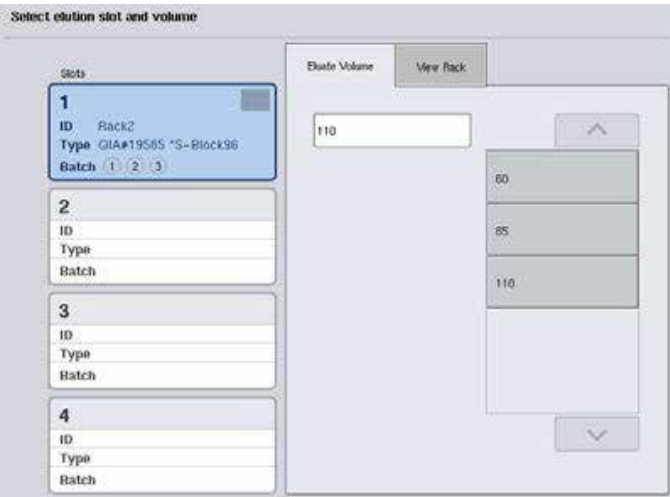

- 10. To overwrite the default elution volume, select the required elution volume from the list by pressing the appropriate button.
- 11. Press Queue or Finish to finish the batch definition workflow.

#### <span id="page-139-0"></span>*With work list*

1. If all sample tubes have been correctly identified, and if there are no unidentified samples or duplicate entries (depends on the software configuration of the QIAsymphony SP), press the Next button to continue with the batch definition process.

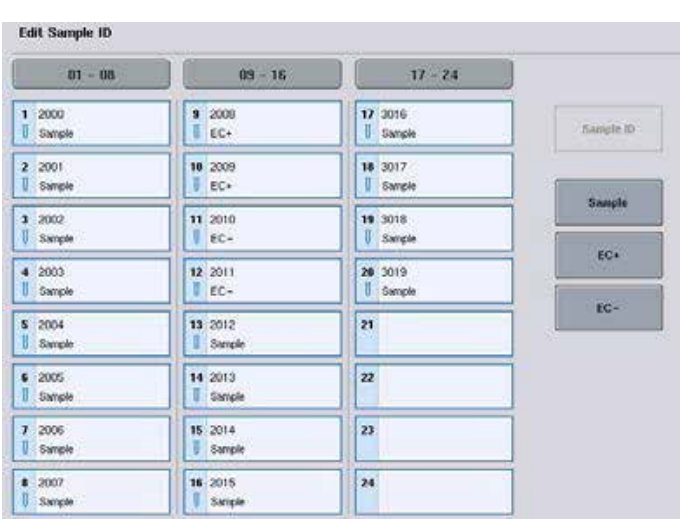

QIAsymphony SP  $\bullet$  "

- 2. The QIAsymphony SP checks whether there are any work list assignments for the loaded samples of the batch being defined. QIAsymphony SP
- 3. Select the work lists that you would like to use for defining the batch. To select a work list, press its button in the list of Available Work Lists, then press the arrow button in the right direction. The work list will then move to the Selected Work Lists panel.

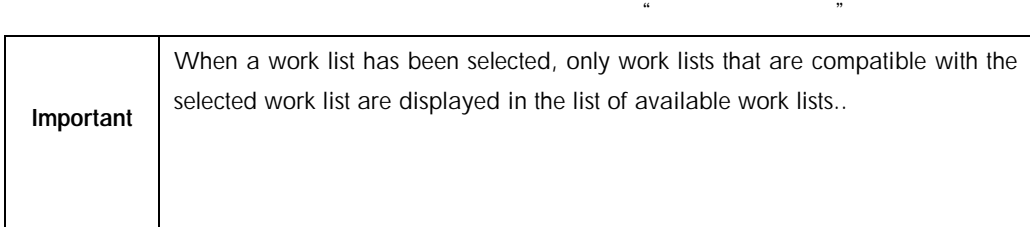

 $\ddot{a}$ 

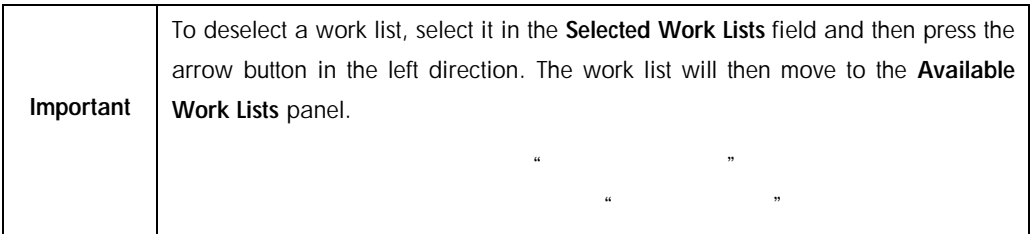

#### Select work lists to resolve conflicting assay control set assignments

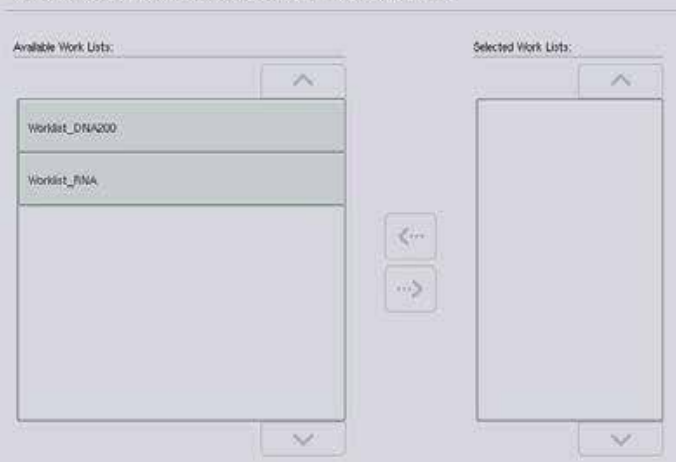

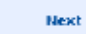

4. Press Next to continue.

 $\ldots$   $\ldots$   $\ldots$ 

5. For samples associated with a work list, the Assay Control Sets defined in the work list are automatically assigned. These samples display the indicator in the lower right corner. To

process any samples that are not associated with a work list, Assay Control Sets must be assigned.

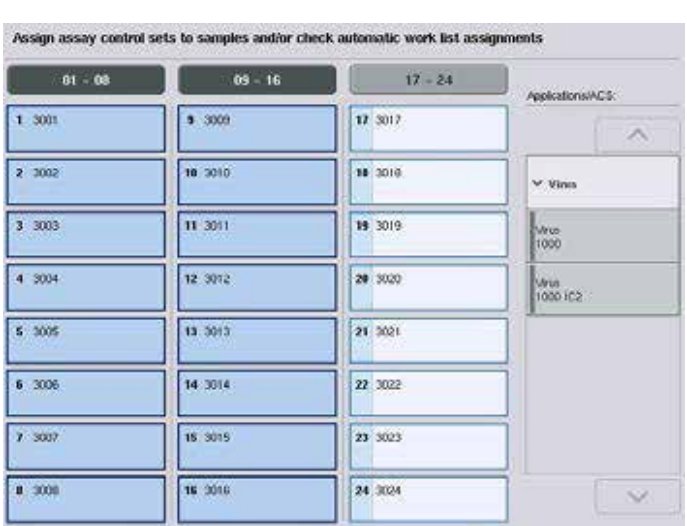

在右下角显示指示符号 。如要处理与工作列表无关的任何样本,

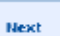

6. Press Next to continue with the batch definition workflow.

7. Select the elution slot for the batch to be defined by pressing the corresponding slot button.

点击"下一步"继续进行批次定义工作流程。

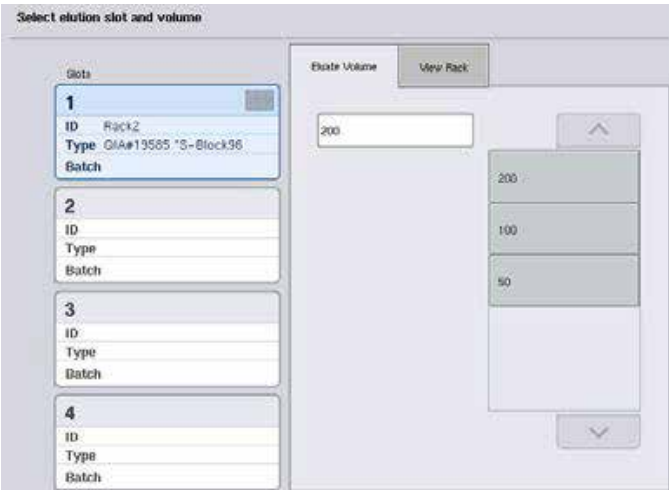

8. To overwrite the default elution volume, select the required elution volume from the list by pressing the appropriate button. Use the up and down arrows to scroll through the list of available elution volumes.

Queue

9. Press the Queue button to finish the batch definition workflow.

# 10 QIAsymphony AS Features **QIAsymphony AS**

The QIAsymphony AS performs fully automated assay setup using a 4-channel pipetting system, and interfaces directly with the QIAsymphony SP, enabling automation of complete workflows. During assay setup, the touchscreen displays the assay setup user interface, providing information about assay runs, including their progress. QIAsymphony AS 4 QIAsymphony SP

Single or multiple assays can be set up in a single assay run, and master mix can be premixed or can be prepared by the instrument. The QIAsymphony AS is provided with predefined protocols, specifically designed for use with QIAGEN real-time and end-point PCR kits. These protocols are called Assay Definitions. Assay Parameter Sets define the parameters for a protocol. These files, including other QIAsymphony AS files (e.g., cycler files, result files), can be transferred to/from QIAsymphony SP/AS instruments via the USB ports on the QIAsymphony SP.

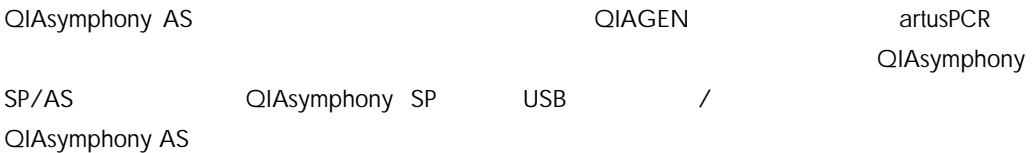

When an assay run has been defined, the software automatically calculates the worktable requirements for a defined run (e.g., number and type of filter-tips, volume of reagent). An automated inventory scan (performed when the drawers are closed or before an assay run starts) ensures that each drawer is correctly set up for the defined assay run. It is possible to reload filtertips during a run.

There are 2 modes of system operation to suit your workflow requirements — independent and integrated. For detailed information, see Sections [12.1.1](#page-150-0) and [12.1.2.](#page-151-0)
#### $-$  ([12.1.1](#page-150-0))  $-$

# $12.1.2$

Refer to the instructions for the transfer module in Section [8.3.3.](#page-95-0)

# $8.3.3$

# 10.1 QIAsymphony AS principle QIAsymphony AS

An assay setup run using the QIAsymphony AS usually consists of 3 main steps — master mix preparation, master mix distribution, and transfer of templates (e.g., samples, assay controls, and assay standards). In the control of the control of the control of the control of the control of the control of

使用 QIAsymphony AS 进行的反应体系设置运行通常包括 3 个主要步骤—预混液制备、预混液分

1. Master mix is prepared with the required reagents. The volume of each master mix component depends on the number of reactions to be set up. After preparation, a mixing step is performed to ensure that the master mix is homogeneous.

Note: If using ready-to-use master mix, the mixing step will not be performed. If the extracted samples already contain internal control, a master mix must be provided for assay controls and assay standards that contain internal control as well as for samples without internal control.

- 2. Master mix is distributed to the appropriate plate/tube positions in the "Assays" drawer.
- 3. Assay controls, assay standards, and samples are transferred to the appropriate plate/tube positions in the "Assays" drawer.  $\overline{1}$

10.2 Instrument features

 $\mu$  and  $\mu$ 

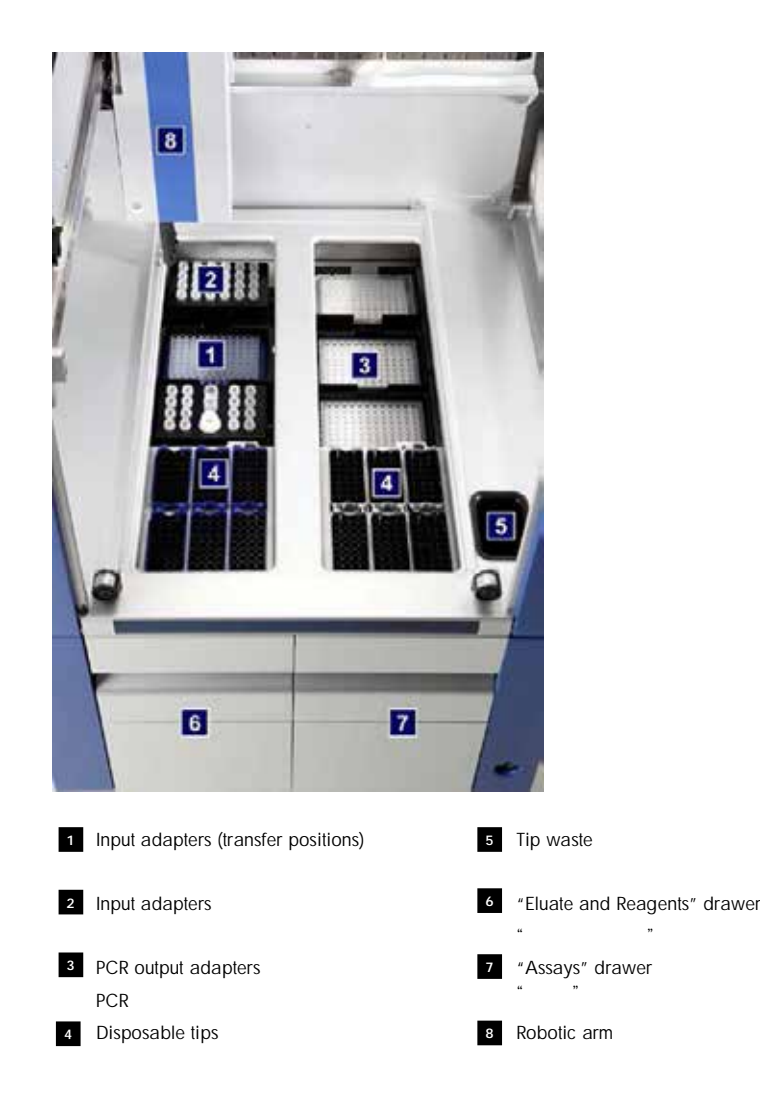

# 10.2.1 QIAsymphony AS hood QIAsymphony AS

During an assay run, the QIAsymphony AS hood is locked. If force is used to open the hood during an assay run, the run will be paused. QIAsymphony AS

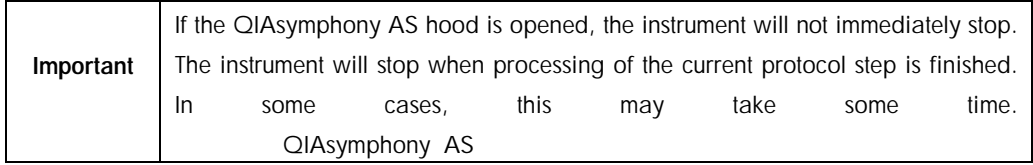

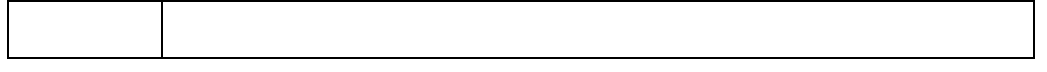

10.2.2 QIAsymphony status LEDs QIAsymphony LED

LEDs at the front of the QIAsymphony AS are illuminated when an assay run is in progress. The status LEDs flash when an assay run is finished or if an error occurs. Touching the screen turns off the flashing. The flashing of the flashing of the flashing. The flashing of the flashing of the flashing.

QIAsymphony AS LED  $LED$ 

10.2.3 Robotic arm

This feature is the same as for the QIAsymphony SP, except it does not support a robotic gripper. The QIAsymphony AS pipettor head can dispense 2-1500 µl (application- and liquid-dependent). As part of the inventory scan on the "Eluate and Reagents" and "Assays" drawers, the 2D bar code camera on the robotic arm identifies occupied/empty slots and the corresponding adapter types.

QIAsymphony SP  $Q$ IAsymphony A  $2-1500 \text{ µl}$   $*$  $\mathbb{R}$  , and  $\mathbb{R}$ 

# 11 QIAsymphony AS Drawers QIAsymphony AS

# 11.1 "Eluate and Reagents" drawer  $n = m$

Purified nucleic acids can be transferred to the "Eluate and Reagents" drawer from the "Eluate" drawer of the QIAsymphony SP by automatic transfer (via the transfer module) or by manual transfer. The "Eluate and Reagents" drawer has 3 positions — slots 1, 2, and 3 — that have options for cooling and can accommodate plates and tubes in special adapters. Slots 1 and 2 can be used to accommodate sample racks and slots 1 and 3 can be used to accommodate reagent racks. Slot 1 can be defined as a sample or reagent slot as required. In addition, there are 6 positions that can be used to accommodate disposable filter-tips in tip racks. QIAsymphony SP" 屉移至"洗脱物和试剂"抽屉。"洗脱物和试剂"抽屉有 3 个位置— 1 2 3—具有冷却选

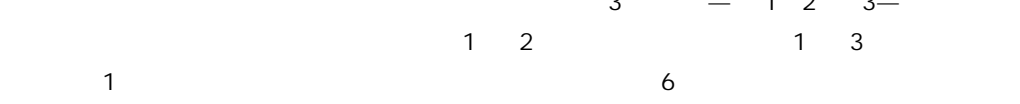

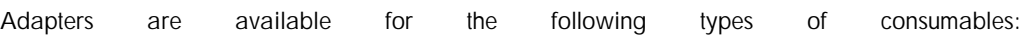

96-well plates Microplates Sarstedt screw-cap tubes PCR plates Elution Microtubes CL (cat. no. 19588) 96

Sarstedt

**PCR** 

CL, 19588

For more information about the types of 96-well plates and tubes that can be used in the "Eluate and Reagents" drawer, and the corresponding names used in the software, visit [www.qiagen.com/goto/QIAsymphony.](http://www.qiagen.com/goto/QIAsymphony)

#### $\ddotsc$   $\ddotsc$   $\frac{1}{2}$   $\frac{1}{2}$   $\frac{1}{2$ [www.qiagen.com/goto/QIAsymphony](http://www.qiagen.com/goto/QIAsymphony)

Reagent holders are available for holding reagents in 2 ml tubes, 5 ml tubes, and 30 ml bottles:

2ml 5ml 30ml

Reagent holder 1 (18 x 2 ml tubes, 6 x 5 ml tubes)

1 18 x 2ml 6 x 5ml

Reagent holder 2 (18 x 2 ml tubes, 2 x 5 ml tubes, 2 x 30 ml bottles)

2 18 x 2ml 2 x 5ml 2 x 30ml

Micro Tube Screw Cap QS (24 x 2 ml tubes)

 $OS$  24 x 2ml

<span id="page-148-0"></span>11.1.1 Filter-tips

The QIAsymphony AS uses the same disposable filter-tips as the QIAsymphony SP. In addition to 200 µl and 1500 µl filter-tips, the QIAsymphony AS also uses 50 µl filter-tips. Tip racks containing 50 µl filter-tips are gray. QIAsymphony AS and QIAsymphony SP and 200 μl 1500 μl 1500 μl 1500 μl 1500 μl 1500 μl 1500 μl 1500 μl 1500 μl 1500 μl 1500 μl 1500 μl 1500 μl 1500 μl 1500 μl 1500 μl 1500 μl 1500 μl 1500 μl 1500 μl 1500 μl 1500 μl 1500 μl  $Q$ IAsymphony AS  $50 \mu$  I  $50 \mu$  50  $\mu$  I

Important Only use filter-tips designed for use with QIAsymphony SP/AS instruments. QIAsymphony AS

11.2 "Assays" drawer  $\mathbf{u} = \mathbf{u}$ 

Assays are set up in plates or tubes in the "Assays" drawer. The "Assays" drawer has 3 positions  $-$  slots 4, 5, and 6  $-$  that can be cooled and used to accommodate assay racks in special adapters. It also has 6 positions that can be used to accommodate disposable filter-tips in tip racks (see Section [11.1.1](#page-148-0) for more information about disposable filter-tips).  $\frac{1}{2}$  ,  $\frac{1}{2}$  ,  $\frac{1$  $\sim$  6  $\sim$ 

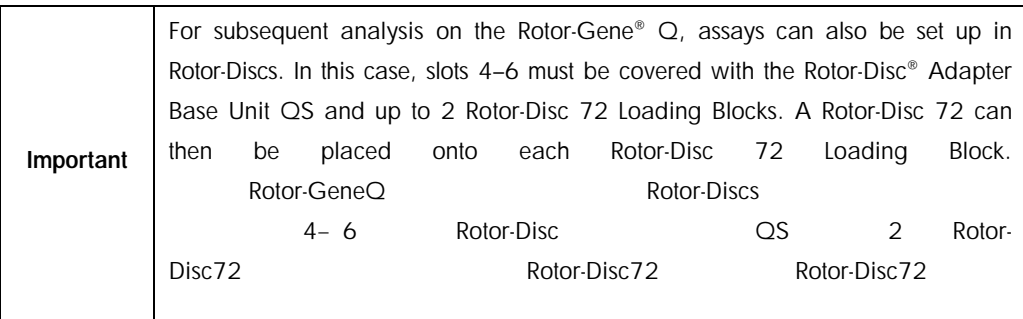

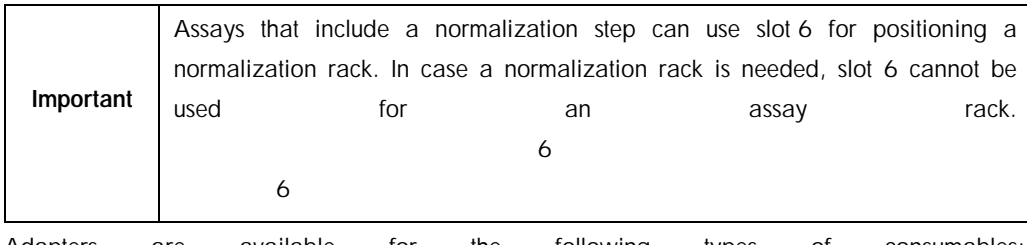

Adapters are available for the following types of consumables:

96-well PCR plates

Rotor-Gene Strip Tubes

Rotor-Disc 72

Glass capillaries (20 µl) (for use with the LightCycler®)

96

Rotor-Gene

Rotor-Disc 72

20 μl LightCycler

For more information about the types of plates and tubes that can be used in the "Assays" drawer and the corresponding names used in the software, visit [www.qiagen.com/goto/QIAsymphony.](http://www.qiagen.com/goto/QIAsymphony)

有关"检测"抽屉中可用的孔板和试管类型的更多信息,及软件中使用的相应名称信息,请访问

www.qiagen.com/goto/QIAsymphony

# 12 QIAsymphony AS Basic Functions **QIAsymphony AS**

# 12.1 Definitions

## <span id="page-150-0"></span>12.1.1 Independent operation

The QIAsymphony SP and QIAsymphony AS can be operated independently of each other. It is possible to perform 2 independent runs (one on the QIAsymphony SP and one on the QIAsymphony AS) at the same time, where neither run influences the other. QIAsymphony SP QIAsymphony AS 2 QIAsymphony SP QIAsymphony AS

It is also possible to perform an independent run on the QIAsymphony SP, and then transfer eluates via the transfer module to the QIAsymphony AS. Here, samples can be processed using an independent assay setup run. In this case, sample preparation run definition must be performed first, and when the eluate rack is transferred to the QIAsymphony AS, assay setup run definition is performed.

QIAsymphony SP QIAsymphony AS

QIAsymphony AS

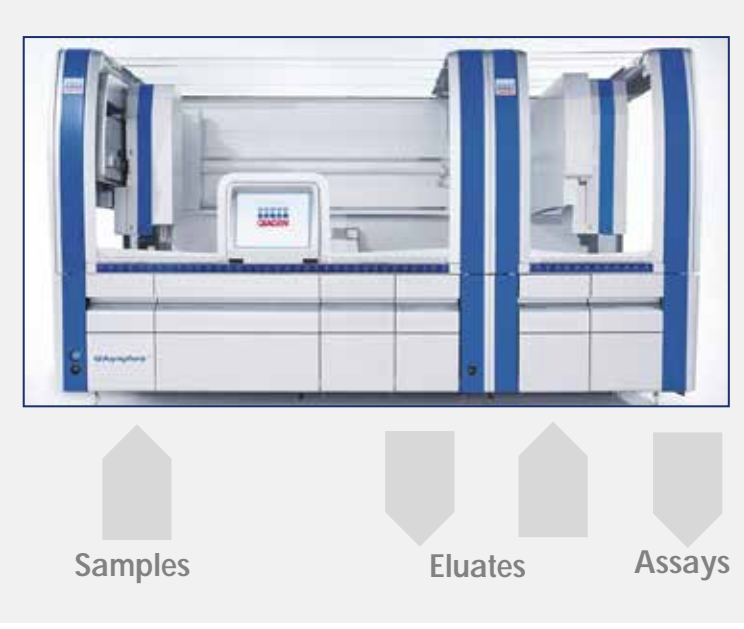

Independent operation.

# <span id="page-151-0"></span>12.1.2 Integrated operation

An integrated run consists of a sample preparation run on the QIAsymphony SP and then an assay setup run on the QIAsymphony AS. Eluates are automatically transferred from the QIAsymphony SP to the QIAsymphony AS via the transfer module without user interaction. An integrated run is defined in the software for the complete workflow before starting the run. QIAsymphony SP 2DIAsymphony AS QIAsymphony SP

QIAsymphony AS

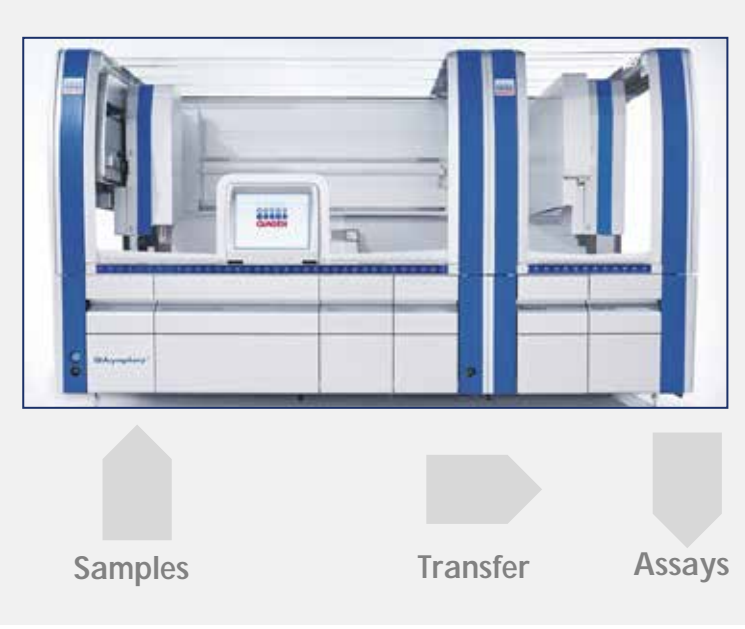

Integrated operation.

# 12.1.3 Run with normalization

The QIAsymphony AS can perform a normalization step (i.e., eluates of known concentration are diluted to target concentrations) before assay setup. This option is available for most assay definitions in combination with a normalization definition file, which is available on request from the QIAGEN Applications Laboratory. Please contact QIAGEN Technical Services for more information.

QIAsymphony AS

 $\alpha$ IAGEN  $\alpha$ **QIAGEN** 

12.1.4 Standard curve

The QIAsymphony AS can perform series dilutions of standards, using concentrated standard solution and dilution buffer, both provided by the user. This feature is only available when defined by an assay. This option can be enabled on request by the QIAGEN Applications Laboratory.

#### QIAsymphony AS

# $QIAGEN$

# 12.2 Preparing a run

Before defining a run, available adapter(s) and holder(s) must be configured in the software. If work list(s) and rack file(s) will be used in the run, these files must be transferred to QIAsymphony SP/AS instruments.

# QIAsymphony SP/AS

For detailed information about transferring process files, work lists, rack files, and concentrations data files, see Section [6.](#page-61-0)  $\epsilon$ 

# <span id="page-153-0"></span>12.2.1 Assay favorites

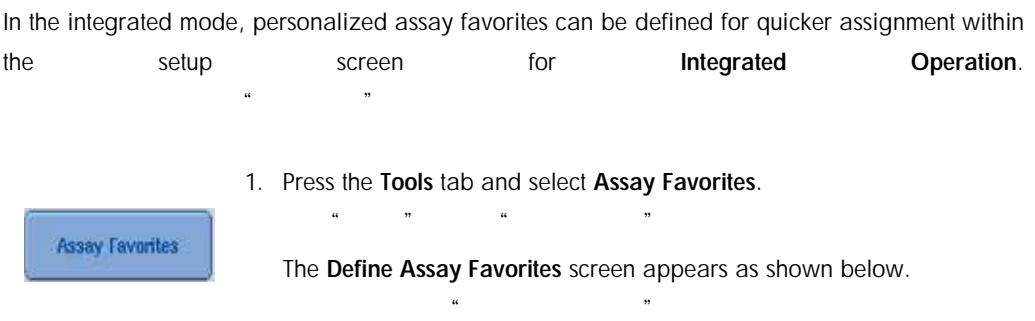

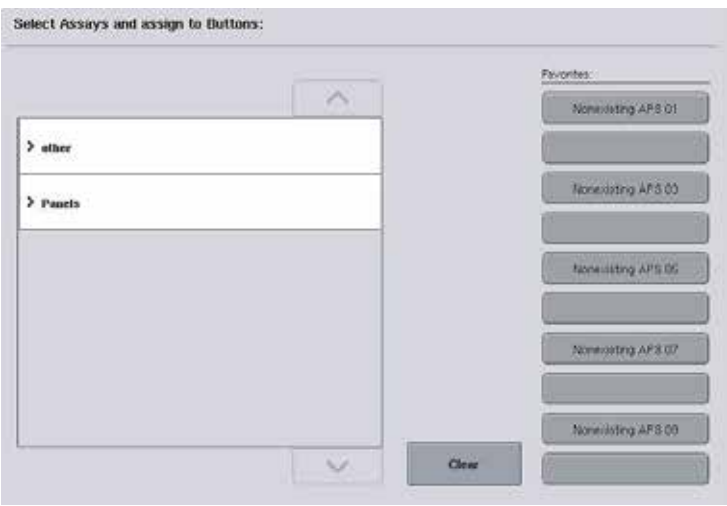

The dialog contains a list showing the available assays for "Integrated Setup" and the set of favorite buttons identical to the ones in the "Integrated Setup" screen.

 $\frac{1}{\sqrt{4}}$  (  $\frac{1}{\sqrt{4}}$  ,  $\frac{1}{\sqrt{4}}$  ,  $\frac{1}{\sqrt{4}}$  ,  $\frac{1}{\sqrt{4}}$  ,  $\frac{1}{\sqrt{4}}$  ,  $\frac{1}{\sqrt{4}}$  ,  $\frac{1}{\sqrt{4}}$  ,  $\frac{1}{\sqrt{4}}$  ,  $\frac{1}{\sqrt{4}}$  ,  $\frac{1}{\sqrt{4}}$  ,  $\frac{1}{\sqrt{4}}$  ,  $\frac{1}{\sqrt{4}}$  ,  $\frac{1}{\sqrt{4}}$  ,  $\frac{1}{\sqrt{4}}$ 

2. Select the assay to assign as a favorite.

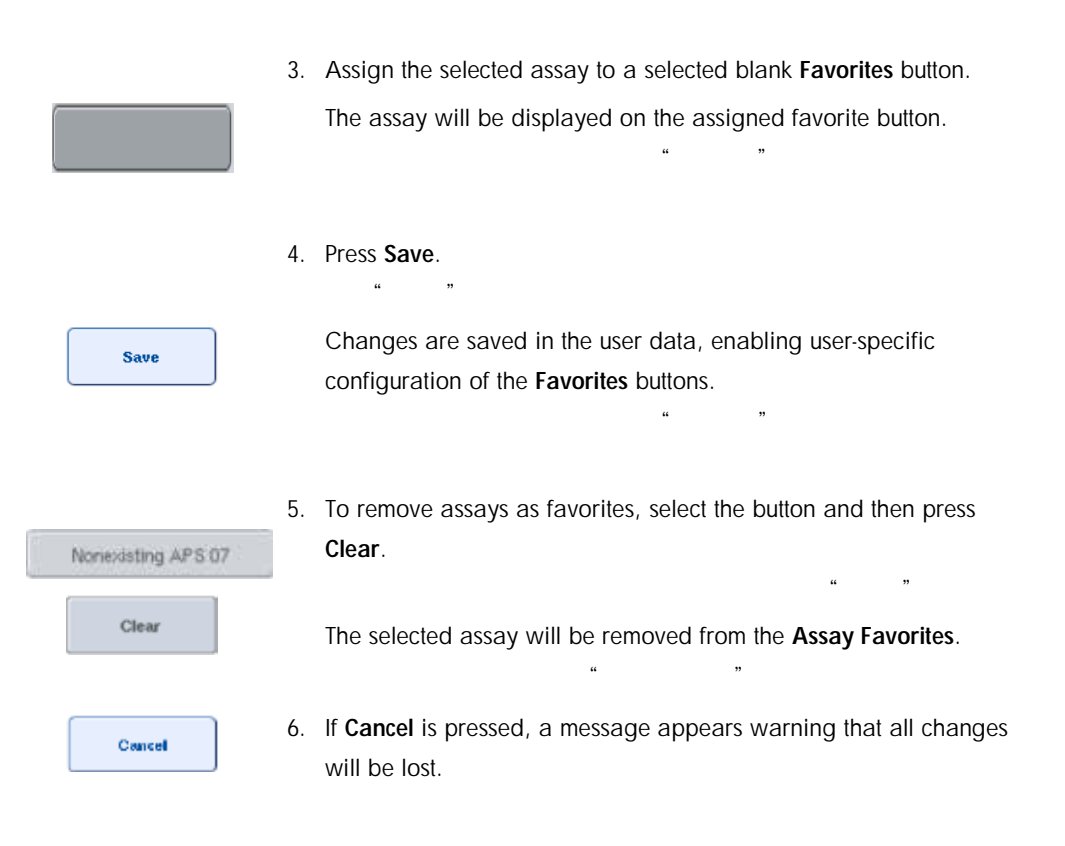

# 12.3 Integrated run

Follow the steps below after switching on the instrument and logging in as a user.

 $\ldots$  , we have  $\ldots$ 

- 1. Open the QIAsymphony AS hood. QIAsymphony AS
- 2. Insert the tip chute into the QIAsymphony AS.

#### QIAsymphony AS

3. After maintenance has been performed, load all items of the QIAsymphony SP/AS (e.g., tip chutes, drop catcher, magnetic-head guards, tip disposal bags, empty waste bottle, and tip park station). Close the QIAsymphony SP/AS hoods.

QIAsymphony SP/AS

QIAsymphony SP/AS

4. Switch to the Integrated Run user interface.

 $\mu$  and  $\mu$ 

- 5. Load the QIAsymphony SP "Waste drawer". QIAsymphony SP"
- 6. Load the "Eluate" drawer with the correct rack inside the corresponding cooling adapter, together with the transfer frame on "Elution slot 1". Assign the eluate rack to "Elution slot 1" on the touchscreen and start the scan.

在对应的冷却适配器内加载带有正确管架的"洗脱物"抽屉,同时在"洗脱槽 1"上加载转移

 $\mathfrak{m}$  1"

- 7. Load the "Reagent and Consumables" drawer according to the handbook of the kit used.
- 8. Press Define Run to define an integrated run on the QIAsymphony SP/AS. " The SP of CHASYMPHONY SP/AS

 $\mathbf{R}$  and  $\mathbf{M}$ 

 $\mu$  and  $\mu$  and  $\mu$ 

- 9. Load the "Sample" drawer with samples and optional internal controls.
- 10. Press Edit Samples to check or change sample tube types and inserts. The default tubes are predefined for the inserts in the configuration and can be changed.

 $\frac{a}{\sqrt{a}}$  , we can add the control of  $\frac{a}{\sqrt{a}}$ 

11. Press Define Assays to assign assays to sample positions, or use the previously defined Assay Favorites buttons to assign assays to the sample positions.

点击"定义检测"为样本位置分配检测,或者使用之前定义的"检测收藏夹"按钮为样本位

- 12. Create AS batch(es) using the defined SP batch(es) SP AS
- 13. Queue the integrated run by pressing OK.  $"$  OK"
- 14. Optional: Define internal control(s).
- 15. Start the integrated run by pressing Run.

 $\mathbf{a}$  , and  $\mathbf{a}$  , and  $\mathbf{a}$  , and  $\mathbf{a}$  , and  $\mathbf{a}$  , and  $\mathbf{a}$  , and  $\mathbf{a}$  , and  $\mathbf{a}$  , and  $\mathbf{a}$  , and  $\mathbf{a}$  , and  $\mathbf{a}$  , and  $\mathbf{a}$  , and  $\mathbf{a}$  , and  $\mathbf{a}$  , and  $\mathbf{a}$  ,

- 16. While the integrated run is being processed on the QIAsymphony SP, load the QIAsymphony AS. Open the "Eluate and Reagents" and "Assays" drawers. QIAsymphony SP 2IAsymphony AS
- 17. Load assay rack(s) into the appropriate precooled adapter(s) and place them onto the "Assay" slot(s).
- 18. Press the orange Assay Rack button, and press Load in the next screen to load the assay racks(s) virtually.

 $\frac{1}{2}$  , and  $\frac{1}{2}$  , and  $\frac{1}{2}$  , and  $\frac{1}{2}$  , and  $\frac{1}{2}$  , and  $\frac{1}{2}$  , and  $\frac{1}{2}$  , and  $\frac{1}{2}$  , and  $\frac{1}{2}$  , and  $\frac{1}{2}$  , and  $\frac{1}{2}$  , and  $\frac{1}{2}$  , and  $\frac{1}{2}$  , and  $\frac{1}{2}$  , a

 $\alpha$  and  $\beta$  is the function  $\beta$ 

- 19. Fill each reagent tube with the required volume of appropriate reagent and place the reagent tubes, without lids, into the appropriate positions of precooled adapters for reagents.
- 20. Press the orange Reagent Rack button, and press Load in the next screen to load the reagent rack(s) virtually.

点击橙色"试剂管架"按钮,然后在下一界面点击"加载",加载试剂管架。

21. Place the prepared assay adapter(s) onto the appropriate slot(s).

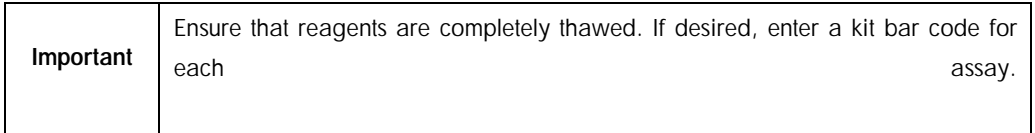

22. Load disposable filter-tips into the "Eluate and Reagents" and "Assays" drawers. Load at least the required number of each tip type.

 $\alpha$  , and  $\alpha$  , and  $\alpha$  , and

- 23. Close the "Eluate and Reagents" and "Assays" drawers and start the inventory scan.  $\kappa$  and  $\kappa$  and
- 24. Assay setup will start automatically after the inventory scan was performed successfully and the sample preparation for the integrated batch was finished.
- 25. When running more than one integrated batch, remove the previously finished integrated batch in the Integrated Setup overview. Reload the QIAsymphony AS "Eluate and Reagents" and "Assays" drawers to continue the next AS batch. "
	- AS
- 12.3.1 Defining an integrated run

When defining an integrated run, screens guiding you through the steps appear on the touchscreen.

It is only possible to define an integrated run if an eluate rack and a transfer frame have been loaded on "Eluate slot 1" of the QIAsymphony SP. To save time, the system checks for the transfer frame during the rack carrier inventory scan. QIAsymphony SP "1"

Select the Integrated Run tab in the overview screen, and then press Define Run.

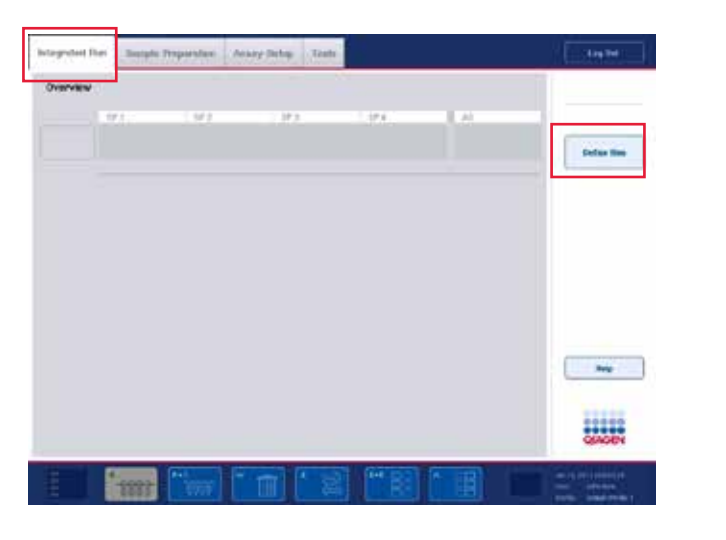

 $\frac{1}{\sqrt{N}}$  , which is not considered to the set of the set of the set of the set of the set of the set of the set of the set of the set of the set of the set of the set of the set of the set of the set of the set of the

The **Integrated Setup** Setup screen appears. 出现"集成设置"界面。

If an error message appears, see Section [13](#page-225-0) for information about solving the problem.  $13$ 

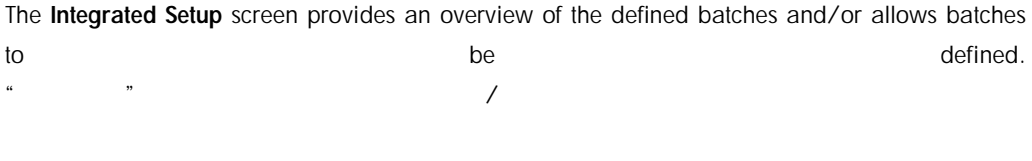

To define a batch, follow the steps below.

1. Select the batch button, and press Reset SP batch.

#### $\sim$   $\mathsf{SP}$   $\sim$   $\mathsf{SP}$

2. Edit samples (this includes resolving errors in the sample IDs of the sample tubes).

#### $ID$

- 3. Assign an assay to all samples of a batch.
- 4. Define assays for a batch.
- 5. Create or remove AS batches from their related SP batch.

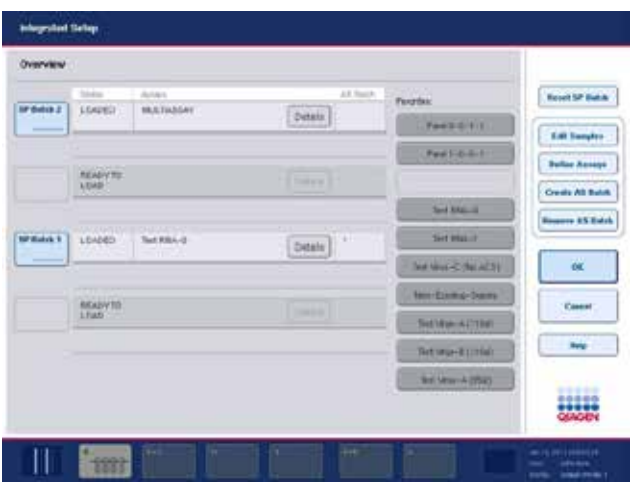

An integrated run consists of one or more integrated batches. An integrated batch is a combination of one or more SP batches and one AS batch. Hence, the eluates of several SP batches can be processed in one AS batch.

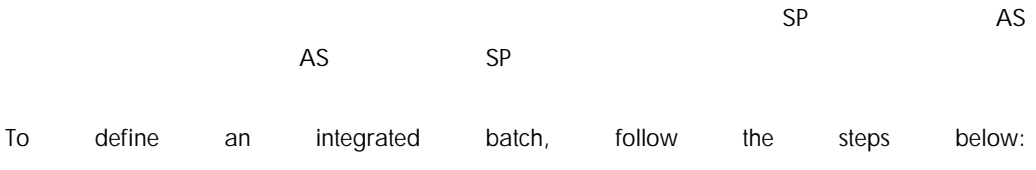

- 1. Load a tube carrier. The loaded batch is displayed on the touchscreen.
- 2. Assign assays to sample positions.

**Create AS Balch** 

3. Create an AS batch for the related SP batch(es). **SP** AS

Queue

4. Queue the integrated run.

# 12.3.1.1 Assigning assays to sample positions

Assays can be assigned to samples using:

#### Favorite assays

The Assay Assignment screen (manual assignment)

Work lists

- "收藏夹"检测
- "检测分配"界面(手动分配)

#### 12.3.1.2 Favorite assays

First, you need to set up a list of Favorite assays (see Section [12.2.1\)](#page-153-0) and then follow the steps below.

 $\frac{1}{2}$ ,  $\frac{1}{2}$ ,  $\frac{1}{2}$ ,

- 1. Select the desired SP batch(es).
	- SP
- 2. Select the desired Favorite assay.

#### 12.3.1.3 Assigning assays using the Assay Assignment screen

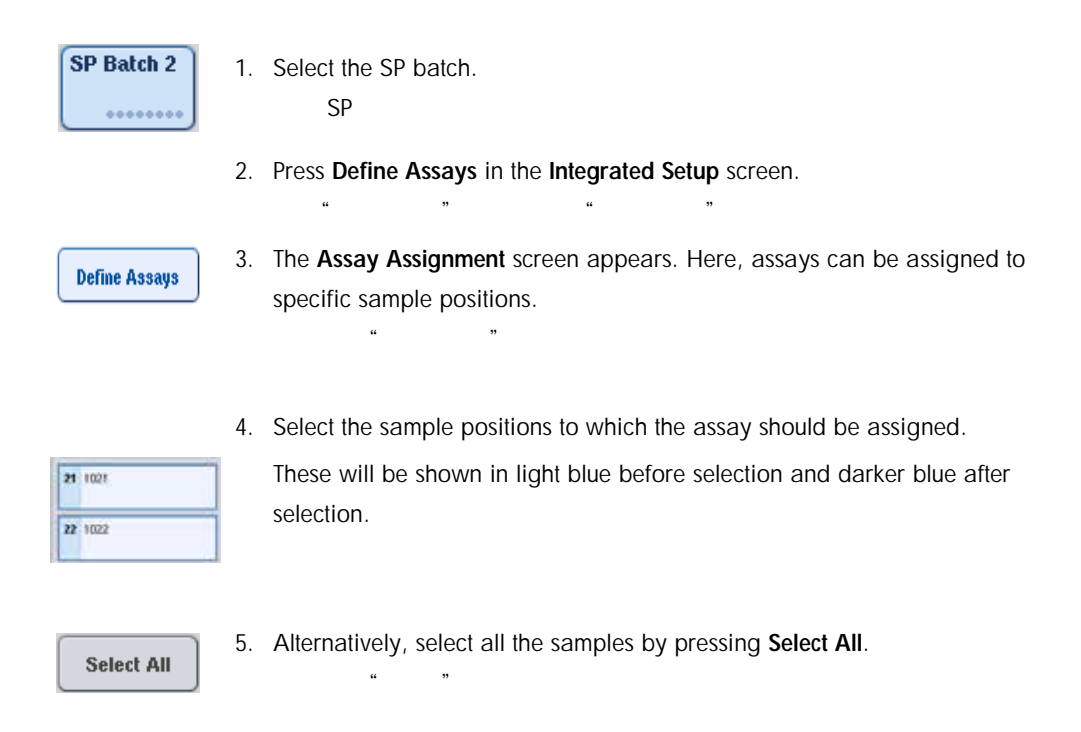

6. Select the desired assay from the Assays list.

 $\kappa$  and  $\kappa$   $\kappa$ 

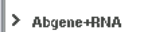

The selected assays will be assigned to the selected positions. A number will appear in the bottom right corner of the assigned sample positions. This number indicates the number of assays that have been assigned to a particular sample.

7. If there is more than one assay to be assigned, repeat steps 4 and 5 for all assays.

 $4\quad 5$ 

For each assigned assay, there is a separate tab. When an assay tab is selected, all samples with this assigned assay are colored green and have the same assay-specific number in the bottom left corner of the sample position.

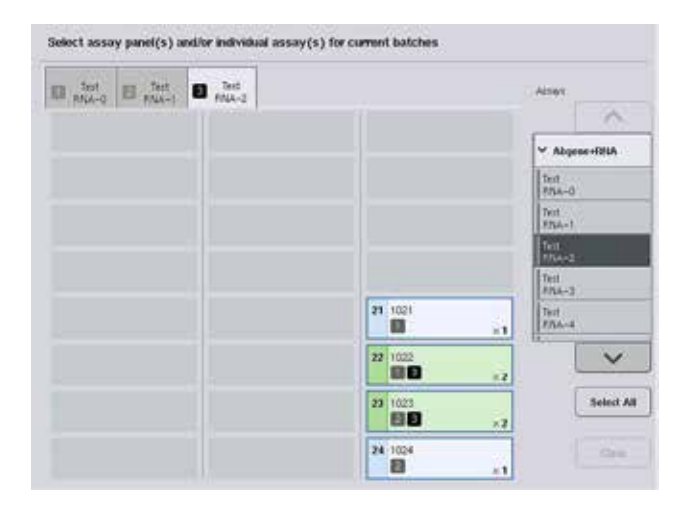

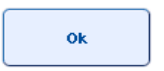

8. Press OK. The OK button becomes inactive when at least one conflict exists.

*Modifying assay specifications* Depending on the assay definition, it is possible to modify certain assay specifications for the run that is the internal of the being that the defined.

Important | For "Read only" Assay Parameter Sets, it is ensured that when defining a run,

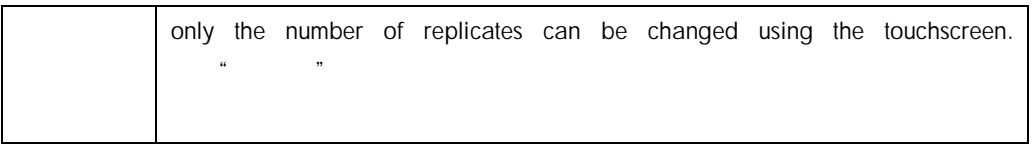

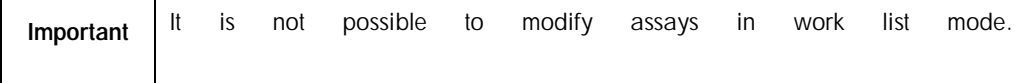

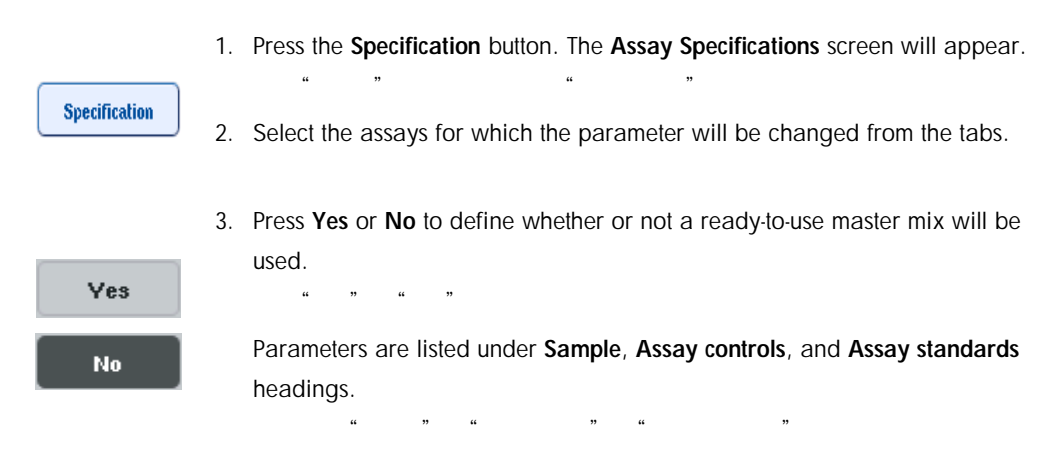

4. Press one of these headings to view a list of parameters. To scroll through the list, use the up and down arrows.

Depending on the assay, some headings are not visible.

5. Modify the desired parameter(s).

After modifying a parameter, the hand symbol is displayed in the active assay tab. After modifying assay parameters, a hand symbol appears.

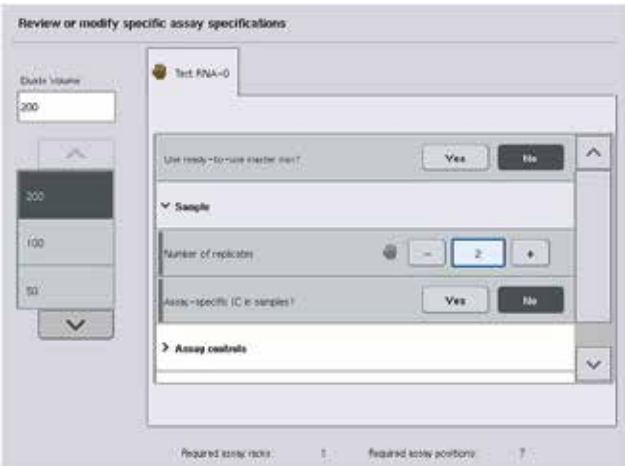

6. If the parameters for more than one assay need to be modified, repeat steps 2–5 for the other assay(s).

 $\mathcal{D}$ 

 $2-5$ 

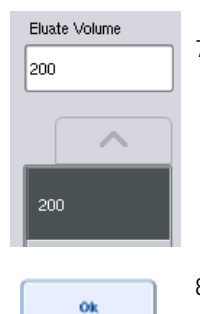

7. To overwrite the default elution volume, select the required elution volume from the Eluate Volume list on the left side of the screen by pressing the appropriate button.

 $\alpha$ 

8. Press OK to save the changes and to return to the Assay Assignment screen.

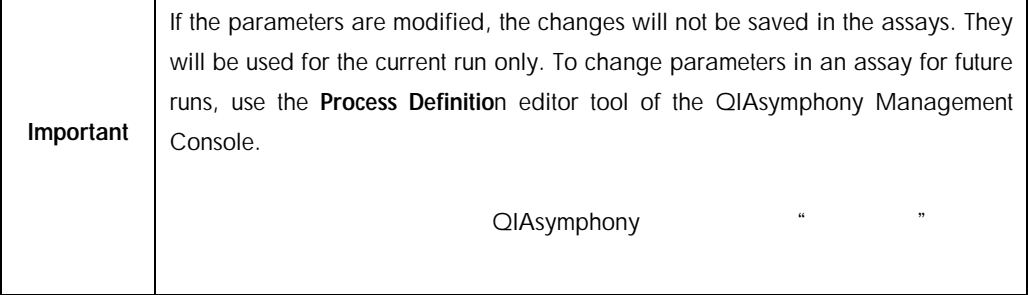

#### 12.3.1.4 Assigning assays using work lists

If a work list(s) is used, assays are automatically assigned to samples via their written bar code(s), as defined in the work list(s). Those batches that have assays assigned to them by work lists are marked with a work list symbol in the Assays column (circled in the image below). Depending on the configuration, the assignments can be edited in the Assay Assignment screen by pressing the **Define Assays Assays button.** Assays button.

 $\frac{M}{\pi}$ ,  $\frac{M}{\pi}$ 

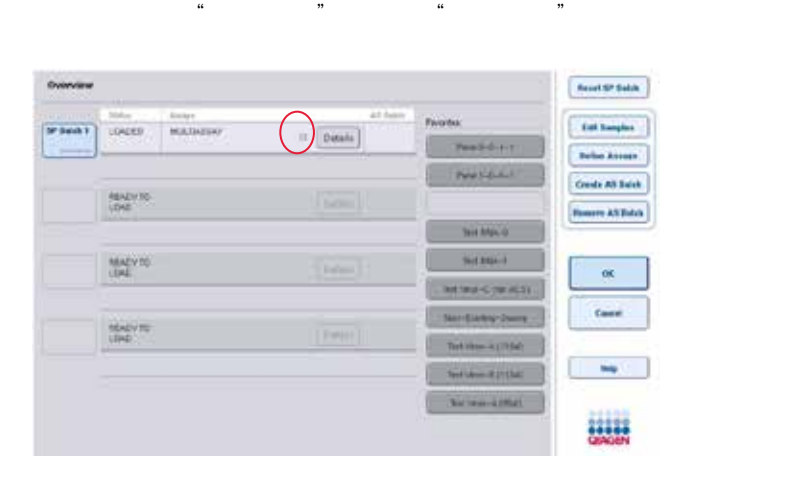

# 12.3.1.5 Creating AS batches

AS

An AS batch can be created either from a single SP batch or from more than one SP batch. SP AS

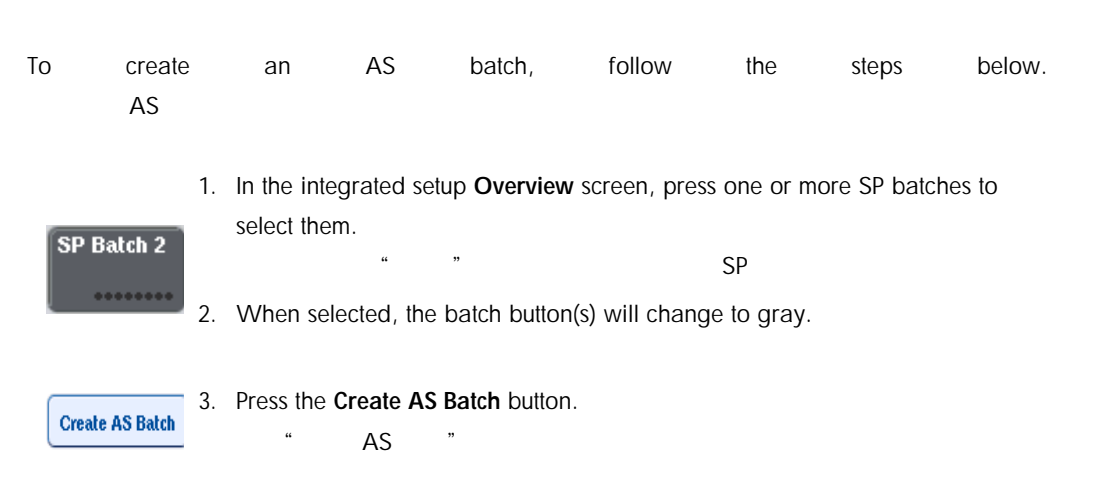

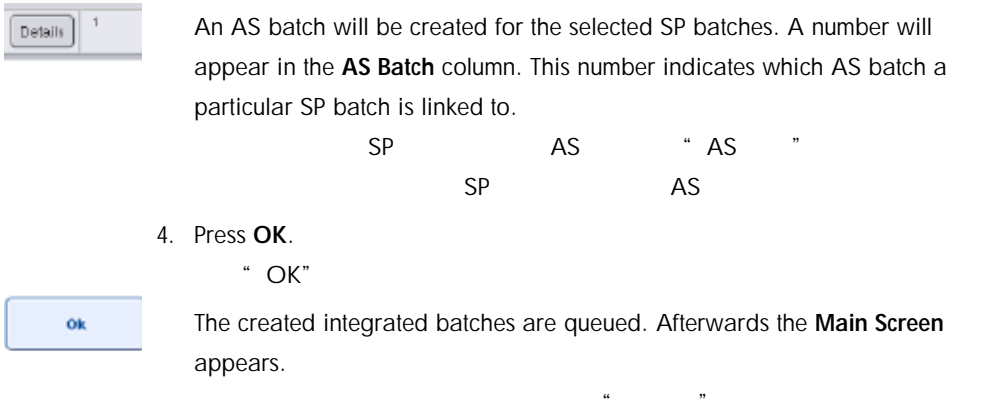

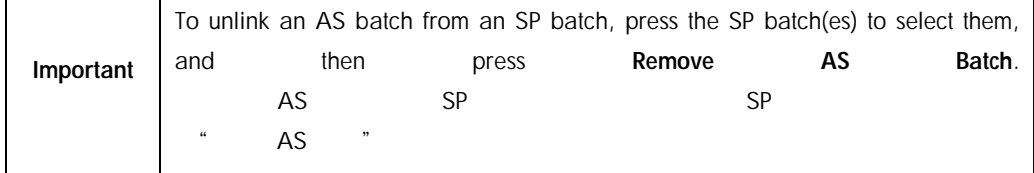

### 12.3.1.6 Defining internal controls

1. First load the internal controls into "Slot A" of the "Sample" drawer.

 $\ddot{H}$  and  $\ddot{H}$  are  $\ddot{H}$  and  $\ddot{H}$  are  $\ddot{H}$  and  $\ddot{H}$  are  $\ddot{H}$  and  $\ddot{H}$  are  $\ddot{H}$  are  $\ddot{H}$  and  $\ddot{H}$  are  $\ddot{H}$  are  $\ddot{H}$  are  $\ddot{H}$  and  $\ddot{H}$  are  $\ddot{H}$  are  $\ddot{H}$  are

- Define ICs
- 2. Press Define IC in the Integrated Run tab. The Sample Preparation/Internal Controls screen appears.  $\frac{1}{2}$  is a set of the set of the set of the set of the set of the set of the set of the set of the set of the set of the set of the set of the set of the set of the set of the set of the set of the set of the set of t  $\mathcal{R}$
- 1 50-002 IC A ⊕ BD#3520 ... P 17x100
- 3. Press the loaded internal control(s) to select them.

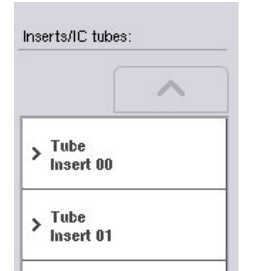

4. If the tube type differs from the default, press the IC Tubes button, and select a tube type.

 $\lq$  IC  $\lq$   $\lq$ 

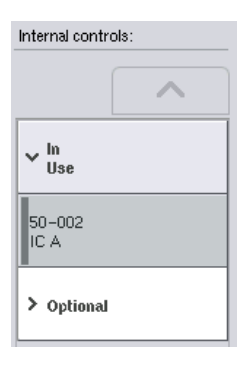

5. Select an internal control from the Internal controls list. The selected internal control will be assigned to the selected loaded internal control(s).

 $\kappa$  , we have  $\kappa$ 

6. Press OK.

面"。

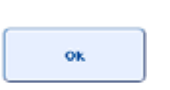

The selected internal controls will be assigned to the selected internal control tubes. The Main Overview screen appears again.

 $\omega$ 

## 12.3.1.7 Starting an integrated run

1. Load the QIAsymphony SP worktable.

QIAsymphony SP

 $\mathfrak{m}$  and  $\mathfrak{m}$ 

- 2. Start the integrated run by pressing Run.
- 3. While the integrated run is being processed, load the QIAsymphony AS worktable.

# 12.3.1.8 Modifying an integrated run

If an integrated run has already been defined, the Integrated Run screen displays the status of all defined integrated batches and the relationship between SP and AS batches.

 $\ddotsc$  , we can also see SP see SP see SP see SP see SP see SP see SP see SP see SP see SP see SP see SP see SP see SP see SP see SP see SP see SP see SP see SP see SP see SP see SP see SP see SP see SP see SP see SP see

AS

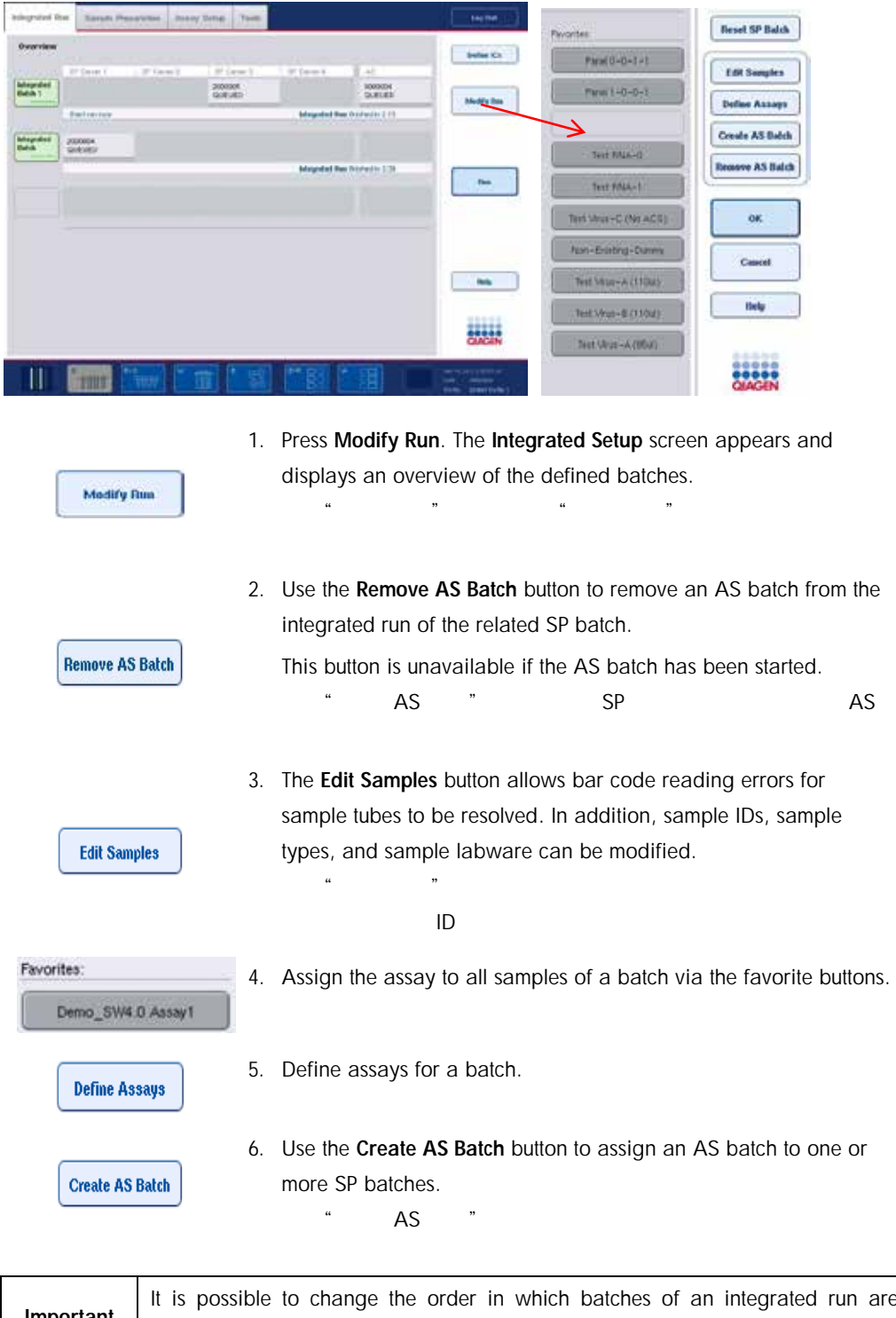

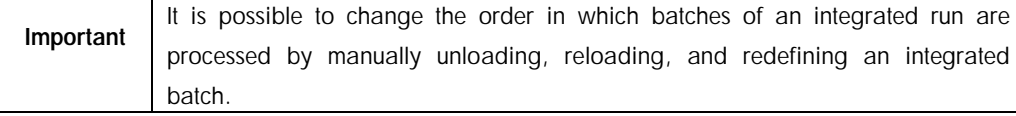

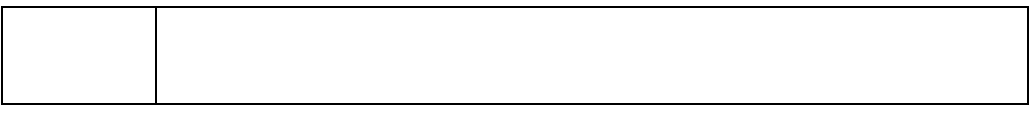

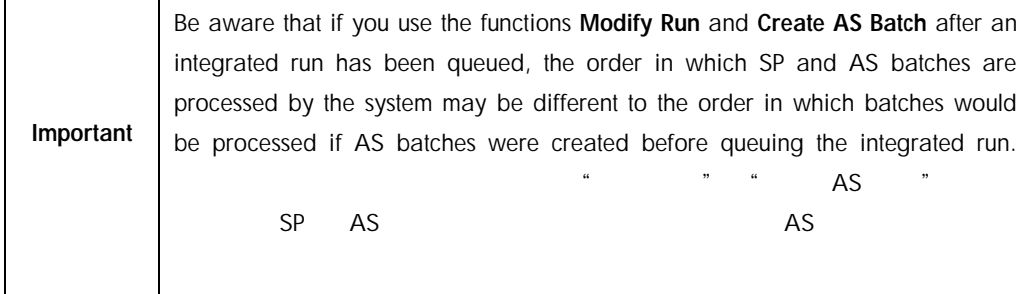

For more detailed information, refer to Appendix A of the *QIAsymphony SP/AS User Manual — Operating the QIAsymphony AS*. QIAsymphony SP/AS - QIAsymphony AS A

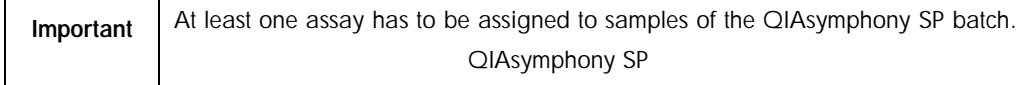

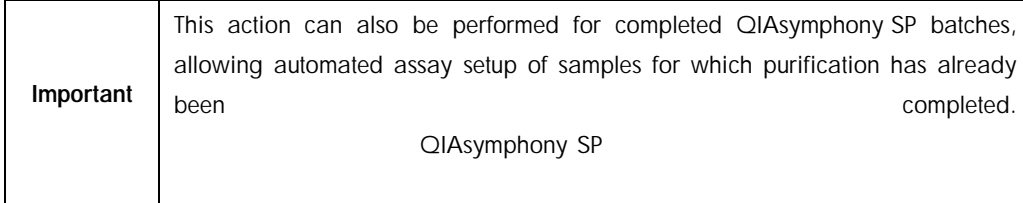

# 12.3.2 Loading an integrated run

First, load the QIAsymphony SP. Then load the QIAsymphony AS. This section outlines how to load samples, reagents, and consumables onto the QIAsymphony AS. QIAsymphony SP QIAsymphony AS QIAsymphony AS

In addition, the Loading Information screen provides an overview of which labware, consumables, and adapters are required for a run. The number and type of filter-tips that are required is displayed. Press a particular slot for more detailed information.

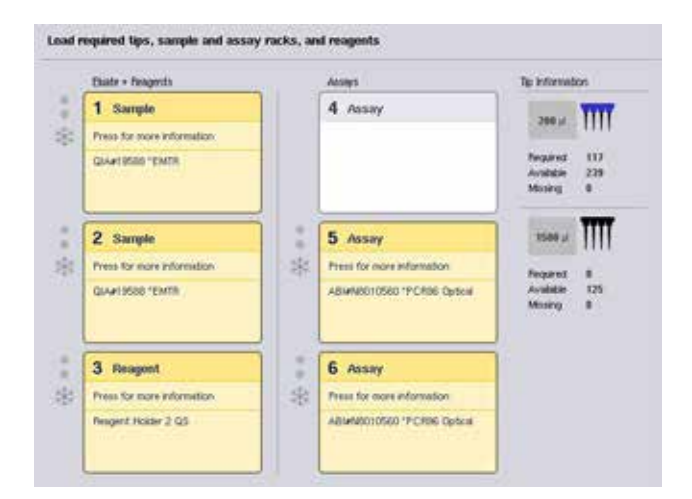

#### 12.3.2.1 Loading sample racks

#### **Sample slots** slots and slots and slots are slots and slots and slots are slots and slots are slots and slots

Press a sample slot for detailed loading information. A schematic diagram of the sample rack appears.

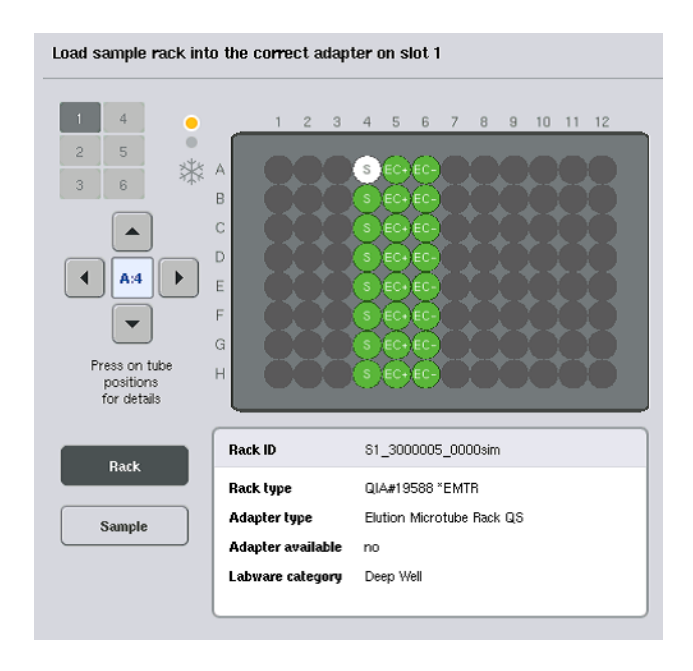

Press an individual position to view information about a particular sample. You can also use the arrows to select a position. When Sample is pressed, the sample ID, sample type, status, and sample volume are displayed, as well as the assay to which this sample has been assigned.

 $\frac{1}{\sqrt{1-\frac{1}{\sqrt{1-\frac{1$ 

### $ID$

To view information about all of the samples in the sample rack in tabular format, press List View.  $\alpha$ 

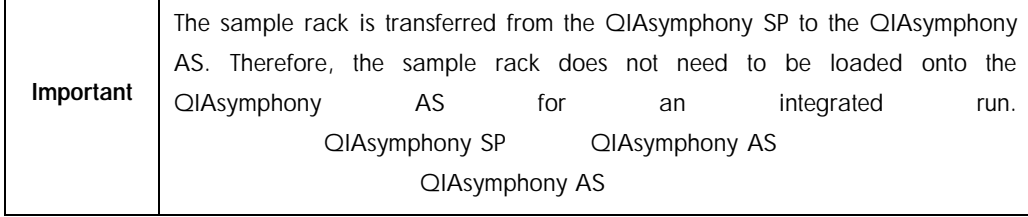

#### 12.3.2.2 Loading assay rack(s)

#### *"Assay" slots*

"检测"槽

Press an assay slot for detailed loading information. A schematic diagram of the assay rack appears.

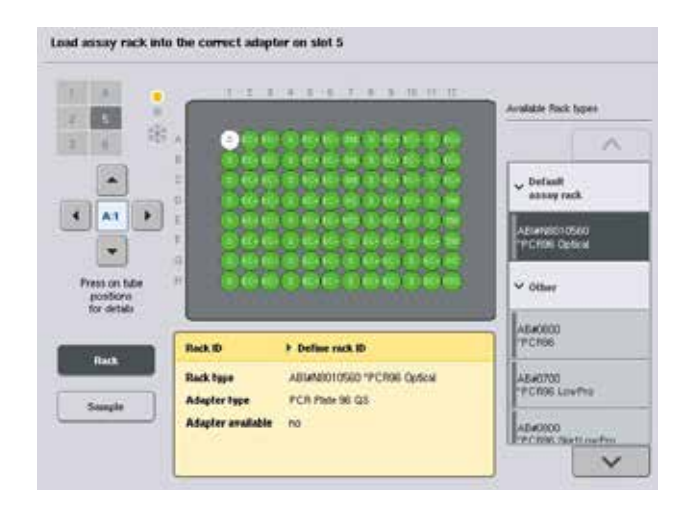

Press an individual position to view information about the sample at that position. You can also use the arrows to select a position. When Sample is pressed, the sample ID, sample type, status, and volume are displayed, as well as the assay to which this sample has been assigned.

 $\frac{1}{\sqrt{1-\frac{1}{\sqrt{1-\frac{1$ 

 $ID \Box$ 

To view information about all of the positions in the assay rack in tabular format, press List View.

 $\alpha$  and  $\alpha$   $\beta$   $\beta$ 

#### *Assay racks*

The required number of assay rack(s) is calculated by the software. The maximum number of assay racks is 3. If an assay run includes a normalization step, up to 2 assay racks can be used. If a Rotor-Disc is used as an assay rack, slots 4–6 are covered by the Rotor-Disc Adapter Base Unit QS. A maximum of 2 Rotor-Discs can be used.

 $\frac{3}{3}$ 

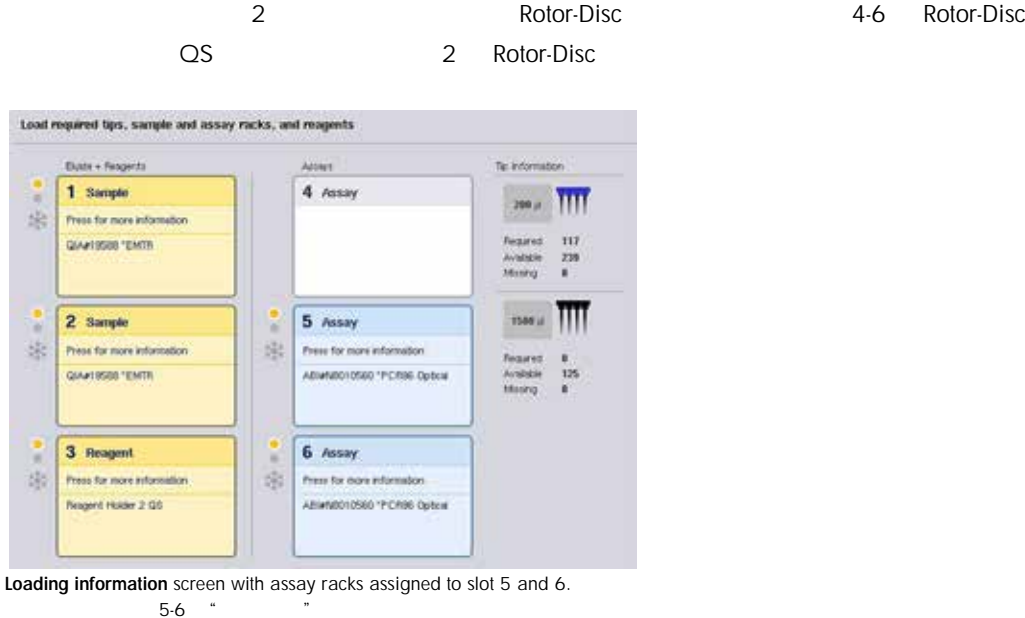

 $5-6$  "

"Assay" slots are assigned automatically by the software, the assignment cannot be changed by the user. The assignment depends on the processing workflow. Slot 5 is processed first, then slot 6, and then finally slot 4.  $u = m$  $5$  6  $4$ 

<span id="page-172-0"></span>*Assigning assay racks* 1. Open the Assays drawer. Temporary cooling for the defined slots

is started.

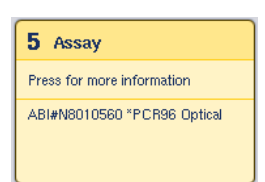

2. In the Assay Setup/Loading information screen, press the first "Assay" slot to be loaded (highlighted yellow). Detailed loading, information for the slot is shown

 $\frac{u}{\sqrt{2}}$  ,  $\frac{u}{\sqrt{2}}$  ,  $\frac{u}{\sqrt{2}}$  ,  $\frac{u}{\sqrt{2}}$  $\mathfrak{m}$ 

打开"检测"抽屉。开始针对定义的槽进行暂时冷却。

3. Assign rack type and rack ID.

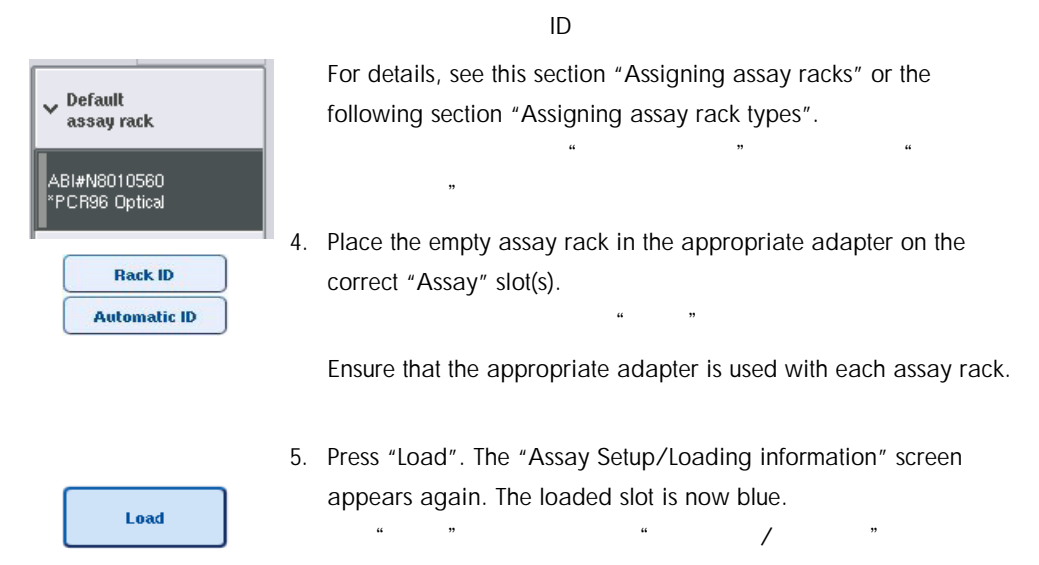

6. If more assay racks have to be loaded, repeat steps 2–5 for the second assay slot.

 $2-5$ 

7. Leave the "Assays" drawer open to enable loading of normalization rack (optional) and disposable filter-tips.

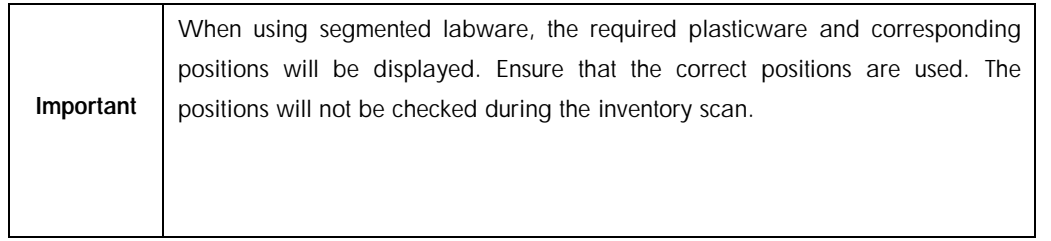

### <span id="page-173-0"></span>12.3.2.3 Assigning assay rack types

A default assay rack type is defined in each Assay Parameter Set. This default assay rack type is automatically displayed in the "Assay" slots in the Assay Rack(s) screen. For some assay rack types, the assay rack can only be changed to an assay rack that uses the same adapter type. If Assay Parameter Sets have been assigned that have different default rack types, no rack type will be specified in the corresponding assay slot. All rack types that are specified in one or more of the assays are listed under Default, and all other assay racks that can be used are listed under Other.

To change the assay rack type or to assign an assay rack type, follow the steps below.

 $\frac{a}{\sqrt{a}}$ 

 $\alpha$  and  $\alpha$  and  $\alpha$  面的"检测"槽内。对于部分检测管架类型,仅可将检测管架更改为使用相同类型适配器的检

1. Select a rack type from those listed on the right. The up and down buttons can be used to scroll through the list.

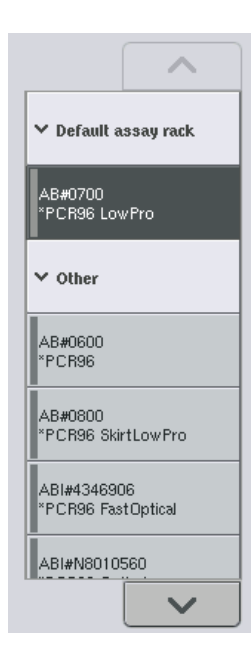

 $\mathbf{u}$  , we have  $\mathbf{v}$ 

2. The assigned rack type is then displayed in the selected "Assay" slot.

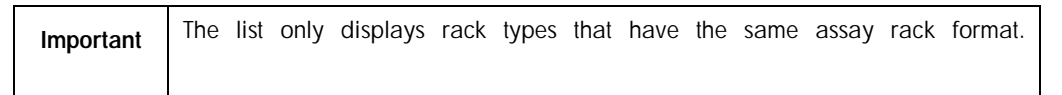

### 12.3.2.4 Assigning assay rack ID(s)

分配检测管架 ID

The assigned assay rack ID will be used to create a rack file. The name of the rack file is RackFile\_rack ID.

分配的检测管架 ID 将会用于创建管架文件。该管架文件的名称为 RackFile\_rack ID。

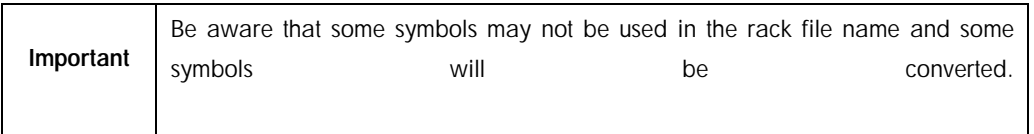

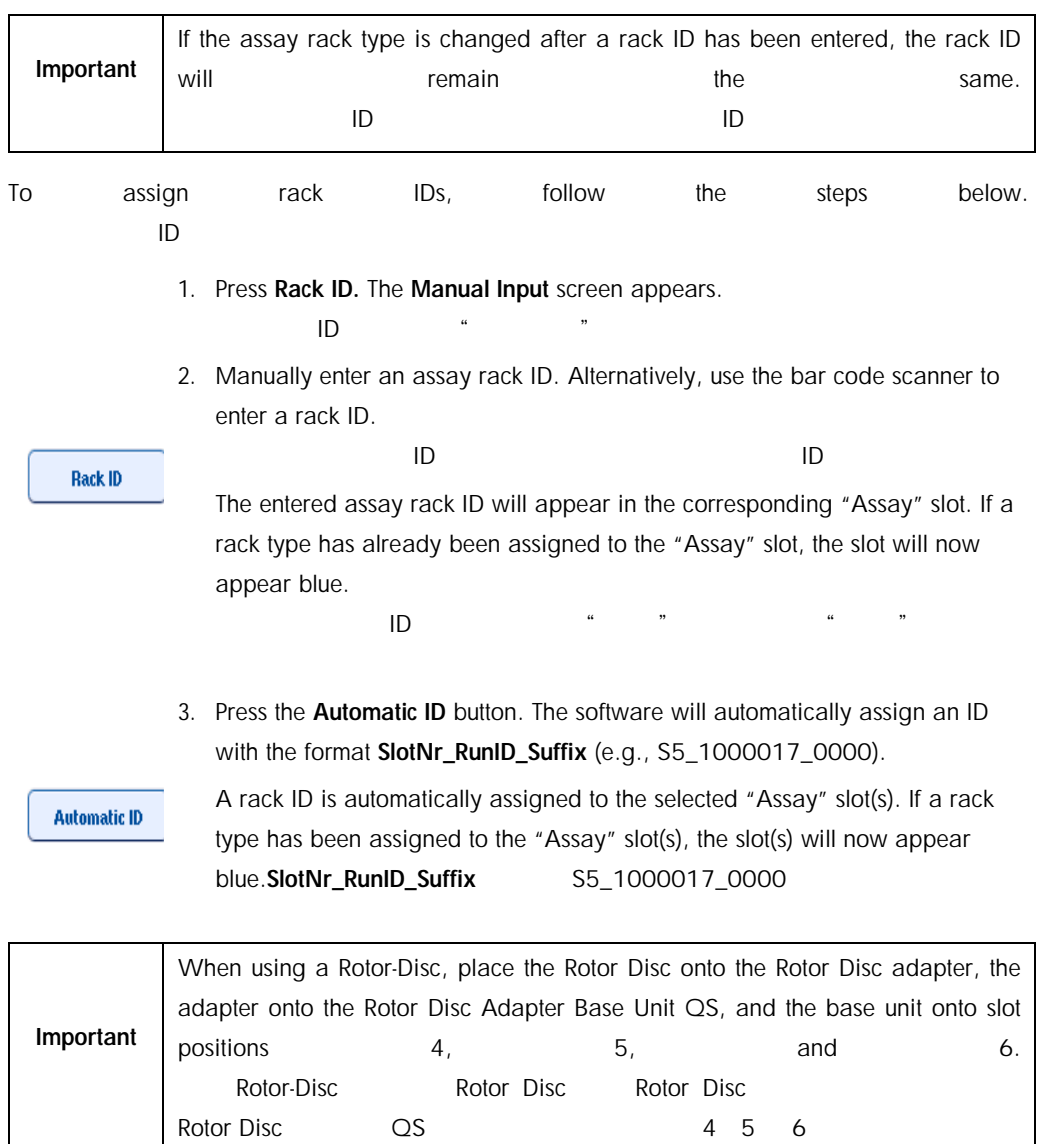

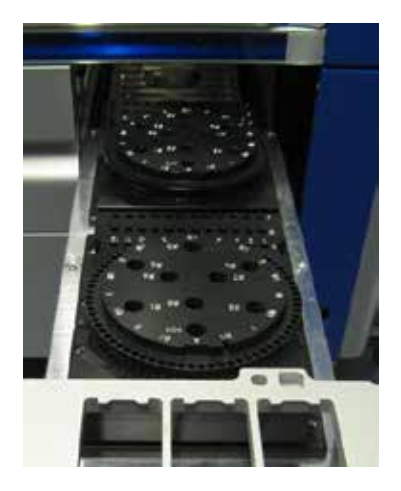

#### 12.3.2.5 Loading reagent slots

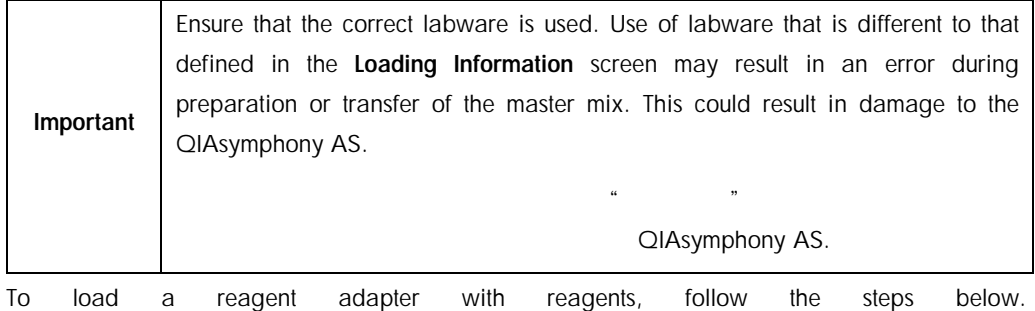

1. Open the "Eluate and Reagents" drawer.

 $\mu$  , and  $\mu$  is the contract of  $\mu$ 

2. In the Assay Setup/Loading information screen, press the first "Reagents" slot (shown in yellow). The detailed loading information for the slot is shown.

进入"检测构建/加载信息"界面,点击第一个"试剂"槽(显示为黄色)。随即显示该槽的

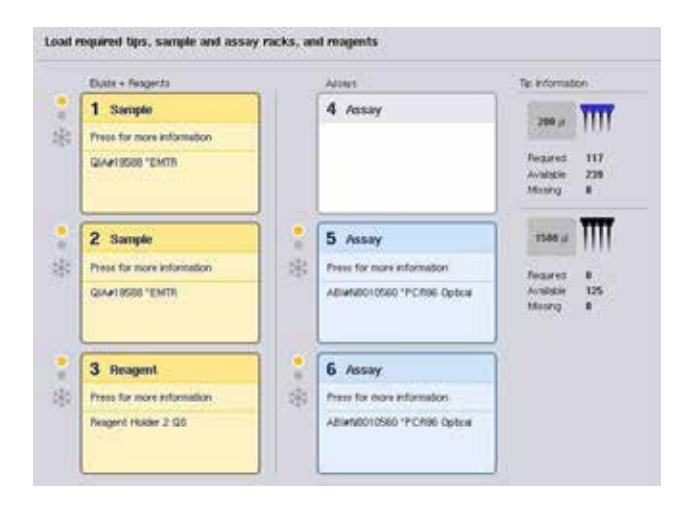

 $\mu$  and  $\mu$  is the state of the state of the state of the state of the state of the state of the state of the state of the state of the state of the state of the state of the state of the state of the state of the state

- 3. Place the appropriate precooled reagent adapter onto the defined "Reagent" slot.
- 4. Press the "Reagent" slot(s) to view detailed information about the required reagents, tubes, and corresponding volumes. The Loading Reagents screen appears. A schematic of the reagent adapter that will be used is displayed on the screen.

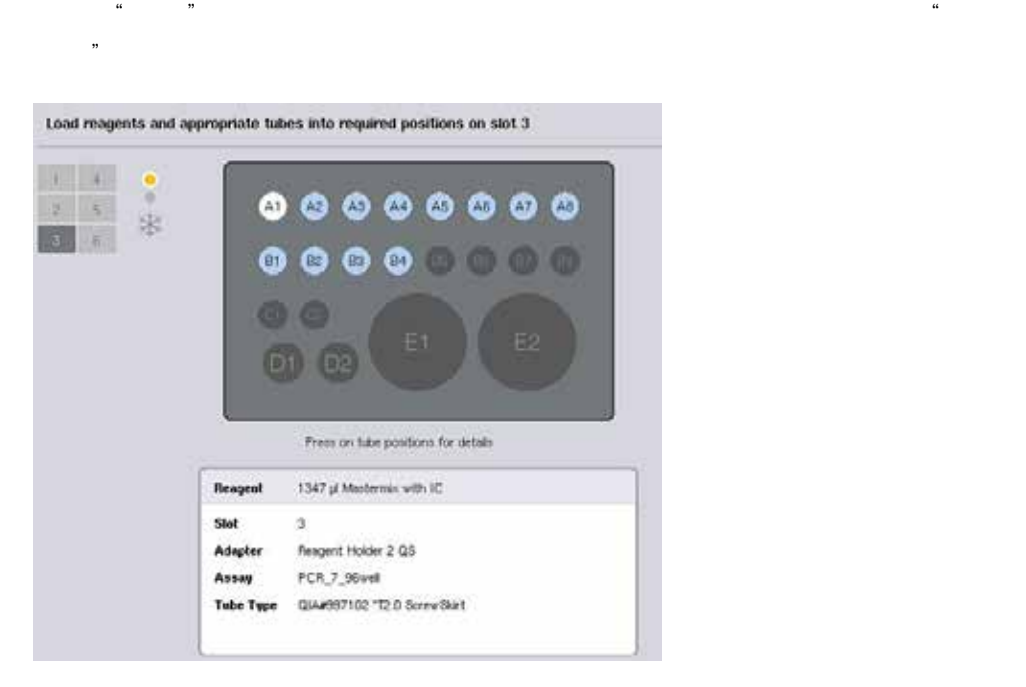

5. Press an individual position to view loading information for that particular position.

The position will change from blue to white and detailed information about the reagent, tube type, and volume for that position on the adapter will be displayed in the table.

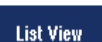

6. To view loading information about all reagents for a particular assay, press List View.

 $\alpha$  and  $\beta$ 

7. Select different assay tabs to see reagent information for the different assays. To view reagents for all assay(s) defined for the run, select All Reagents.

 $\alpha$  and  $\beta$ 

If ready-to-use master mix was selected for an Assay Parameter Set, the list contains information about the composition of the master mix, as shown in the screenshot below.

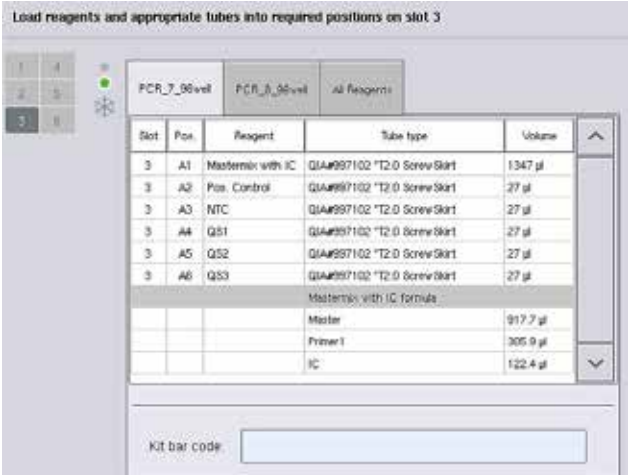

8. Load the required reagents and empty tubes in the defined positions.

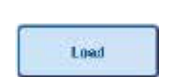

9. Press LoadThe Assay Setup/Loading information screen appears again.

 $\frac{u}{\sqrt{2\pi}}$ 

The loaded slot is now shown in blue.

参见下文所述的"输入试剂盒条形码"和"定义自定义试剂盒条形码"操作步骤。

See procedures ["Entering reagent kit bar codes"](#page-178-0) and "[Defining customized kit bar codes](#page-180-0)" below.

<span id="page-178-0"></span>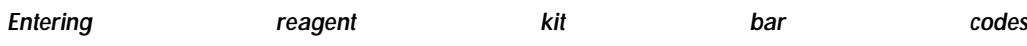

To enter a reagent kit bar code for each assay, follow the steps below.

- **Olivia Mine** PCR\_7\_96vel PCR\_8\_96vel Al Reagents List View Slot Pos. Reagent Volume  $\lambda$ Tabe type  $\lambda$ Mastermix with IC QIAM997102 'T2.0 Screw Skirt 1347 pl  $\begin{array}{ccc} 3 & 6 \\ 9 & 3 \end{array}$ A2 Pos. Control QIA#997102 "T2.0 ScrewSkirt  $27<sub>18</sub>$ A3 MTC QIA#997102 "T2.0 Screw Skirt  $27<sub>W</sub>$  $\overline{M}$  Q51 QIA#997102 "T2.0 ScrewSkirt 3 27 př.  $\overline{\mathbf{3}}$  $45 \t 052$ QIA#997102 "T2.0 ScrewSkirt  $27\,\mu$ **Cancel** ¥  $46.053$ QIA#997102 "T2.0 Screw Start  $22<sub>st</sub>$ Mastermix with IC formula  $917.7<sub>9</sub>$ Lond Master 305.9 pl Primer  $\checkmark$ in. 122.4 pl Help Kit bar code 886
- 1. Switch to List View, or press the Scan Kit Bar Code button.

切换至"列表视图",或点击"扫描试剂盒条形码"按钮。

- 2. Press the appropriate tab to select an assay.
- 3. Press the Kit bar code field.

点击"试剂盒条形码"字段。

- 4. Manually enter the bar code, or enter a bar code using the bar code scanner.
- 5. Press OK to return to the Loading Reagents screen. If the bar code scanner was used, the Loading Reagents screen will automatically reappear.
	- "OK" "  $"$
- 6. The software validates the kit bar code of known format and checks the lot number and expiration date.

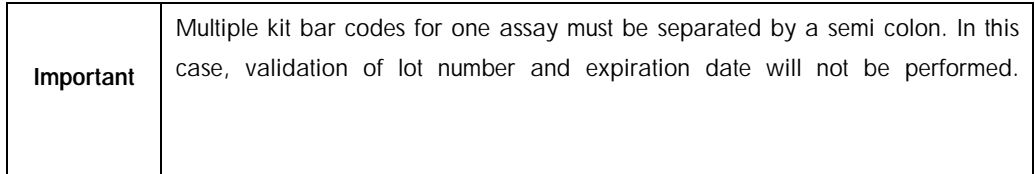

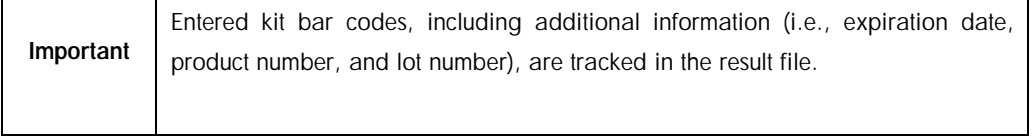
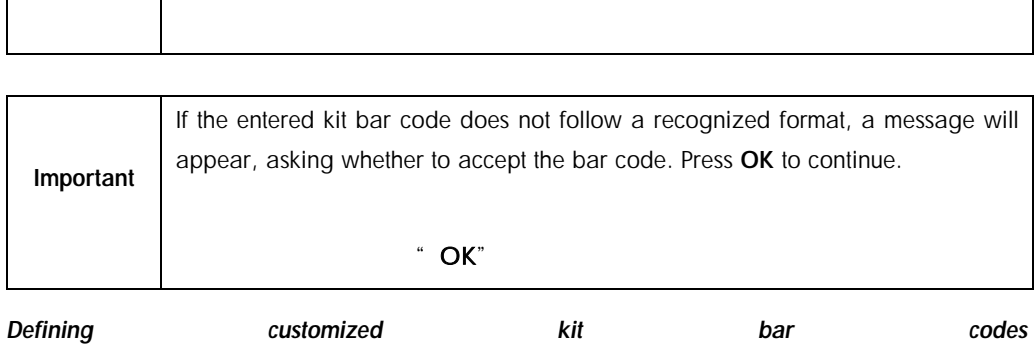

It is possible to use customized kit bar codes. Validation of the lot number and expiration date is performed by QIAsymphony SP/AS instruments and is tracked in the result file. The bar code must have the following format (e.g., \*123456;20151231).

QIAsymphony SP/AS

# \*123456;20151231

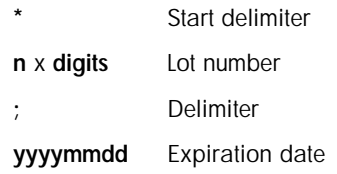

It is possible to use other kit bar codes. After entering the bar code, validation of the lot number and expiration date is not performed. The bar code is tracked in the result file.

# <span id="page-180-0"></span>12.3.2.6 Loading disposable filter-tips

Up to 6 tip racks can be placed in the "Eluate and Reagents" drawer and the "Assays" drawer (i.e., a total of 12 tip racks). Tip rack position, tip type, and number of tips are detected during the inventory scan. The number of tips required varies depending on the assay(s) being run.

 $\sim$   $\sim$   $\sim$   $\sim$   $\sim$   $\sim$   $\sim$  6  $\sim$  12

Three different types of disposable filter-tips can be used on the QIAsymphony AS  $-$  50 µl, 200 µl, and 1500 µl. Tip information is displayed on the right side of the Loading Information screen. For each tip type, the number of required, available, and missing tips is listed. QIAsymphony AS 1500 µl 200 µl 1500 µl 200 µl

 $\mu$  and  $\mu$   $\mu$ 

We recommend that you load more tips than the actual number of required tips calculated by the software. This is because filter-tip consumption can be affected by some processes on the QIAsymphony AS (e.g., liquid-level detection).

#### QIAsymphony AS

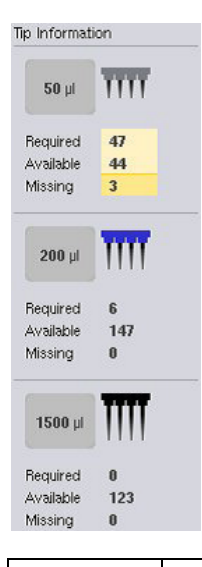

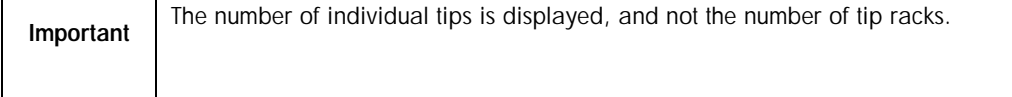

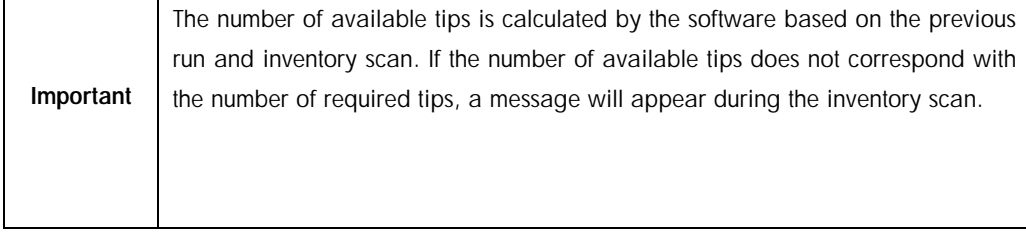

To load a disposable filter-tip rack, follow the steps below.

- 1. If not already open, open the "Eluate and Reagents" and/or the "Assays" drawer.  $\frac{a}{a}$  and  $\frac{b}{a}$  and  $\frac{c}{a}$  and  $\frac{a}{b}$  and  $\frac{a}{b}$  and  $\frac{a}{b}$  and  $\frac{a}{b}$
- 2. Hold the tip rack with 2 fingers, using the grips.
- 3. Gently squeeze the tip rack and place it into a tip rack slot.

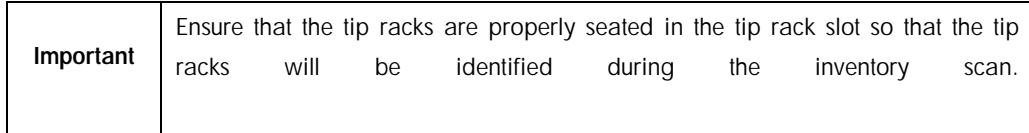

#### <span id="page-182-0"></span>12.3.3 Checking cooling temperatures

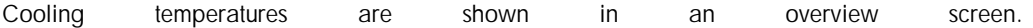

Press the Cooling button in the Loading information screen. The Temperature Status screen appears.

 $\frac{1}{2}$  (  $\frac{1}{2}$  ,  $\frac{1}{2}$  ,  $\frac{1$ 

The QIAsymphony AS automatically starts cooling after the adapters have been loaded virtually on the touchscreen. The current temperature of the cooling positions is updated in real time. If the current temperature is outside the target temperature, the slot will appear yellow. If the current temperature is within the target temperature the slot will appear green. QIAsymphony AS

The target temperature is defined in the assay definition and cannot be changed using the touchscreen.

The cooling settings for "Sample", "Reagents", and "Assay" slots can be switched on, if the rack is not yet loaded (precooling).

如果管架尚未加载,可以开启"样本"、"试剂"和"检测"槽的冷却设置。

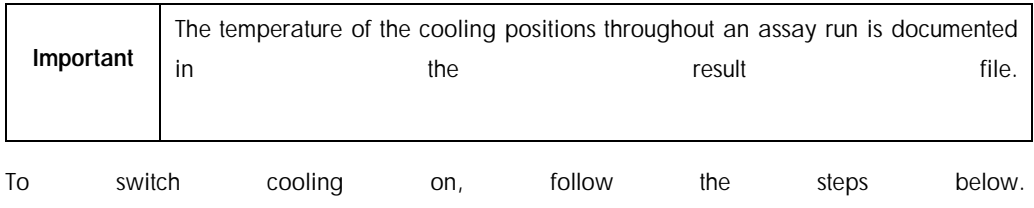

1. Press the snowflake button to the left of the cooling position to be switched on.

Cooling for that position will be switched on, and the slot will appear black.

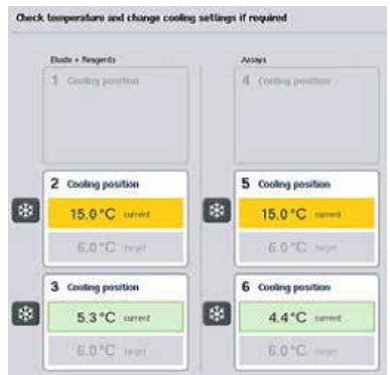

2. To switch cooling off again, press the snowflake button to the left of the cooling position to be switched off.

The snowflake button will appear gray.

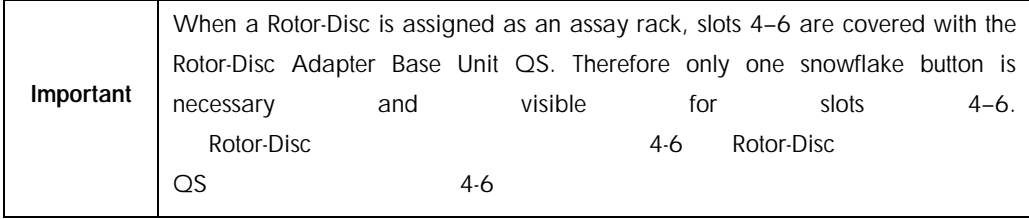

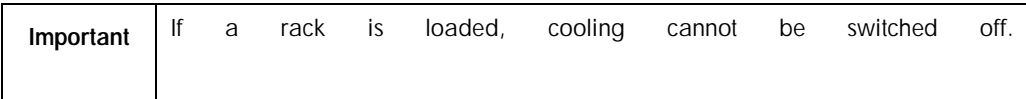

#### 12.3.4 Starting an integrated run

1. Press Run in the Integrated Run screen.

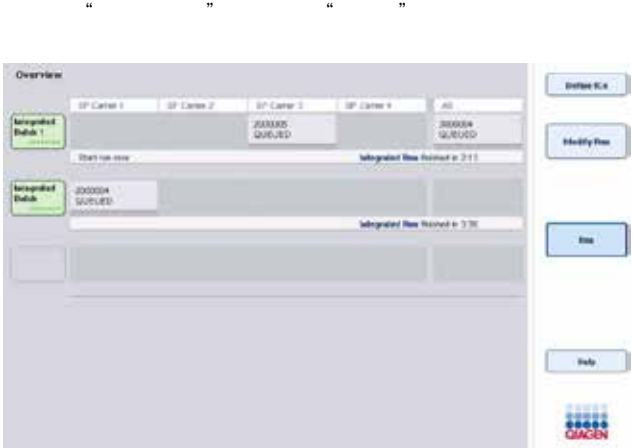

- 2. The status of an integrated run can be viewed in the Integrated Run View screen.
- <span id="page-184-0"></span>12.3.5 Removing assays after an AS run AS

 $\kappa$ 

When an assay run is completed or canceled, the assays must be removed from the "Assays" drawer. The assays will not be automatically removed from the QIAsymphony AS. QIAsymphony AS

If the status of a run is shown as QUEUED, STOPPED, or COMPLETED, the assay rack(s) and adapter(s) can can be removed.  $\mu$  ,  $\mu$  ,  $\mu$  ,  $\mu$  ,  $\mu$  ,  $\mu$  ,  $\mu$  ,  $\mu$  ,  $\mu$ 

1. Press the Assay Setup tab to access the Assay Setup/Overview screen.

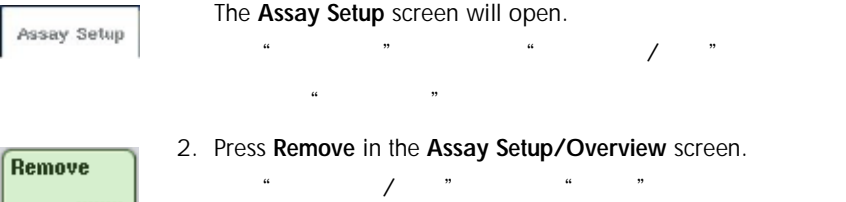

A message will be displayed that this will stop the cooling for all slots.

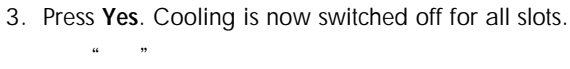

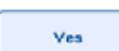

Cooling for the eluate rack(s) is also switched off at this point. In an integrated run, the eluate rack is moved back to the QIAsymphony SP and is cooled there.

# QIAsymphony SP

4. Open the "Assays" drawer and the "Eluate and Reagents" drawer. The Assay Setup/Loading Information screen appears.

 $u^{2}$  ,  $u^{2}$  ,  $u^{2}$  ,  $u^{2}$  ,  $u^{2}$  ,  $u^{2}$  ,  $u^{2}$  ,  $u^{2}$  ,  $u^{2}$  ,  $u^{2}$  ,  $u^{2}$  ,  $u^{2}$  ,  $u^{2}$  ,  $u^{2}$  ,  $u^{2}$  ,  $u^{2}$  ,  $u^{2}$  ,  $u^{2}$  ,  $u^{2}$  ,  $u^{2}$  ,  $u^{2}$  ,  $u^{2}$  ,  $u^{2}$  ,  $u^{2}$  ,  $u^{2}$ 

- 5. Physically remove all racks, including the assay rack(s).
- 6. Close the "Assays" and the "Eluate and Reagents" drawers.
	- $\mu$  and  $\mu$  and  $\mu$  and  $\mu$  and  $\mu$  and  $\mu$  and  $\mu$  and  $\mu$  and  $\mu$  and  $\mu$  and  $\mu$  and  $\mu$  and  $\mu$  and  $\mu$  and  $\mu$  and  $\mu$  and  $\mu$  and  $\mu$  and  $\mu$  and  $\mu$  and  $\mu$  and  $\mu$  and  $\mu$  and  $\mu$  and  $\mu$ 
		- 7. In the Assay Setup/Loading Information screen, press Cancel. The Overview screen is opened.

Cancel

If more QIAsymphony AS runs are to be performed, proceed with loading the next QIAsymphony AS run.

 $\frac{u}{m}$  ,  $\frac{u}{m}$  ,  $\frac{u}{m}$  ,  $\frac{u}{m}$  ,  $\frac{u}{m}$  ,  $\frac{u}{m}$  ,  $\frac{u}{m}$  ,  $\frac{u}{m}$ 

QIAsymphony AS **Example Olymphony** QIAsymphony

AS

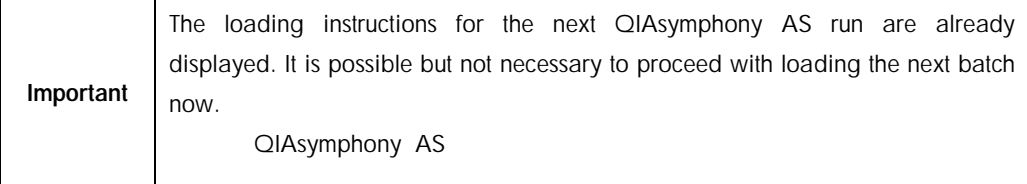

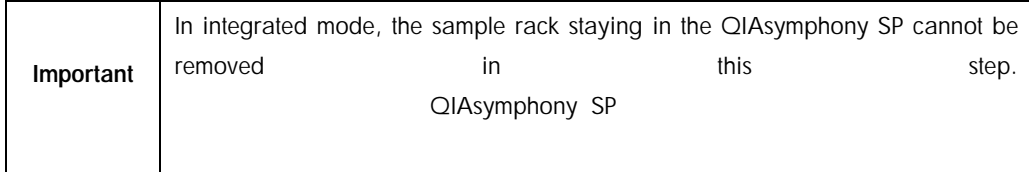

#### 12.3.6 Procedure after run completion

After the inventory scan is performed and the Assay Setup/Loading Information screen appears again, follow the steps below.  $\frac{d}{dx}$  , and  $\frac{d}{dx}$  , and  $\frac{d}{dx}$  , and  $\frac{d}{dx}$  , and  $\frac{d}{dx}$  , and  $\frac{d}{dx}$ 

- 1. Remove the eluate rack(s), including adapter(s), from the "Eluate" drawer of the QIAsymphony SP. QIAsymphony SP
- 2. Remove the reagent tube(s) and bottles, including adapter(s).
- 3. Replace the tip disposal bag after each run.

12.3.7 Pausing, resuming, and stopping an integrated run

# 12.3.7.1 Pausing a QIAsymphony SP or a QIAsymphony AS run QIAsymphony SP QIAsymphony AS

A run on the QIAsymphony SP or the QIAsymphony AS can be paused by pressing the Pause SP or Pause AS button in the Integrated Run screen. If a QIAsymphony SP or a QIAsymphony AS run is paused, the pipetting step is completed before the run pauses.

SP" "AS" QIAsymphony SP QIAsymphony AS 上正在进行的运行。QIAsymphony SP QIAsymphony AS 上的运行暂停,则

The screen below is displayed when the Pause SP or Pause AS button is pressed.  $\bullet$  SP"  $\bullet$  AS"

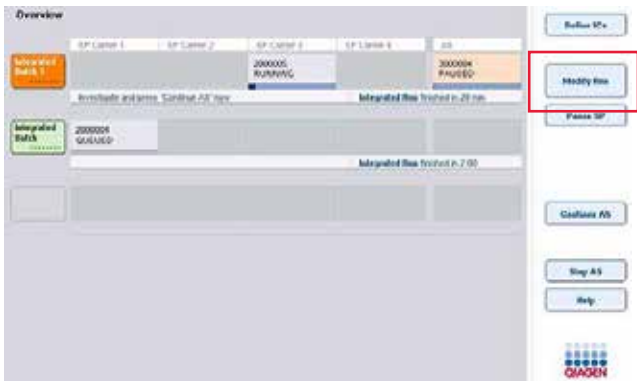

If the run is paused, two options are available: the run can be resumed or stopped.

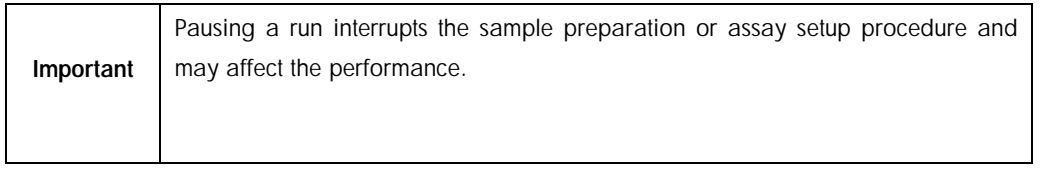

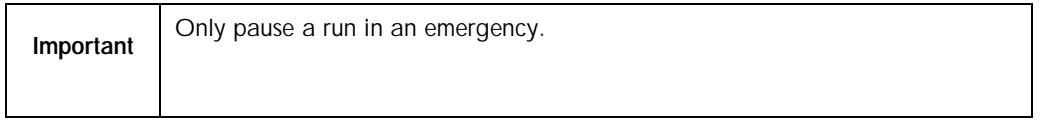

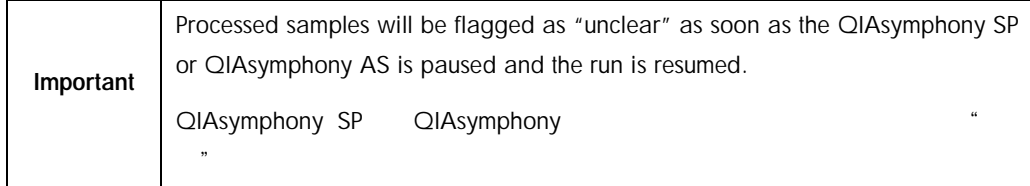

# 12.3.7.2 Resuming a run

To resume a run, press the Continue SP or Continue AS button. Processed samples will be flagged as "unclear" as soon as the QIAsymphony SP/AS is paused and continued. " SP" "AS" QIAsymphony SP/AS  $\kappa$  , and  $\kappa$  , and  $\kappa$ 

#### 12.3.7.3 Stopping a run

If a QIAsymphony SP or QIAsymphony AS run is paused, press the Stop SP or Stop AS button to stop the integrated run. On pressing Stop SP, all batches currently being processed will be stopped, although AS batches previously started will be completed. On pressing Stop AS, all SP batches currently being processed will be completed 如果 QIAsymphony SP QIAsymphony AS 运行暂停,则请点击"停止 SP"或"停止 AS"按钮

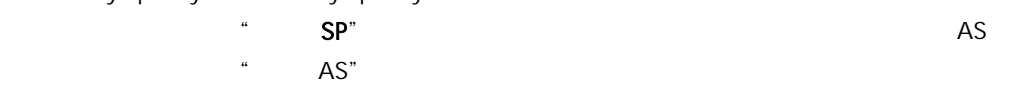

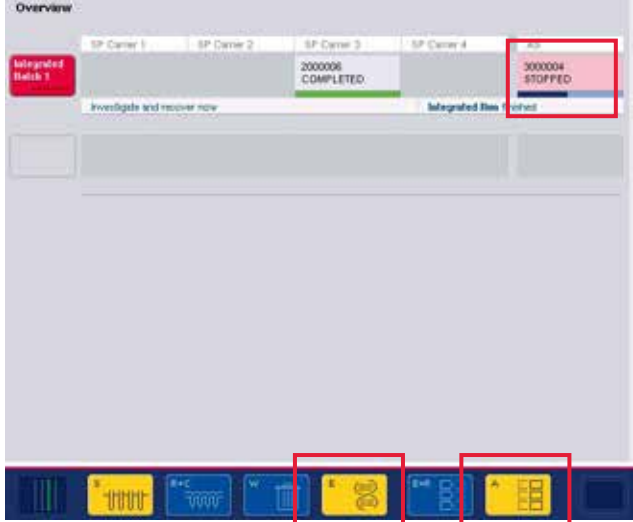

If the run is stopped, all processed samples are flagged with "invalid". It is not possible to process these samples further.

 $u = m$ 

After stopping a QIAsymphony SP or a QIAsymphony AS run or if the run stops due to an error, the buttons of the affected drawers flash. Press the flashing button(s) to display the warning or error messages

QIAsymphony SP QIAsymphony AS

# 12.4 Independent run

#### <span id="page-189-0"></span>12.4.1 Defining an independent assay run

To start the assay definition process, press the light blue New button in the assay setup Overview screen.

如要开始检测定义流程,可按下检测构建"概览"界面内的淡蓝色"新建"按钮。

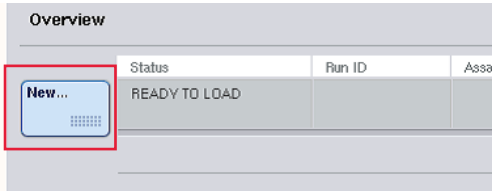

#### 12.4.1.1 Defining "Sample" slots and assigning sample racks

 $H = \frac{1}{\sqrt{2}}$ 

By default, slot 2 is defined as a "Sample" slot. This cannot be changed. Slot 2 is automatically preselected in the Sample Rack(s) screen and is highlighted dark yellow.

 $2$   $\cdots$   $\cdots$   $2$   $\cdots$   $\cdots$ 

Slot 1 is by default defined as a "Reagents" slot. If required, slot 1 can be redefined to create an additional "Sample" slot.

1 默认定义为"试剂"槽。如有需要,可重新定义槽 1,创建额外的"样本"槽。

Each "Sample" slot must be assigned a rack type and a rack ID. If a rack file is available, a rack type and rack ID will be automatically assigned when the rack file is assigned to the "Sample" slot. If no rack file is available, the rack type and rack ID must be manually assigned.

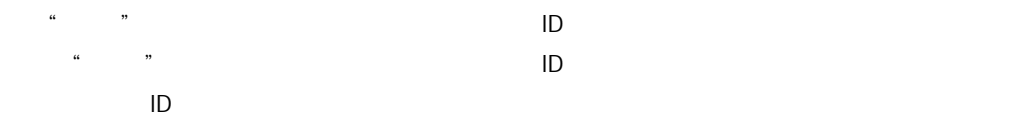

| Eluite + Respects                      | Attnrt  | Seect rack type              |
|----------------------------------------|---------|------------------------------|
| 1 Reagents                             | 4 /town | $\mathcal{N}_n$              |
| + Switch reagents / sariple            |         | > Deep                       |
|                                        |         | > Micro                      |
| 2 Sample<br>×                          | 5 Anily | > PCR                        |
| + Define rack 10<br>+ Definitions from |         |                              |
|                                        |         | $>$ Tube<br>1.5ml            |
| 3 Reagents                             | 6 Asser | $>$ Tube<br>2.0 <sub>0</sub> |
|                                        |         |                              |
|                                        |         | ×.                           |

12.4.1.2 Defining an additional "Sample" slot 定义额外的"样本"槽

- 1. Press the S button to the left of slot 1 in the Sample Rack(s) screen.
	- 点击"样本管架"界面内的槽 1 左侧的 S 按钮。

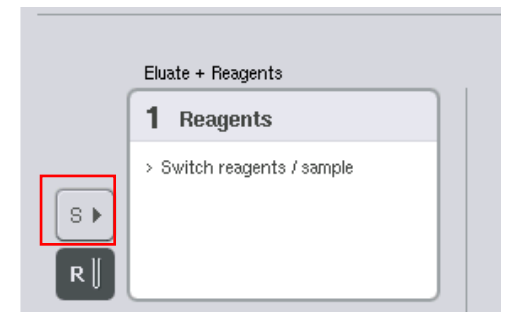

The "Reagents" slot will then switch to a "Sample" slot. This slot will be automatically selected and will be highlighted dark yellow.

"试剂"随后将会切换至"样本"槽。该槽会自动被选定,并黄色高亮显示。

2. To switch slot 1 from a "Sample" slot back to a "Reagents" slot, press the R button.

# 12.4.1.3 Assigning a rack type

If a rack file will not be used, each defined "Sample" slot must be assigned a rack type. To assign a rack type, follow the steps below.

- 1. Press a "Sample" slot to select it. A selected "Sample" slot is highlighted dark yellow.
- 2. Select a rack type from the Select rack type list.

The selected rack type will be assigned to the selected "Sample" slot(s).

# 12.4.1.4 Assigning sample rack ID(s)

分配样本管架 ID

If a rack file will not be used, each defined "Sample" slot must be assigned a rack ID.  $\frac{u}{\sqrt{2}}$  , where  $\frac{u}{\sqrt{2}}$ 

A rack ID can be assigned manually or automatically. The assigned rack ID will be used to create a rack file. The name of the rack file has the format RackFile\_rack ID.  $\Box$ 

# RackFile\_rack ID。

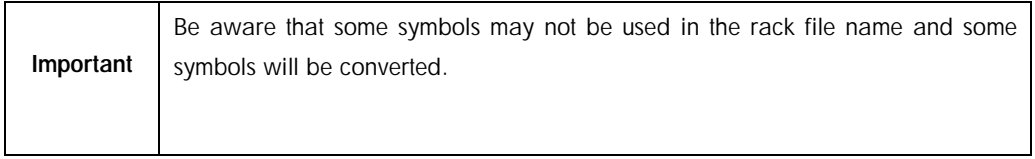

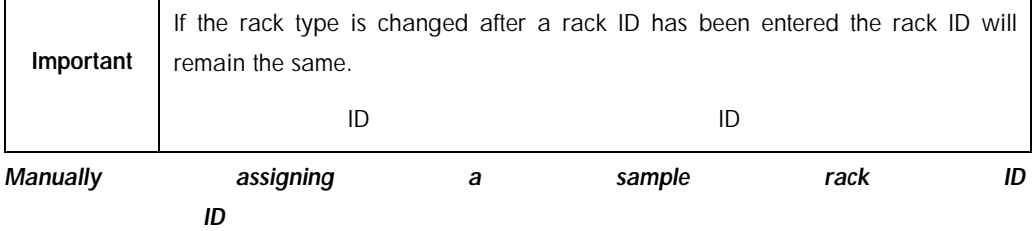

1. Select a "Sample" slot.  $\mu$   $\mu$ 

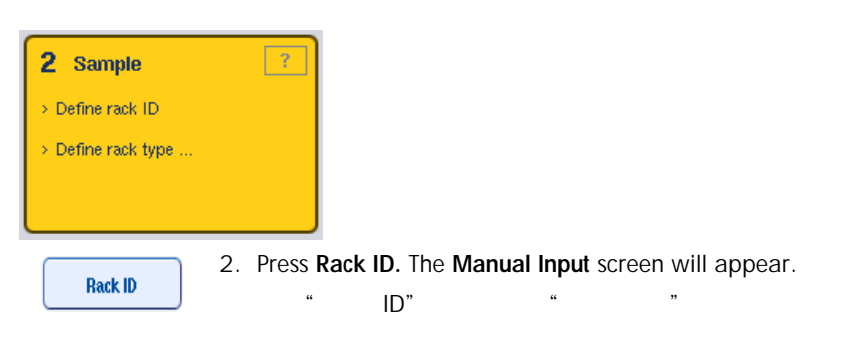

3. Manually enter a rack ID using the Keyboard. Alternatively, use the bar code scanner to enter a rack ID.

 $\ddotsc$   $\ddotsc$   $\ddotsc$  ID

4. Press OK to return to the Sample Rack(s) screen.

The entered rack ID will appear. If a rack type has already been assigned to the "Sample" slot, the slot will now appear blue.

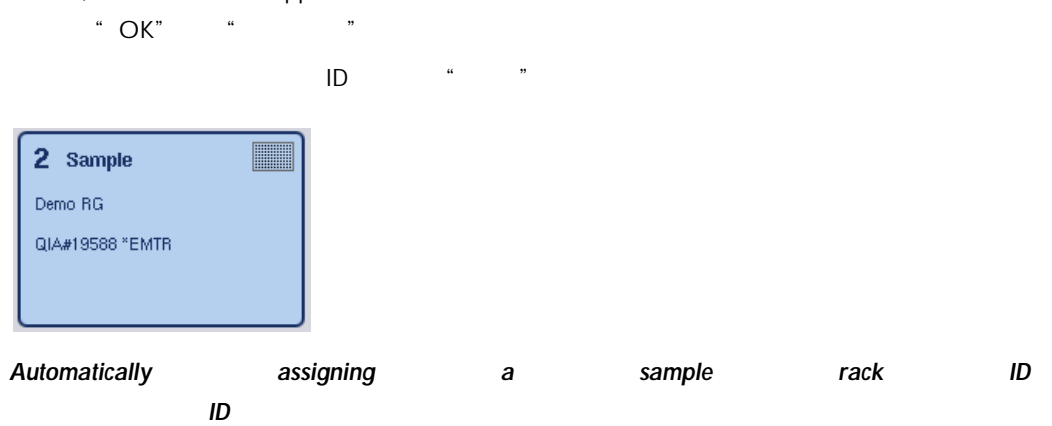

1. Select a "Sample" slot.  $\mu$   $\mu$ 

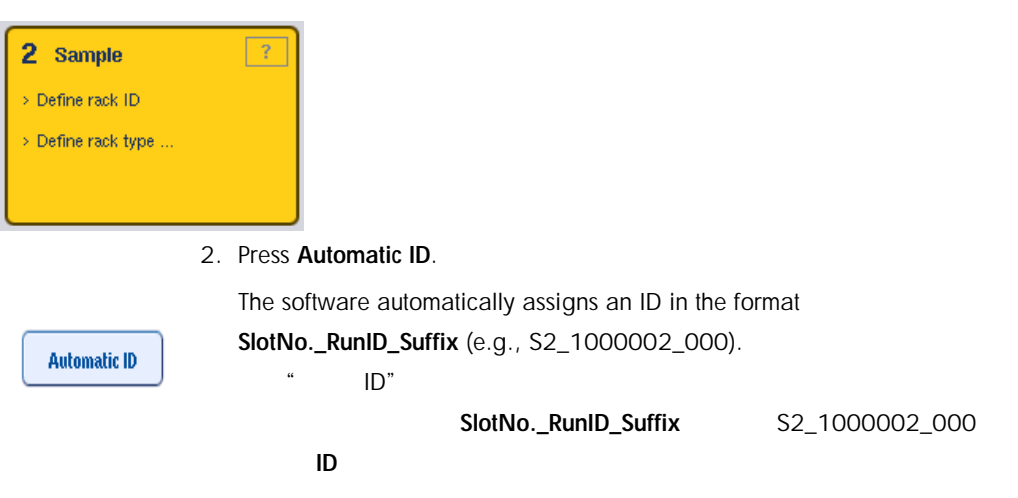

- 3. A rack ID is automatically assigned to the selected "Sample" slot(s). If a rack type has already been assigned to the "Sample" slot(s), the slot(s) will now appear blue.
	- $\mathbf{H}$   $\mathbf{D}$   $\mathbf{H}$   $\mathbf{D}$   $\mathbf{F}$   $\mathbf{F}$   $\mathbf{F}$

#### 12.4.1.5 Assigning a rack file

1. Press a "Sample" slot to select it. Ensure that only one "Sample" slot is selected. A selected "Sample" slot is highlighted dark yellow.

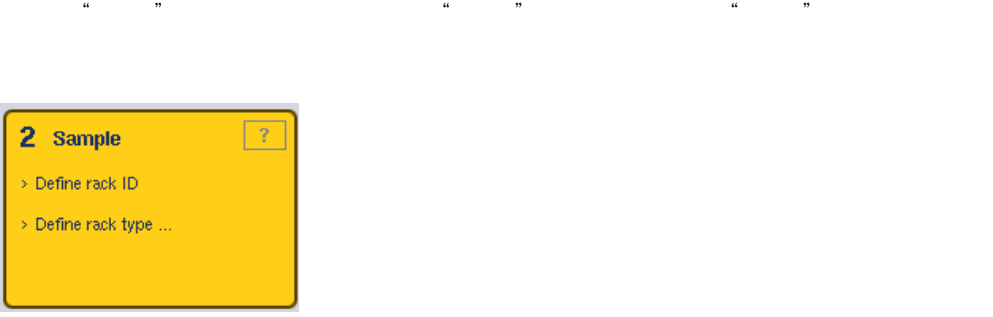

2. To deselect a "Sample" slot, press it. It will then appear pale yellow.

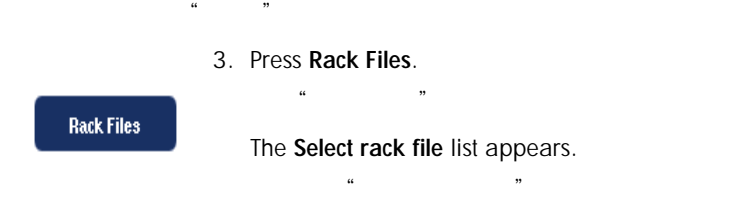

4. Press a rack file to select it from the list.

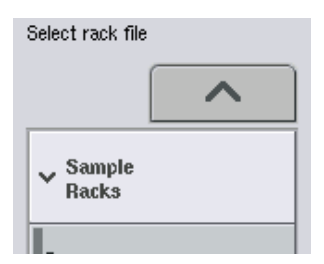

There are 2 types of rack files - Sample Racks and Assay Racks. Sample Racks are standard sample rack files for defining an assay run. In some cases, the assay rack can be used as a sample rack (e.g., for setting up two-step RT-PCR assays). In this case, an Assay Rack can be selected.

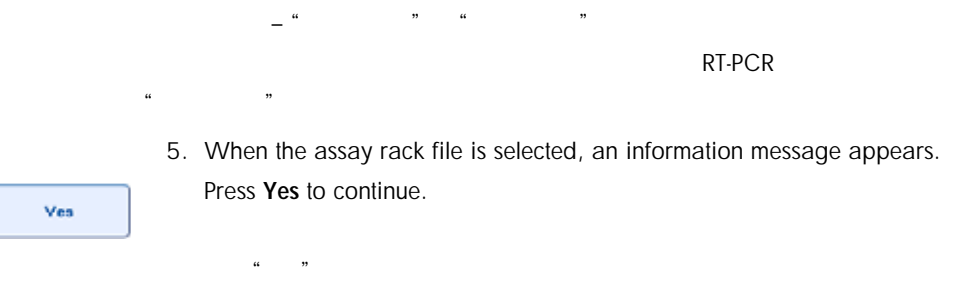

2 Sample Demo RG QIA#19588 \*EMTR

The selected rack file will be assigned to the selected "Sample" slot. The rack type and rack ID that are defined in the selected rack file will be assigned to the selected "Sample" slot. The "Sample" slot will now appear blue and the Next button becomes active.

选中的管架文件会自动分配给选定的"样本"槽。在选中的管架文件中定义的管架类型和管 ID 会自动分配到选定的"样本"槽。"样本"槽现在变为蓝色,"下一步"按钮激活。

12.4.2 Defining/checking sample rack(s)  $\frac{1}{2}$ 

**The Company** 

Once rack file(s) and rack type(s) have been assigned to "Sample" slot(s), the positions of samples and controls and the associated volumes must be defined.  $\frac{d}{dt}$ , and  $\frac{d}{dt}$ , and  $\frac{d}{dt}$ , and  $\frac{d}{dt}$ 

1. Press Next in the Sample Rack(s) screen.  $\frac{1}{2}$   $\frac{1}{2}$ 

2. The Sample Rack Layout screen appears.

随即出现"样本管架布局"界面。

This screen displays a schematic of the sample rack in the selected "Sample" slot. If two "Sample" slots were defined, the Slot 1 and Slot 2 buttons can be used to switch between views of the two "Sample" slots.

 $\frac{a}{\sqrt{m}}$  "  $\cdots$  2"  $\cdots$  "

If rack file(s) were assigned, sample positions, extraction controls, and volumes are already defined and are displayed in the sample rack layout. It is only possible to modify the sample volumes. This may be necessary if some eluate was manually removed from the rack before being placed on the QIAsymphony AS. It is not possible to define additional sample positions.

QIAsymphony AS

If rack file(s) were not assigned, sample positions, control positions, and volumes must be manually defined. When a rack file has not been assigned it is also possible to edit the sample IDs.

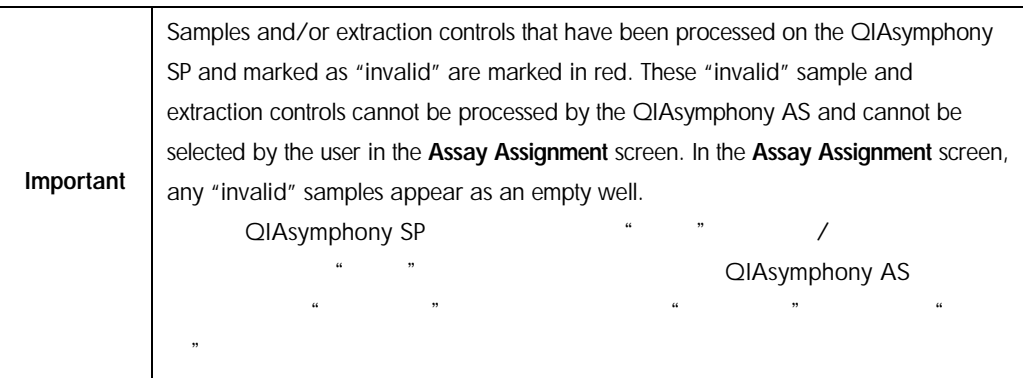

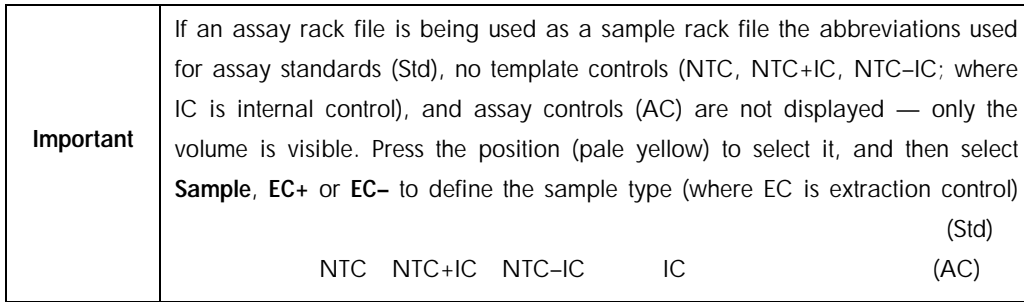

The Next button becomes active after sample positions and volumes have been assigned to the sample rack.

 $\frac{44}{\sqrt{2}}$ 

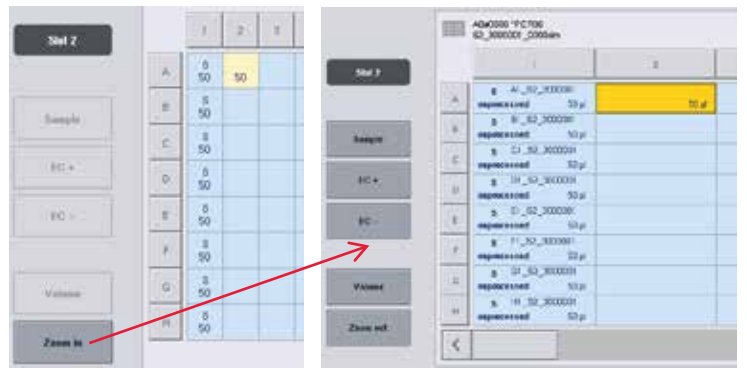

#### 3. Press Zoom in to view the name of sample IDs.

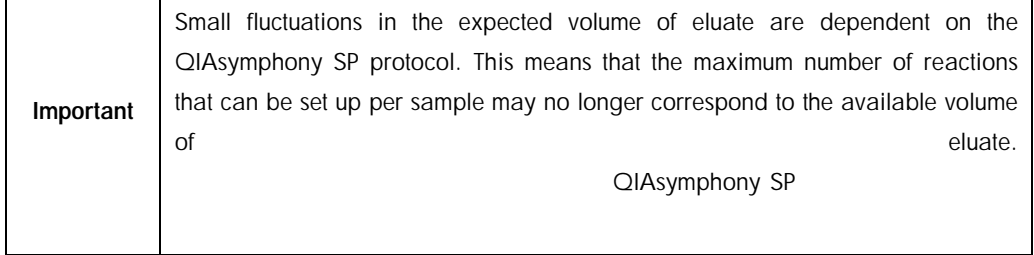

#### 12.4.2.1 Selecting positions in the sample rack

Before samples, controls, and volumes can be defined, positions in the sample rack must be selected.

To select individual position(s), press individual position(s) in the rack.

To select a complete column or row, press the number or letter that is associated with that particular column or row.

To select all positions, press Select All.  $\alpha$  and  $\alpha$ 

To select a block of positions, press one position and drag your finger to select other adjacent positions.

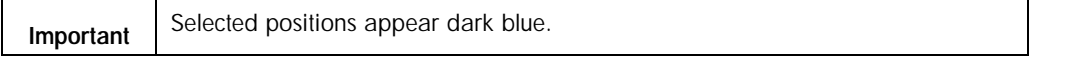

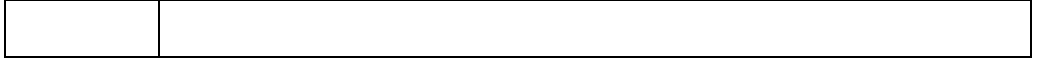

#### 12.4.2.2 Define sample positions and extraction controls

If a rack file has not been assigned, sample positions must be defined. To define sample positions, follow the steps below.

- Sample  $EC +$  $EC -$
- 1. Select position(s) that contain samples
- 2. Press Sample, EC+, or EC– to assign samples or extraction controls to the selected positions. EC+ EC-
	-

选中含有样本的位置。.

An S, EC+, or EC– will appear in each selected position. These positions will appear yellow and will be automatically deselected

#### $S$  EC+ EC-

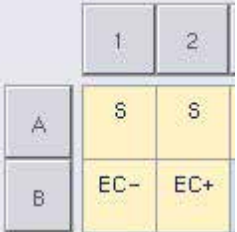

Clear

3. To delete position(s) that have been assigned, select the position(s) and press Clear.

 $u = m$ 

# 12.4.2.3 Modifying/defining sample volumes

 $\overline{a}$ / $\overline{a}$ / $\overline{$ 

The volume in each position of a sample rack is not checked during the inventory scan; therefore it is important that manually defined volumes are accurate. 1. Select the position(s) to be defined or modified in the displayed sample rack.

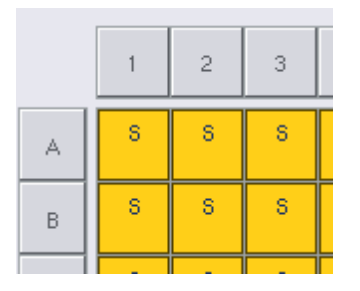

2. Press Volume.

点击"体积"。

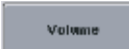

The Manual Input screen appears. 随即出现"手动输入"界面。

3. Enter a volume using the Keyboard screen. 使用"键盘"界面输入体积。

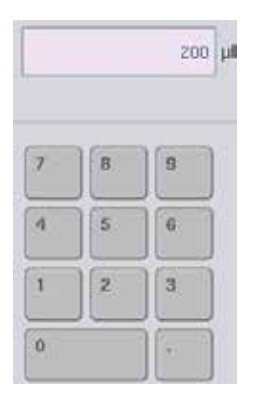

Note: 0 µl is not a valid volume. If a sample position contains no sample volume, clear the sample assignment from this position (see below).  $\overline{0}$  µl  $\overline{0}$ 

4. Press OK. 点击"OK"。 ok The Sample Rack Layout screen appears and the updated volume(s) will be displayed. 随即出现"样本管架布局"界面,同时显示更新后的体积。 5. To delete entries for particular sample position(s), select the sample position(s) Clear and press Clear.

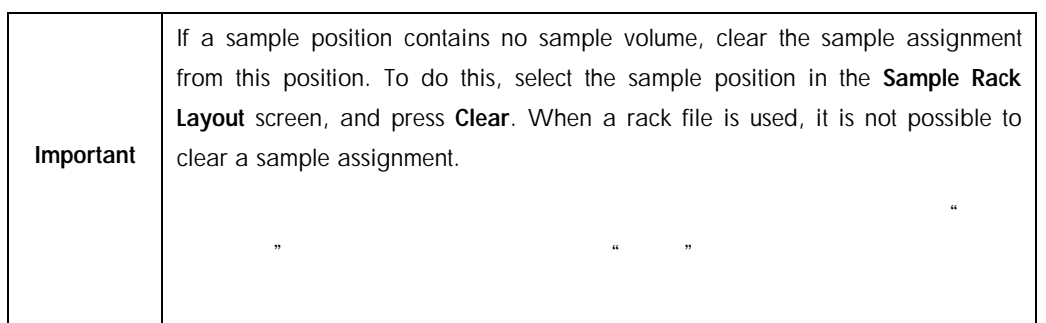

 $\mu$  , and  $\mu$  , and  $\mu$  , and  $\mu$  , and  $\mu$  , and  $\mu$  , and  $\mu$  , and  $\mu$  , and  $\mu$  , and  $\mu$ 

# 12.4.2.4 Viewing and editing sample IDs

浏览和编辑样本 ID

Samples are automatically assigned default IDs based on their position, slot number, and run ID (e.g., B1\_S2\_100000061). Extraction controls are also marked as EC+ or EC–. To view the sample IDs, press Zoom In. Use the arrow buttons to scroll through the sample rack.

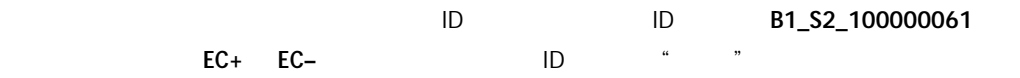

If desired, the automatically assigned sample IDs can be edited. 如果需要,您也可编辑自动分配的样本 ID

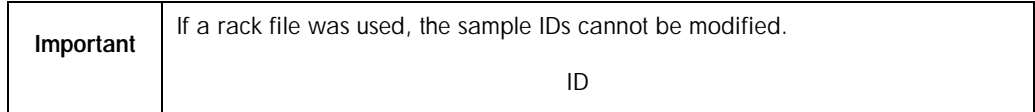

# 12.4.2.5 Modifying a sample ID

修改样本 ID

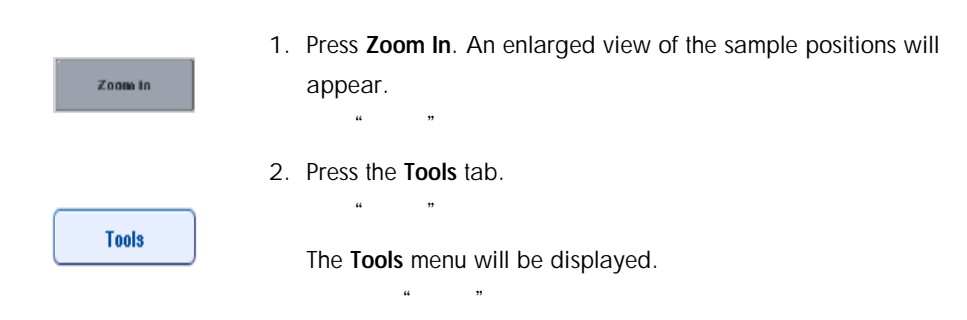

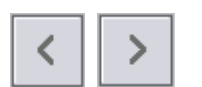

- 3. Use the arrows to scroll across the sample positions.
- $EC + A1$   $S2$  3000003 nprocessed  $200 \mu$ 'n  $FC + B1_S2_S000003$
- 4. Select a sample position by pressing it. The selected position will appear dark blue.
	- 5. Press Sample ID.  $"$  ID"

Sample ID

**ok** 

 $\frac{1}{\sqrt{2}}$ 

The **Manual Input** screen will appear.

- 6. Enter a sample ID using the keyboard, or enter a sample ID using the bar code scanner.
	- 使用键盘输入样本 ID,或者使用条形码扫描仪输入样本 ID
- 7. Press OK.
	- 点击 OK
- 8. Repeat steps 1–6 for all sample IDs that need to be modified.

Zoom out **s** 200  $\overline{\phantom{a}}$  $\mathbf{d}$ 200

- $\sim$  1-6 9. To return to the original view, press Zoom Out.
	- Sample positions with modified sample IDs will be marked with a small triangle in the top right corner  $u = w$

 $ID$ 

12.4.3 Defining assay(s) to be processed in the run

To define which assay(s) will be processed in the run, press Next in the Sample Rack Layout screen.

 $u = \frac{1}{\sqrt{2\pi}}$  ,  $u = \frac{1}{\sqrt{2\pi}}$ 

The Assay Selection screen appears. Assay panels and Assay Parameter Sets can be selected using this screen. This screen. This screen. This screen.  $\mu$  ,  $\mu$  ,  $\mu$ 

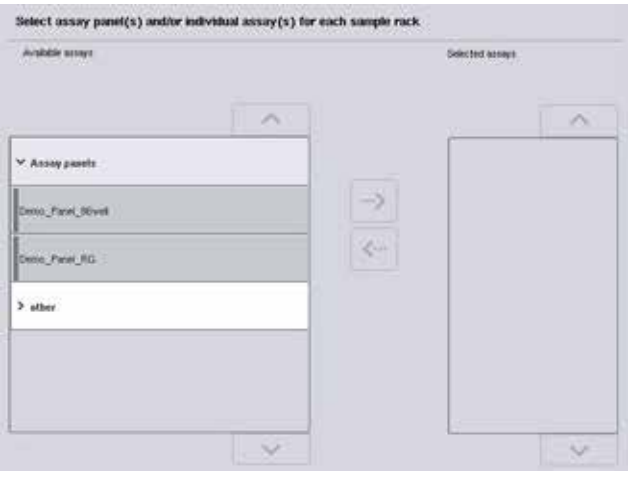

An Assay Parameter Set contains all information relating to an assay (e.g., number of replicates, assay controls, and assay standards). Each Assay Parameter Set references an Assay Definition file. The Assay Definition defines the assay workflow, reagents, and pipetting specifications. In addition, an Assay Parameter Set can reference a Normalization Definition file, if the assay uses normalization. The Normalization Definition defines the reagents and pipetting specifications for the normalization step. The normalization step.

It is possible to perform several different assays in the same run, but only if the Assay Parameter Sets use the same output format. The number of replicates in an Assay Parameter Set, including the number of assay standards and controls for specific assays, can be defined/modified using the touchscreen. The parameters can also be modified using the Process Definition editor tool of the CIAsymphony Management Console.

#### QIAsymphony

 $\mathcal{A}$ 

For more information, refer to Section 14.7 of the *QIAsymphony Management Console User Manual*.

QIAsymphony 14.7

Assay Parameter Sets can be grouped into assay panels. A single Assay Parameter Set can be a member of more than one assay panel. When an assay panel is selected, all related Assay Parameter Sets are selected and displayed in the Selected assays list. If one of the related assays should not be processed it has to be deselected manually.

 $\mu$  , and the set of the set of the set of the set of the set of the set of the set of the set of the set of the set of the set of the set of the set of the set of the set of the set of the set of the set of the set of t

In addition, Assay Parameter Sets can be sorted into different categories. All available panel(s) and categories are listed in the **Available assays** list. All Assay Parameter Sets that are not part of a category are listed in Other.  $\mu$  , and  $\mu$  , and  $\mu$  , and  $\mu$  , and  $\mu$  , and  $\mu$  , and  $\mu$  , and  $\mu$  $\kappa$  and  $\kappa$  and  $\kappa$ 

#### 12.4.3.1 Selecting Assay Parameter Sets

默认使用"工作列表"模式。

Work Lists

Assay Parameter Sets can be assigned manually or using work list(s).

A work list defines which samples should be processed by which Assay Parameter Sets. If at least one work list is available for the defined sample IDs, the Work List mode is used by default.  $\Box$ 

**Assay Lists** The Work Lists button is then active and appears dark blue.  $\alpha$  , we have  $\alpha$ 

Only Assay Parameter Sets that are defined by the work list are displayed in the Available assays list.

If a work list is not available, or if assays that are not specified in a work list need to be processed, assay panels and individual assays can be selected manually.

 $\alpha$ 

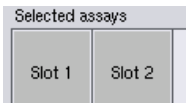

1. If more than one "Sample" slot is defined, select the slot that you want the assays to be assigned to using the tabs at the top of the Selected assays list. If you want the assays to be assigned to both slots, press the Slots 1/2 tab.

 $u = m$   $u = m$ 

# $\degree$  1/2"

2. Press assay panels or individual assays from the Available assays category to select them.

 $\alpha$  and  $\beta$ 

Assays can be divided into sections (e.g., Assay panels and other), but these can be modified using the Process Definition editor tool of the QIAsymphony Management Console.

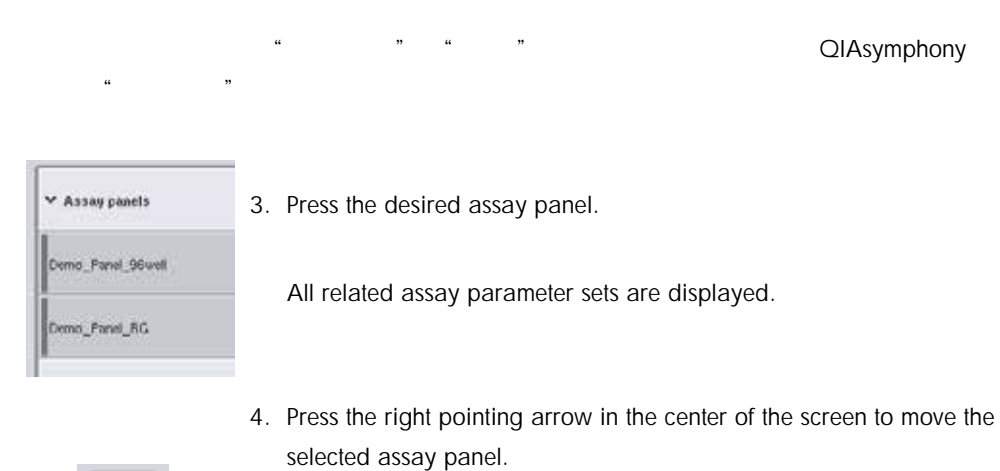

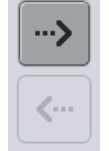

All Assay Parameter Sets related to the selected assay panel will automatically be displayed in the Selected assays list.

 $\kappa$  and  $\kappa$ 

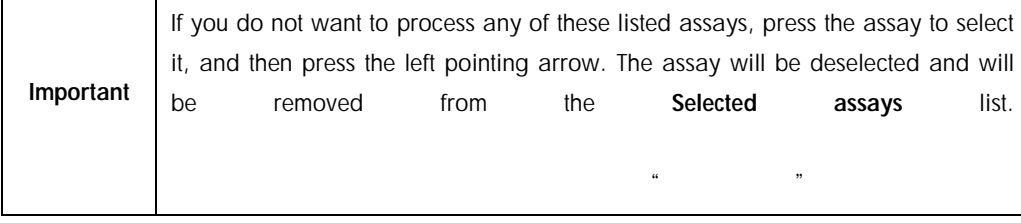

Assigning selected assays to sample positions

If more than one Assay Parameter Set is selected in the **Assay Selection** screen, the **Assign each assay individually?** option appears.

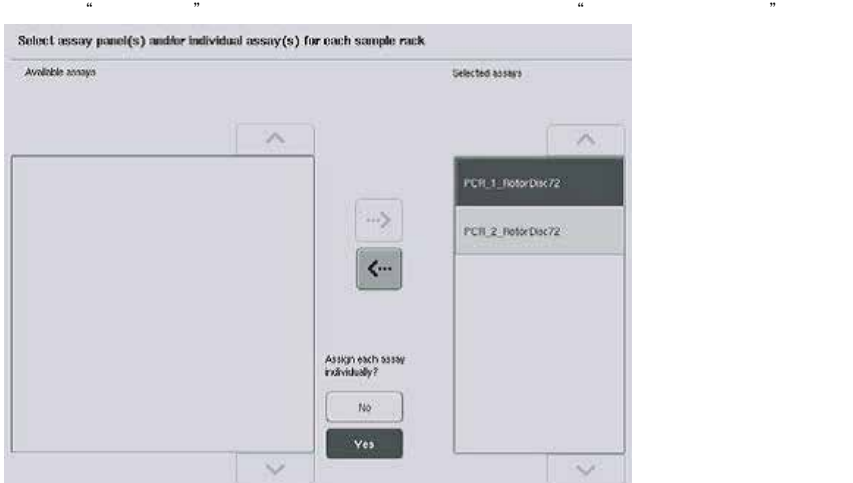

Yes is selected by default.

默认选择"是"。

This means that the selected Assay Parameter Sets have to be individually assigned to sample positions in a sample rack (i.e., each Assay Parameter Set does not have to be assigned to every sample).

If samples are to be processed by all selected Assay Parameter Sets, select No.

1. Press **Next** to continue. the term of the control of the control of the control of the control of the control of the control of the control of the control of the control of the control of the control of the control of the control of the control of

u a management of the set of the set of the set of the set of the set of the set of the set of the set of the set of the set of the set of the set of the set of the set of the set of the set of the set of the set of the se

**Next** 

The **Assay Assignment** screen appears. This screen displays a schematic of the sample rack in the selected "Sample" slot.

 $\alpha$  and  $\beta$  and  $\beta$ 

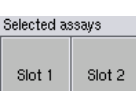

2. If more than one "Sample" slot is defined, use the Slot 1 and Slot 2 buttons to switch between views of the two slots.

如果定义了多个"样本"槽,则使用"槽 1"和"槽 2"按钮来切换两者

3. Press **Zoom in**. 4. **\*** \* \*

Zoom in

Details for the assay positions are shown, including sample ID and, for an assay with normalization, concentration.

 $ID$ 

5. Press Zoom out.

 $6.$  \* \*

Zoom out

Return to the previous view of the Assay assignment screen.

 $\alpha$   $\beta$ 

7. If a work list(s) is used, Assay Parameter Sets are automatically assigned to samples, as defined in the work list(s).

 $8.$ 

 $\overline{\mathbf{3}}$ 

Those samples that have assays assigned to them appear green and are marked with a work list symbol.

**List View** 

- 9. To view a detailed overview of each sample position, press List view. 10.要浏览每个样本位置的详细概览,按下"列表视图"。
- 11. After assigning assays to sample positions, press Queue in the Assay Assignment screen to proceed with loading the QIAsymphony AS.
- 1. QIAsymphony AS.

```
Queue
```
The Loading Information screen appears. The Queue button is only active when each Assay Parameter Set has been assigned to at least one position in each "Sample" slot that has been defined.

 $\mu$   $\mu$  $\mathfrak{m}$   $\mathfrak{m}$   $\mathfrak{m}$   $\mathfrak{m}$   $\mathfrak{m}$   $\mathfrak{m}$ 

If a work list is not available, Assay Parameter Sets must be manually assigned to samples.

Only samples that have assays assigned to them will be processed in the assay setup run.

|           | After pressing Queue, the assignment and modification of Assay Parameter Sets            |  |
|-----------|------------------------------------------------------------------------------------------|--|
|           | is saved and cannot be changed, and it is not possible to return to the Assay            |  |
|           | Assignment screen.                                                                       |  |
| Important | ,,<br>$\epsilon\epsilon$                                                                 |  |
|           | ,,<br>$\epsilon\epsilon$                                                                 |  |
|           | If you press <b>Cancel</b> , all defined settings will be deleted. Press Yes to confirm. |  |
|           | , 2, 3<br>$\epsilon\epsilon$<br>,,                                                       |  |

*Manually assigning Assay Parameter Sets*

1. Select an Assay Parameter Set to be assigned from the tabs.

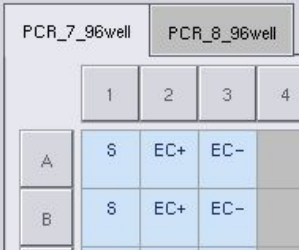

If **No** was selected for **Assign each assay individually?** in the **Assay Selection** screen, it is not possible to select individual assays. A single tab, **All Assays** is automatically selected

如果在"检测选择"画面中对"单独分配每个检测?"选择"否",则无法单独选择检测,

Assign

2. Select the sample positions to which the Assay Parameter Set(s) should be assigned, and press Assign.

The selected Assay Parameter Set(s) will be assigned to the selected positions. A number will appear in the bottom right corner of the assigned sample positions. This number indicates the number of Assay Parameter Sets that have been assigned to a particular sample.

1.  $\ddotsc$ 

 $\frac{4}{3}$ 

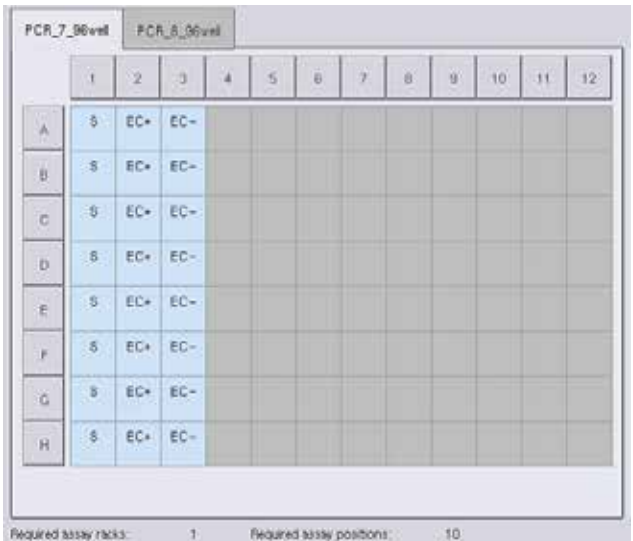

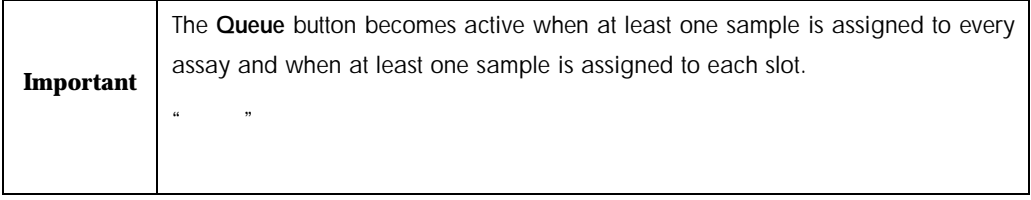

# 12.4.4 Modifying assay parameters

The assigned Assay Parameter Set defines the default parameters for a run. To change the assay parameter(s), proceed as as follows:

> 2. Press Specifications. 点击"参数"。

 $\mathcal{U}$  and  $\mathcal{U}$  and  $\mathcal{U}$ 

**Specifications** 

The Assay Specifications screen will appear.

 $\alpha$   $\beta$ 

3. Select the tab for the Assay Parameter Set. The Assay Parameter Set list will be displayed.

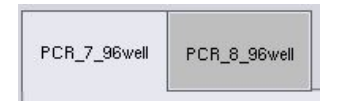

4. Select the Assay Parameter Set for which the parameter will be changed from the tab list.

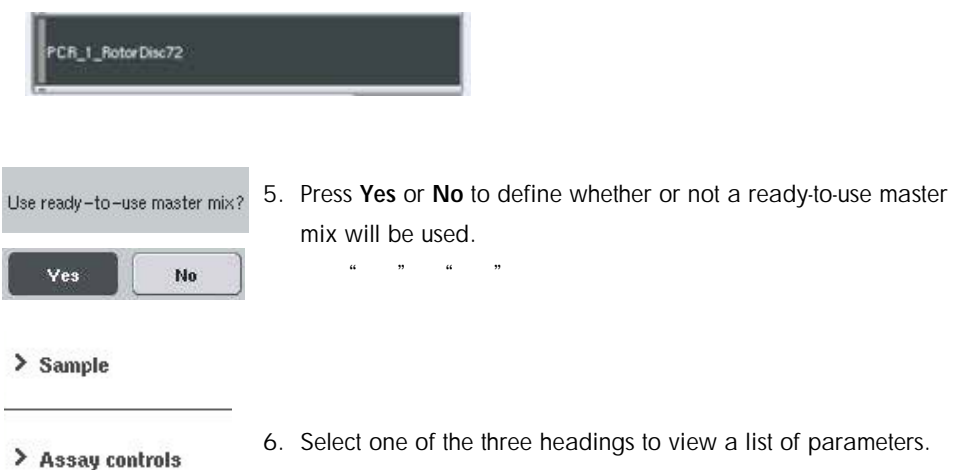

#### > Assay standards

7. Modify the desired parameters.

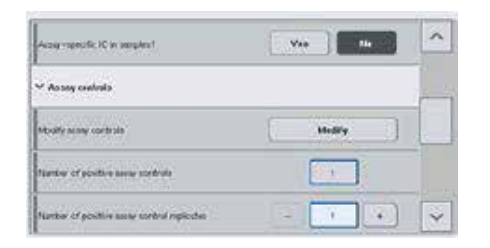

After modifying a parameter, the associated value appears green. A hand symbol is displayed in the active assay tab and next to the modified parameter.

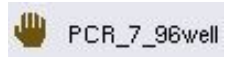

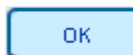

- 8. Press OK.
	- 点击"OK"。

All changes will be saved and the system will return to the Assay Assignment screen.

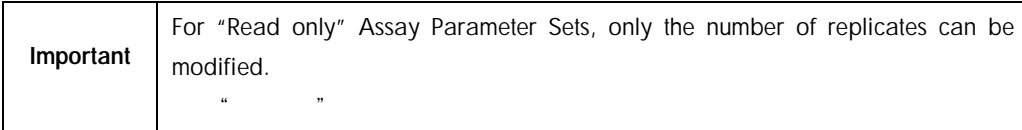

 $R = \frac{m}{\lambda}$ 

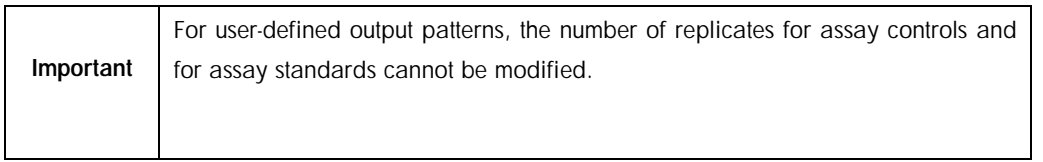

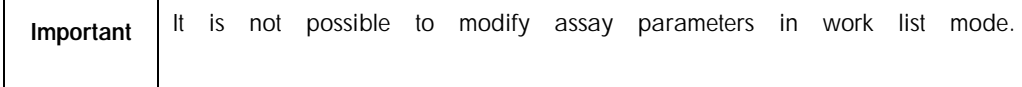

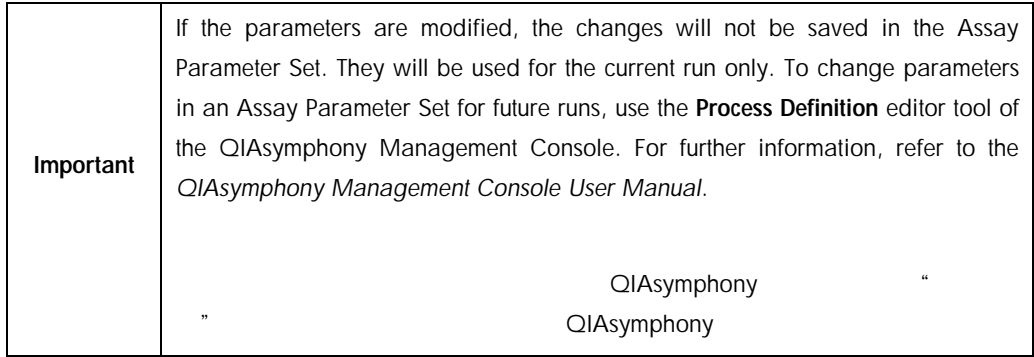

12.4.5 Queuing an independent assay run

When assay definition is completed the assay run can be queued. Proceed as follows:

Queue

1. Press Queue in the Assay Assignment screen.  $\frac{1}{2}$ ", "

The QIAsymphony SP/AS instruments now validate the assay run and create a loading information file.

QIAsymphony SP/AS

Once an assay run is queued it is not possible to return to the assay definition process

2. The Loading Information screen appears.

 $\frac{1}{2}$   $\frac{1}{2}$   $\frac{1}{2}$ 

You can now load the instrument worktable. Refer to Section [12.4.1](#page-189-0) for more information

 $12.4.1$ 

#### <span id="page-210-0"></span>12.4.6 Validating the assay run

QIAsymphony SP/AS instruments validate all defined values for the assay run and determine whether the assay run can be loaded. The validation process includes the following checks: QIAsymphony SP/AS

Checks that the number of assay positions required does not exceed the number of positions available on the assay rack(s), according to the defined Assay Parameter Set(s) (internal software check)

Checks that the total volume of master mix required does not exceed the available volume in the largest master mix bottle (internal software check)

For sample positions that need normalization, checks that the dilution parameters are in specified range

If anything is incorrect, an error message will appear informing the user about exactly what is incorrect. The run cannot be loaded until the message is acknowledged and the problem is corrected.

#### 12.4.6.1 Loading information file

When Queue is pressed while Auto Transfer is active, the loading information file will be created and printed. The loading information file contains all information that the user requires for loading reagents, sample rack(s), assay rack(s), and disposable filter-tips into the QIAsymphony AS drawers.

 $\alpha$  , and  $\beta$  , and  $\beta$  , and

# QIAsymphony AS

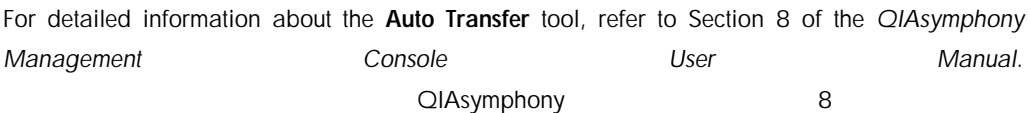

<span id="page-211-0"></span>12.4.7 Loading an independent run

For details about how to load the QIAsymphony AS, see Section [12.4.8.](#page-211-0) QIAsymphony AS [12.4.8](#page-211-0)

If your independent run includes a normalization step, see the following sections.

# 12.4.7.1 Viewing loading information (only for assay run with normalization)

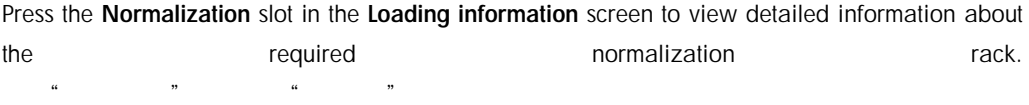

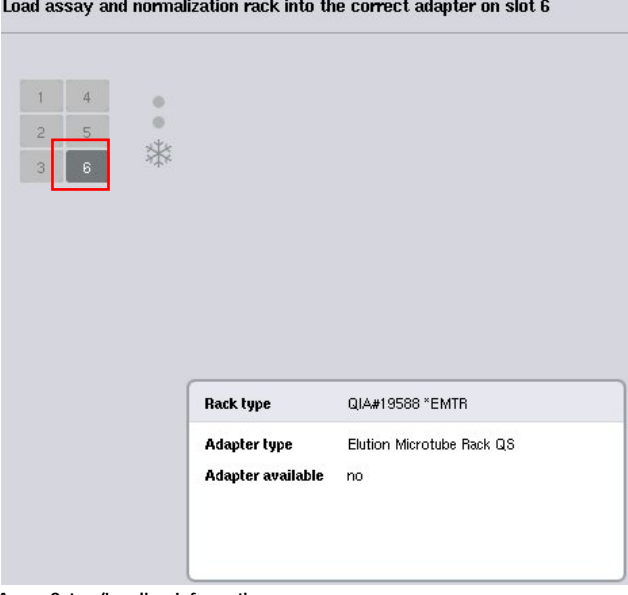

Assay Setup/Loading Information screen.

"检测构建/加载信息"界面

#### 12.4.7.2 Loading a normalization rack (only for assay run with normalization)

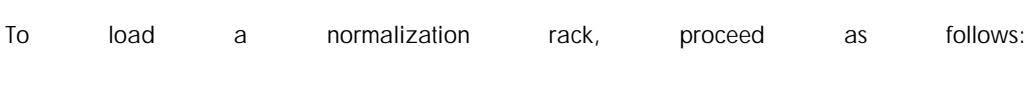

- 1. If not already open, open the "Assays" drawer. Temporary cooling for defined slots is started.  $\mu$   $\mu$
- 2. In the Assay Setup/Loading information screen press the Normalization slot (highlighted yellow).

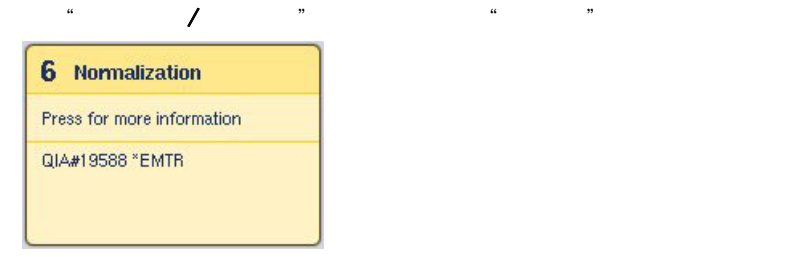

Detailed loading information for the slot is shown.

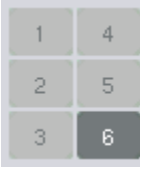

3. Place the empty normalization rack in the appropriate adapter on slot 6  $6$ 

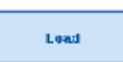

4. Press Load. The Assay Setup/Loading information screen reappears 点击"加载"。随即再次出现"检测构建/加载信息"界

The loaded slot is now highlighted blue.

5. Leave the "Assays" drawer open to load disposable filter-tips (see ["Loading disposable filter-tips"](#page-180-0) on page [181\)](#page-180-0). [181](#page-180-0) " "

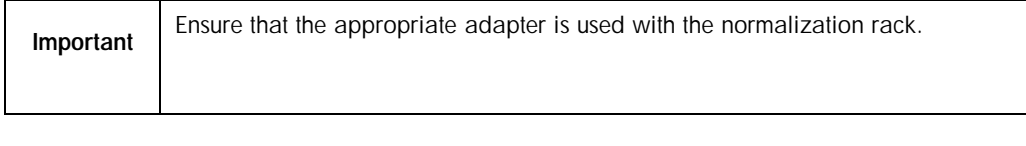

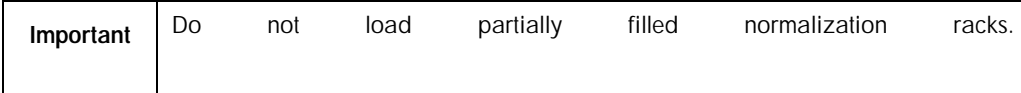

# 12.4.8 Checking cooling temperatures

For instructions about how to check cooling temperatures, see Section [12.3.3.](#page-182-0) [12.3.3](#page-182-0)

# 12.4.9 Starting an independent run

点击检测构建"概览"界面中的"运行"。

Wait until the cooling positions have reached their target temperatures (i.e., when they appear green in the assay setup Overview screen).  $\frac{1}{2}$  , and  $\frac{1}{2}$  , and  $\frac{1}{2}$  , and  $\frac{1}{2}$  , and  $\frac{1}{2}$  , and  $\frac{1}{2}$  , and  $\frac{1}{2}$  , and  $\frac{1}{2}$  , and  $\frac{1}{2}$  , and  $\frac{1}{2}$  , and  $\frac{1}{2}$  , and  $\frac{1}{2}$  , and  $\frac{1}{2}$  , and  $\frac{1}{2}$  , a Press Run in the assay setup Overview screen.

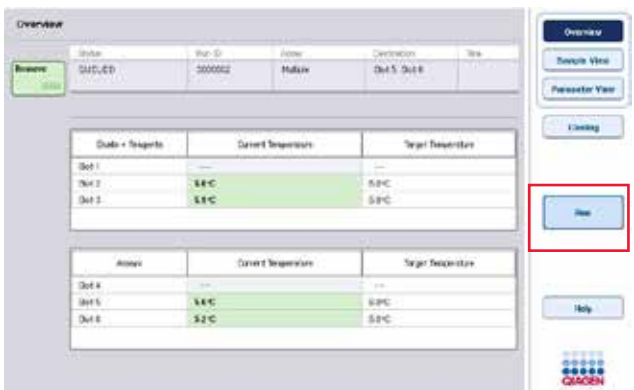

If an inventory scan was performed after pressing the Queue button, provided that the validation showed no error and nothing was changed after that point, the inventory scan will be skipped and the assay run starts immediately. 如果在点击"排队"按钮之后进行库存扫描,且假定验证无错误且此时未做更改,则会跳过库存

If an inventory scan was not performed after pressing the Queue button, a message will appear asking whether an inventory scan should be performed for each drawer.  $\mu$  in the set of the set of the set of the set of the set of the set of the set of the set of the set of the set of the set of the set of the set of the set of the set of the set of the set of the set of the set of the

See Section [12.4.7](#page-210-0) for detailed information about validating the assay run.  $12.4.7$ 

12.4.10 Removing assays after an independent run

When an assay run is completed or canceled, the assays must be removed from the "Assays" drawer. The assays will not be automatically removed from the QIAsymphony AS. QIAsymphony AS

If the status of a run is shown as QUEUED, STOPPED, or COMPLETED, the assay rack(s) and adapter(s) can be removed.

 $\mu$  ,  $\mu$  ,  $\mu$  ,  $\mu$  ,  $\mu$  ,  $\mu$  ,  $\mu$  ,  $\mu$  ,  $\mu$ 

It is possible to remove assays after an independent run in the same manner that they are removed after an AS run; see Section [12.3.5.](#page-184-0) Alternatively, follow the steps below.

 $\overline{AS}$  and  $\overline{AS}$  and  $\overline{AS}$  and

1. Open the "Assays" drawer.

 $u \longrightarrow u$ 

The Assay Setup/Loading Information screen appears.

随即出现"检测构建/加载信息界面"

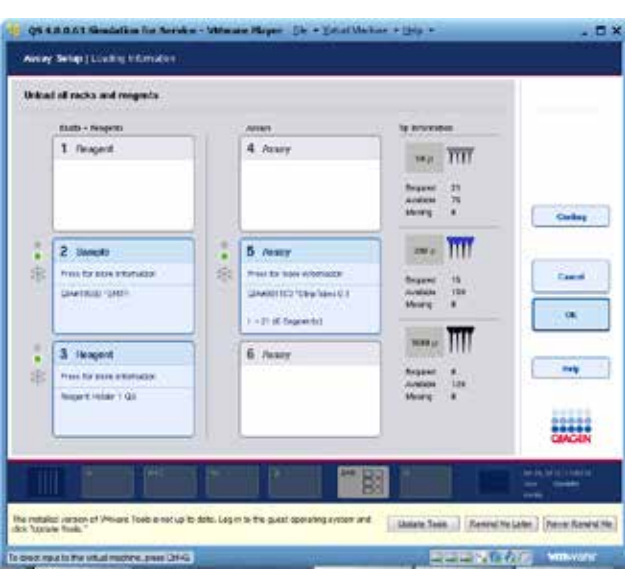

2. Press the first assay rack to be removed.

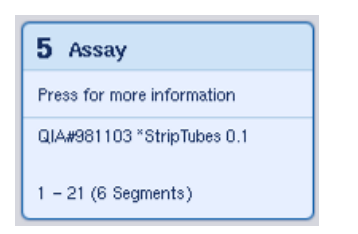

The detailed screen for the slot appears.
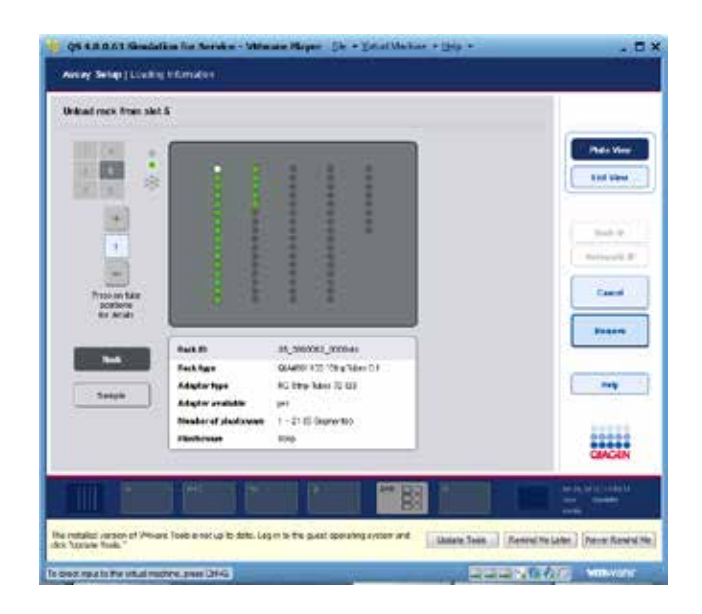

3. Press Remove and unload the rack.

点击"移除",卸除管架。

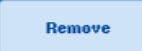

The Assay Setup/Loading Information screen appears again. The "Assay" slot now appears white and slot cooling is turned off.

 $\frac{u}{\sqrt{2\pi}}$  ,  $\frac{u}{\sqrt{2\pi}}$  ,  $\frac{u}{\sqrt{2\pi}}$  ,  $\frac{u}{\sqrt{2\pi}}$  ,  $\frac{u}{\sqrt{2\pi}}$  ,  $\frac{u}{\sqrt{2\pi}}$  ,  $\frac{u}{\sqrt{2\pi}}$ 

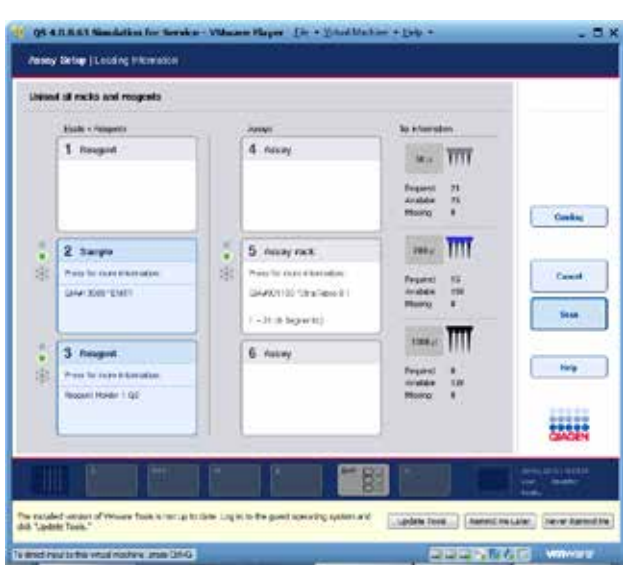

4. Close the "Assays" drawer.  $\mu$   $\mu$ 

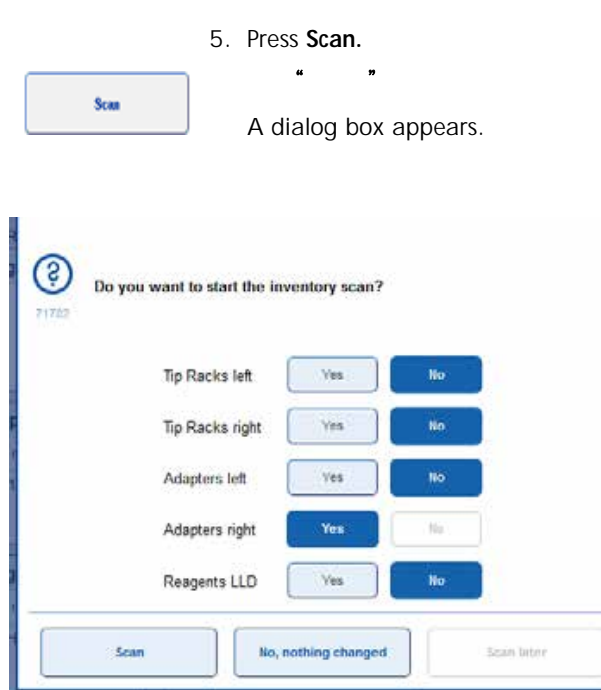

6. Select Yes for Adapters right only. Press Scan.

 $\frac{1}{2}$  , and  $\frac{1}{2}$  , and  $\frac{1}{2}$  , and  $\frac{1}{2}$  , and  $\frac{1}{2}$  , and  $\frac{1}{2}$  , and  $\frac{1}{2}$  , and  $\frac{1}{2}$  , and  $\frac{1}{2}$  , and  $\frac{1}{2}$  , and  $\frac{1}{2}$  , and  $\frac{1}{2}$  , and  $\frac{1}{2}$  , and  $\frac{1}{2}$  , a

#### 12.4.10.1 Unloading the worktable

After the inventory scan is performed the Assay Setup/Loading Information screen appears again. Proceed as follows: as follows: as follows: as follows: as follows:  $\alpha$  $\frac{4}{\pi}$  and  $\frac{4}{\pi}$  and  $\frac{4}{\pi}$ 

1. Open the "Eluate and Reagents" and "Assays" drawers. The Loading Information screen appears.

 $\alpha$  and  $\alpha$  and  $\alpha$ 

2. Press a sample rack to be removed.

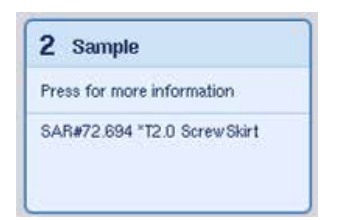

The detailed screen for that slot appears.

3. Unload the selected sample rack from the drawer and then press Remove in the touchscreen. If there is a second sample rack, repeat this process for the other rack.

 $\mu$  and  $\mu$  and  $\mu$ 

4. Press a reagent rack to be removed.

**Remove** 

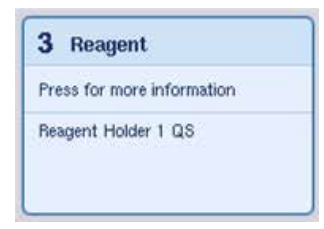

The detailed screen for that slot appears.

5. Unload the reagent rack from the drawer and then press Remove in the touchscreen. If there is a second reagent rack, repeat this process for the other rack.

 $\mu$  and  $\mu$  and  $\mu$ 

6. If there is a normalization rack, press this slot.

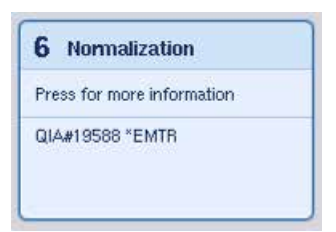

Remove

The detailed screen for that slot appears.

7. Unload the normalization rack from the drawer.

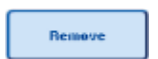

- 8. Press Remove in the touchscreen.  $\frac{1}{2}$  and  $\frac{1}{2}$  and  $\frac{1}{2}$  a
- 9. Remove empty tip racks.

10.Empty the tip disposal bag.

Scan

11. Close the drawers and press Scan to perform an inventory scan. When the inventory scan is complete, the Assay Setup Overview

 $\kappa$  , and  $\kappa$  , and  $\kappa$ 

screen appears.

 $\mathcal{H}$ ,  $\mathcal{H}$ 

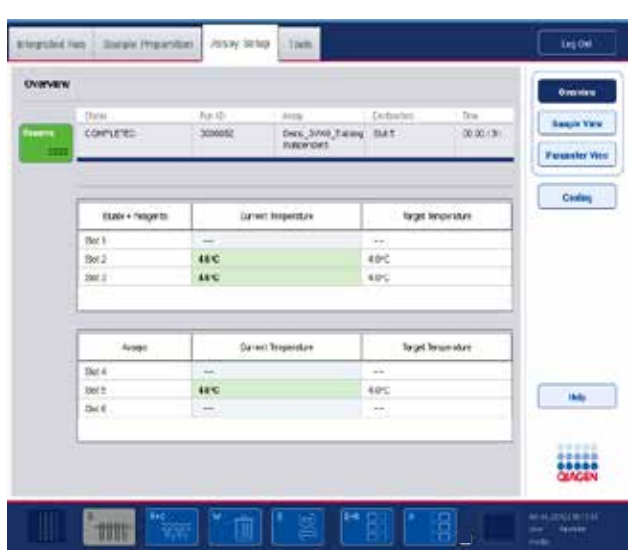

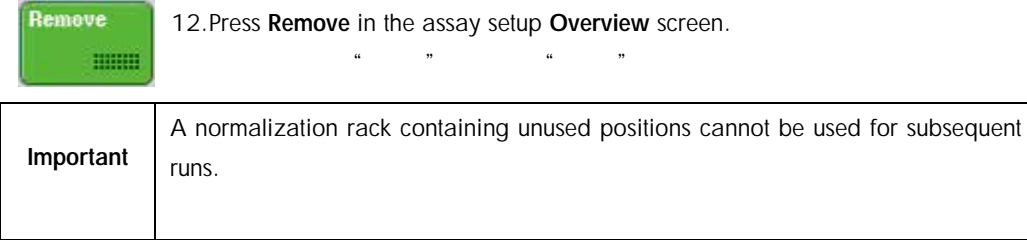

12.4.11 Pausing, resuming, and stopping an independent run

Pause AS

1. To pause or stop a run when a run is in progress, press Pause AS in the Assay Setup Overview screen

 $\alpha$  and  $\alpha$  and  $\alpha$ 

"  $AS"$ 

2. After pressing Pause AS, the Continue AS and Stop AS buttons appear. The run can now be resumed or stopped.

" AS" " AS" " AS" **Continue AS** Samples will always be flagged as "unclear" if the run has been paused. The QIAsymphony AS will complete the current pipetting step before Stop AS pausing.

#### QIAsymphony AS

 $u = w$ 

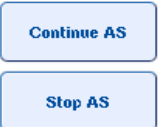

3. To resume a run, press Continue AS. To stop a run, press Stop AS. 1.  $\qquad \qquad \text{AS}^{\text{''}}$ 

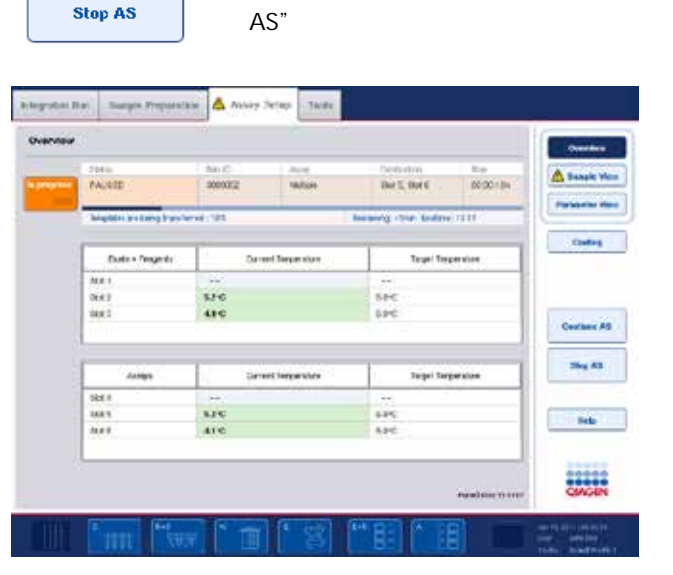

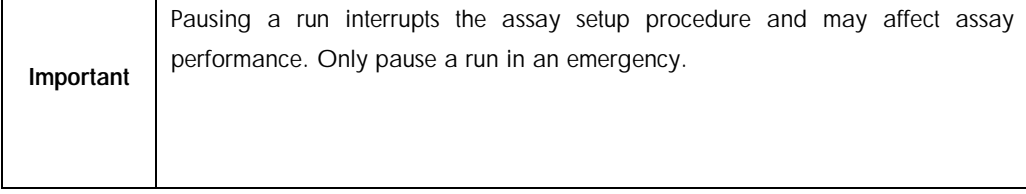

If a run is canceled, all samples are flagged as "invalid" in the result file. It is not possible to process these samples further on the QIAsymphony AS. QIAsymphony  $AS$ 

If a run is canceled, follow the procedure outlined in Section [12.3.5](#page-184-0) to remove assays. It may be possible to continue manually processing the samples, for details refer to Section 2.19, "Protocol recovery", of the *QIAsymphony SP/AS User Manual — Operating the QIAsymphony AS*.  $12.3.5$ 

" *QIAsymphony SP/AS*  $-$  *QIAsymphony AS*  $2.19$   $*$ 

### 12.5 Performing inventory scans (AS)

An inventory scan of each drawer of the QIAsymphony AS must be performed before an assay run can be started. This is performed in the same way as for the QIAsymphony SP drawers. QIAsymphony AS

#### QIAsymphony SP

12.5.1 Inventory scan of "Eluate and Reagents" drawer

"洗脱物和试剂"抽屉的库存扫描包括按下列顺序的以下步骤:

 $\mathbf{n}$  is a contract of  $\mathbf{n}$ 

The inventory scan of the "Eluate and Reagents" drawer consists of the following steps in the following the contract of the contract of the contract of the contract of the contract of the contract of the contract of the contract of the contract of the contract of the contract of the contract of the contract of the

1. Bar codes of slots 1–3 or bar codes of adapters on slots 1–3 are scanned.

 $1-3$  1-3

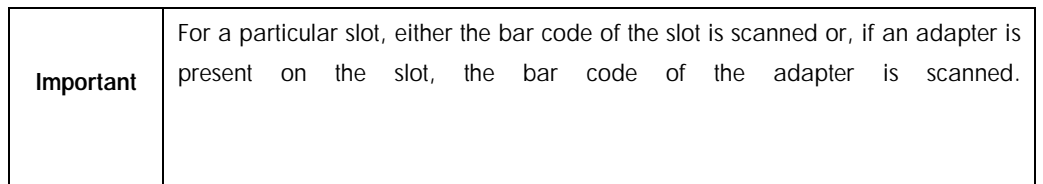

Bar codes of slots 1–3 are scanned to determine whether the slots are empty or occupied.

#### $1-3$

Bar codes of adapters on slots 1–3 are scanned to determine whether a particular adapter type is present on a particular slot.

 $1-3$ 

If the expected and current statuses of the slots/adapters do not match, a message will appear to prompt the user to correct the problem.

 $\sqrt{2}$ 

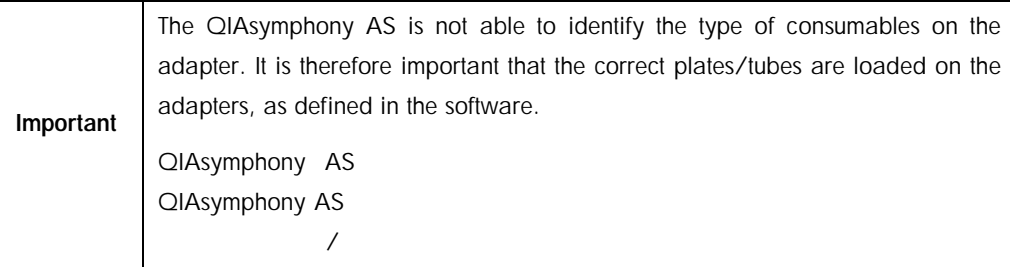

#### 2. Tip rack slots are scanned.

The disposable filter-tips are scanned to ensure that the correct tip type has been loaded and that there are sufficient filter-tips available for the defined assay run.

If a tip is detected in the first and last position of the tip rack, the tip rack will be categorized as full. If the first or last tip is missing, a full scan will be performed to determine the number of tips in the tip rack.

If there are not enough filter-tips of the correct type available, a message will appear on the touchscreen prompting the user to load more tips.

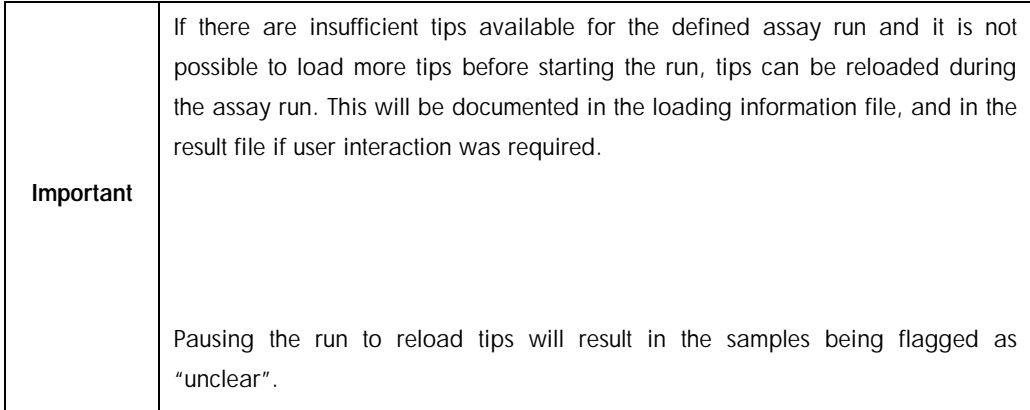

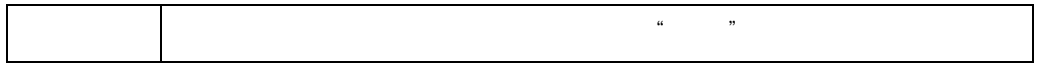

#### 12.5.1.1 Partial inventory scan

If you need to repeat an inventory scan for the "Eluate and Reagents" drawer (e.g., if a change has been made on the worktable), you can perform a partial inventory scan. You can choose to scan the following worktable items separately: 如果您需要对"试剂和耗材"抽屉重复进行一次库存扫描(如,若工作台发生了变更),则您可

Tip Racks left

Tip Racks right

Adapters left

Adapters right

Reagents LLD

#### 12.5.2 Inventory scan of the "Assays" drawer

The inventory scan of the "Assays" drawer is performed on slots 4–6 as for slots 1–3 of the "Eluate and Reagents" drawer.  $\lq$  " 4-6 "  $\lq$  " 1-3

If an inventory scan of the "Assays" drawer needs to be repeated, it is also possible to perform a partial inventory scan where tip racks and adapters can be scanned separately.  $\mu$  and  $\mu$ 

After the inventory scan has been performed, the inventory of the QIAsymphony SP/AS instruments is updated. The system switches off temporary cooling for the slots and switches on cooling in the slots. The form of the loaded slots slots.

QIAsymphony SP/AS

Important The inventory scan must be performed before a run can be started.

### 12.5.3 Transfer to a PCR cycler PCR

After assay setup, assays are removed from the QIAsymphony AS and can be manually transferred to a PCR cycler for detection. A choice of output formats enables use of different PCR cyclers (e.g., Rotor-Gene Q, 96-well cyclers, 32-capillary cyclers) for detection. Cycler files can be exported from QIAsymphony SP/AS instruments to selected PCR cyclers. QIAsymphony AS 
<br>
PCR PCR Rotor-Gene Q 96 PCR 32 PCR PCR QIAsymphony SP/AS PCR

# 13 Troubleshooting

### 13.1 Error messages and warnings

If a problem occurs during operation of the QIAsymphony SP and/or AS, an error message or warning will appear on the touchscreen.

QIAsymphonySP / AS

See Section 3.2.3 of the *QIAsymphony SP/AS User Manual — Operating the QIAsymphony SP* for more information about the different symbols that may occur in error messages.

QIAsymphony SP - QIAsymphony

*SP* 3.2.3

If the error has an error code it is displayed on the left side of the message, below the error symbol (see below). The error message is displayed in the middle of the dialog box

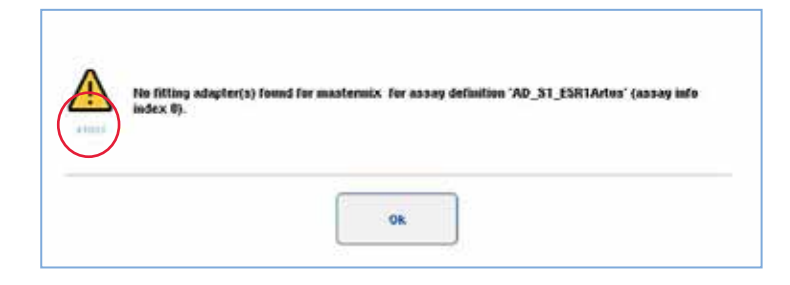

13.1.1 Errors indicated in the status bar

In some cases, errors are indicated by the drawer buttons flashing yellow in the status bar. Press the flashing button to view the error message and follow instructions. " $S$ " " $R+C$ " "W" " $E$ " " $E+R$ " " $A$ "

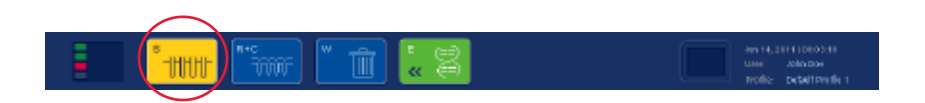

#### 13.1.2 Errors indicated in the tab headers

The different tab headers support an error indicator within the tab. Thus, in some cases, errors are indicated by a warning sign icon next to the tab header name.

#### 13.1.3 Errors indicated in the command bar

In case of an error, a warning sign icon will be displayed within the menu button affected, next to the name.

Switch to the affected tab or press the command bar button concerned for an overview of the error situation within the dialog.

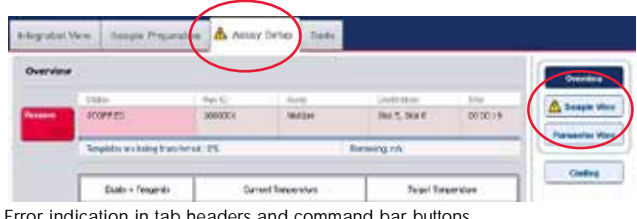

Error indication in tab headers and command bar buttons.

#### 13.1.4 Messages with Help button

 $\boldsymbol{u}$  where  $\boldsymbol{n}$ 

If a message appears with a Help button, the user has access to instructions about how to solve the problem.

 $\mu$  and  $\mu$ 

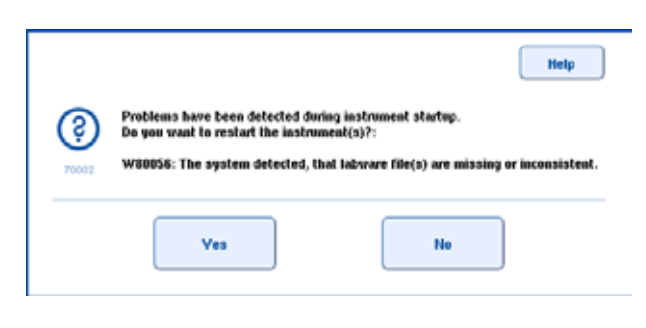

Proceed as follows:

1. Press the Help button. A new message will appear.

 $\mu$  and  $\mu$ 

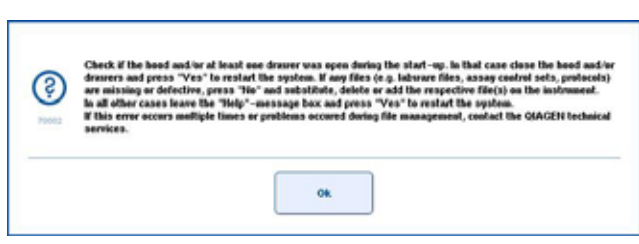

2. Carefully read the instructions and then press OK.

仔细阅读说明然后点击"**OK**"

3. Close the message and follow the instructions.

Note: To read the message again, select Instrument Report in the Tools screen. Then select the Errors tab. Recent error messages will be listed there.  $\frac{a}{a}$  ,  $\frac{b}{a}$  ,  $\frac{c}{a}$  ,  $\frac{d}{b}$  ,  $\frac{d}{b}$  ,  $\frac{d}{c}$  ,  $\frac{d}{d}$  ,  $\frac{d}{d}$  ,  $\frac{d}{d}$ 

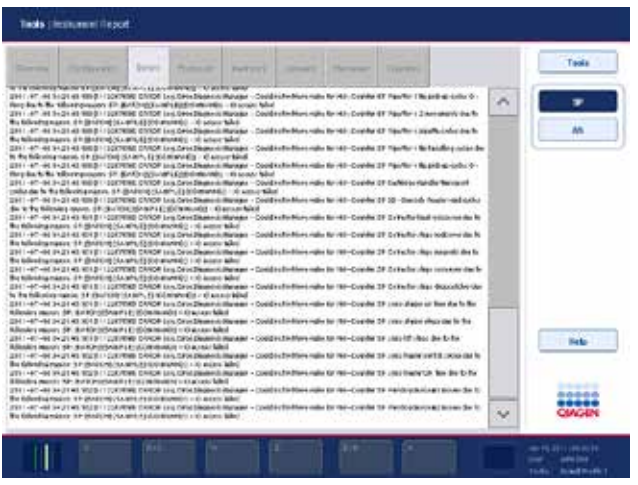

### 13.1.5 Messages without Help button

 $H$  and  $H$  and  $H$ 

If a message appears that does not have a Help button, perform one of the following:  $u \rightarrow u$ 

Confirm the message and then follow the instructions that were outlined in the message.

If the message has an error code, follow the instructions for that particular error code listed in Section [13.4.](#page-234-0)

 $10.3$ 

Note: If a message appears that has an error code that is not listed, contact QIAGEN Technical Services.

#### $\Box$ ing the transformation  $\Box$ iagen  $\Box$ iagen  $\Box$

If the message does not have an error code, refer to Section [13.5](#page-247-0) for context-specific errors and associated instructions.

 $13.5$ 

Call QIAGEN Technical Services if recommended or required.

QIAGEN

### 13.2 Software help boxes

In order to assist and guide the user, the QIAsymphony SP/AS provides a software help for all screens.

QIAsymphony SP/AS

To access the software help texts, press the Help button in the command bar, which appears in all screens.

Pressing this Help button will open a dialog in front of the actual screen. The displayed text within the help message gives advice on how to handle the current screen.

 $\kappa$  and  $\kappa$ 

 $\alpha$  =  $\alpha$ Overvie ols Menu  $\lambda$ Select one of the fided menus Toda' table access the following menue

. Configuration conjustions with Supervisor (D)

 $\alpha$ 

· User Stategierent 

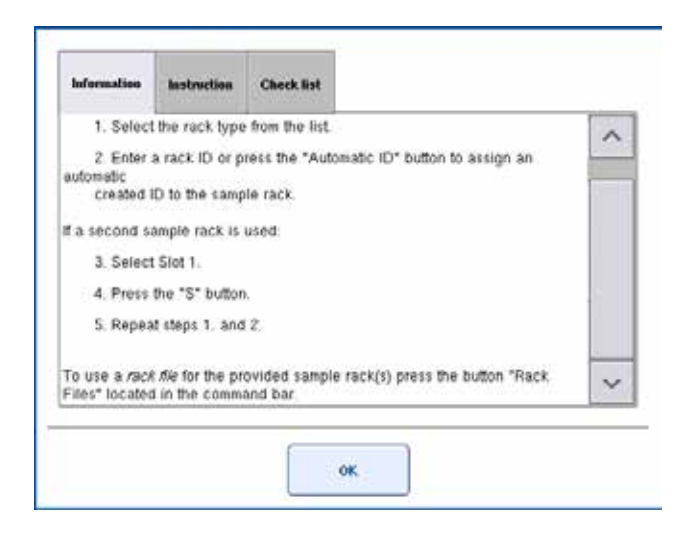

To return to the original screen, press OK inside the help dialog.

 $"$  OK"

13.2.1 Structure of software help boxes

A help box consists of a maximum of 3 different tabs (in the following sequence): Information, Instruction, and Checklist.

 $3$ 

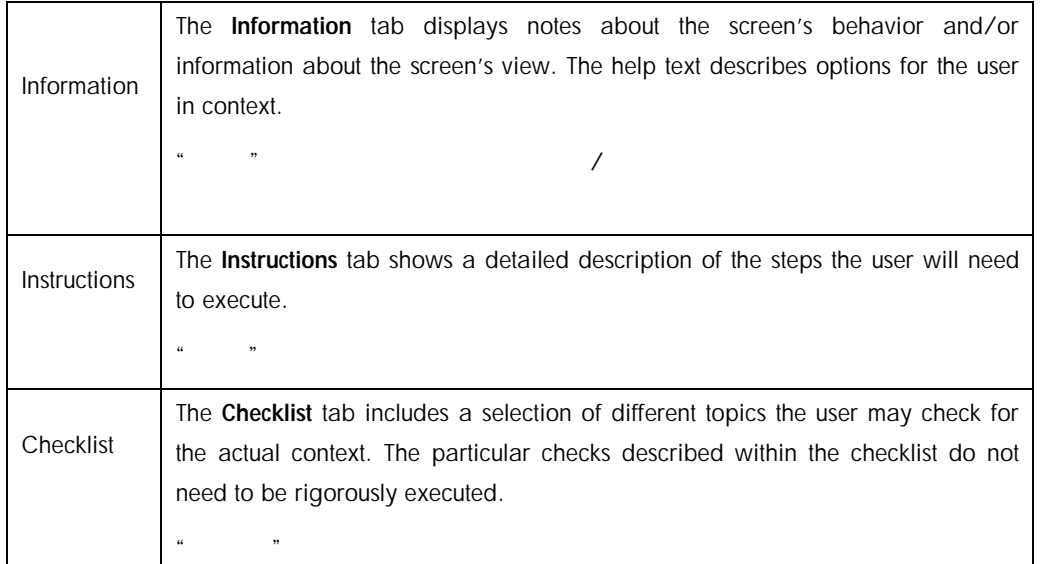

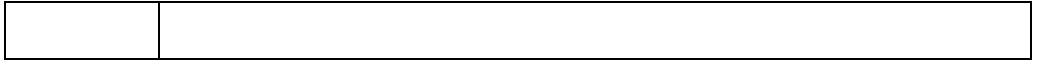

Note: A software Help dialog may consist of fewer than the 3 types of text.

 $\frac{a}{\sqrt{3}}$  , which is the  $\frac{a}{\sqrt{3}}$ 

### 13.3 Contacting QIAGEN Technical Services QIAGEN

If an error persists and you need to contact QIAGEN Technical Services, make a record of the incident and create an instrument report file.

 $Q$ IAGEN  $Q$ 

13.3.1 Make a record of the incident

- 1. Note down all steps that were performed before and after the error occurred.
- 2. Document any messages that appeared on the touchscreen.

Note: It is important that you can tell us the error code and the associated text. This information will help the QIAGEN Field Service Specialist and Technical Services to resolve the error.

#### $\sim$  21 AGEN  $\sim$  21 AGEN  $\sim$

Note: In some cases the software does not list the error message on the touchscreen. The error is documented in the system log file either for the QIAsymphony AS or QIAsymphony SP.

QIAsymphony

AS CIAsymphony SP

- 3. Note the date and time at which the error occurred.
- 4. Provide a detailed description of the incident. For example, provide a photograph of the worktable and record the following information:

Where on the QIAsymphony SP/AS instruments did the error occur? In which step of the protocol did the error occur?

What was observed (e.g., has something broken, are tips or sample prep cartridges in unusual places on the worktable?) and what was expected? Was there any unexpected noise? QIAsymphony SP/AS

In addition, if relevant, provide the following information.

If tips were lost during pipetting, provide the lot number and tip type.

Were tip racks manually refilled?

Which reagent adapter, including manufacturer and ordering number, was used? Which sample and eluate racks, including manufacturer and ordering number, were used? Which assay rack, including manufacturer and ordering number, was used?

13.3.2 Creating an instrument report file

If you are requested by QIAGEN Technical Services to create an instrument report file, proceed as follows:

QIAGEN

- 1. Log in to the instrument(s).
- 2. Select Instrument Report in the Tools menu. The Overview tab of the Instrument Report menu appears and instrument data will be retrieved.  $\frac{1}{2}$   $\frac{1}{2}$   $\frac{1}{2}$

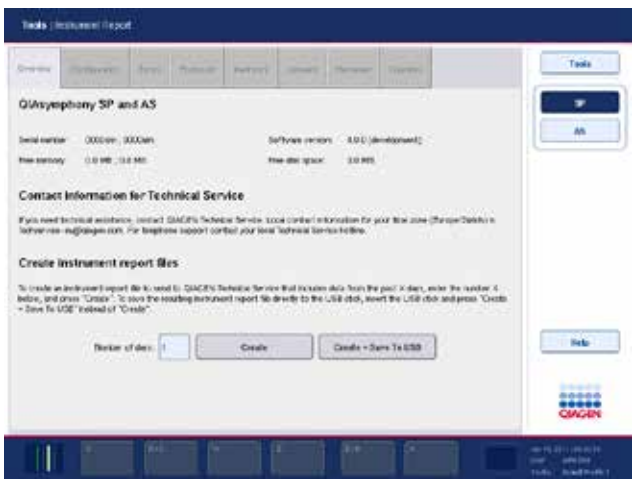

3. To create an instrument report for the QIAsymphony SP, select SP. To create an instrument report for the QIAsymphony AS, select AS.

> QIAsymphony SP and the SP was discussed SP of SP" and QIAsymphony AS  $A$ S"

- 4. Enter the number of days for which you want the instrument report file to cover.
- 5. Press Create, or to save the file directly to the USB stick, insert the USB stick and then press Create + Save to USB.

点击"创建",或直接保存文件至 USB 盘,插入 USB 盘,然后点击"创建并保存至 **USB**" To download all instrument report files to the USB stick, see Section 8.3.2 of the *QIAsymphony SP/AS User Manual — General Description*. Instrument report files can also be downloaded using the QIAsymphony Management Console. See Section 4 of the *QIAsymphony Management Console User Manual* for more information. USB  $\text{UASymphony } \text{SP/AS}$  –  $\text{VBS}$  –  $\text{VBS}$  –  $\text{VBS}$ QIAsymphony extending a proportional conduction of  $Q$ IAsymphon  $4$ 

## <span id="page-234-0"></span>13.4 Error codes

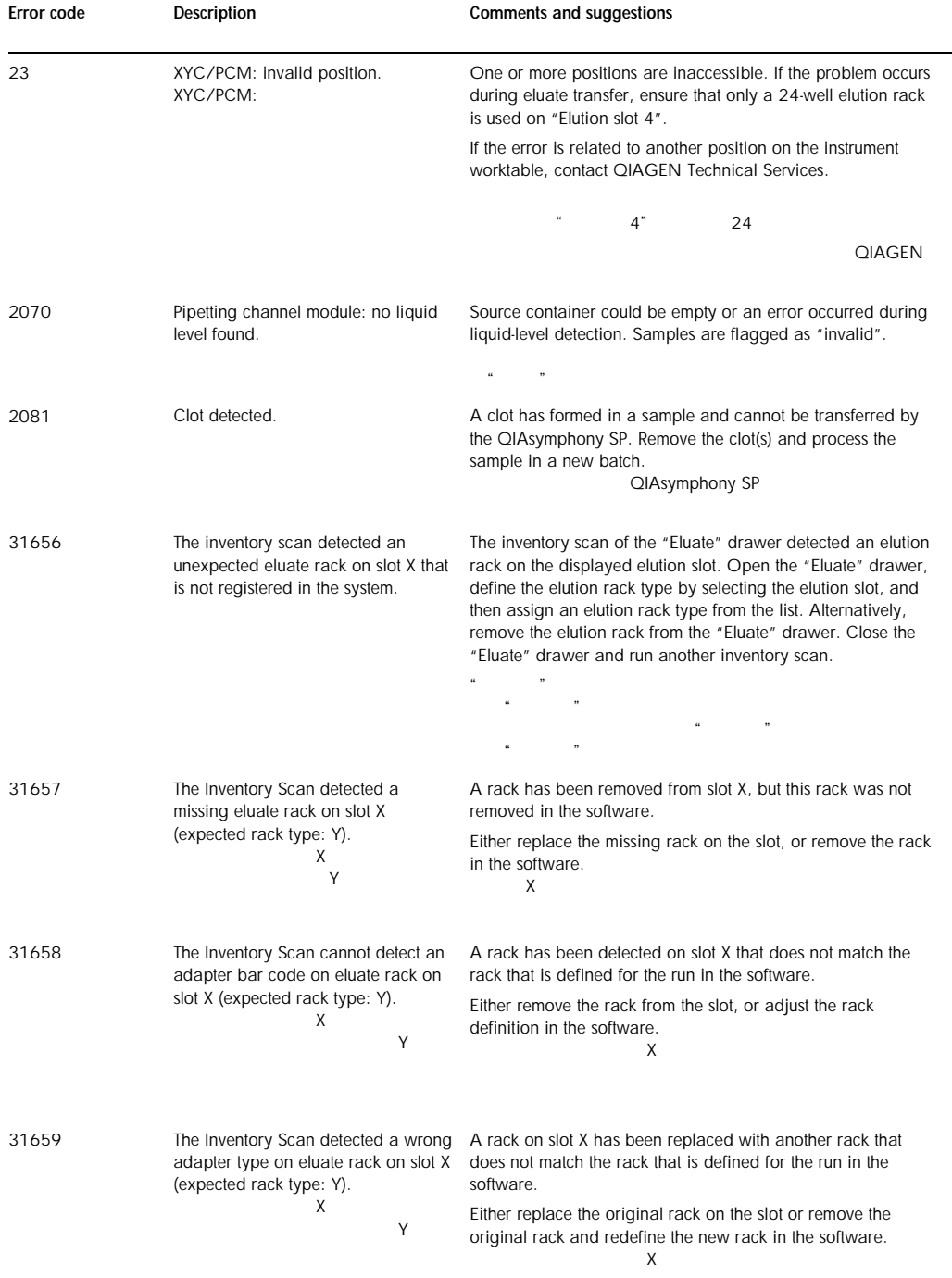

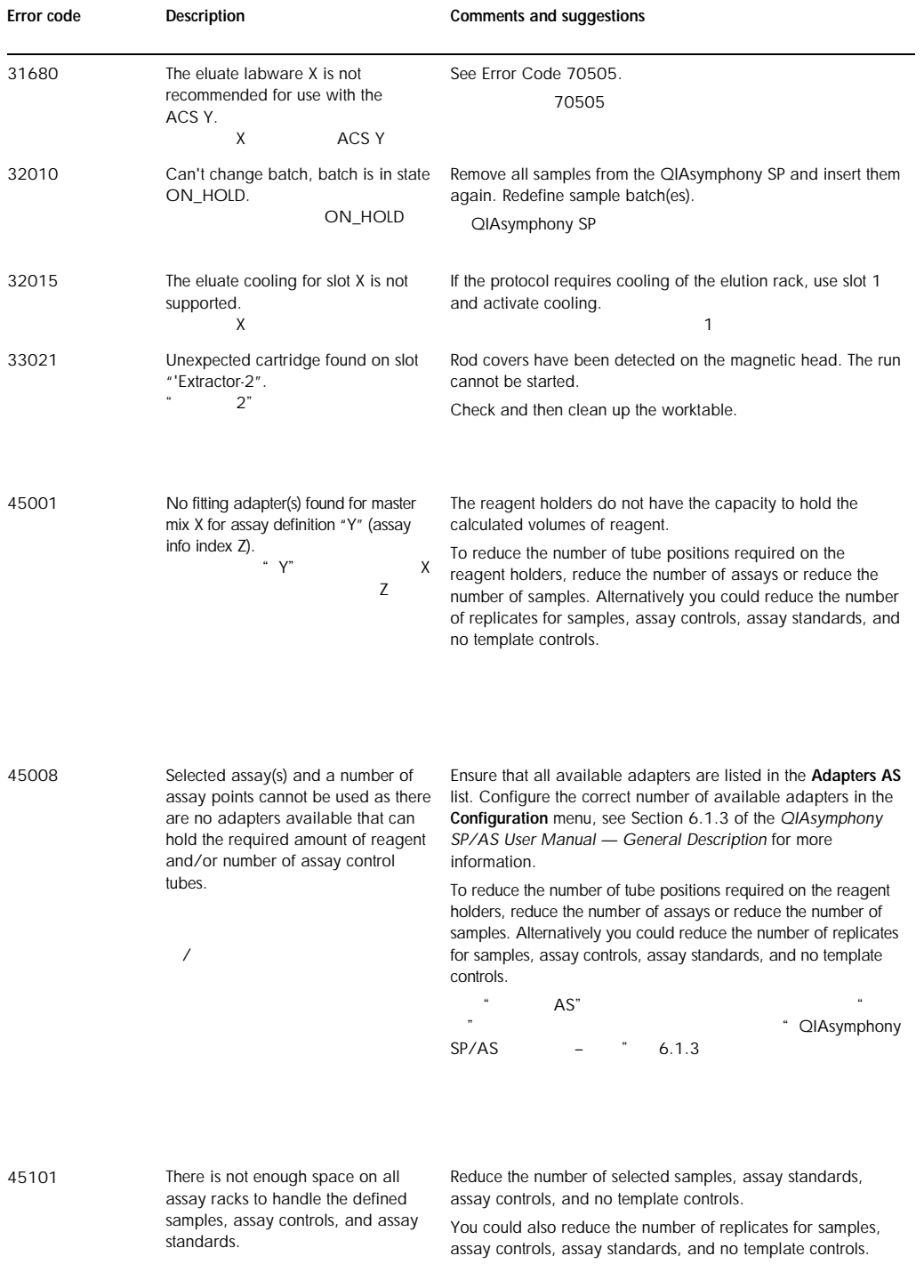

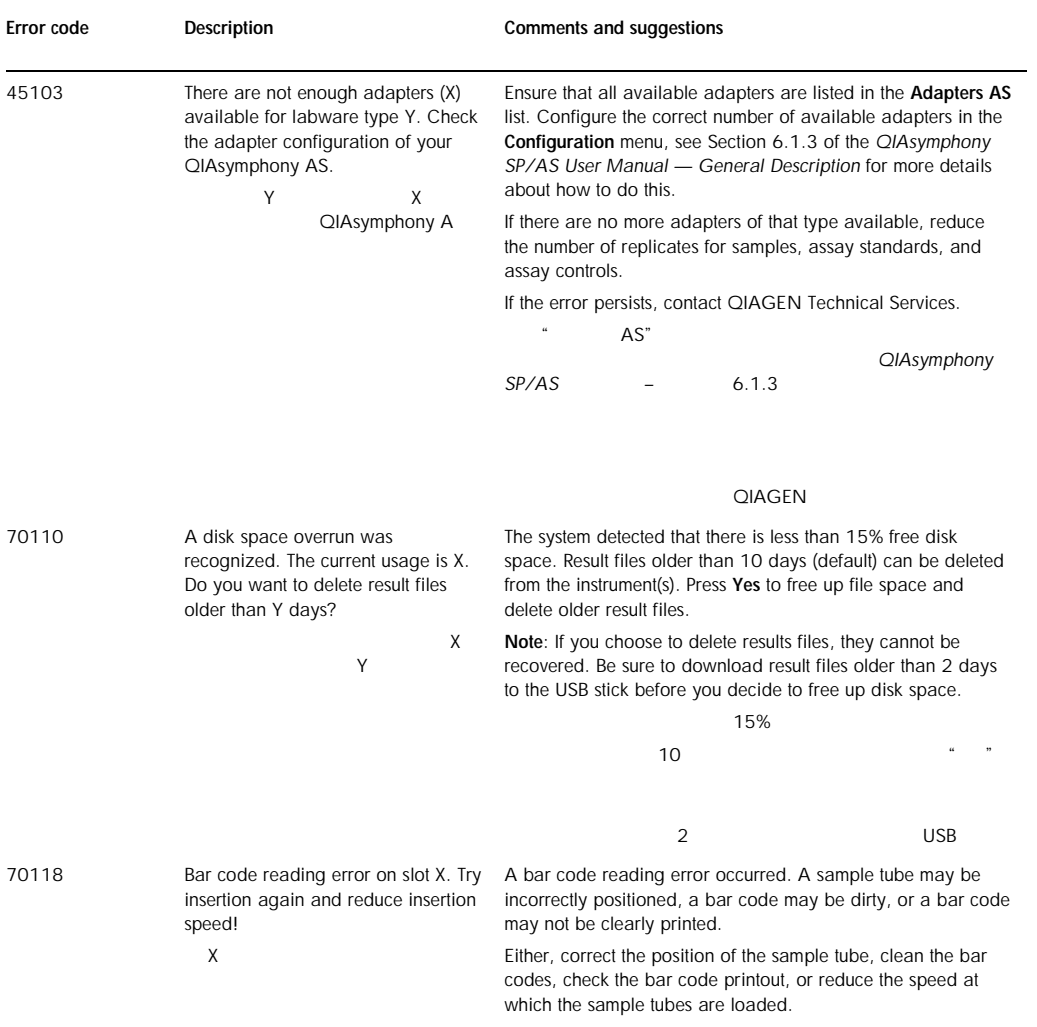

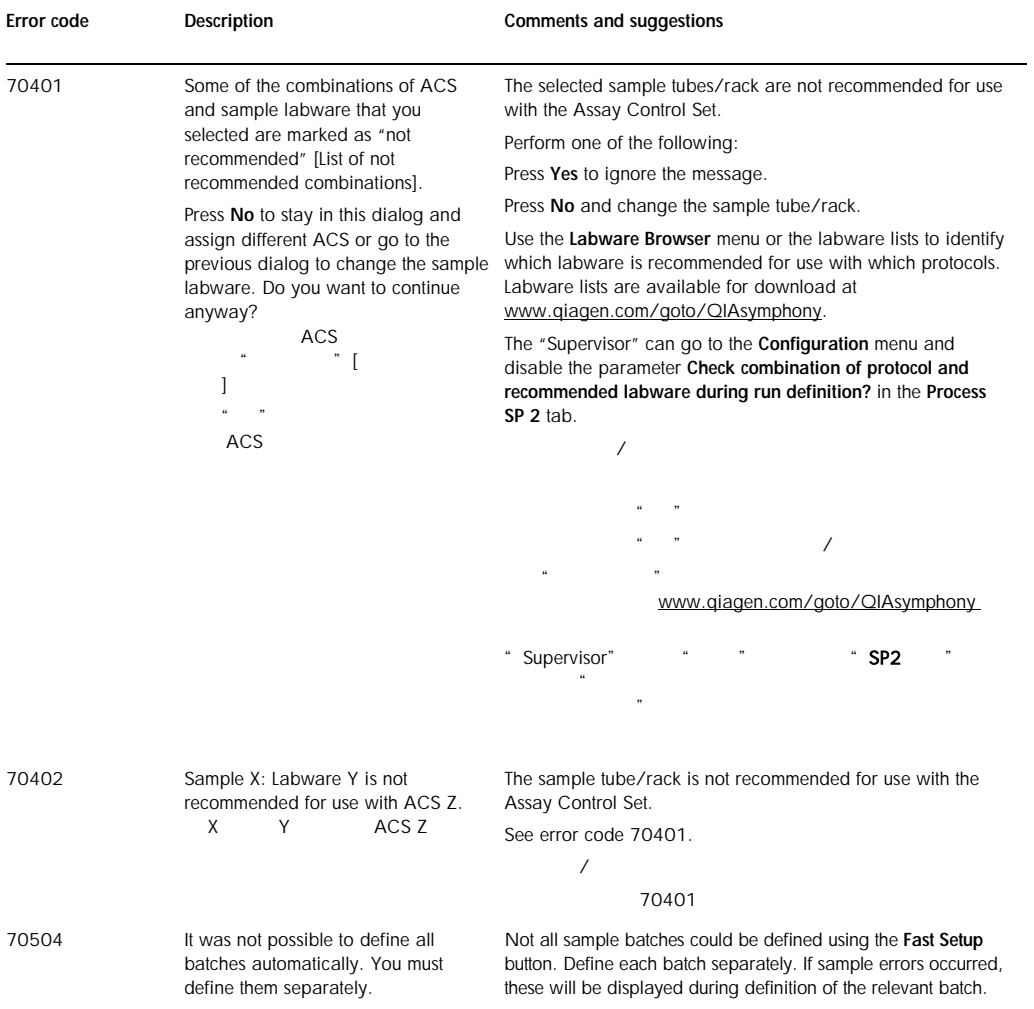

 $44.$ 

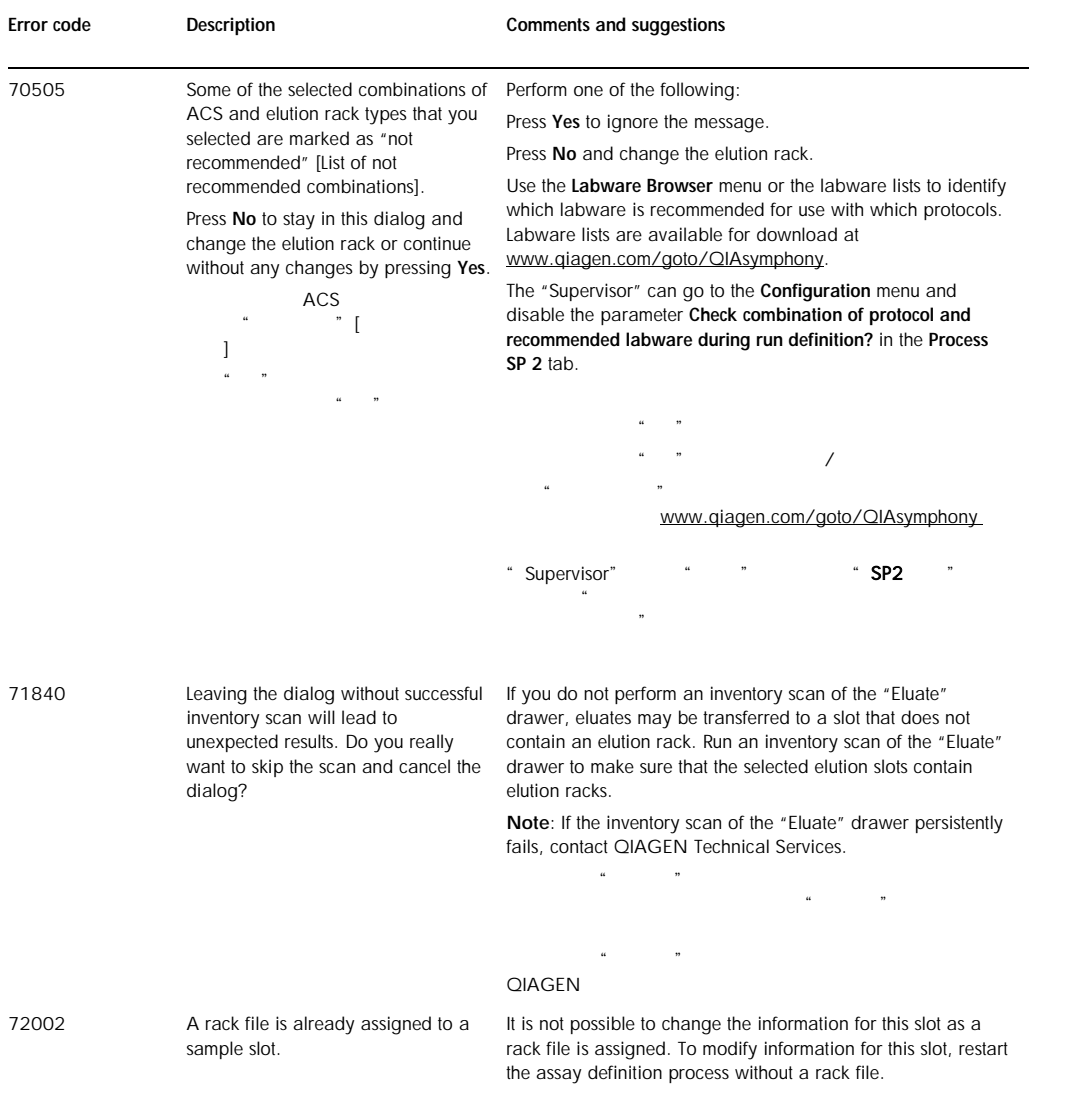

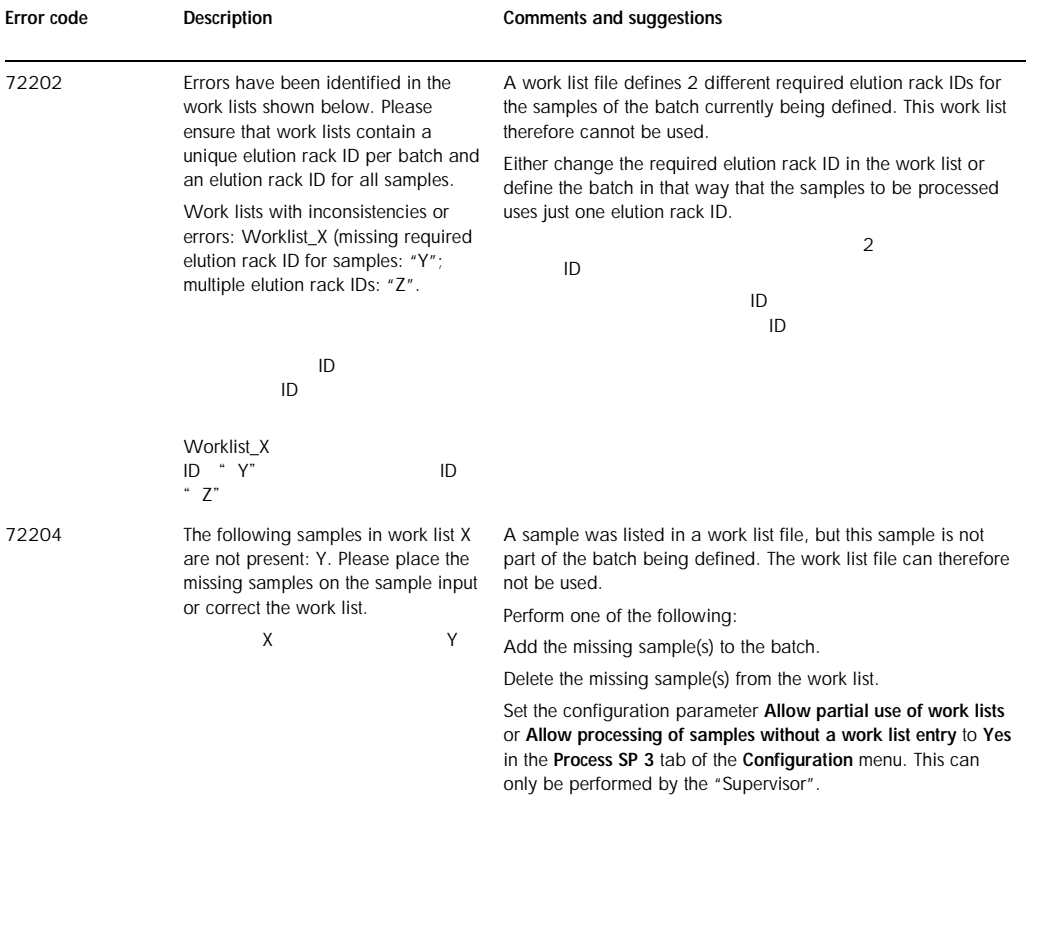

 $"$   $"$   $"$   $SP3$   $"$  $\alpha$ 

" Superviso"

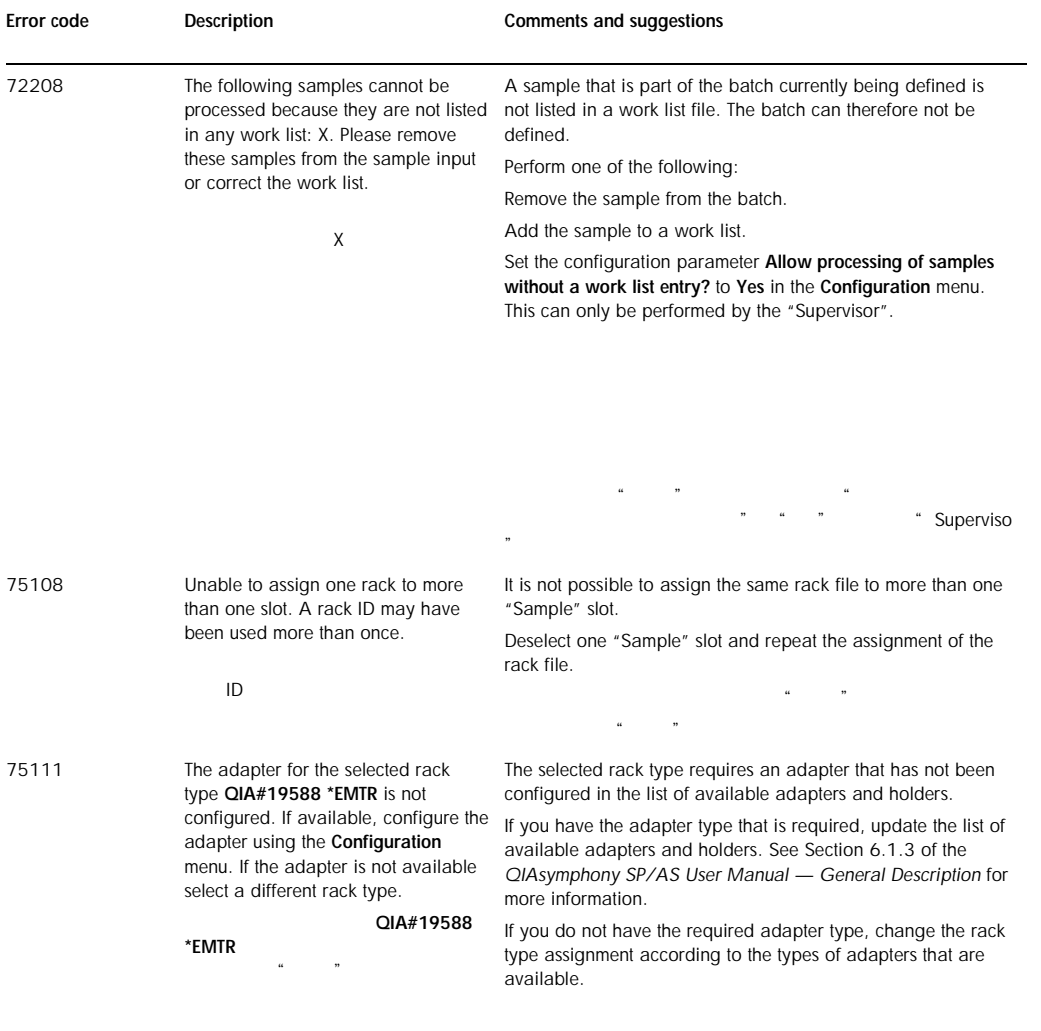

列表。请参阅"QIAsymphony SP/AS 用户手册 – 概述"  $6.1.3$ 

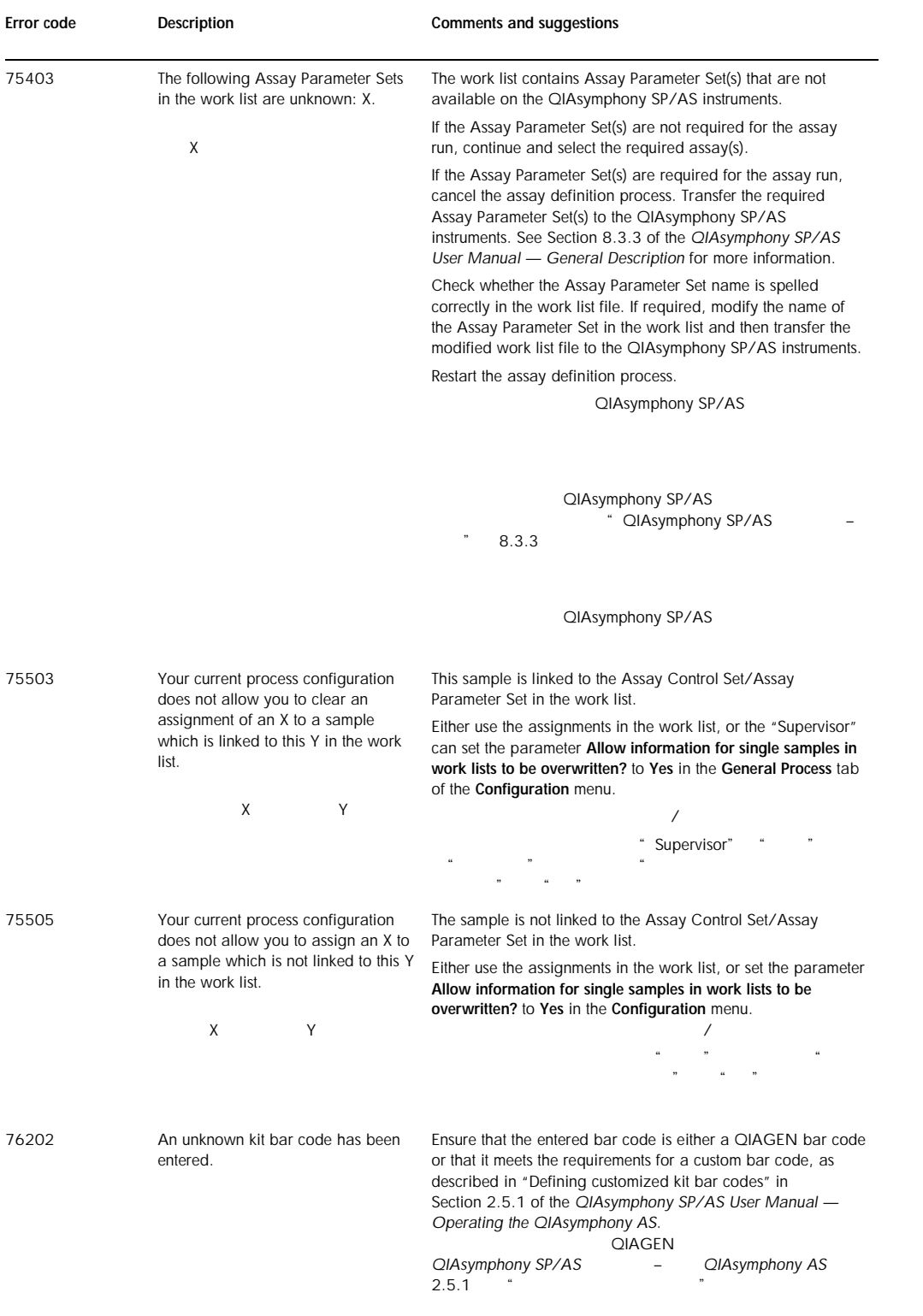

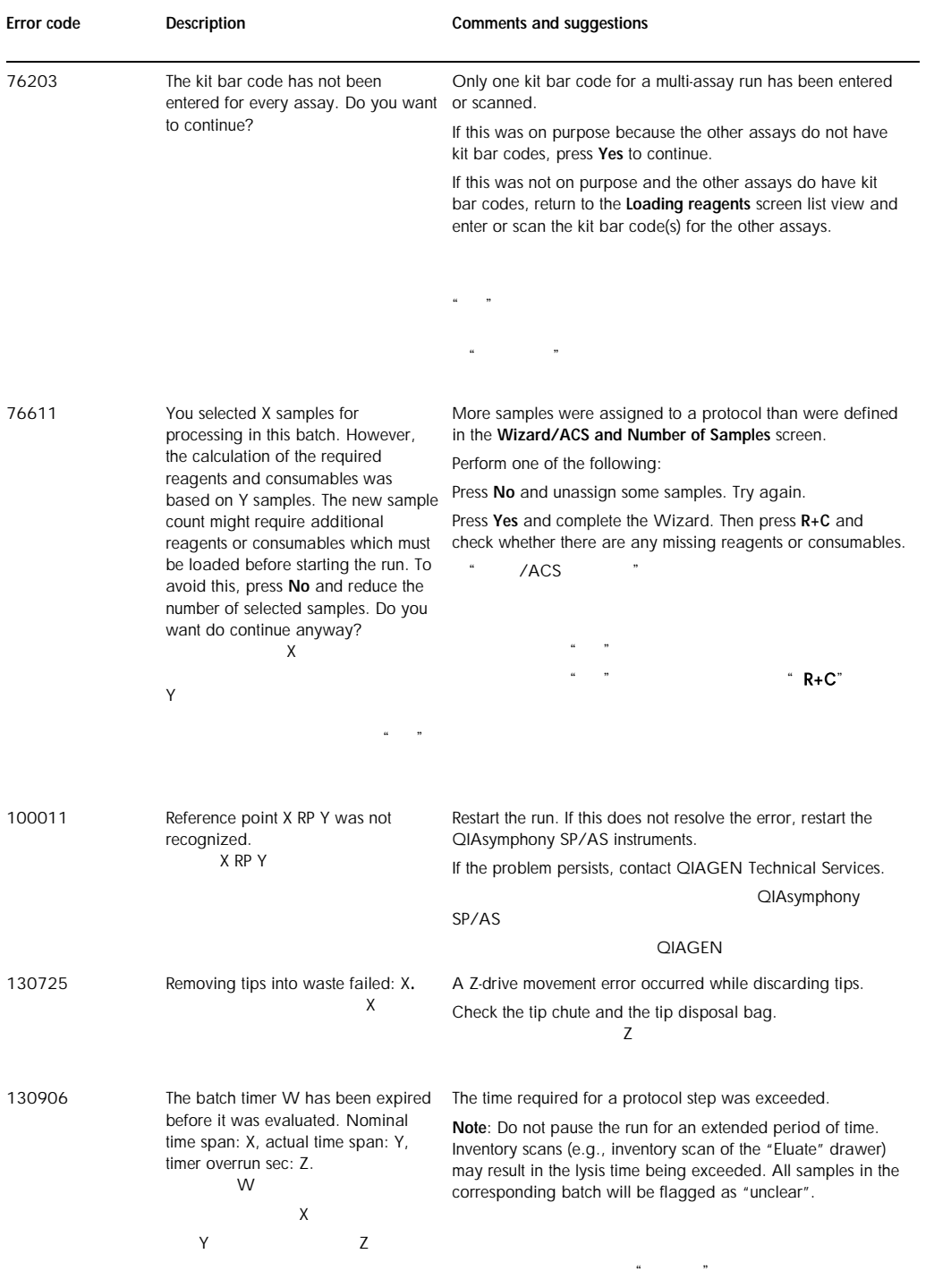

 $\frac{1}{2}$  and  $\frac{1}{2}$  and  $\frac{1}{2}$  a

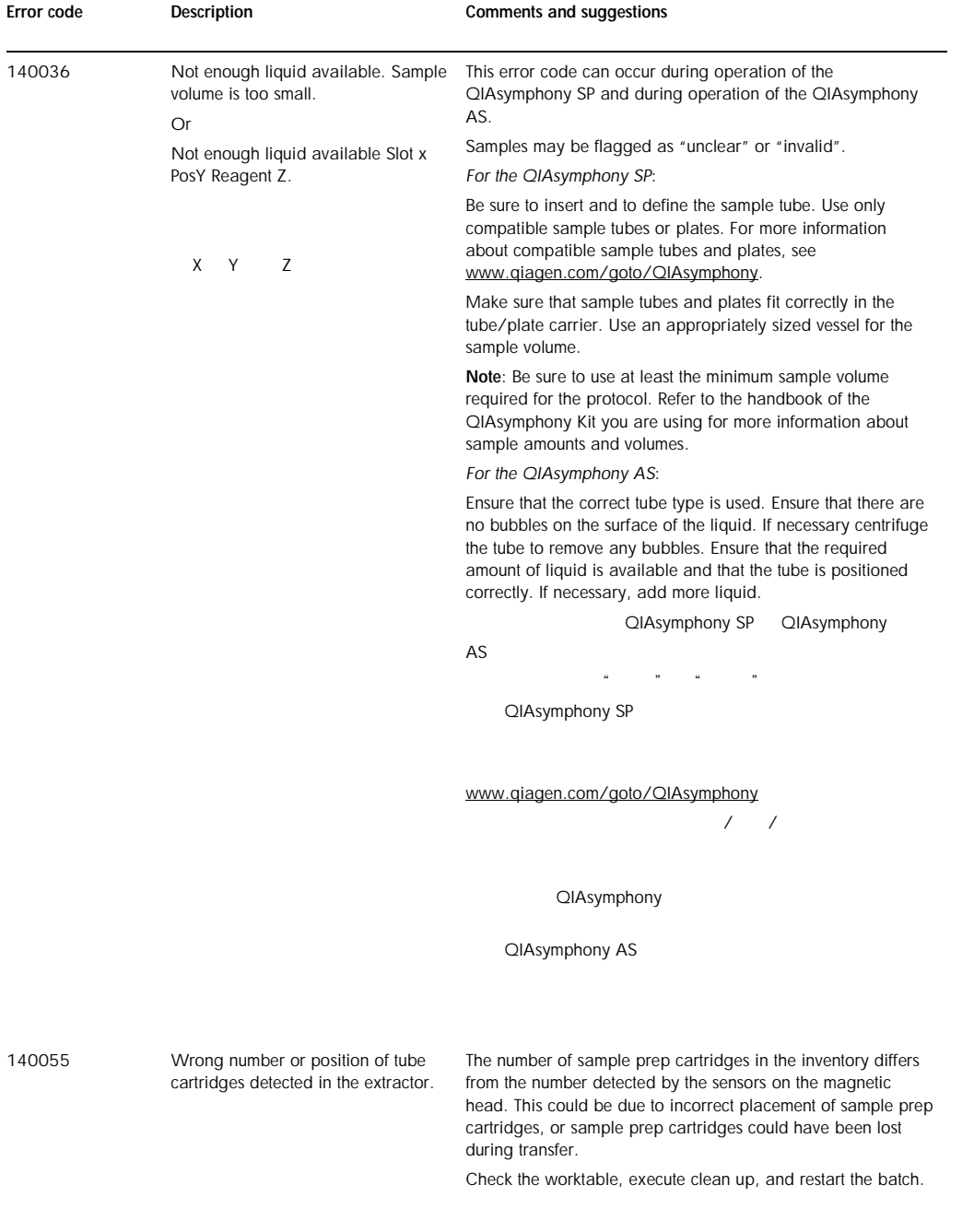

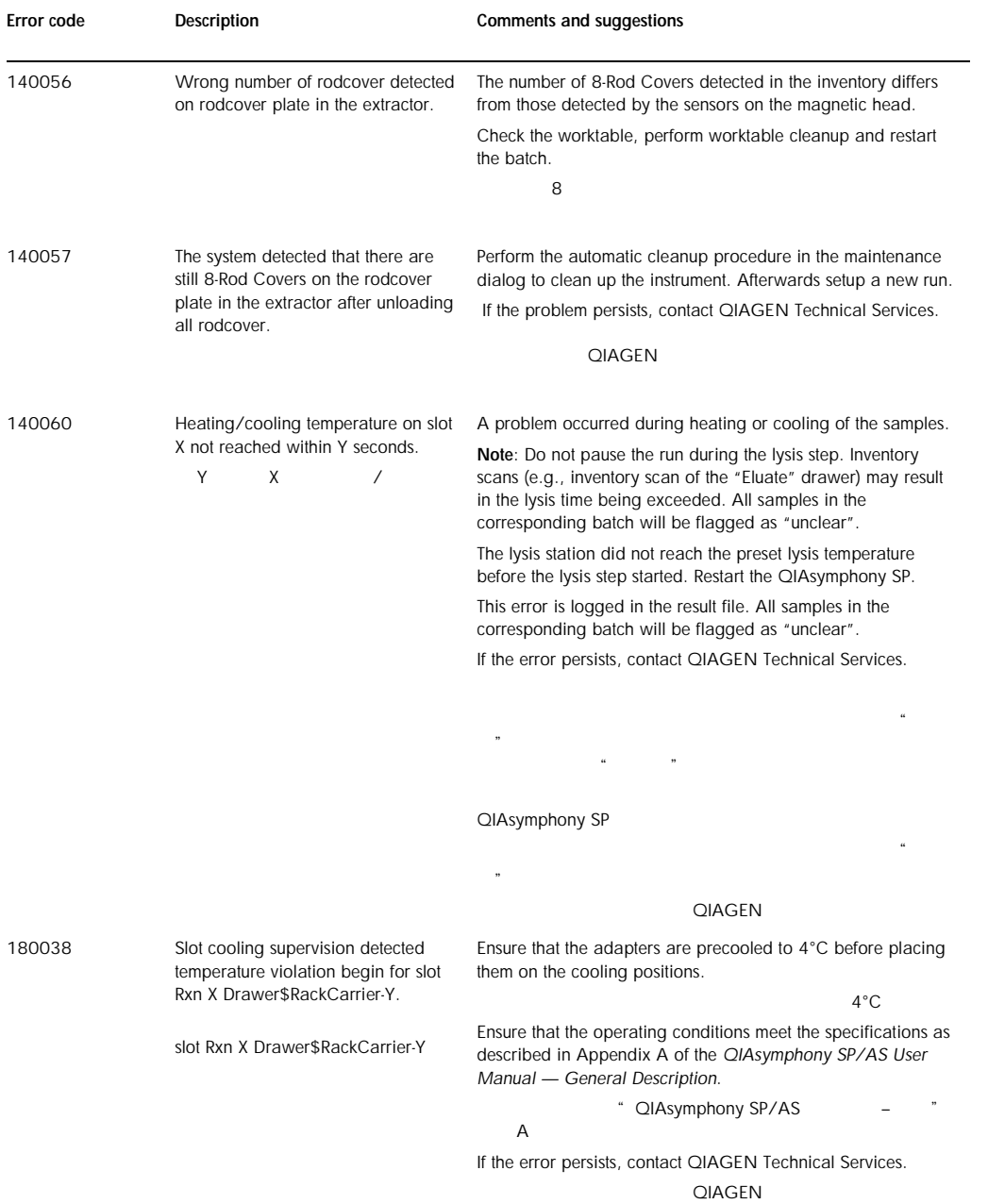

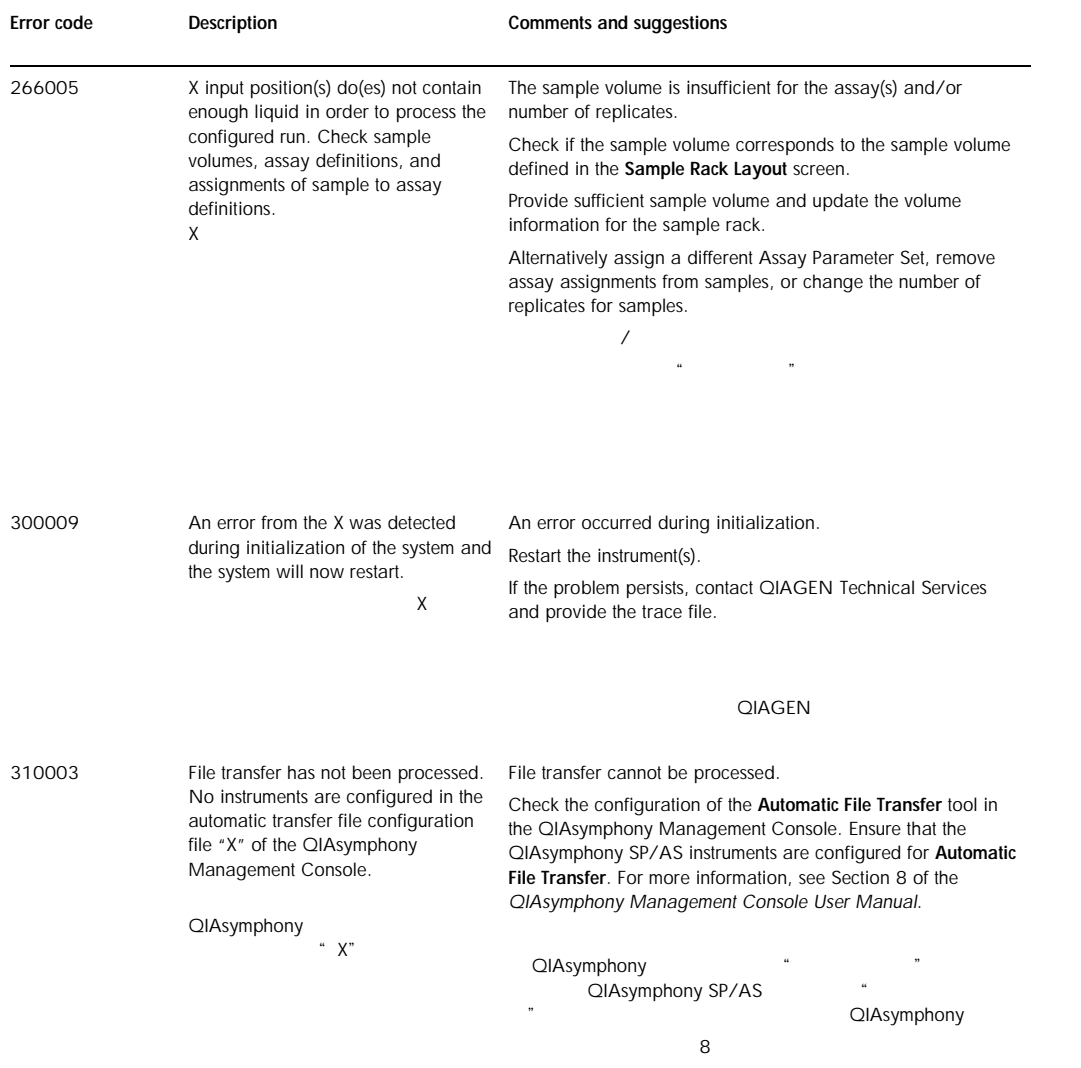

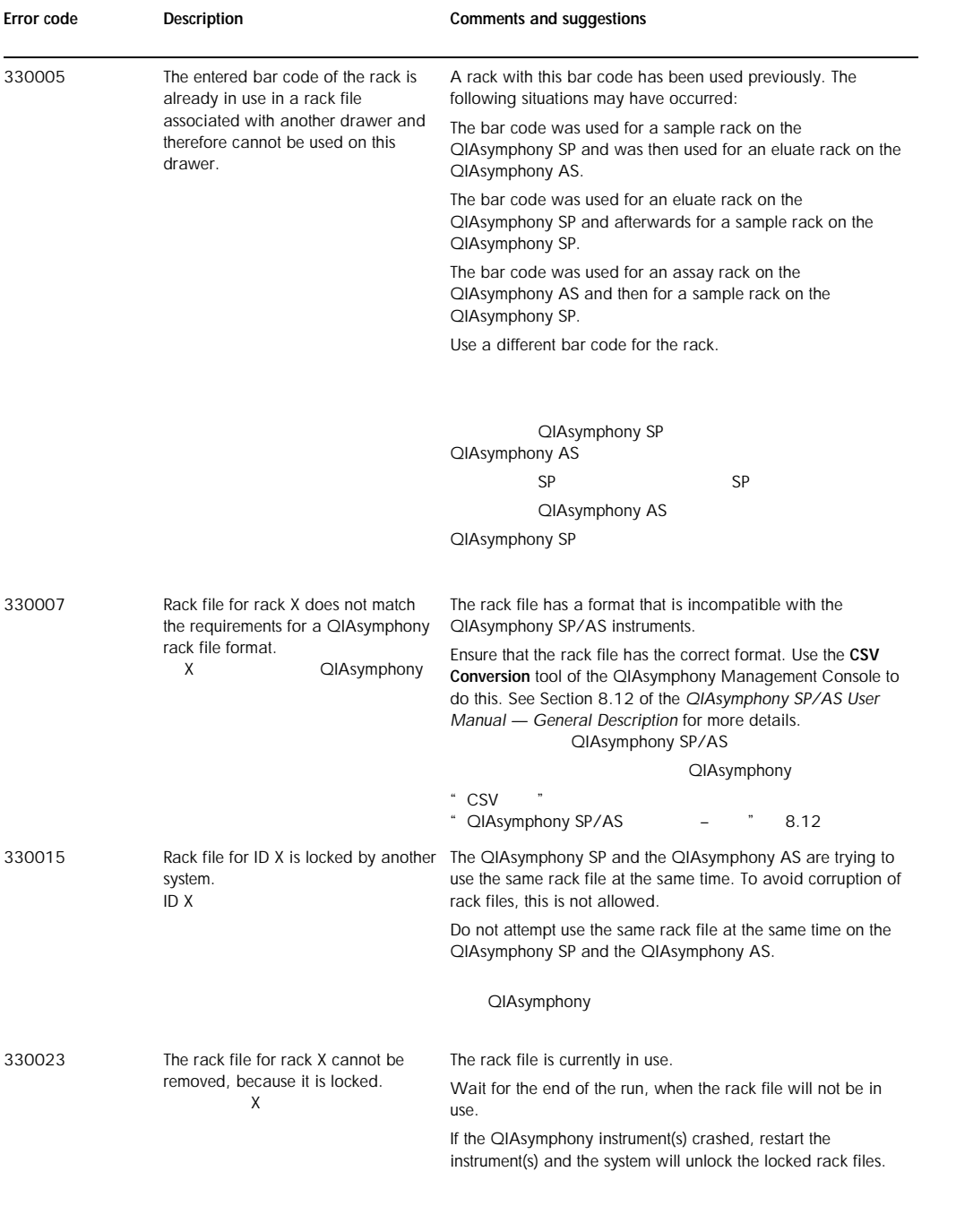

QIAsymphony

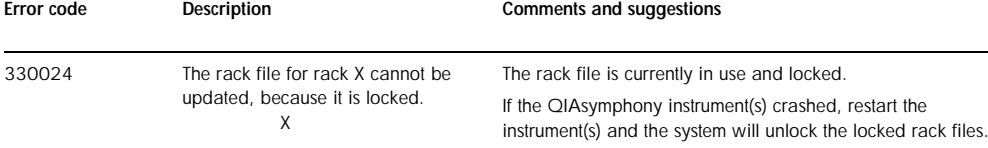

QIAsymphony

### <span id="page-247-0"></span>13.5 General errors that do not have error codes

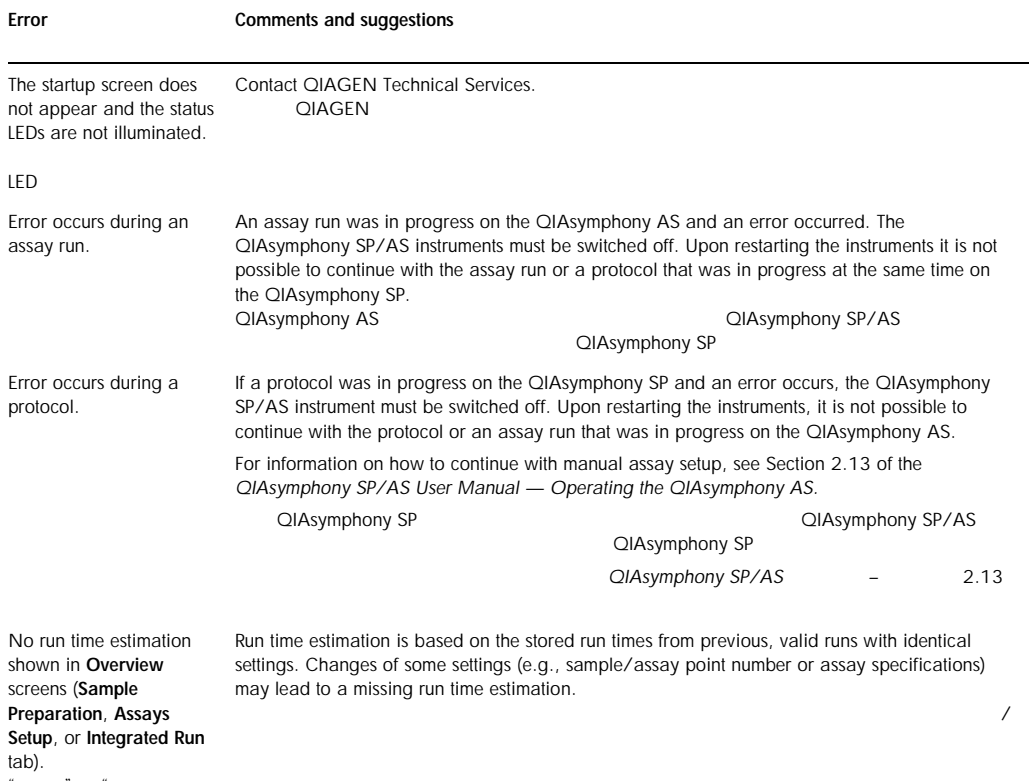

" " 备"、"检测构建"或

 $\mathbf{R}$ 

### 13.5.1 File handling errors

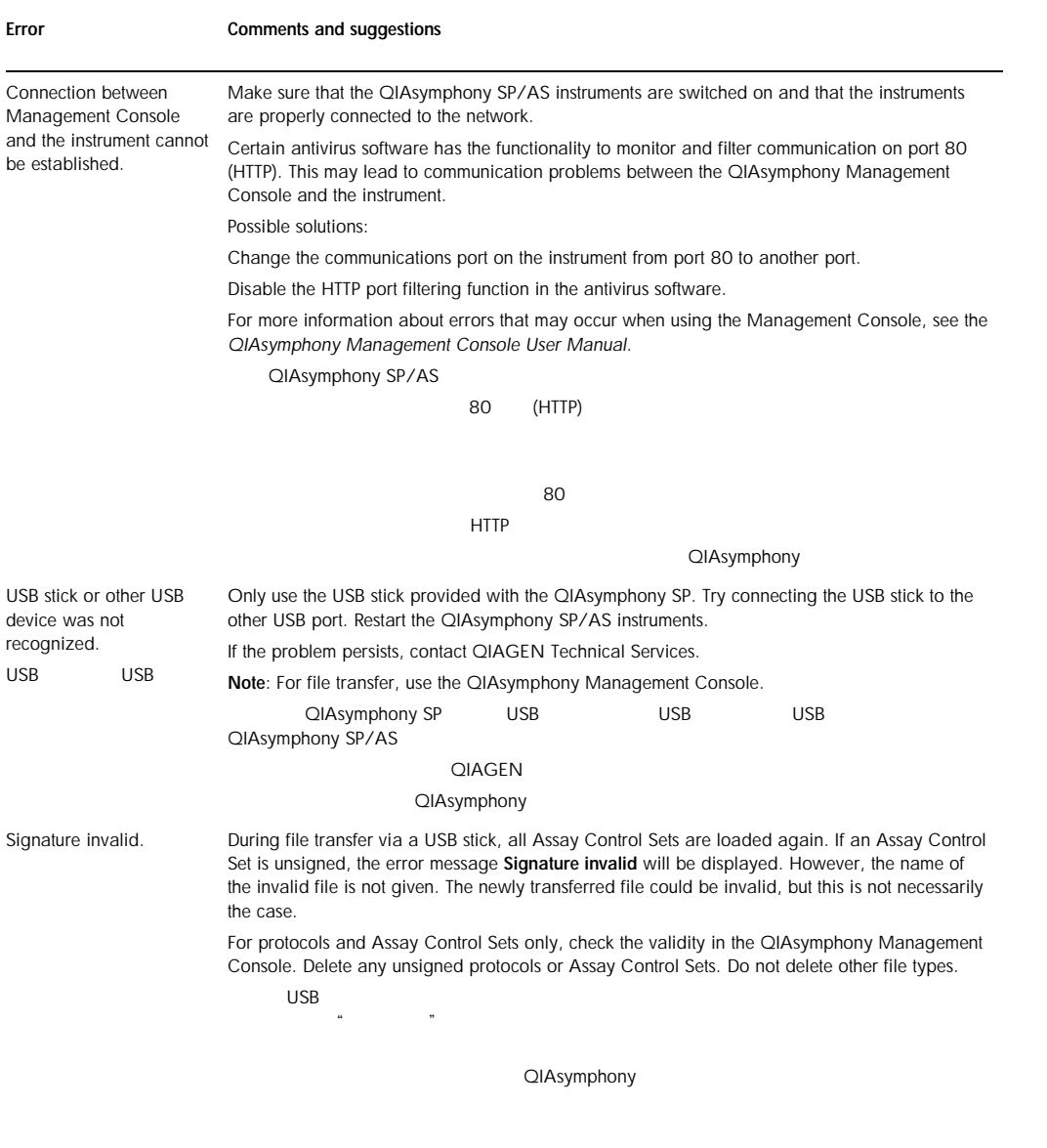

### 13.5.2 File errors

#### *General file errors*

Error

Comments and suggestions

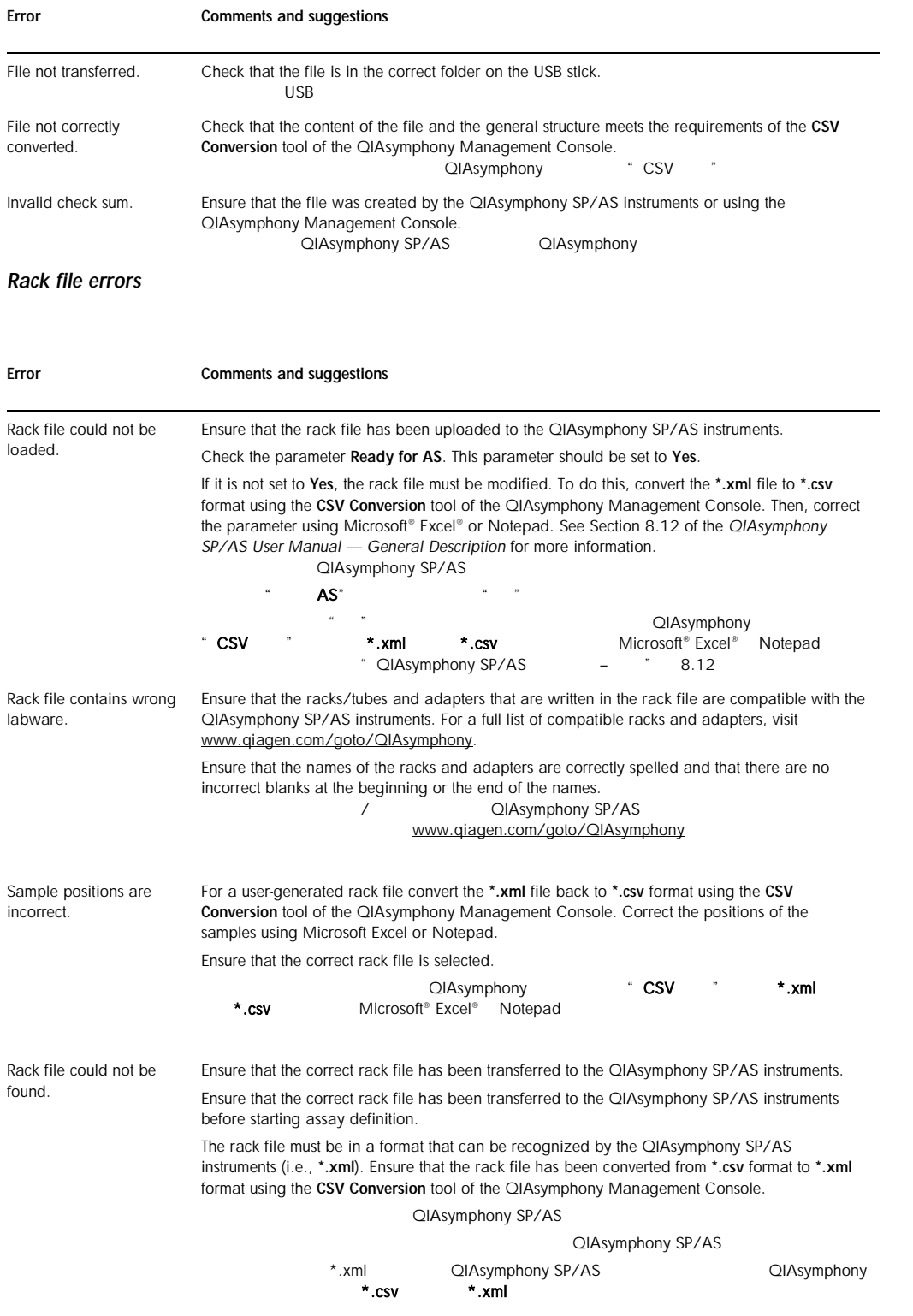

#### Error Comments and suggestions

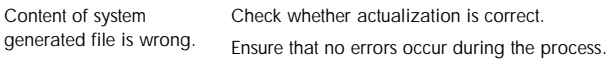

#### *Work list errors*

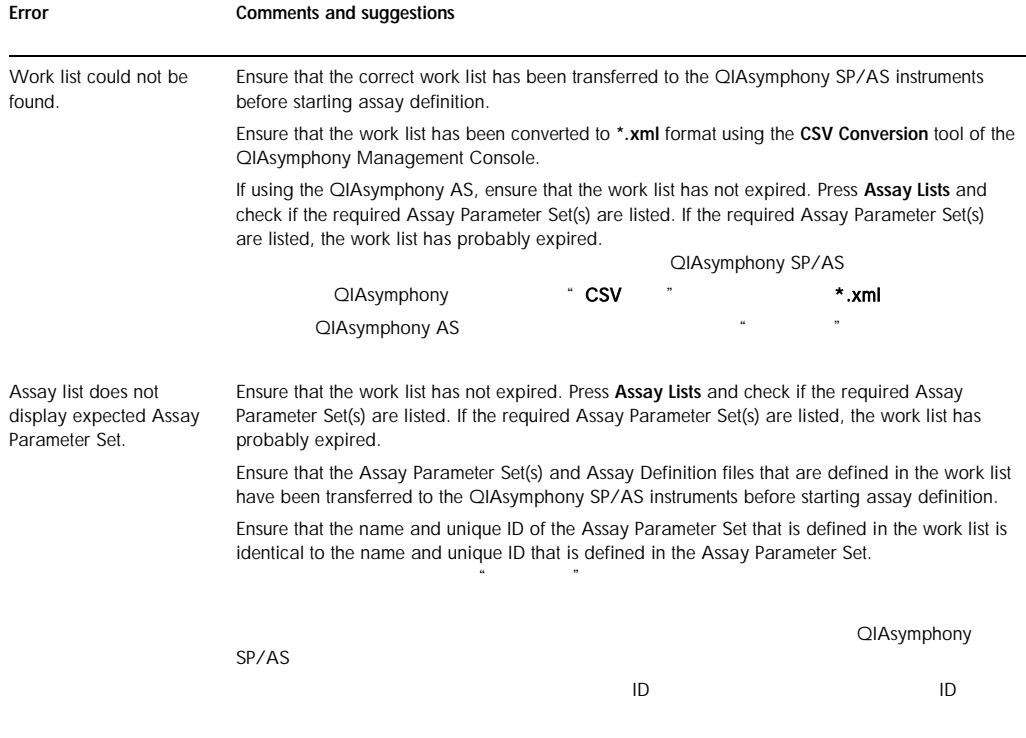

#### *Assay Parameter Set and Assay Control Set errors*

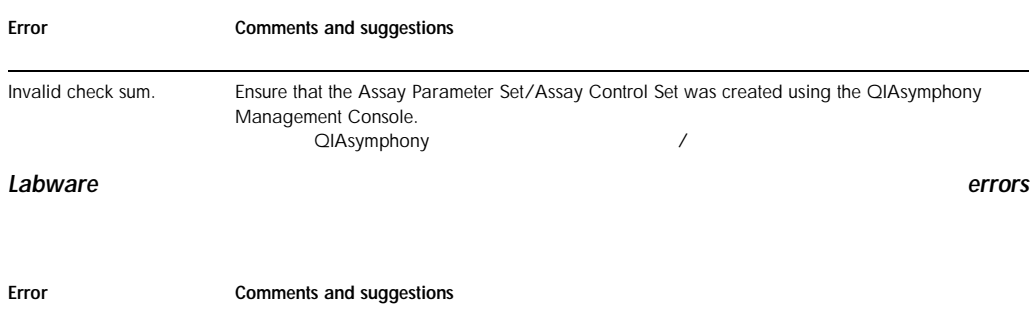

#### Comments and suggestions

The labware is not visible in the Assay Setup | Sample Rack(s) and Assay Setup | Assay Rack(s) screen. 器具未出现在"检测构建 | 样本架"和"检测构建  $\blacksquare$ Check the Labware Browser menu (see Section 3.16 of the *QIAsymphony SP/AS User Manual — Operating the QIAsymphony SP* and Section 3.8 of the *QIAsymphony SP/AS User Manual — Operating the QIAsymphony AS*). Ensure that the labware file has been transferred to the Labware AS folder. Ensure that the labware file was saved in the correct folder on the USB stick (data/Labware/AS/). Ensure that the labware file has been transferred to the QIAsymphony SP/AS instruments before starting assay definition. Check all categories of listed labware. A CIAsymphony SP/AS – QIAsymphony SP<br>
6 QIAsymphony SP/AS – QIAsymphony AS 3.8 3.16 CIAsymphony SP/AS – CIAsymphony AS 3.8  $\overline{\phantom{a}}$  and  $\overline{\phantom{a}}$  AS"  $\overline{USB}$  / /AS QIAsymphony SP/AS

#### *Cycler file errors*

Error

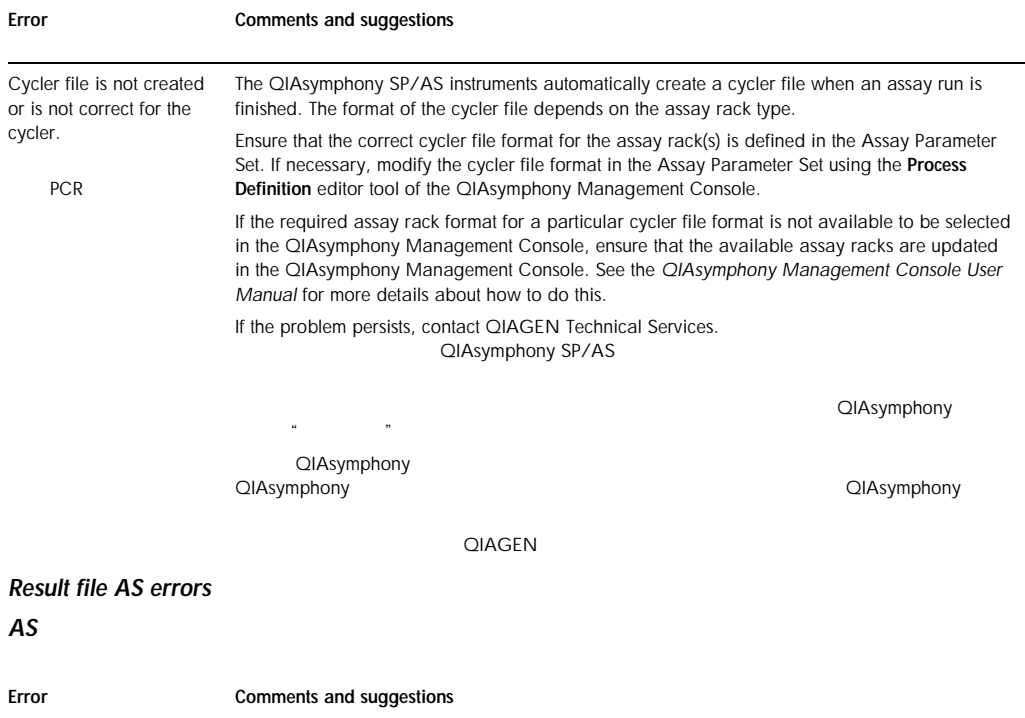
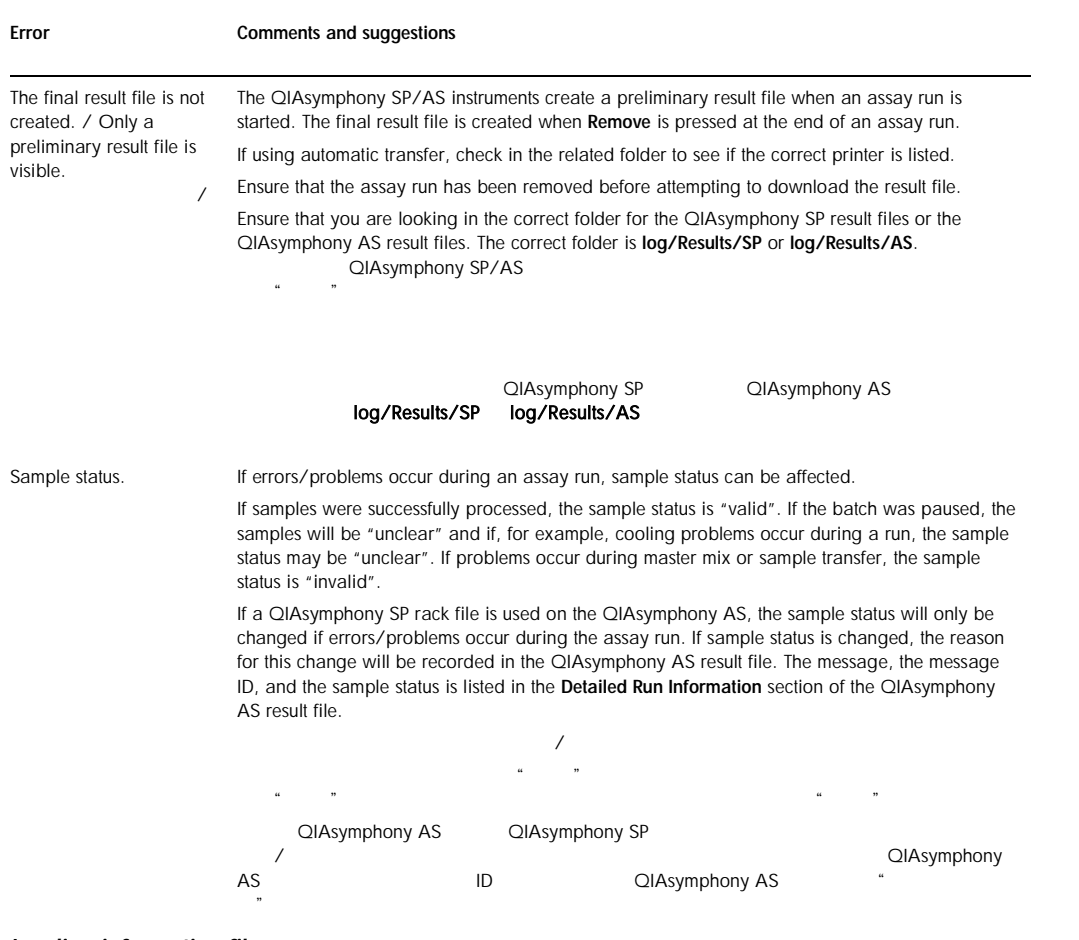

# *Loading information file errors*

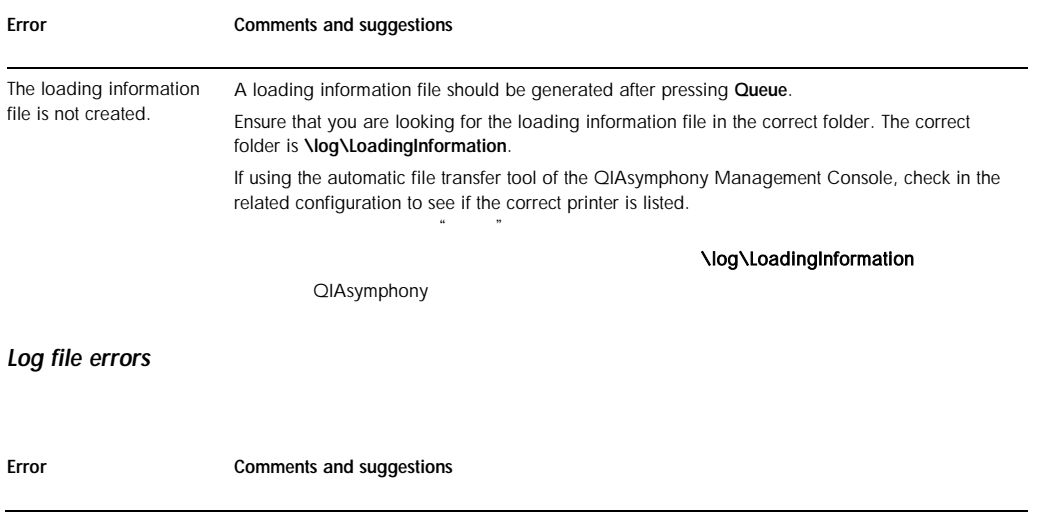

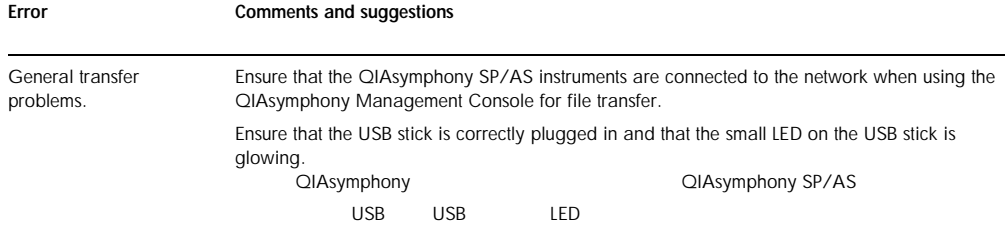

# 13.5.3 Tip waste errors

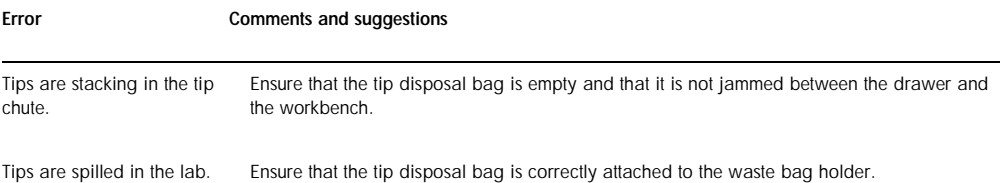

# 13.5.4 Maintenance errors

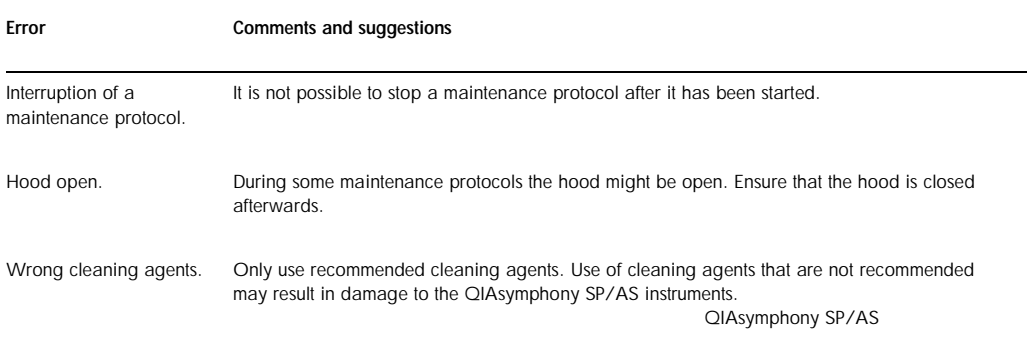

# 13.5.5 Configuration menu errors

 $\|u\|$   $\|u\|$ 

置对话框中.

#### Error Comments and suggestions

The adapter for AS is not displayed in the configuration dialog.  $AS$ Ensure that you have transferred the adapter file(s) to the Labware AS folder.  $\overline{AS}$  "AS "

# 13.6 QIAsymphony SP errors that do not have error codes QIAsymphony SP

# 13.6.1 "Eluate" drawer

 $\mathbf{n}$  and  $\mathbf{n}$ 

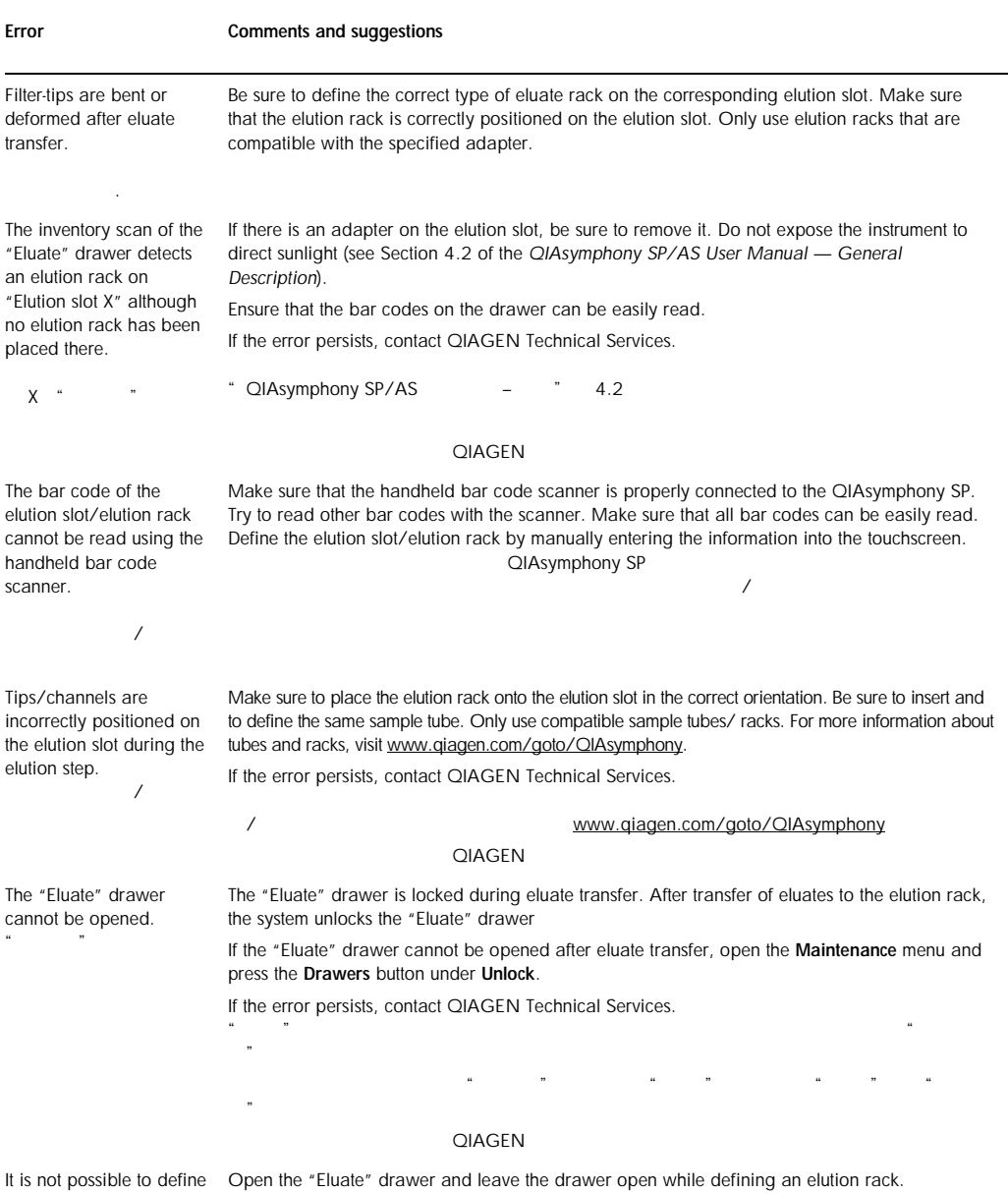

 $\mu$ ,  $\mu$ 

an elution rack.

### Comments and suggestions

Error

```
The elution drawer was 
opened while an 
inventory scan was 
running and the Elution 
Rack screen cannot be 
exited.
洗瓶,"
架"界面无法退出。
                                   The scan of the "Eluate" drawer is queued and will be performed as soon as the current 
                                   inventory scan has finished.
                                    \mu , and \muEluates are not in the 
corresponding elution 
rack as described in the 
result file.
                                   Wait for the protocol to finish.
                                   Be sure to set up the elution rack with well A1 at the upper left corner.
                                    A1After closing the "Eluate" 
drawer, the information 
about the elution rack 
entered by the user was 
not stored by the system 
and an error message is 
displayed after 
performing the inventory 
scan.
\mu and \mu and \muAfter you have entered information about the elution rack, press the Add button before you
                                   close the drawer so that the changes to the information are saved.
                                    \alpha and the contract of the contract of the contract of the contract of the contract of the contract of the contract of the contract of the contract of the contract of the contract of the contract of the contract of the 
After starting and closing 
the Eluate Drawer dialog
without changes the 
inventory scan of the 
"Eluate" drawer starts.
\frac{1}{2} and \frac{1}{2} and \frac{1}{2} and \frac{1}{2} and \frac{1}{2} and \frac{1}{2} and \frac{1}{2} and \frac{1}{2} and \frac{1}{2} and \frac{1}{2} and \frac{1}{2} and \frac{1}{2} and \frac{1}{2} and \frac{1}{2} and \frac{1}{2} and \frac{1}{2} a
\ddot{a}, \ddot{b}, \ddot{b}, \ddot{c}, \ddot{c}, \ddot{c}, \ddot{c}, \ddot{c}, \ddot{c}, \ddot{c}, \ddot{c}, \ddot{c}, \ddot{c}, \ddot{c}, \ddot{c}, \ddot{c}, \ddot{c}, \ddot{c}, \ddot{c}, \ddot{c}, \ddot{c}, \ddot{c}, This is the correct behavior if you open and close the hood and press No, nothing changed on
                                   the displayed message box. After this, a full scan will be performed on leaving the Eluate 
                                   Drawer dialog without changes.
                                    where \mu is a contract of the contract of the contract of the contract of the contract of the contract of the contract of the contract of the contract of the contract of the contract of the contract of the contract of t
                                    \kappa13.6.2 "Sample" drawer
               H = \frac{1}{2}Error
                                   Comments and suggestions
Sample carrier locks do 
                                   Make sure that the QIAsymphony SP is switched on and the LEDs in the "Sample" drawer are
```
not release and/or bar code reader does not move forward. 样本管架锁定未解除和/

illuminated green. Be sure to insert all tube/plate carriers with the bar codes oriented to the left. Move the carrier up to the stop line and wait. Make sure that all bar codes can be read. If this does not resolve the problem, restart the QIAsymphony SP/AS instruments.

If the error persists, contact QIAGEN Technical Services.<br>
QIAsymphony SP  $\cdot$  " QIAsymphony SP  $/$ QIAsymphony SP/AS

QIAGEN

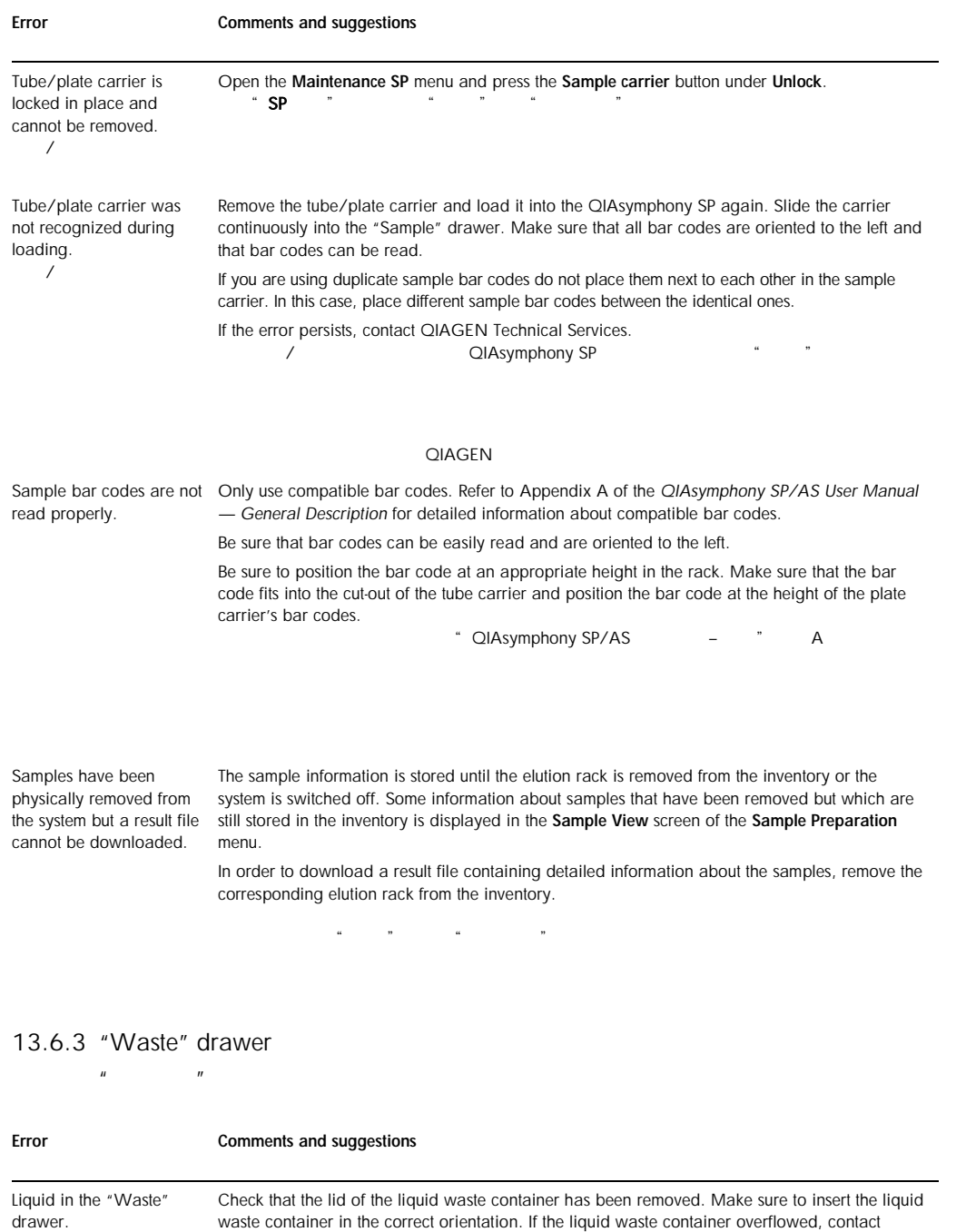

QIAGEN Technical Services.

 $\alpha$  and  $\alpha$ 

QIAGEN

#### Error Comments and suggestions

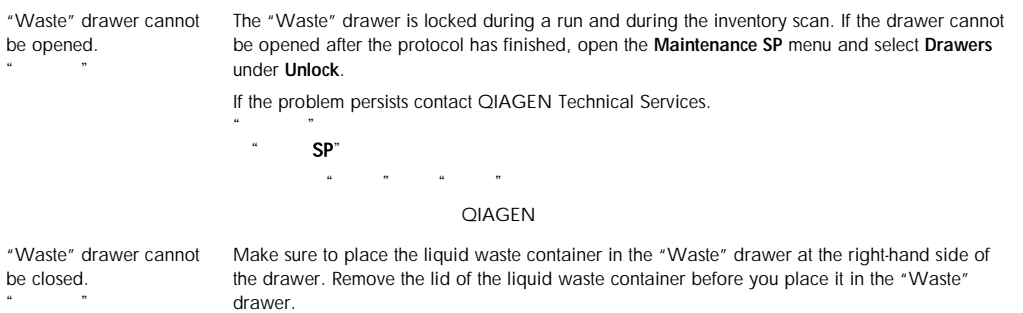

 $\mu$  and  $\mu$  is the matrix of  $\mu$  is the matrix of  $\mu$  in  $\mu$ 

### 13.6.4 "Reagents and Consumables" drawer

 $\mathbf{u} = \mathbf{u}$ 

Error Comments and suggestions The "Reagents and Consumables" drawer cannot be opened.  $\ddot{u}$  , and  $\ddot{u}$ The "Reagents and Consumables" drawer is locked during a run and during the inventory scan. If the drawer still cannot be opened after the protocol has finished, open the Maintenance SP menu and select Drawers under Unlock. Be sure that both piercing devices/reagent cartridges have been moved to the lower position. If not, open the Maintenance SP menu and select Piercing Device 1/2 down under Move. If the problem persists contact QIAGEN Technical Services. Note: Do not use force to open the drawer.  $\mu$ we have the spectrum of  $SP^{\prime\prime}$  and  $SP^{\prime\prime}$  . The set of the spectrum  $SP^{\prime\prime}$  $\sqrt{a^2 + a^2 + a^2 + a^2 + \cdots + a^2}}$  $1/2$ QIAGEN Reagent cartridge cannot Make sure that the correct inserts for the reagent cartridges are in the "Reagents and be placed in the Consumables" drawer and that the reagent cartridge is inserted in the right orientation.

 $\omega$ 

"Reagents and Consumables" drawer.  $\overline{a}$ 

和耗材"抽屉中

# 13.6.5 Errors that may occur when starting a batch/run

 $\sqrt{2\pi}$ 

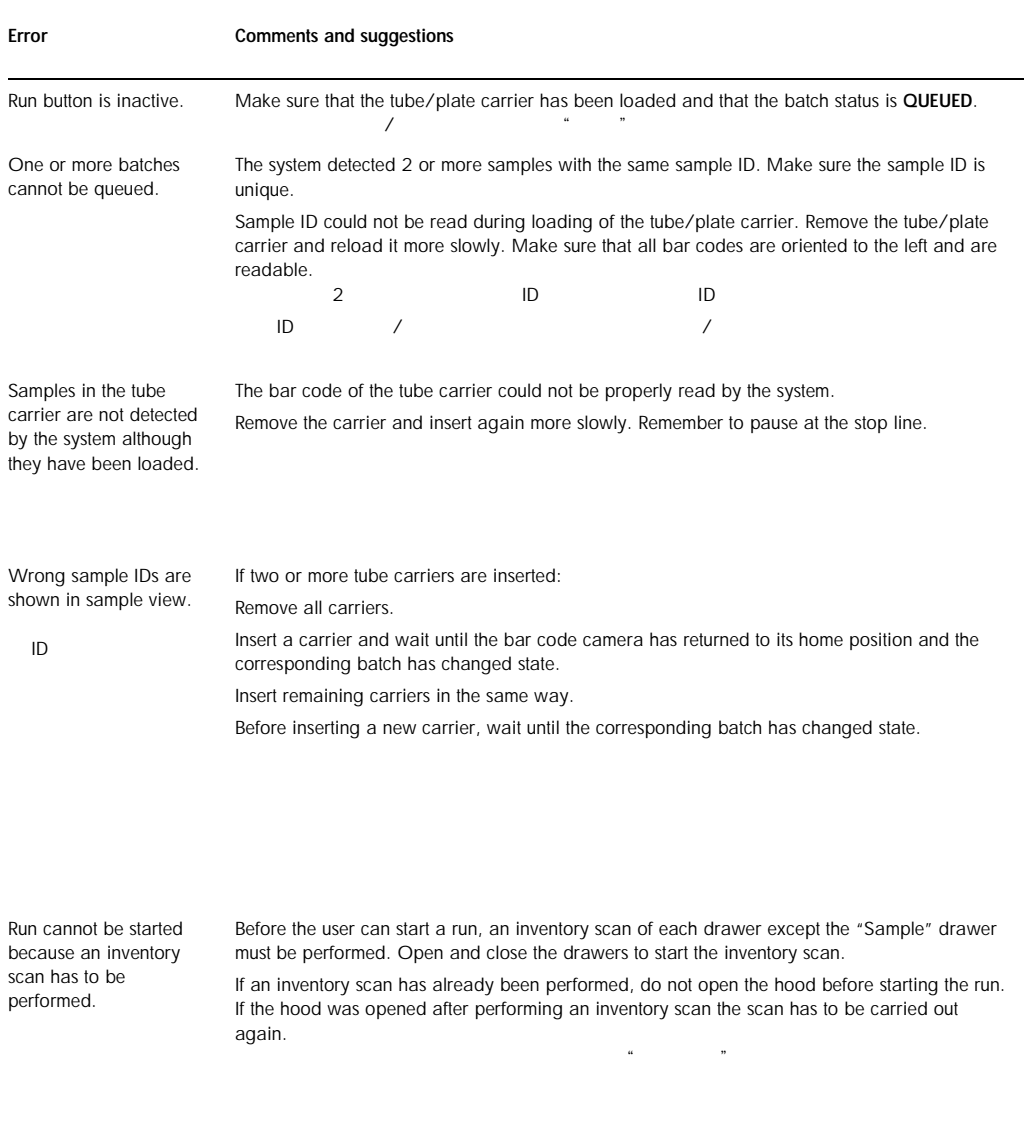

# 13.6.6 Protocol errors

Error

Comments and suggestions

### Error Comments and suggestions Assay Control Set is not displayed. Make sure that the Assay Control Set was transferred to the QIAsymphony SP. Check all categories in the Assay Control Set list. If a problem occurred during transfer of the Assay Control Set from the USB stick to the QIAsymphony SP, see Sections [13.5.1](#page-248-0) an[d 13.5.2.](#page-248-1)  $\frac{32}{2}$  QIAsymphony SP  $\frac{32}{2}$ . USB QIAsymphony SP [13.5.1](#page-248-0) [13.5.2](#page-248-1)

# 13.6.7 Errors that may occur while operating the QIAsymphony SP QIAsymphony SP

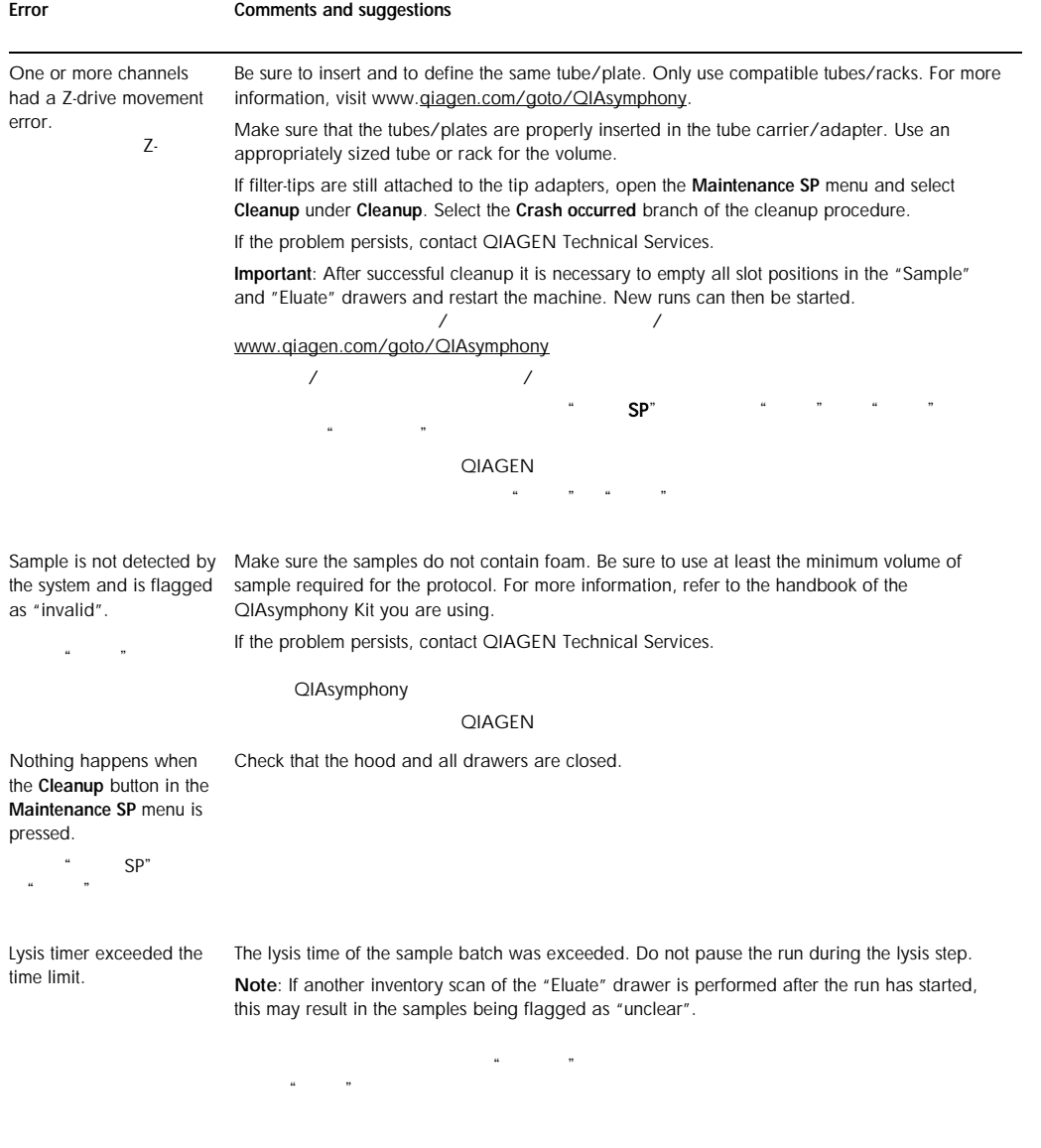

# 13.6.8 Protocol interruption

### Error

Comments and suggestions

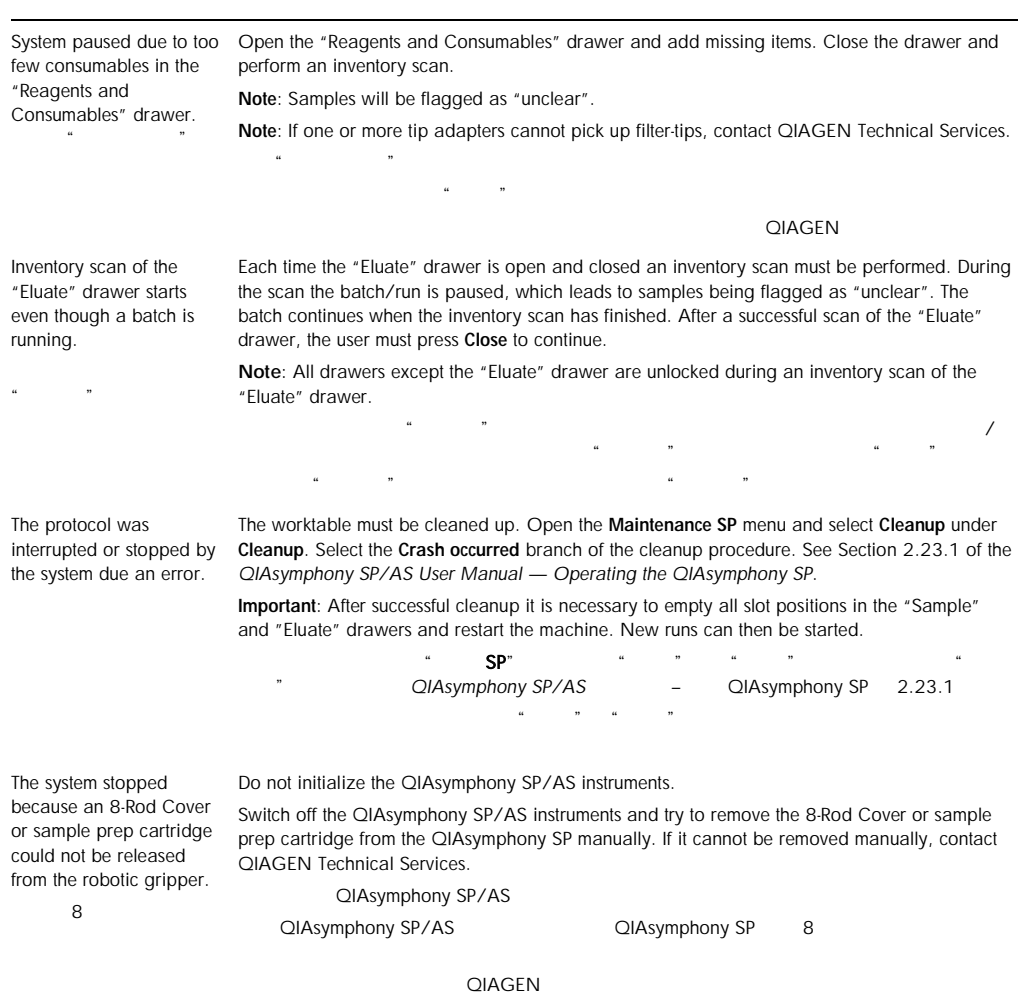

# 13.6.9 Inventory scan errors

#### Error Comments and suggestions

Unit box is not recognized during the inventory scan of the "Waste" drawer. Check that the lid of the unit box has been removed. If the error persists, try using another unit box. If this does not resolve the error, contact QIAGEN Technical Services.

QIAGEN

#### Error Comments and suggestions

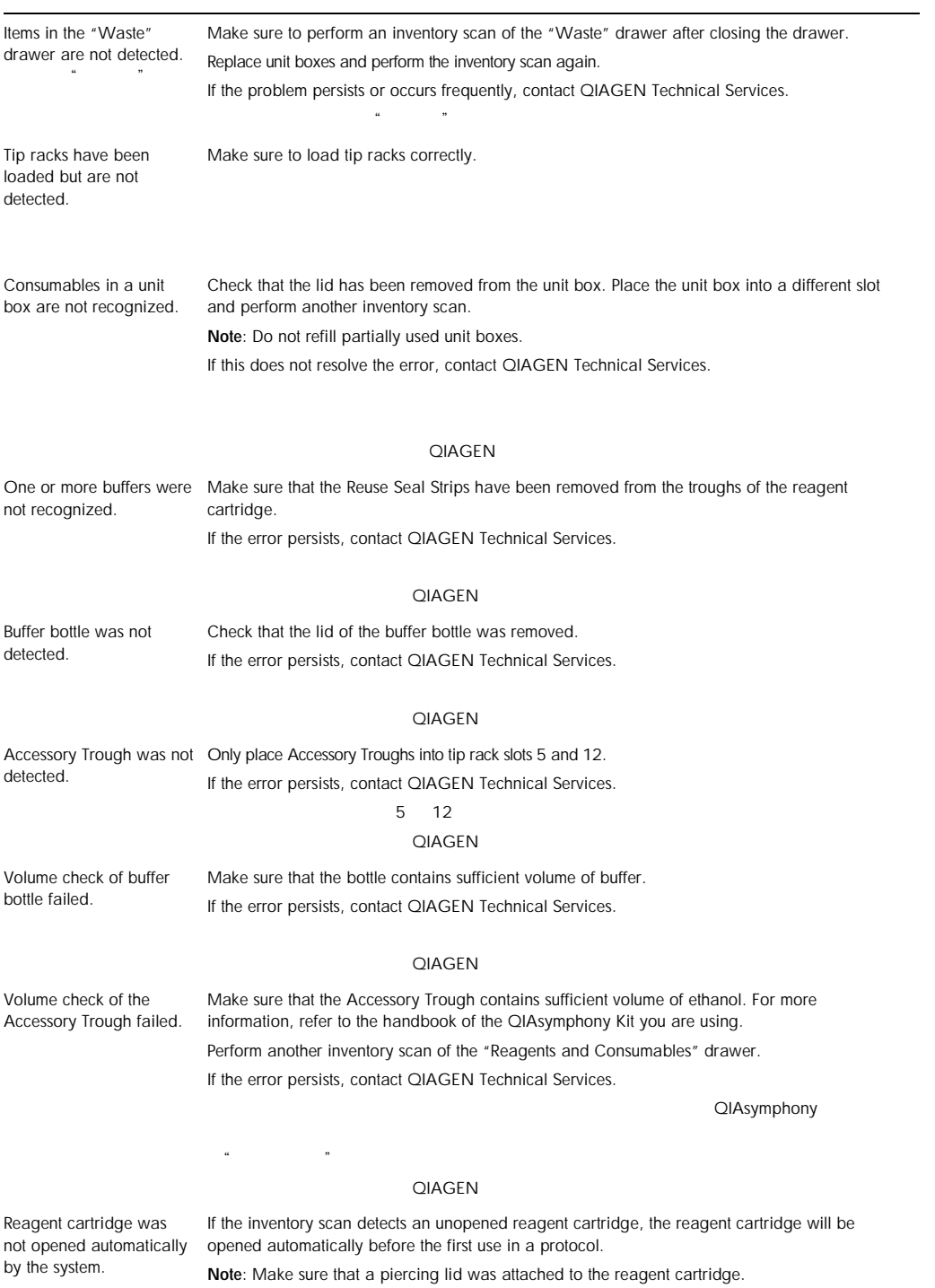

### Error Comments and suggestions Inventory scan does not start. Close the hood and all drawers and make sure to press Yes in the message that appears. Check that the drawer is properly closed. Make sure that the instrument is switched on.  $\frac{1}{2}$ Another inventory scan was requested by the user has finished. while an inventory scan was already running. The inventory scan has been queued and will be started as soon as the current inventory scan

# 13.7 QIAsymphony AS errors that do not have error codes **QIAsymphony AS**

# 13.7.1 Assay definition errors

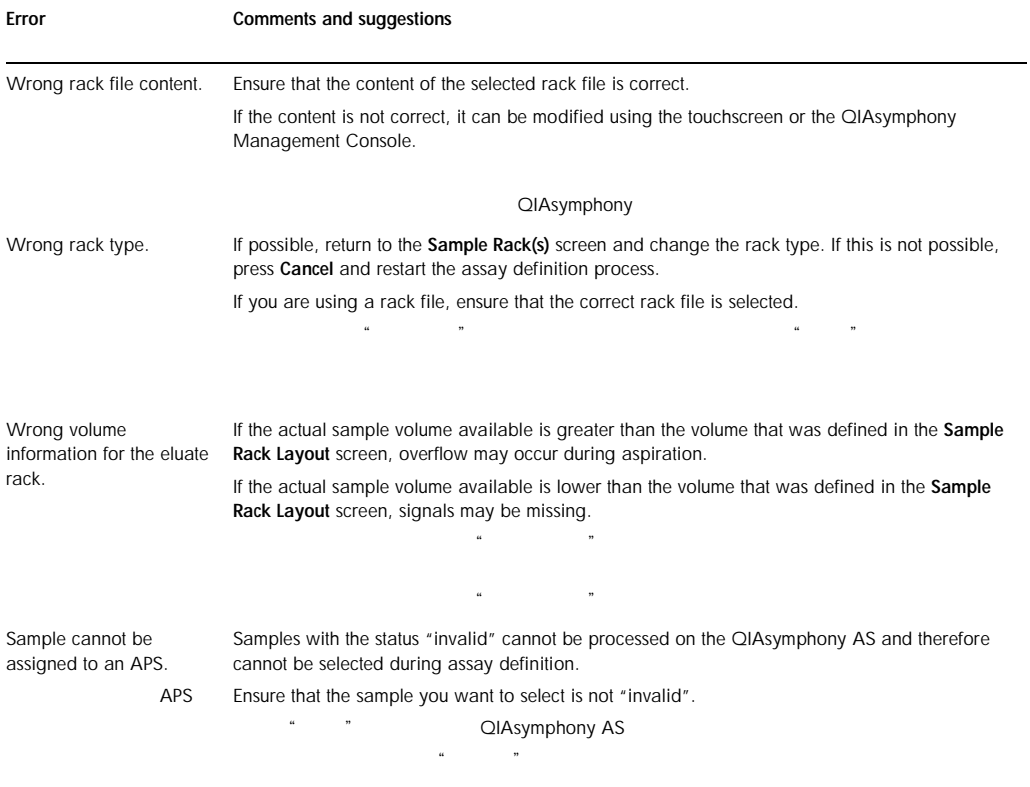

### Error Comments and suggestions Assay list does not display expected Assay Parameter Set. Ensure that the required Assay Parameter Set(s) and Assay Definition files have been transferred to the QIAsymphony SP/AS instruments before starting assay definition. Check all categories in the Available assays list for the expected Assay Parameter Sets. Check whether the expected Assay Parameter Set was configured for usage in Independent or Integrated mode. In Assay Setup/Assay Selection screen, if using a work list, switch between the Assay list and the Work list mode and check all categories in the Available assays list for the expected Assay Parameter Sets. Note: This only applies in Independent mode. OIAsymphony  $SP/AS$  $\omega$  $u$  ,  $u$  ,  $v$  ,  $u$  ,  $u$  ,  $u$  ,  $v$

### 13.7.2 Inventory scan errors

Error Comments and suggestions The inventory scan of the drawers detects an adapter on "slot X" although no adapter has been placed there. 抽屉的库存扫描在"槽  $X$ " Do not expose the QIAsymphony SP/AS instruments to direct sunlight (see Section 4.2 of the *QIAsymphony SP/AS User Manual — General Description*). Ensure that the bar codes on the drawer are clean and can be easily read. If the error persists, contact QIAGEN Technical Services. 不得将 QIAsymphony SP/AS 仪器暴露在直射日光下(请参阅"QIAsymphony SP/AS 用户手册  $-4.2$ **QIAGEN** The bar code of an elution or assay rack cannot be read using the handheld bar code scanner.  $\frac{1}{2}$ Make sure that the handheld bar code scanner is correctly connected to the QIAsymphony SP/AS instruments. Try to read other bar codes with the scanner. Ensure that all bar codes can be easily read. Check that the bar code format can be read by the handheld bar code scanner. See Appendix A of the *QIAsymphony SP/AS User Manual — General Description* for a list of compatible bar code types. Define the elution slot/elution rack using the touchscreen. QIAsymphony SP/AS  $Q$ IAsymphony SP/AS  $\overline{R}$  A  $\overline{a}$ Adapter bar code not readable. Do not expose the QIAsymphony SP/AS instruments to direct sunlight (see Section 4.2 of the *QIAsymphony SP/AS User Manual — General Description*). Ensure that the bar codes on the drawer are clean and can be easily read. QIAsymphony SP/AS <sup>+</sup> QIAsymphony SP/AS 4.2

#### Error Comments and suggestions

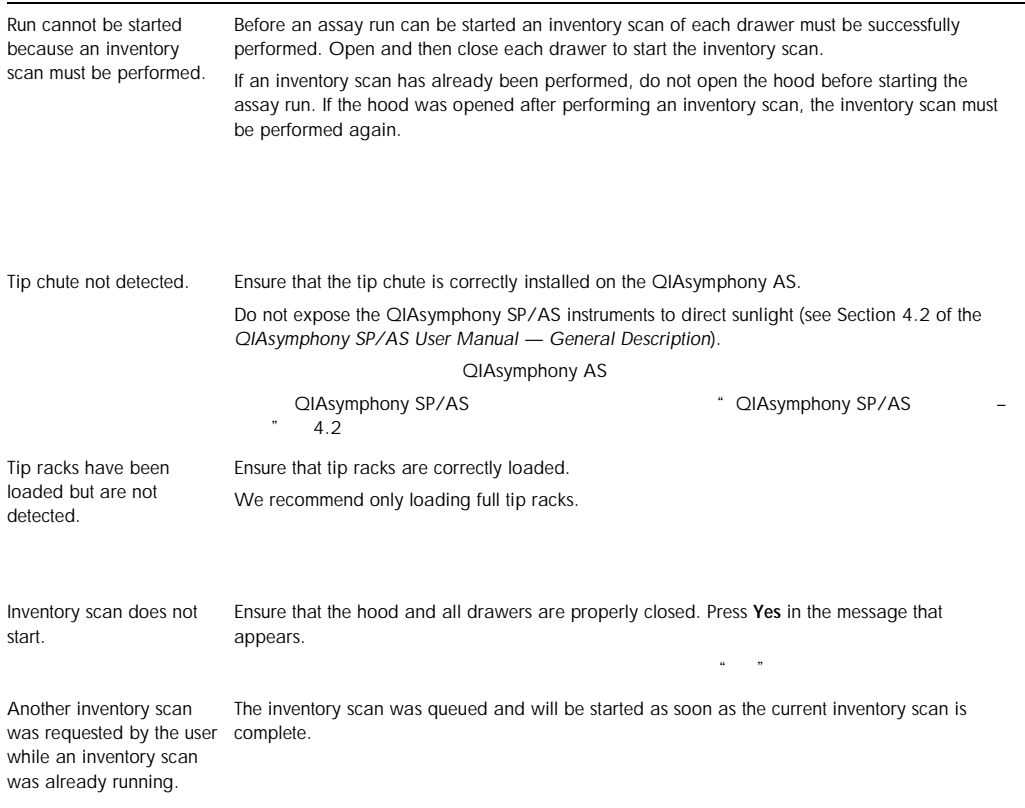

# 13.7.3 Errors occurring during an assay run

# *Problems with labware or with liquid spills*

Error

Comments and suggestions

Wrong reagent tube placed in adapter.

Problems with tip positioning could occur. This may result in pipetting of incorrect volumes and problems during the assay run and data analysis. In addition, the tip might crash into the tube/plate and result in damage to the QIAsymphony AS.

# Comments and suggestions

Error

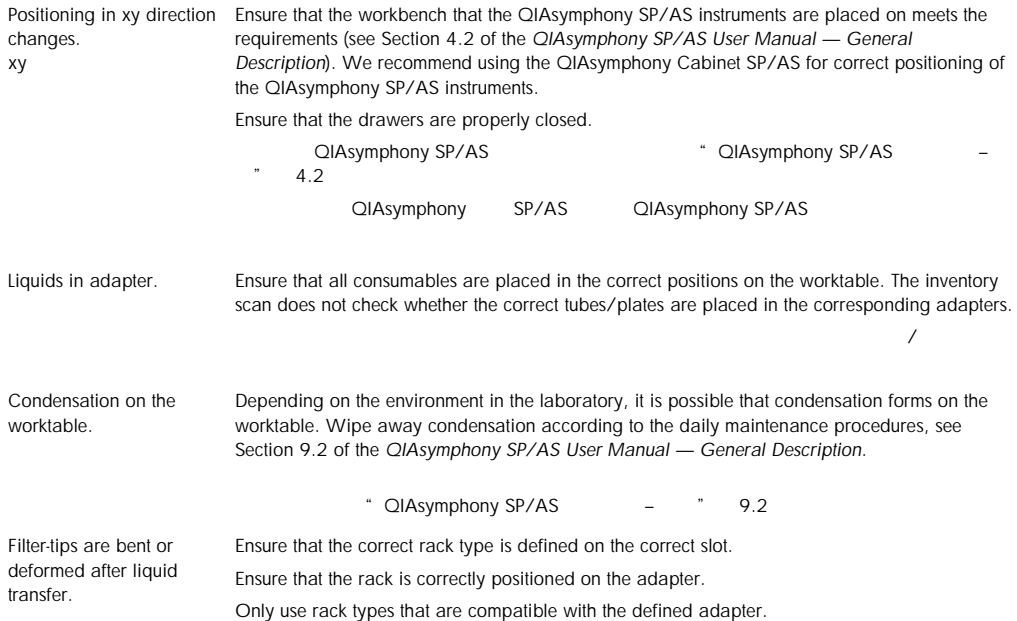

# *Assay run interruption*

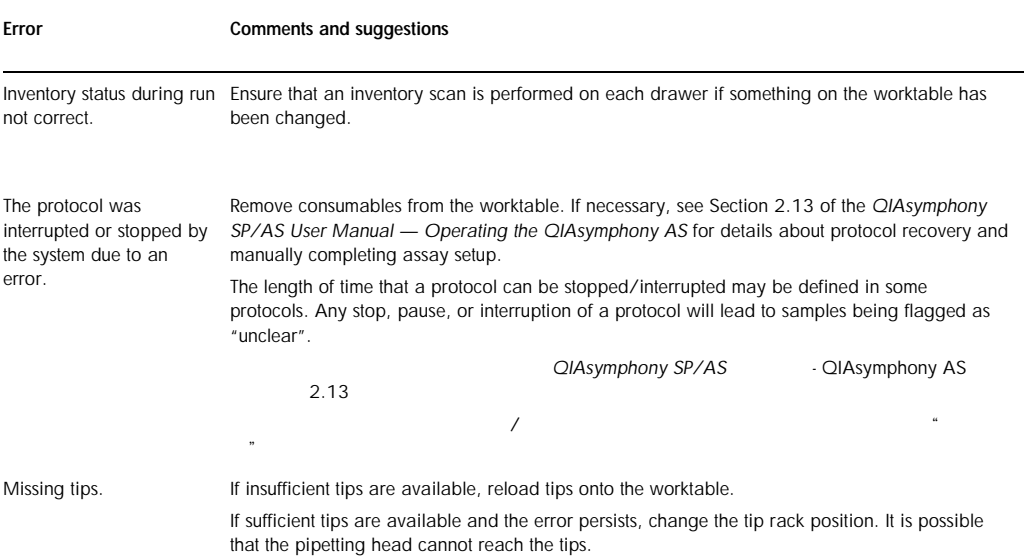

### Error Comments and suggestions Not enough liquid found. Ensure that the correct volume is provided and that the plates/tubes and adapters as defined in the assay definition are provided. Ensure that there are no air bubbles on the surface of the liquid.

Add more liquid.

13.7.4 Data analysis errors

### *Missing or wrong signal for assay standards and assay controls (e.g., internal control)*

, and the contract of the contract of the contract of the contract of the contract of the contract of the contract of the contract of the contract of the contract of the contract of the contract of the contract of the con

Error Comments and suggestions Wrong reagent tube placed in adapter. If the shape of a tube differs slightly from the required tube type, problems during aspiration may occur. For instance, a lower volume than expected may be transferred. No tube placed in a position on the reagent holder. If the requested volume is above the liquid-level detection limit, a "not-enough-liquid" message will appear. If the requested volume is below the liquid-level detection limit, the QIAsymphony AS will not recognize a missing tube or the liquid level and will continue with the assay run.  $\alpha$ QIAsymphony AS Frozen liquids or closed tubes. Ensure that the lids were removed from all tubes and that the liquids are completely thawed. Mix-up of reagent and assay standard tubes. If the volume is lower than expected, a message will appear indicating that there is not enough liquid available. Ensure that the reagent and assay standard tubes are correctly positioned. If the volume is higher than expected, or is below the liquid-level detection limit, the assay run will continue which may result in missing signals. Air bubbles or foam enclosed by liquid. Air was aspirated, perhaps due to bubbles on the surface of the liquid. This may result in missing signals. Always ensure that there are no bubbles on the liquid surface. To remove bubbles, centrifuge the tubes. *Missing sample signal*

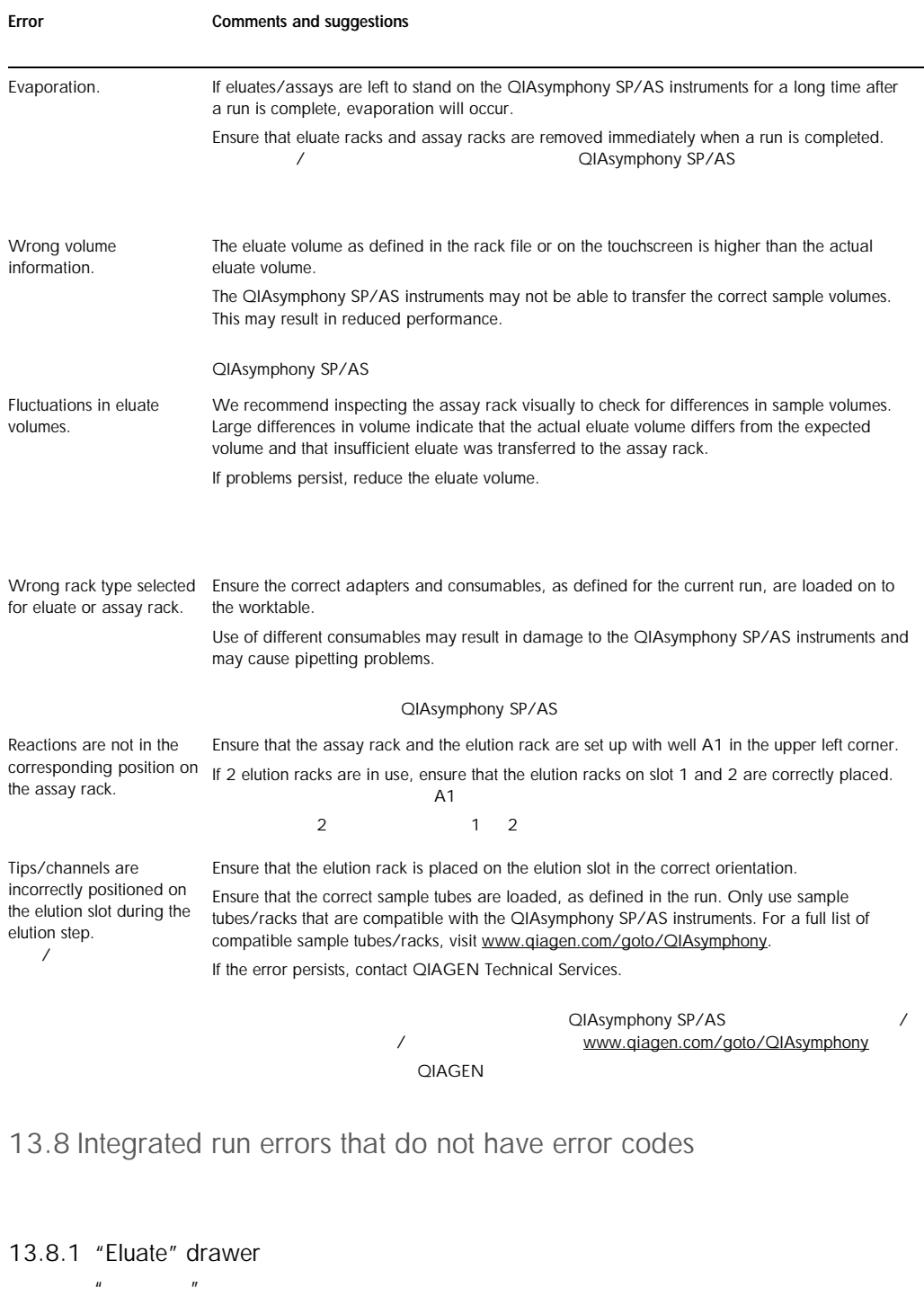

Error Comments and suggestions

### Error Comments and suggestions The "Eluate" drawer cannot be opened. " The "Eluate" drawer is locked as soon as "Define Run" button in the "Integrated Run/Overview" is selected (see Section 2.4, "Defining an integrated run", of the *QIAsymphony SP/AS User Manual — Operating the QIAsymphony AS*). It is only possible to open the "Eluate" drawer if no integrated batch is loaded or queued in the "Integrated Run/Overview" screen. To open the "Eluate" drawer, remove "Integrated Batch(es)" in the "Integrated Run/Overview" (see Section 2.16.1, "Unloading the worktable", of the *QIAsymphony SP/AS User Manual — Operating the QIAsymphony AS*). "<br>QIAsymphony SP/AS - QIAsymphony AS *QIAsymphony SP/AS* 用户手册 *- QIAsymphony AS* 操作手册)。 如果"集成运行/概览"之中无集成批次加载或排队,则仅可打开"洗脱物"抽屉。如要打开 "洗脱物"抽屉,可移除"集成运行/概览"之中的"集成批次"。参见 *QIAsymphony SP/AS* 用户手册 *- QIAsymphony AS* 操作手册第 *2.16.1* )。

# 13.8.2 Removal of an integrated run

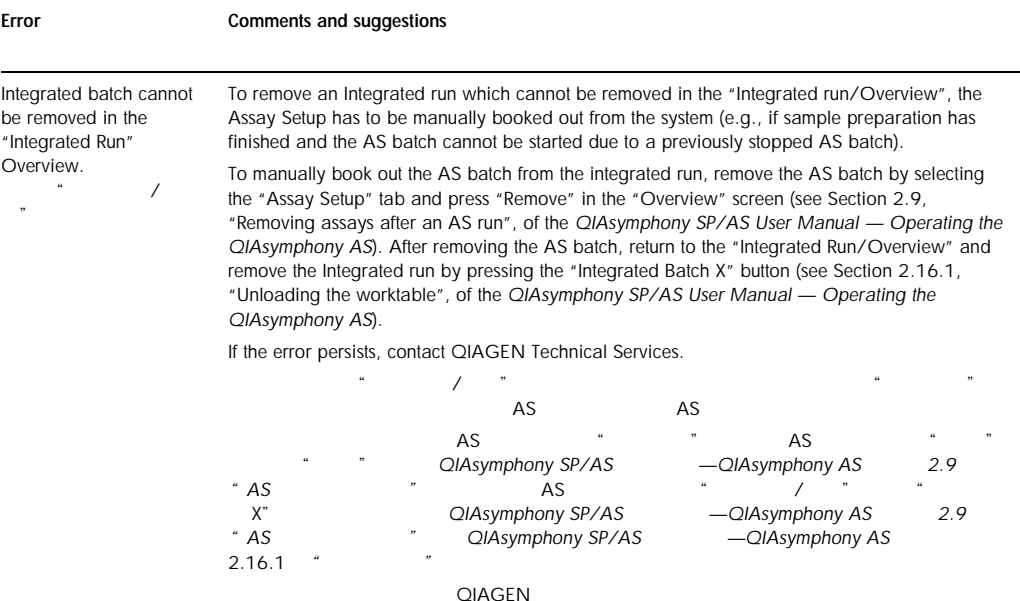

### 13.8.3 Maintenance, service, and configuration

#### Error Comments and suggestions

Maintenance is not accessible.  $\frac{1}{2}$   $\frac{1}{2}$  Remove loaded Integrated batches to access the Maintenance menu.  $\mu$ 

Service is not accessible. Remove loaded Integrated batches to access the service menu.  $\frac{1}{\sqrt{2}}$  $\frac{1}{2}$  and  $\frac{1}{2}$  and  $\frac{1}{2}$  a

#### Error Comments and suggestions

 $\alpha$  and  $\alpha$ 

Configuration is not accessible. Remove eluate plate and scan the empty eluate drawer.

# 14 Maintenance

The table below describes the personnel required to carry out the maintenance to ensure optimal performance of your QIAsymphony SP/AS instruments. QIAsymphony SP/AS

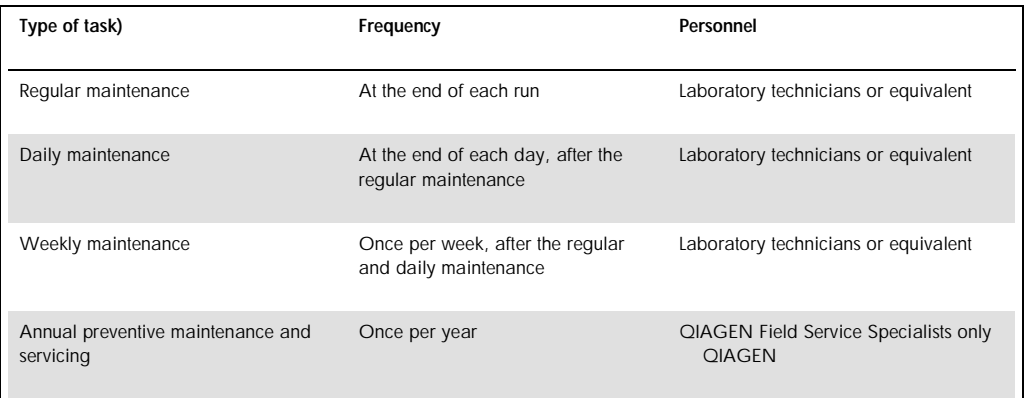

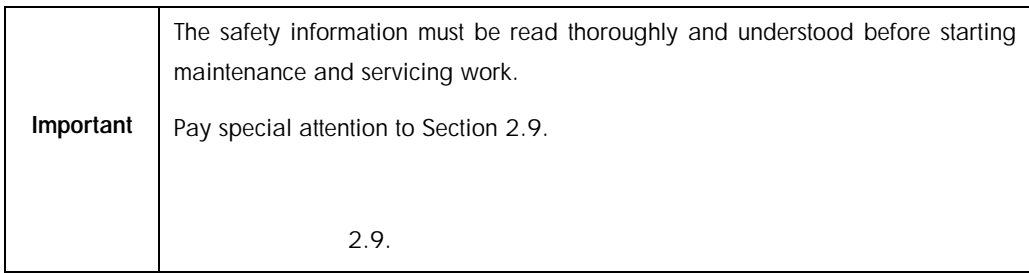

# 14.1 Cleaning

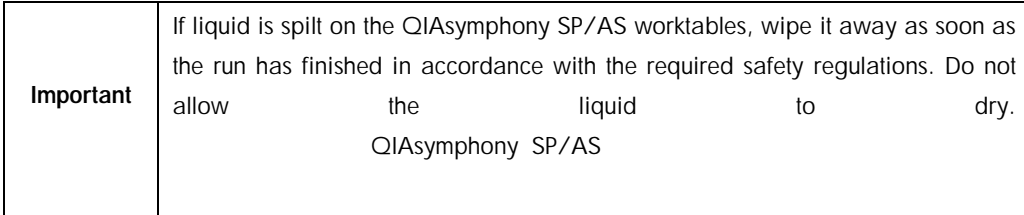

### 14.1.1.1 Cleaning agents

### *Disinfectants and detergents for cleaning*

Mikrozid® Liquid (Schülke & Mayr GmbH; www.schuelke-mayr.com) — ethanol-based disinfectant for spraying onto items that have been removed from the QIAsymphony SP/AS worktables

Mikrozid®.Liquid (Schülke&MayrGmbH;www.schuelke-mayr.com) —

QIAsymphony SP/AS

Mikrozid Wipes (Schülke & Mayr GmbH; www.schuelke-mayr.com) — moistened with ethanolbased disinfectant for wiping surfaces of the QIAsymphony SP/AS

Mikrozid Schülke&MayrGmbH;www.schuelke-mayr.com —

# QIAsymphony SP/AS

Mikrozid Sensitive Liquid (Schülke & Mayr GmbH; www.schuelke-mayr.com) - quaternary ammonium salt based disinfectant. Consists of 0.26 g quaternary ammonium compounds, benzyl-C12-C16-alkyldimethyl, chlorides; 0.26 g Didecyldimethylammonium chloride and 0.26 g quaternary ammonium compounds,

benzyl-C12-C14-alkyl[(ethylphenyl)methyl]dimethyl, chlorides per 100 g Mikrozid Sensitive Liquid). For alcohol-sensitive surfaces.

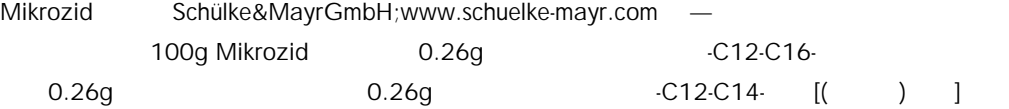

### *Removal of RNase contamination*

### 去除 *RNA* 酶污染物

 $\mathbf{r}$ 

5 PRIME RNaseKiller (5 PRIME, cat. no 2500080) — for cleaning surfaces and submerging worktable items

5 PRIME RNaseKiller 5 PRIME 2500080 —

0.1 M NaOH — as an alternative to 5 PRIME RNaseKiller for cleaning surfaces and submerging worktable items.

0.1 M NaOH- 5 PRIME RNaseKiller

## *Removal of nucleic acid contamination (DNA and RNA)*

### 去除核酸污染物(*DNA* <sup>和</sup> *RNA*)

DNA-ExitusPlus™ IF (AppliChem, cat. no. A7409,0100; indicator-free variant of DNA-ExitusPlus) — for cleaning surfaces and submerging worktable items.

DNA-ExitusPlusTM(AppliChem A7089,0100) —

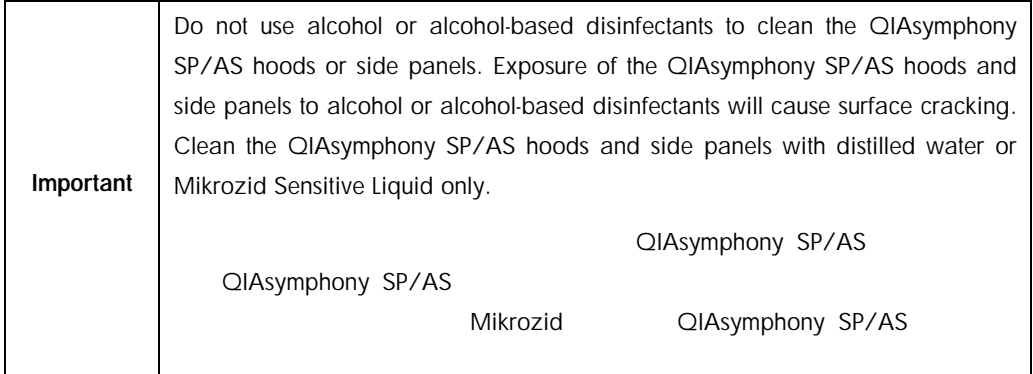

### *Europe*

Gigasept® Instru AF (Schülke & Mayr GmbH; www.schuelke-mayr.com) — Consists of 14 g cocospropylene-diamine-guanidine diacetate, 35 g phenoxypropanols, and 2.5 g benzalkonium chloride per 100 g Gigasept Instru AF , with anticorrosion components, fragrance, and 15–30% nonionic surfactants. Disinfectant for submerging worktable items.

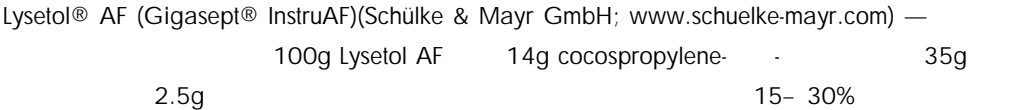

# *USA*

DECON-QUAT® 100 (Veltek Associates, Inc.; www.sterile.com) — quaternary ammonium salt based disinfectant concentrate. Contains 5% alkyldimethylbenzylammonium chloride and 5% alkyldimethylethylbenzylammonium chloride). For submerging worktable items.

DECON-QUAT® 100 (Veltek Associates, Inc.; [www.sterile.com\)](http://www.sterile.com/) - $-5\%$  5%  $-5\%$ 

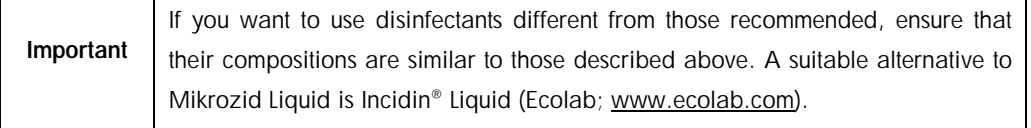

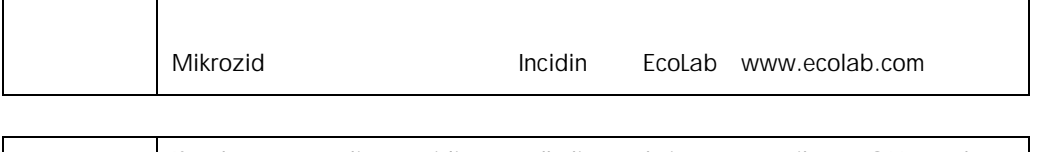

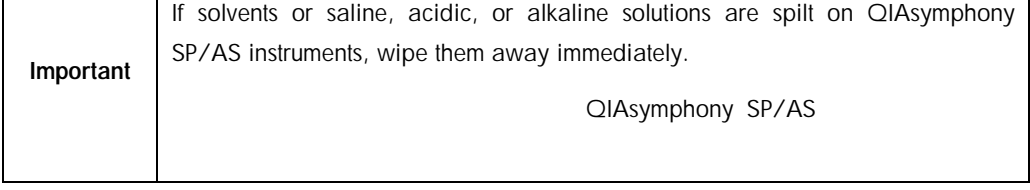

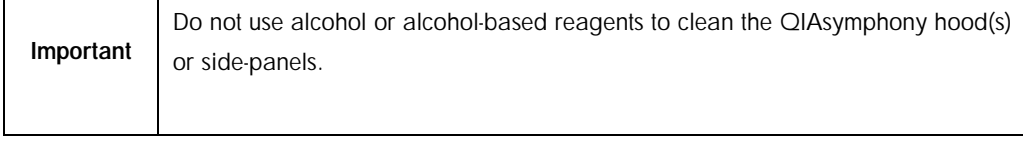

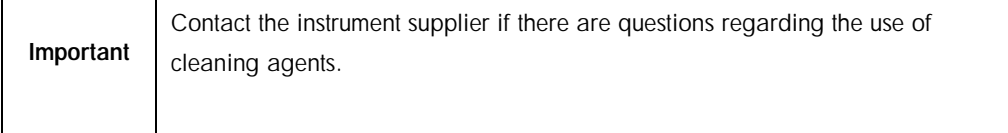

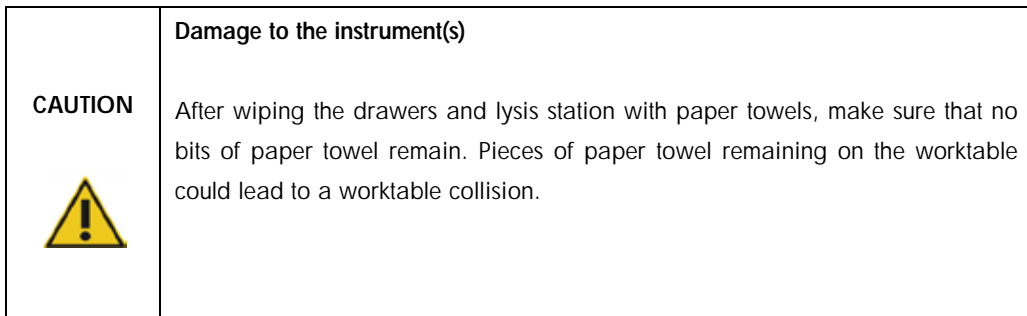

# 14.2 Servicing

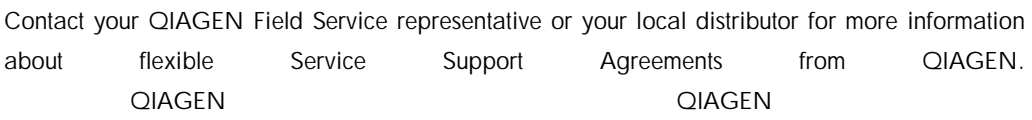

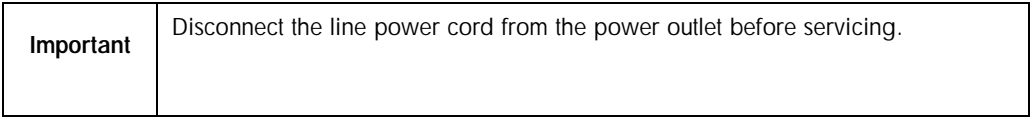

# 14.3 Regular maintenance

Regular maintenance is required after each run on the QIAsymphony SP/AS. A separate maintenance routine should be performed for the QIAsymphony SP and QIAsymphony AS.

QIAsymphony SP/AS 上每次运行后均要求进行常规维护。应当对 QIAsymphony SP QIAsymphony AS

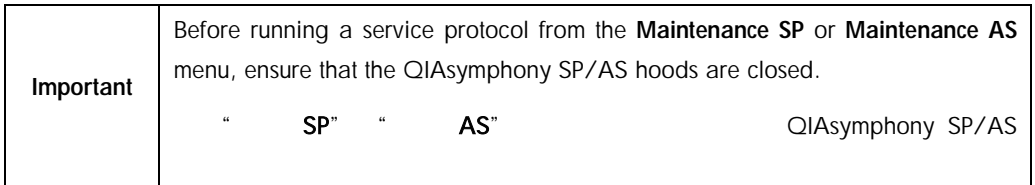

# 14.3.1 Regular disposal of tips

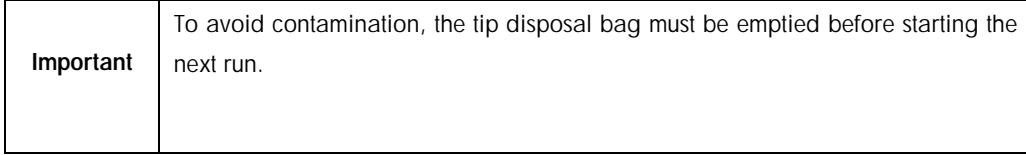

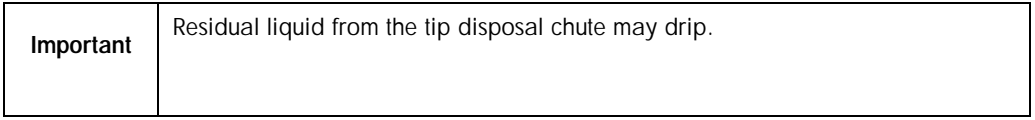

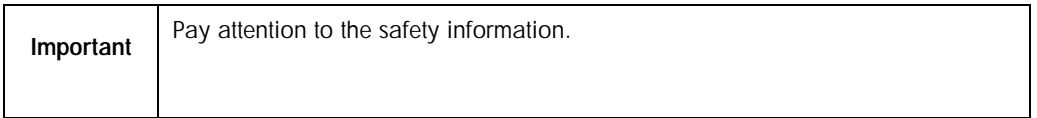

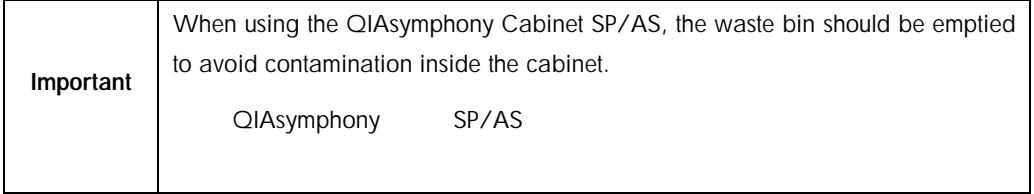

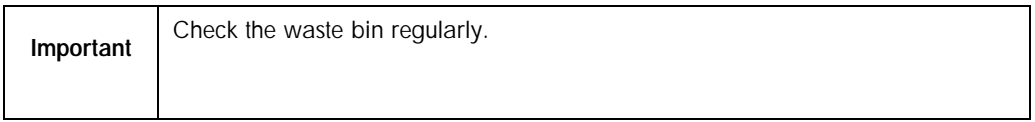

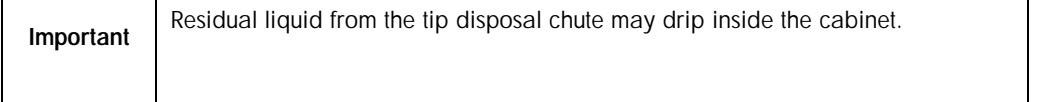

For detailed information, refer to the *QIAsymphony Cabinet SP/AS User Guide*.

QIAsymphony SP/AS

- 14.3.2 Regular maintenance procedure for the QIAsymphony SP QIAsymphony SP
- 1. Remove and safely store eluates from the "Eluate" drawer. As an optional step, download the result file(s) and ensure that the files have been backed up.  $\overline{R}$
- 2. Remove used sample tubes/plates from the "Sample" drawer and discard according to your local safety regulations.

 $\mu$ 

- 3. Remove reagent cartridges from the "Reagents and Consumables" drawer. Seal partially used reagent cartridges and store according to the instructions in the handbook of the QIAsymphony Kit you are using. Discard used reagent cartridges according to your local safety and environmental regulations.
	- "试剂和耗材"抽屉卸除试剂条。根据您正在使用的 QIAsymphony 试剂盒手册中的描述保

- 4. Replace the tip disposal or waste bin bag if it is full.
- 5. Close unit boxes filled with waste plasticware and discard according to your local safety regulations.
- 6. Check the magnetic-head guards.

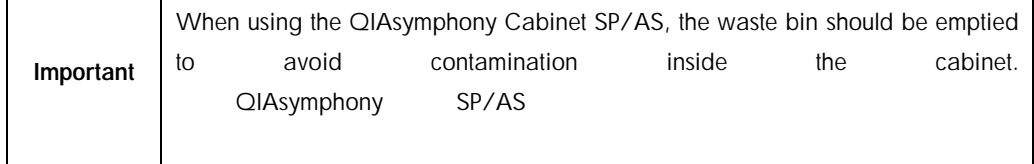

For detailed information, refer to the *QIAsymphony Cabinet SP/AS User Manual*.

QIAsymphony SP/AS

If required, clean the magnetic-head guards before starting the next protocol run. Proceed as follows:

- 1. Open the Maintenance SP menu and run the service protocol Magnetic head guards. Gently raise the catches to release the magnetic-head guards.
	- $\text{``}\qquad \text{SP''}$   $\text{``}\qquad \text{''}$
- 2. Wipe the magnetic-head guards with ethanol-based disinfectant (e.g., Mikrozid), and incubate as appropriate.

Mikrozid

- 3. Wipe with a lint-free cloth moistened with water and wipe dry with paper towels. Replace the magnetic-head guards.
- 4. Open the Maintenance SP menu and run the service protocol Open magnetic head quards. 打开"维护 SP"菜单并运行维修程序"打开磁头防护装置"

CAUTION Damage to the instrument(s) Make sure to install the magnetic-head guards before operating the QIAsymphony SP. QIAsymphony SP

- 14.3.3 Regular maintenance procedure for the QIAsymphony AS QIAsymphony AS
- 1. Remove the assay run by pressing the Remove button.

 $\mathfrak{a}$  and  $\mathfrak{b}$ 

- 2. Remove assays from the "Assays" drawer. If desired, transfer assays directly to the PCR cycler. " \* " PCR
- 3. Optional: Download the result file and, if available, the cycler file. Ensure that these files have been backed up.
- 4. Remove used sample tubes/plates from the "Eluate and Reagents" drawer. Either store safely or discard according to your local safety regulations.

5. Remove reagent tubes and bottles from the "Eluate and Reagents" drawer and discard according to your local safety regulations.

 $\kappa$ 

 $\frac{n}{\sqrt{2}}$ 

- 6. Discard empty tip racks.
- 7. Replace the tip disposal bag before starting the next assay run.
- 8. Perform UV decontamination of the worktable (optional).

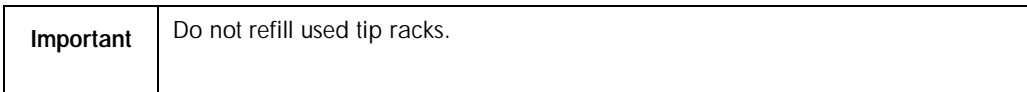

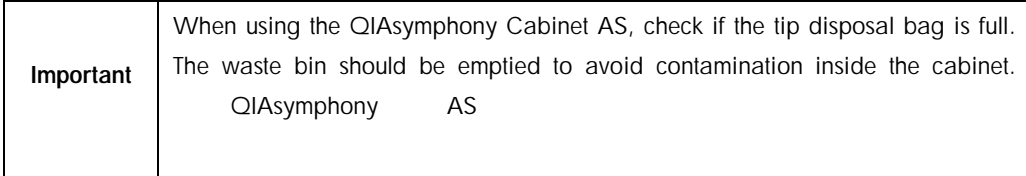

For detailed information, refer to the *QIAsymphony Cabinet SP/AS User Guide*.  $Q$ *IAsymphony* SP/AS

# 14.4 Daily maintenance (SP/AS)

After performing the last run of the day, perform the regular maintenance procedure and, in addition, the daily maintenance procedure.

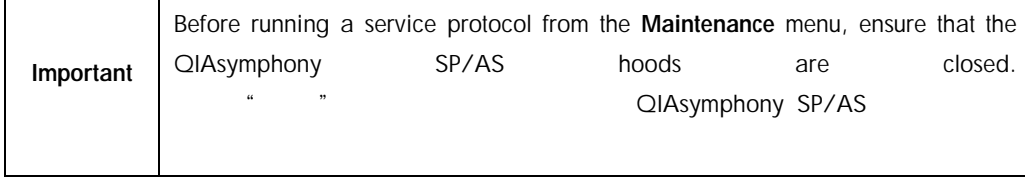

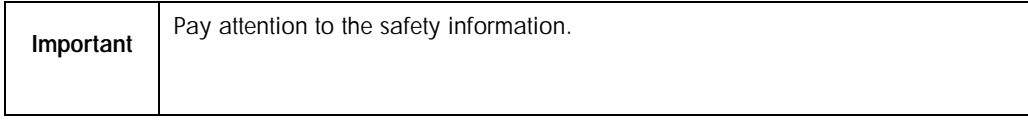

14.4.1 Pipetting system tip guards (SP/AS)

- 1. Open the Tools screen and press Maintenance SP or Maintenance AS. 打开"工具"界面并点击"维护 **SP**"或"维护 **AS**"
- 2. Move the robotic arm to the cleaning position by pressing Tip guards.
- 3. Remove all 4 tip guards by pushing each tip guard upward until it clicks out of place and can be removed.

 $4\,$ 

4. Soak in a glyoxal and quaternary ammonium salt based disinfectant (e.g., Gigasept Instru AF) for at least 15 min.

Lysetol AF 15

5. Rinse with water and wipe dry with paper towels.

Damage to the instrument(s)

 $\alpha$  and  $\beta$  and  $\beta$ 

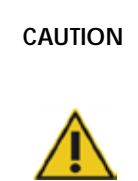

Make sure to install the tip guards correctly before operating QIAsymphony SP/AS instruments. QIAsymphony SP/AS

14.4.2 Tip disposal chute

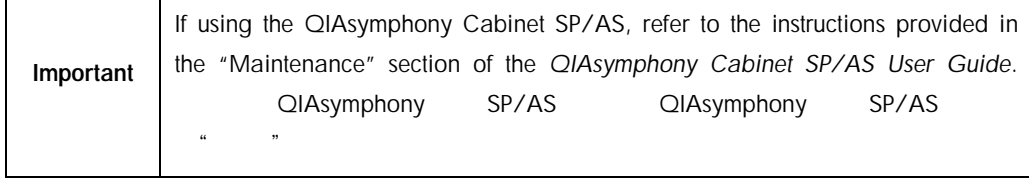

*QIAsymphony SP*

- 1. Remove the tip disposal chute from the "Waste" drawer.
- 2. Soak in a glyoxal and quaternary ammonium salt based disinfectant (e.g., Gigasept Instru AF) for at least 15 min.

Lysetol AF 15

3. Rinse with water and wipe dry with paper towels.

 $n = n$ 

# *QIAsymphony AS*

1. Open the Tools screen and press Maintenance AS.

 $\frac{1}{2}$  and  $\frac{1}{2}$  and  $\frac{1}{2}$  a

打开"工具"界面并点击"维护 **AS**"

- 2. Press Robotic arm left to move the robotic arm to the left.
- 3. Open the QIAsymphony AS hood. QIAsymphony AS
- 4. Remove the tip disposal chute from the worktable.
- 5. Soak in a glyoxal and quaternary ammonium salt based disinfectant (e.g., Gigasept Instru AF) for at least 15 min.

Gigasept Instru AF 15

6. Rinse with water and wipe dry with paper towels.

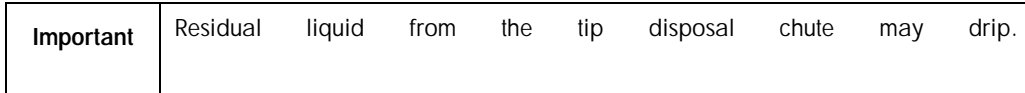

# 14.4.3 Drawers and lysis station (SP)  $(SP)$

- 1. Remove all removable objects (tube carriers, adapters, inserts, liquid waste station/tip park station, tip disposal chute, liquid waste bottle, waste bag holder, reagent box holder) from the drawers.
	- $\lambda$  and an analyzing  $\lambda$  and analyzing  $\lambda$
- 2. Wipe the drawers, the removed objects, and the lysis station with ethanol-based disinfectant (e.g., Mikrozid) and incubate as appropriate. Then wipe with a cloth moistened with water and dry with paper towels. Return the objects to the drawers. **Mikrozid a**
- 3. Optional: Clean the removed objects by soaking them in a glyoxal and quaternary ammonium salt-based disinfectant (e.g., Gigasept Instru AF) according to the manufacturer's instructions. After incubation according to manufacturer's instructions, rinse the removed objects thoroughly with water. Gigasept

 $\blacksquare$ Instru AF $\blacksquare$ 

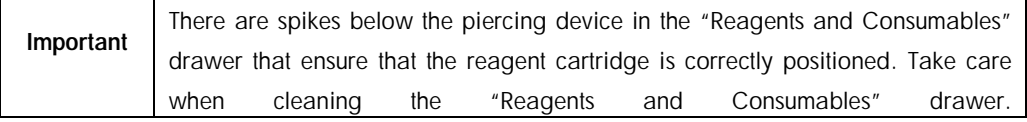

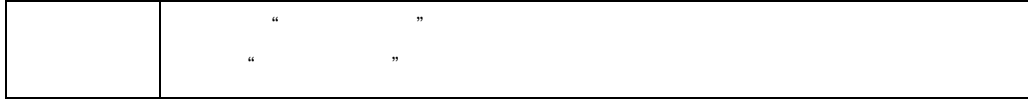

14.4.4 Drawers (AS)  $(AS)$ 

1. Remove all removable objects (tubes/plates, adapters) from the drawers.

 $\overline{a}$ 

- 2. Wipe the drawers and the removed adapters with quaternary ammonium salt based disinfectant (e.g., Gigasept Instru AF) and incubate as appropriate. Then wipe with a cloth moistened with water and dry with paper towels. Return the objects to the drawers. **Mikrozid**
- 3. Optional: Clean the removed adapters by soaking them in a glyoxal and quaternary ammonium salt based disinfectant (e.g., Gigasept Instru AF) according to the manufacturer's instructions. After incubation according to manufacturer's instructions, rinse the removed objects thoroughly with water.

Gigasept Instru AF

4. We recommend storing the adapters at  $4^{\circ}$ C, so that they will be precooled and ready for use in the next assay run.  $4^{\circ}$ C

14.4.5 Conveyor base tray (SP) — optional  $(SP)$  -

- 1. Carefully remove the conveyor base tray from below the magnetic head.
- 2. Soak in a glyoxal and quaternary ammonium salt based disinfectant (e.g., Gigasept Instru AF) for at least 15 min.

Lysetol AF 15

3. Rinse with water and wipe dry with paper towels.

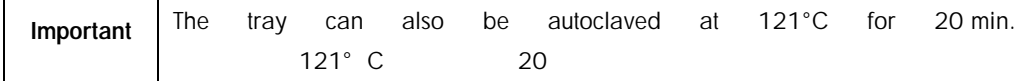

# 14.4.6 Robotic gripper (SP)

 $(SP)$ 

1. Wipe the robotic gripper with a lint-free cloth moistened with ethanol-based disinfectant (e.g., Mikrozid). Incubate as appropriate.

出现的过去分词 Mikrozid **Mikrozid** 

2. Wipe with a lint-free cloth moistened with water and dry with paper towels.

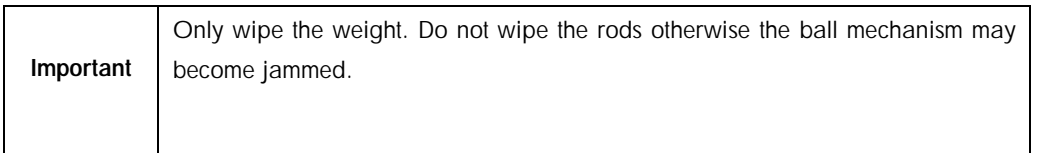

# 14.4.7 Liquid waste container (SP)

 $(SP)$ 

"废弃物"抽屉卸除废液容器。

- 1. Remove the liquid waste container from the "Waste" drawer.
- 2. Empty the liquid waste container. Dispose of the liquid waste according to your local safety regulations.
- 3. Clean the liquid waste container with a glyoxal and quaternary ammonium salt based disinfectant (e.g., Gigasept Instru AF) according to the manufacturer's instructions.

Gigasept Instru AF

- 4. Rinse the liquid waste container with deionized water.
- 5. Replace the liquid waste container in the "Waste" drawer.
- 14.5 Weekly maintenance (SP/AS)

# 14.5.1 File management

1. Download the result file(s) (for QIAsymphony SP and QIAsymphony AS) and loading information files (QIAsymphony AS only) as described in Section [6.3](#page-63-0) and ensure that the files are backed up.

# [6.3](#page-63-0) CIAsymphony SP AS

QIAsymphony AS

2. Delete result files older than 10 days (default setting) as described in Section [6.6.](#page-71-0) 10  $(6.6)$  $(6.6)$  $(6.6)$ 

14.5.2 Cleaning the touchscreen

Wipe the touchscreen with ethanol-based disinfectant (e.g., Mikrozid). Then wipe with a cloth moistened with water and dry with paper towels. 图 Mikrozid

# 14.5.3 Cleaning the QIAsymphony SP/AS hoods QIAsymphony SP/A

To clean the hoods of QIAsymphony SP/AS instruments, wipe the surface with a soft lint-free cloth moistened with deionized water, or use wipes soaked with Mikrozid Sensitive Liquid. Then wipe dry with a dry soft lint-free cloth or paper towel. QIAsymphony SP/AS

Mikrozid

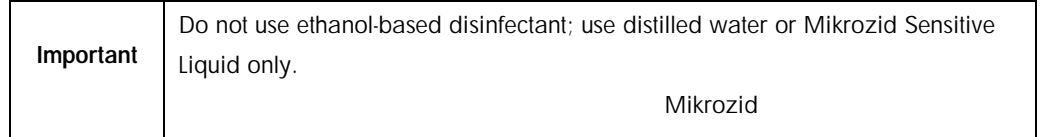

14.5.4 Cleaning the tube carriers (SP)  $(SP)$ 

1. Remove tube carriers, adapters, and inserts and soak them in disinfectant (e.g., Gigasept Instru AF). Incubate for at least 15 min, then rinse with water and dry with paper towels. / **and 15**(Gigasept Instru AF
15

2. Check the condition of the bar code labels and ensure that they are not scratched.

# 14.5.5 Cleaning the optical sensor (SP)  $(SP)$

Wipe the window of the optical sensor with a lint-free cloth. Moisten the cloth with 70% ethanol if required.

 $70%$ 

# 14.5.6 Magnetic head (SP)  $(SP)$

- 1. Remove the cover from the magnetic head.
- 2. Move the magnetic head up and carefully push the rod cover holder down.

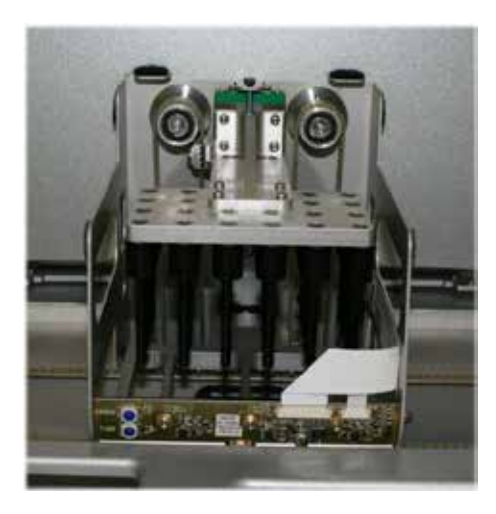

3. Wipe the exterior of the magnetic head with a lint-free cloth moistened with ethanol-based disinfectant (e.g., Mikrozid), and incubate as appropriate.

Mikrozid

4. Wipe with a lint-free cloth moistened with water and dry with paper towels.

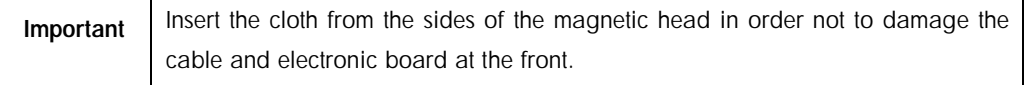

# 14.5.7 Liquid waste container (SP)

 $(SP)$ 

 $R$ 

- 1. Remove the liquid waste container from the "Waste" drawer.
- 2. Empty the liquid waste container. Dispose of the liquid waste according to your local safety regulations.
- 3. Disinfect the liquid waste container using ethanol-based disinfectant (e.g., Mikrozid). Mikrozid
- 4. Replace the liquid waste container in the "Waste" drawer.

14.5.8 Cleaning adapters (AS)

- 1. Remove the adapters from the "Eluate and Reagents" and "Assays" drawers and soak them in disinfectant (e.g., Gigasept Instru AF). Incubate for at least 15 min.
	- Gigasept Instru AF 15
- 2. Rinse with water and dry with paper towels.
- 3. Check the condition of the bar code labels and ensure that they are not scratched.

# 14.6 UV decontamination of the worktable

UV decontamination should be performed daily. It helps to reduce possible pathogen contamination of the QIAsymphony SP/AS worktables. The efficiency of inactivation has to be determined for each specific organism and depends, for example, on layer thickness and sample type. QIAGEN cannot guarantee complete eradication of specific pathogens. QIAsymphony SP/AS

### $Q$ IAGEN  $Q$ IAGEN  $Q$

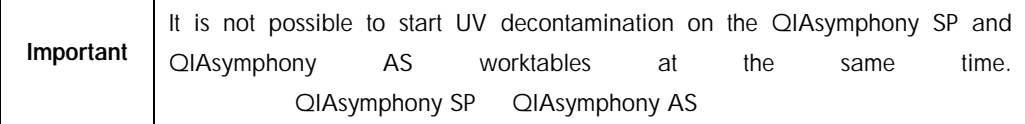

Important Before starting the UV irradiation procedure ensure that all samples, eluates, reagents, consumables, and assays have been removed from the worktable. Close all drawers and the hoods. Once the UV irradiation procedure has been started, it will continue for the defined period of time, or until interrupted by the user.

We recommend using the following formula to calculate the duration of decontamination in minutes:

> Dose (mW  $x \frac{s}{cm^2}$ )  $x \frac{10.44}{s}$  = Duration (seconds)  $mWxs/cm^2$  x 10.44=

1. Remove all removable objects (tubes/plates, adapters, consumables, tip disposal chute) except for the liquid waste bottle from the drawers.

 $\mathcal{N}$ 

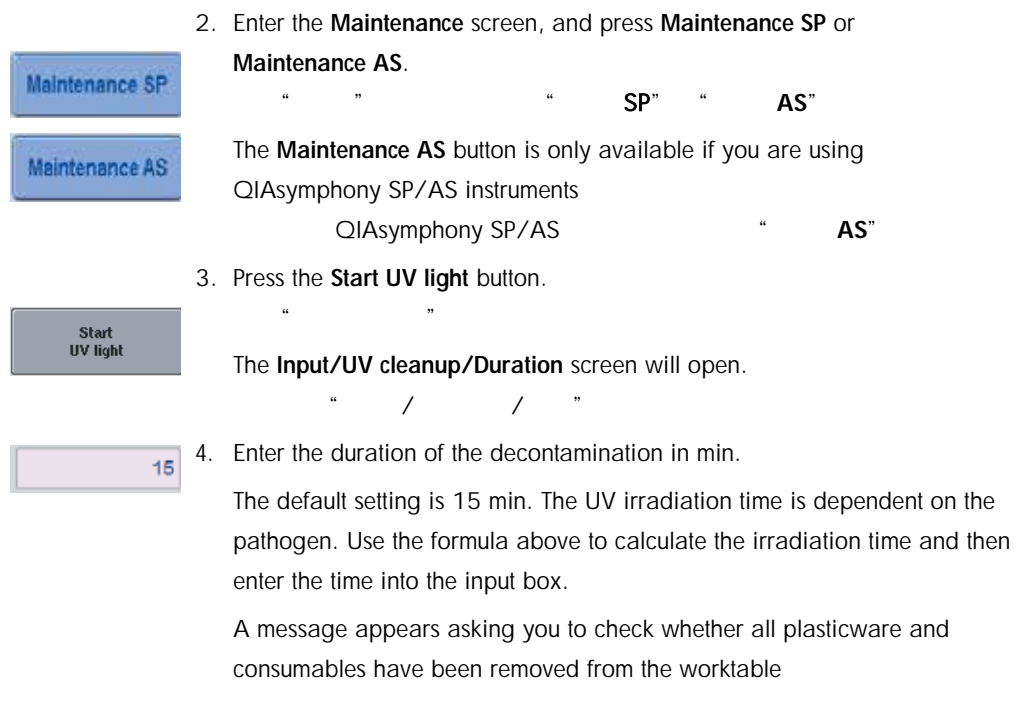

 $15$ 

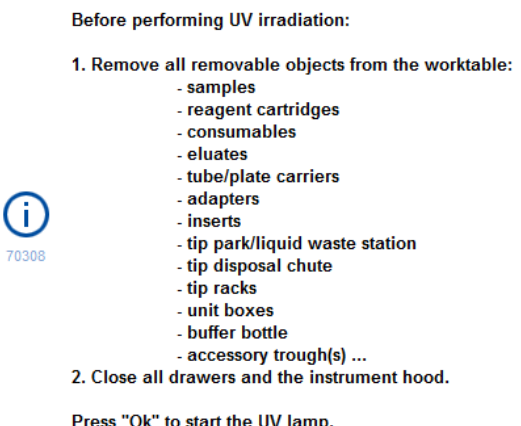

5. Confirm that all removable objects have been removed from the worktable by pressing OK.

The UV irradiation procedure starts and the robotic arm moves over the worktable surface for the set irradiation duration.

"OK."

Ok

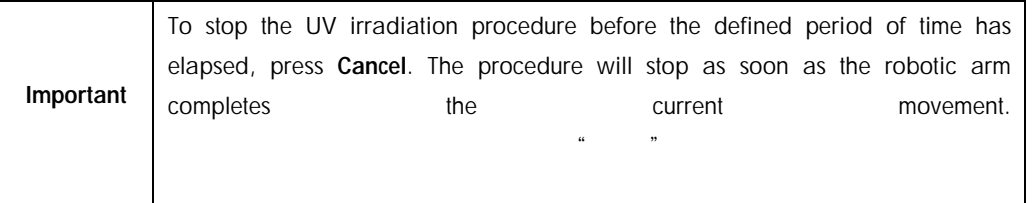

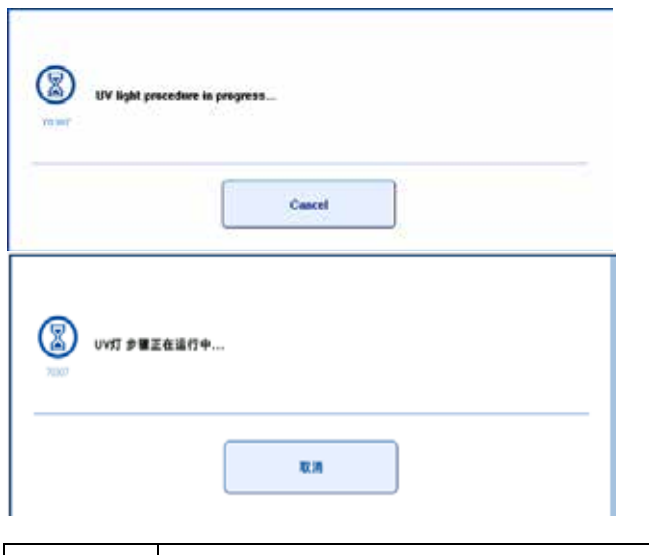

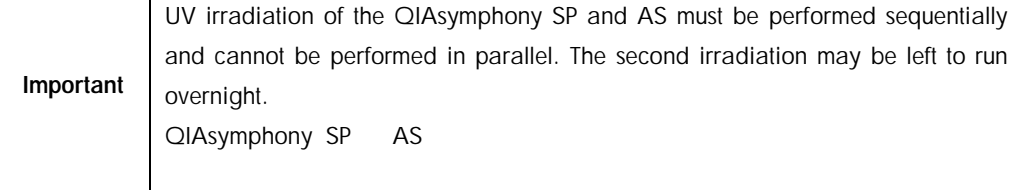

# 14.7 Maintenance of the tip adapter O-ring 维护吸头适配器 O 形圈

This section describes replacing the tip adapter O-ring using the O-Ring Change Tool Set (cat. no. 9019164) to perform O-ring change. The O-rings must be changed every month using the O-Ring Change Tool Set.

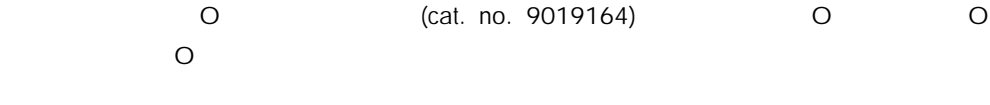

Before removing the old O-ring, the new O-ring must be prepared. These steps should be performed for both the QIAsymphony SP and the QIAsymphony AS instruments. O 21Asymphony SP QIAsymphony AS

For instructions, refer to the quick guide that is equipped with the O-Ring Change Tool Set. If there is no O-Ring Change Tool Set available, contact QIAGEN Technical Services  $\bullet$  O  $\bullet$  O  $\bullet$  O  $\bullet$ QIAGEN
# 15 Technical Data

QIAGEN reserves the right to change specifications at any time. QIAGEN

## 15.1 Environmental conditions

### **Operating Conditions** Conditions Conditions

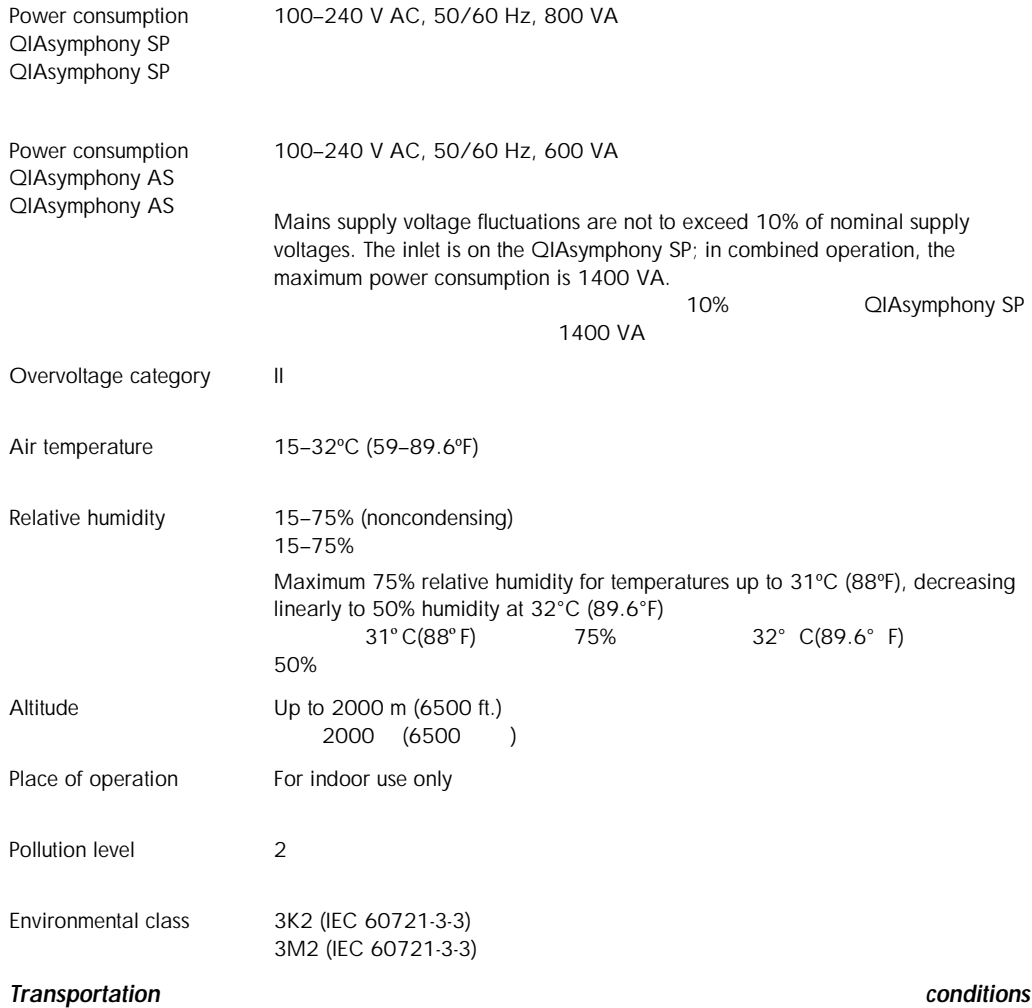

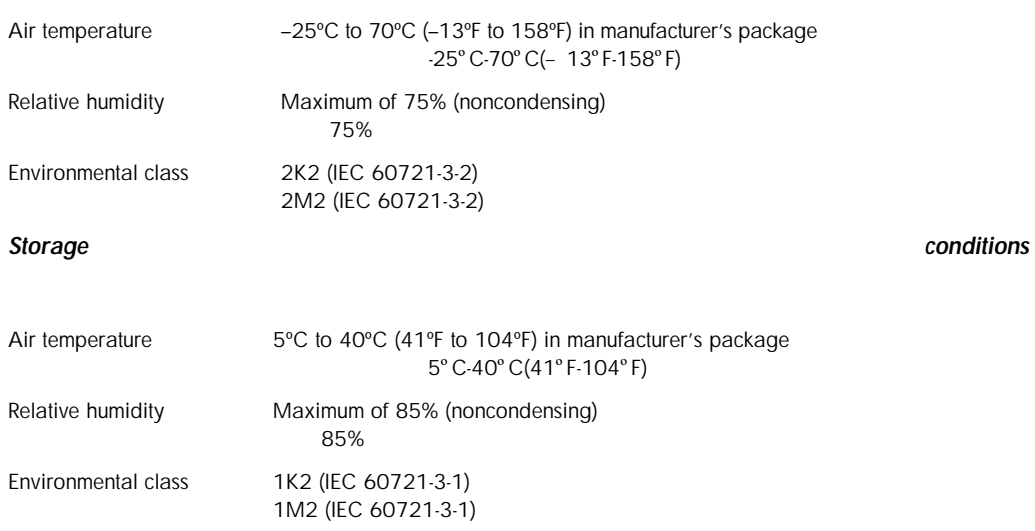

## 15.2 Mechanical data and hardware features

## *QIAsymphony SP*

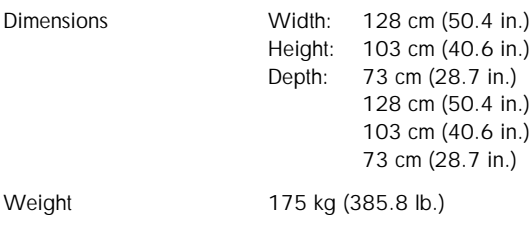

### *QIAsymphony AS*

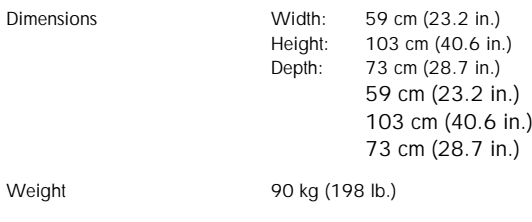

### *QIAsymphony SP and AS (integrated operation)* **QIAsymphony SP AS**

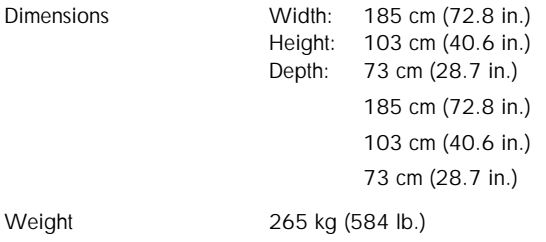

# 16 User Interface Addendum

This section provides an overview of the QIAsymphony SP/AS user interface. The names of tabs, tools, and buttons are displayed in alphabetical order. The availability of the software options is denoted using the following abbreviations: QIAsymphony SP/AS

- AS = QIAsymphony AS application
	- $AS = QIAsymphony AS$
- SP = QIAsymphony SP application
- $SP = QIAsymphony SP$
- IR = Integrated run (QIAsymphony SP/AS) application
- $IR =$  (QIAsymphony SP/AS)
- Tls = Tools options for QIAsymphony SP/AS
- $Tls = QIAsymphony SP/AS$

In addition, the name of each menu option is provided together with a description of the option. Several workflows may use the option, and workflow-specific descriptions are included.

For detailed information about the user interface refer to the following: Section 3 of the *QIAsymphony SP/AS User Manual — Operating the QIAsymphony SP* Section 3 of the *QIAsymphony SP/AS User Manual — Operating the QIAsymphony AS QIAsymphony SP/AS* 用户手册第 *3 –* 操作 *QIAsymphony SP QIAsymphony SP/AS* 用户手册第 *3 –* 操作 *QIAsymphony AS* Button Availability Menu option and description

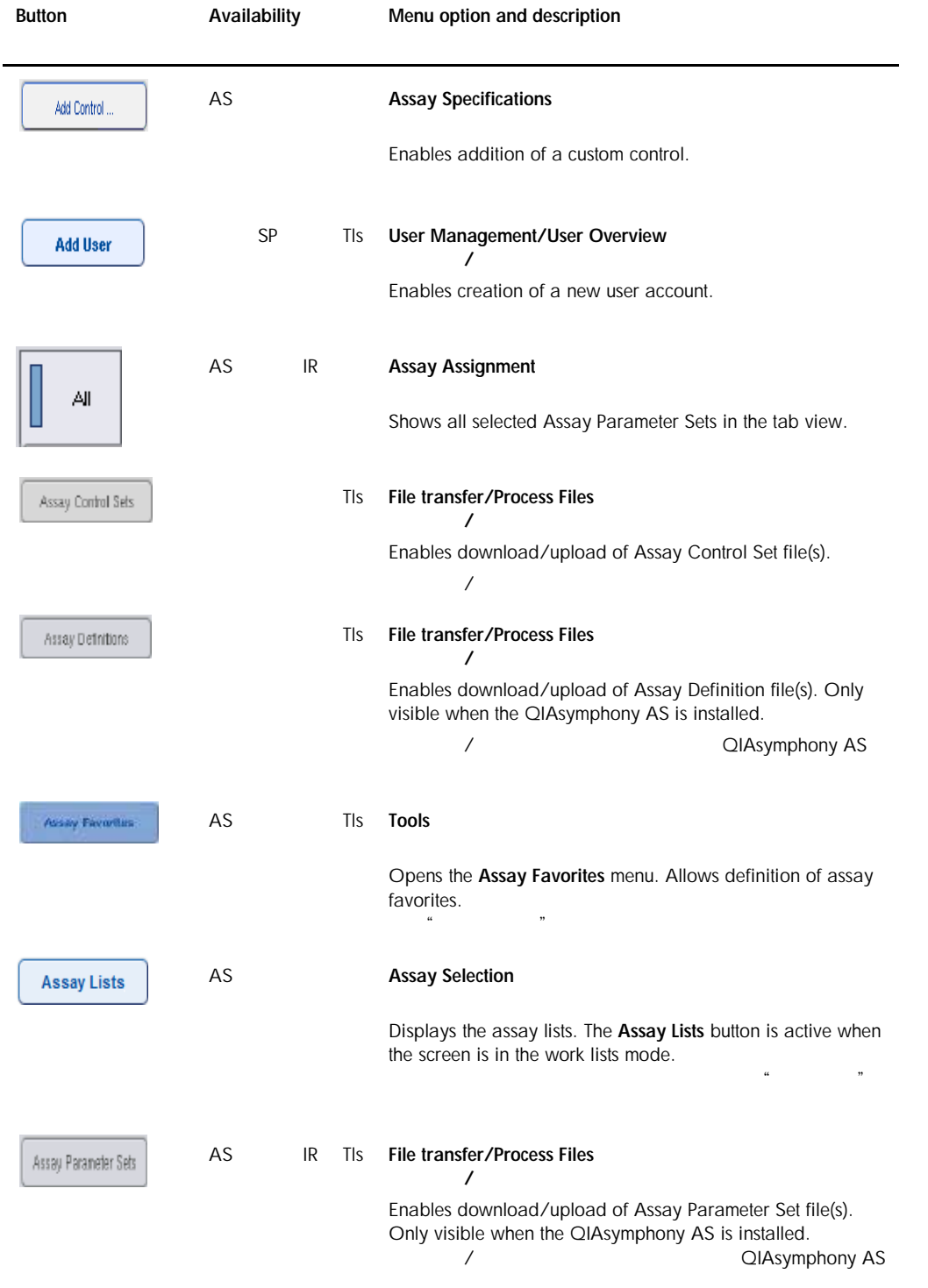

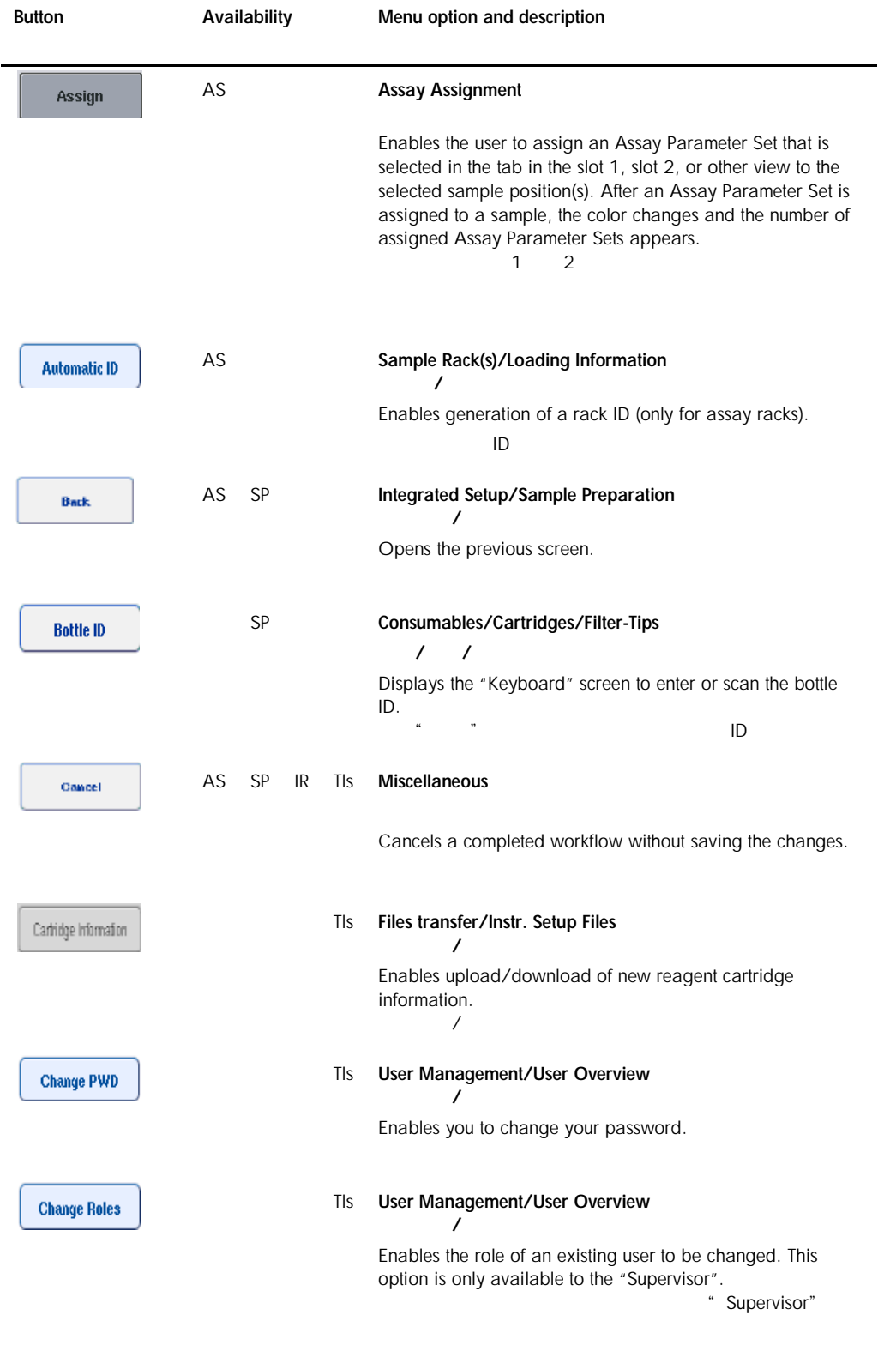

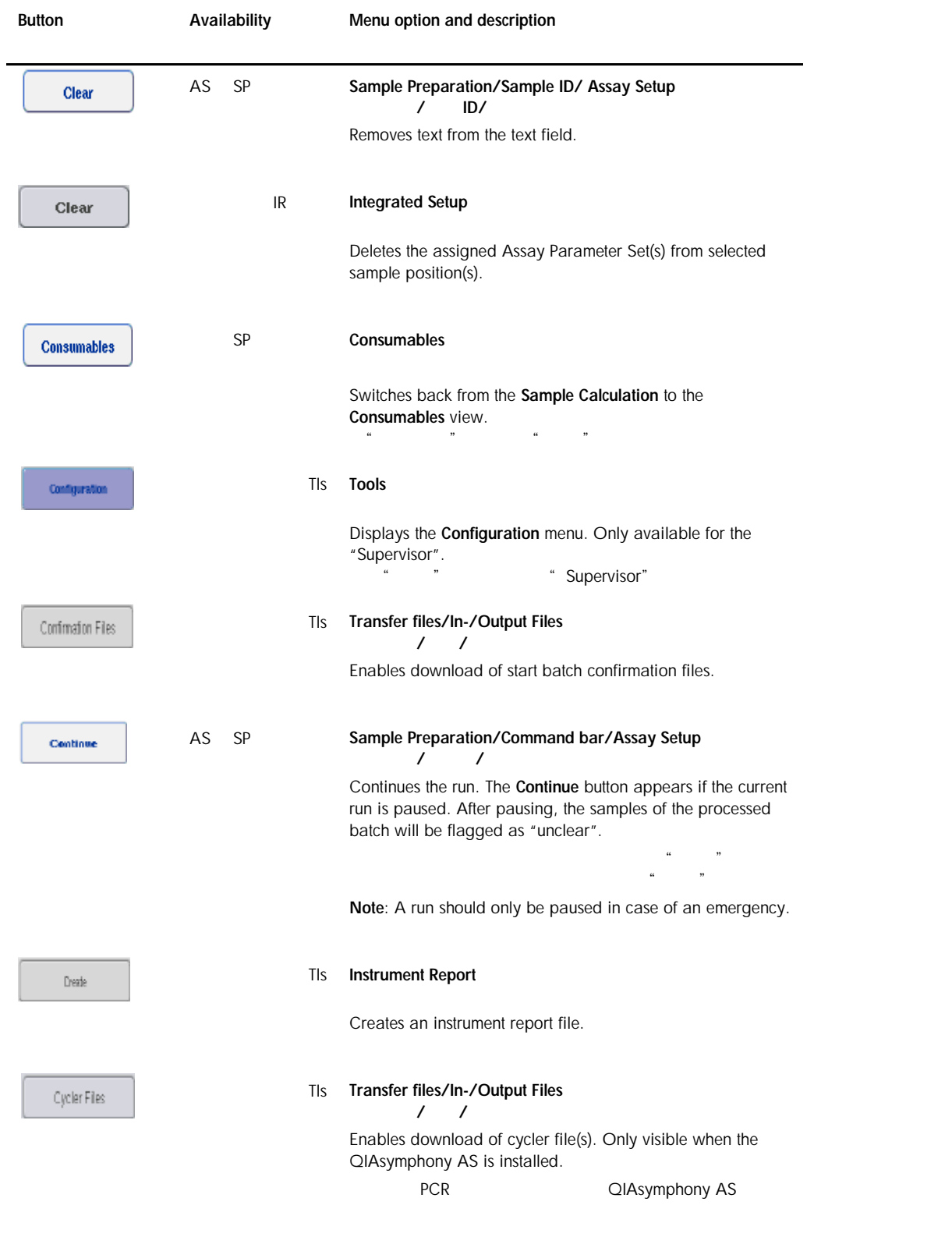

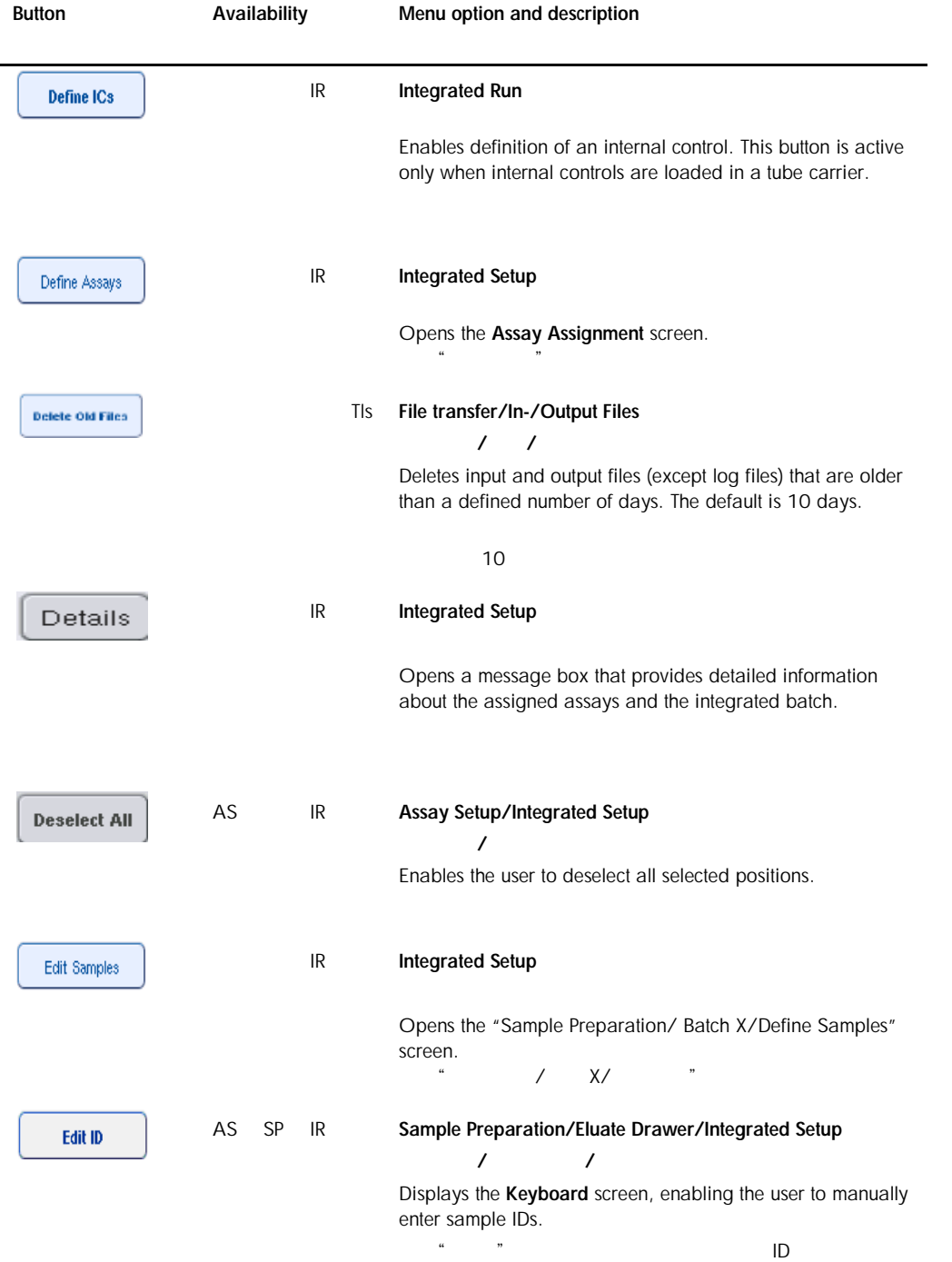

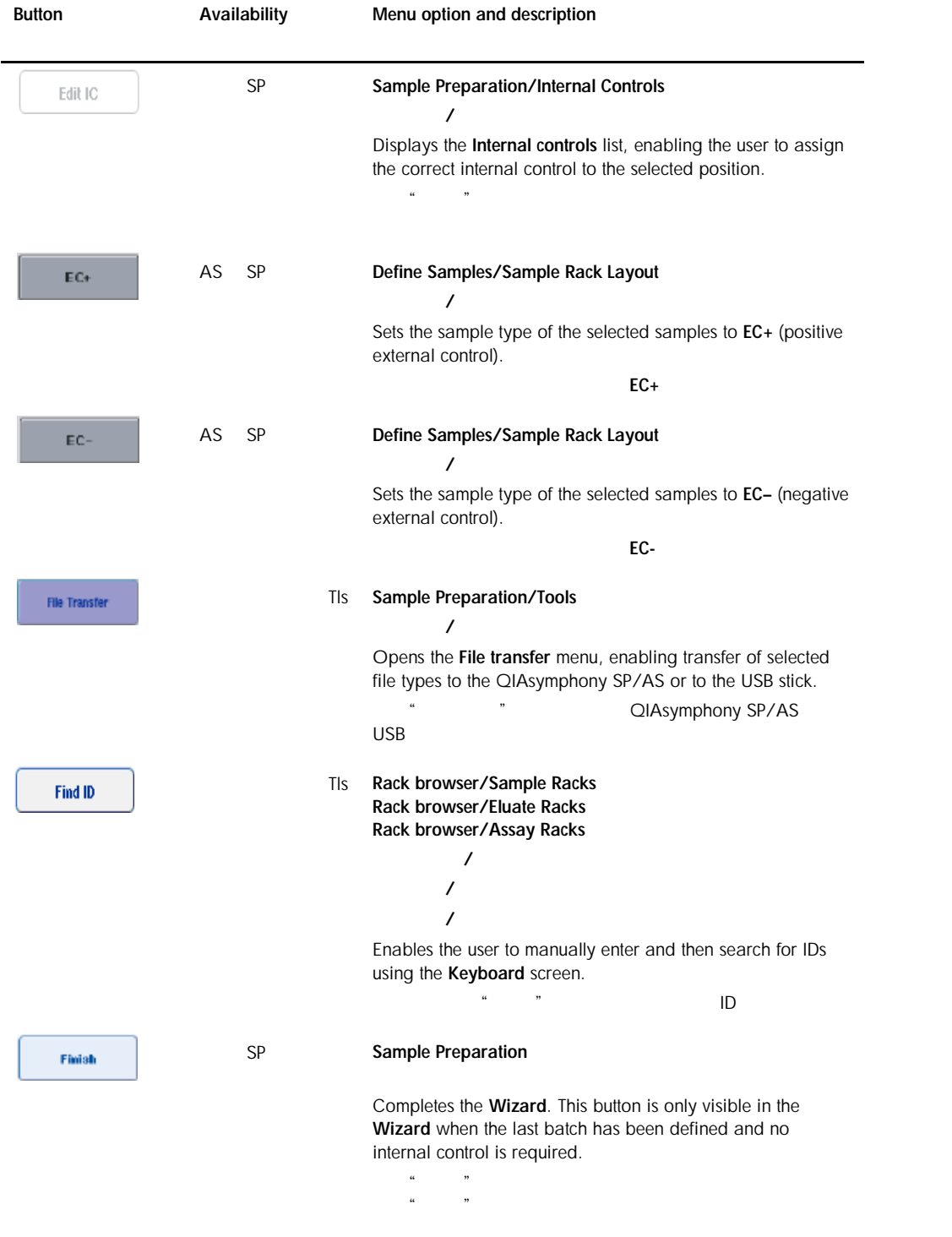

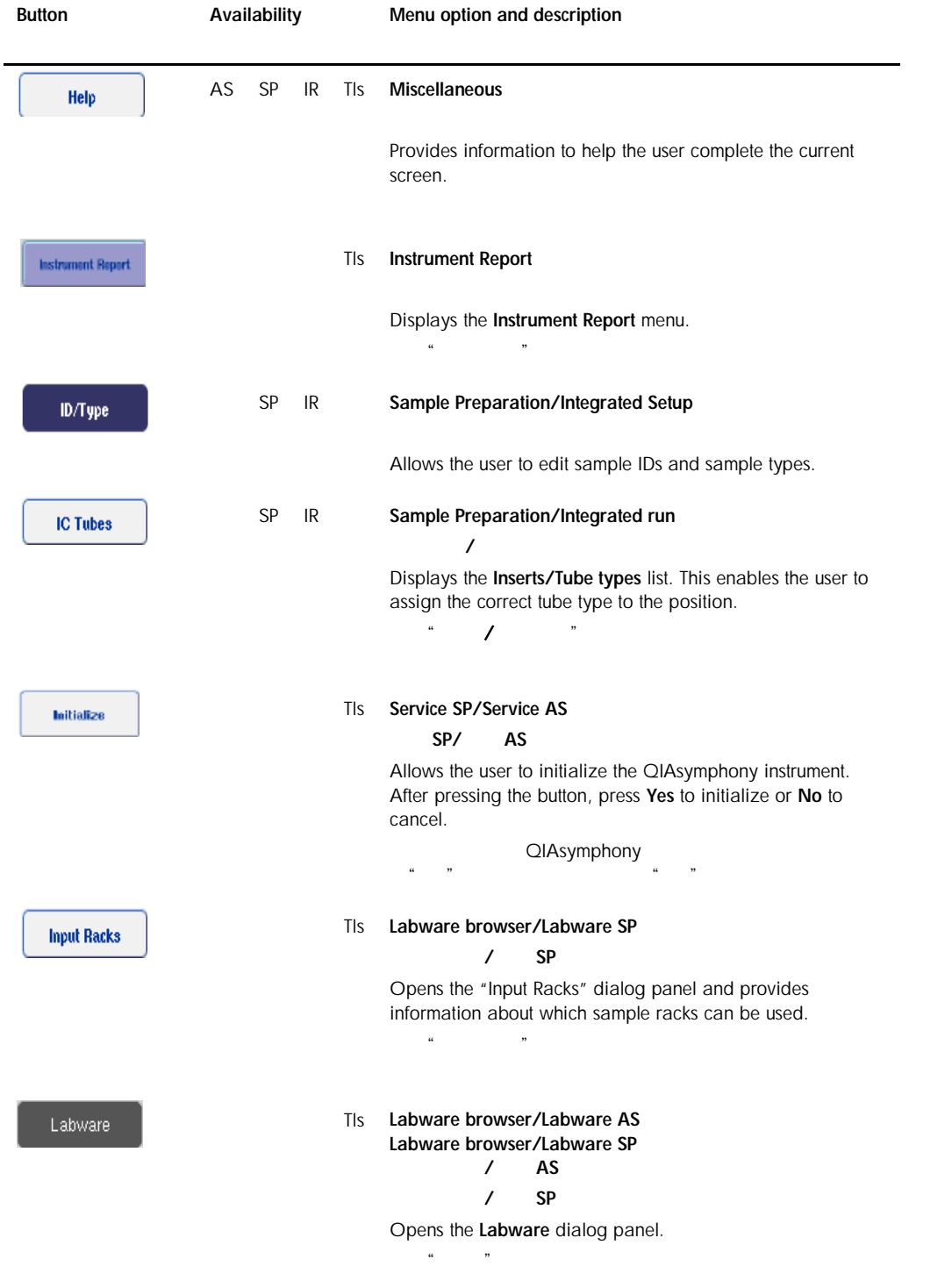

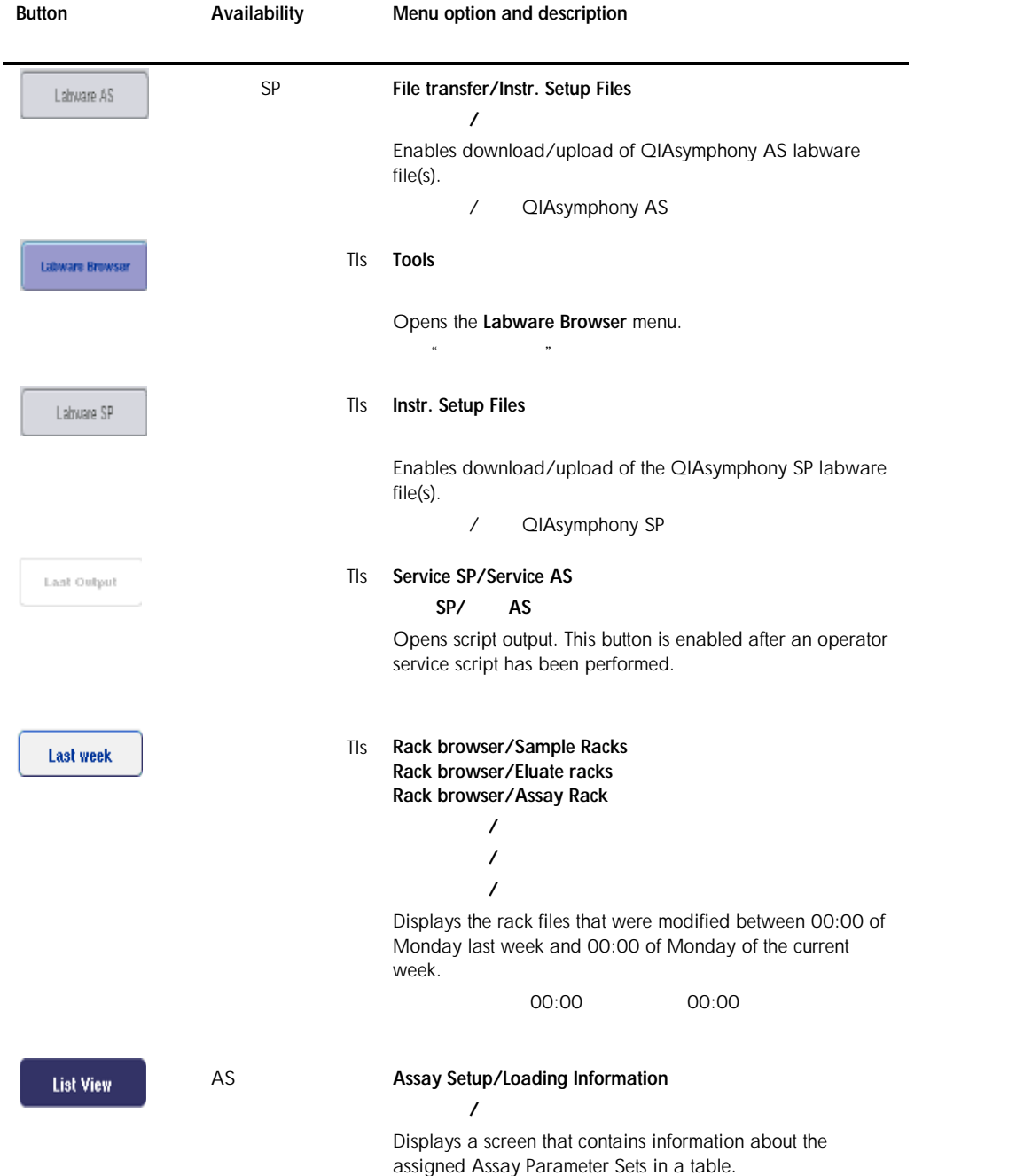

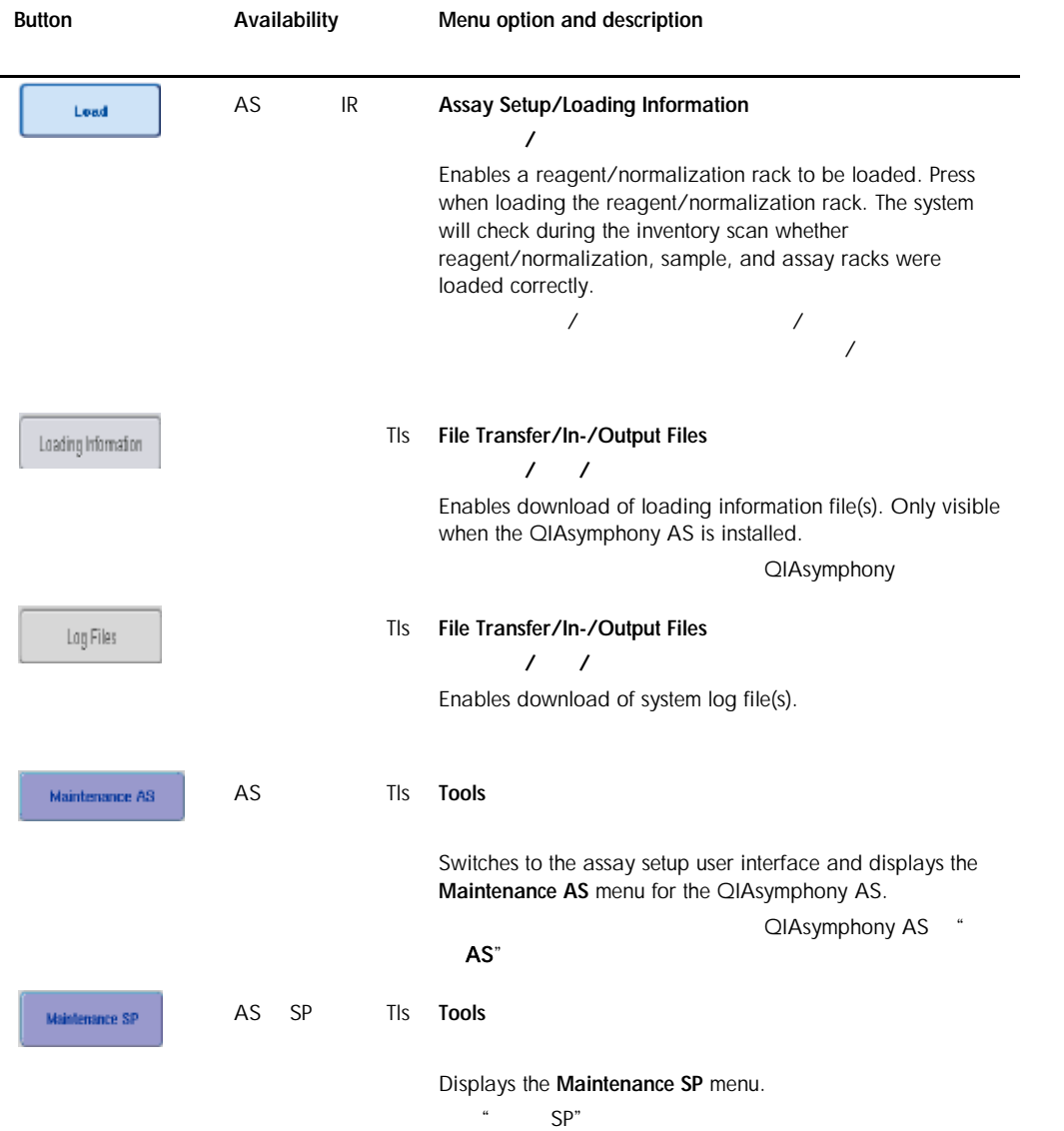

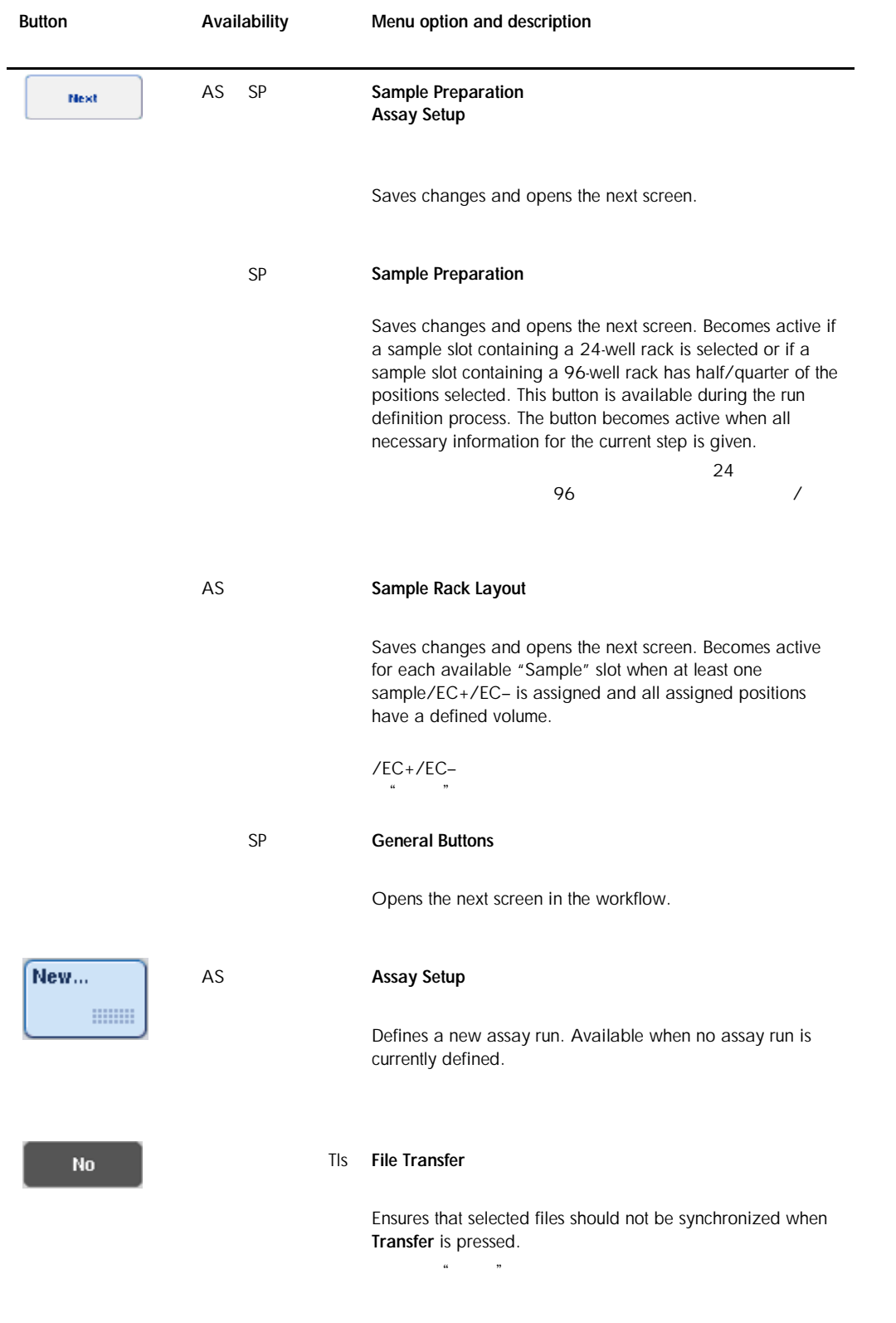

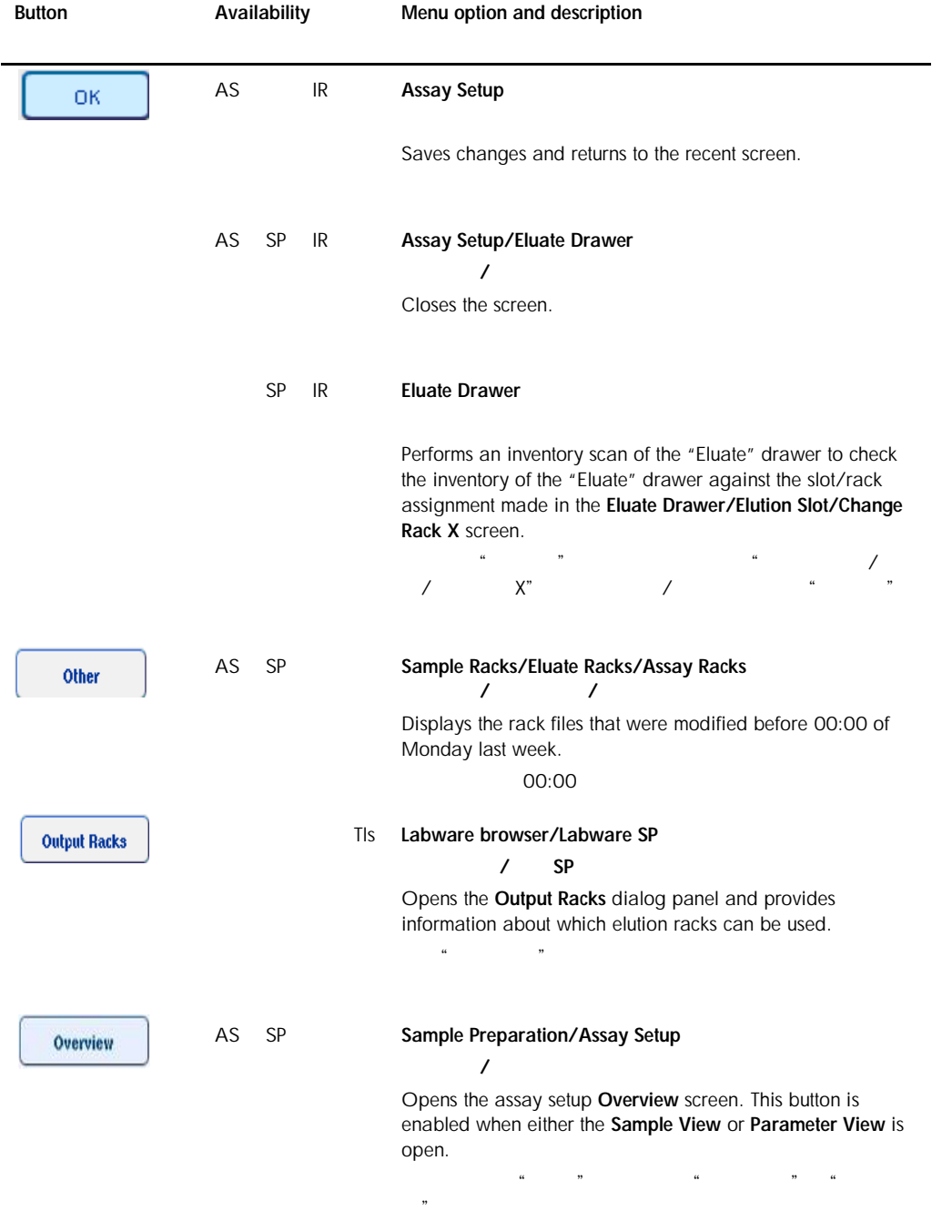

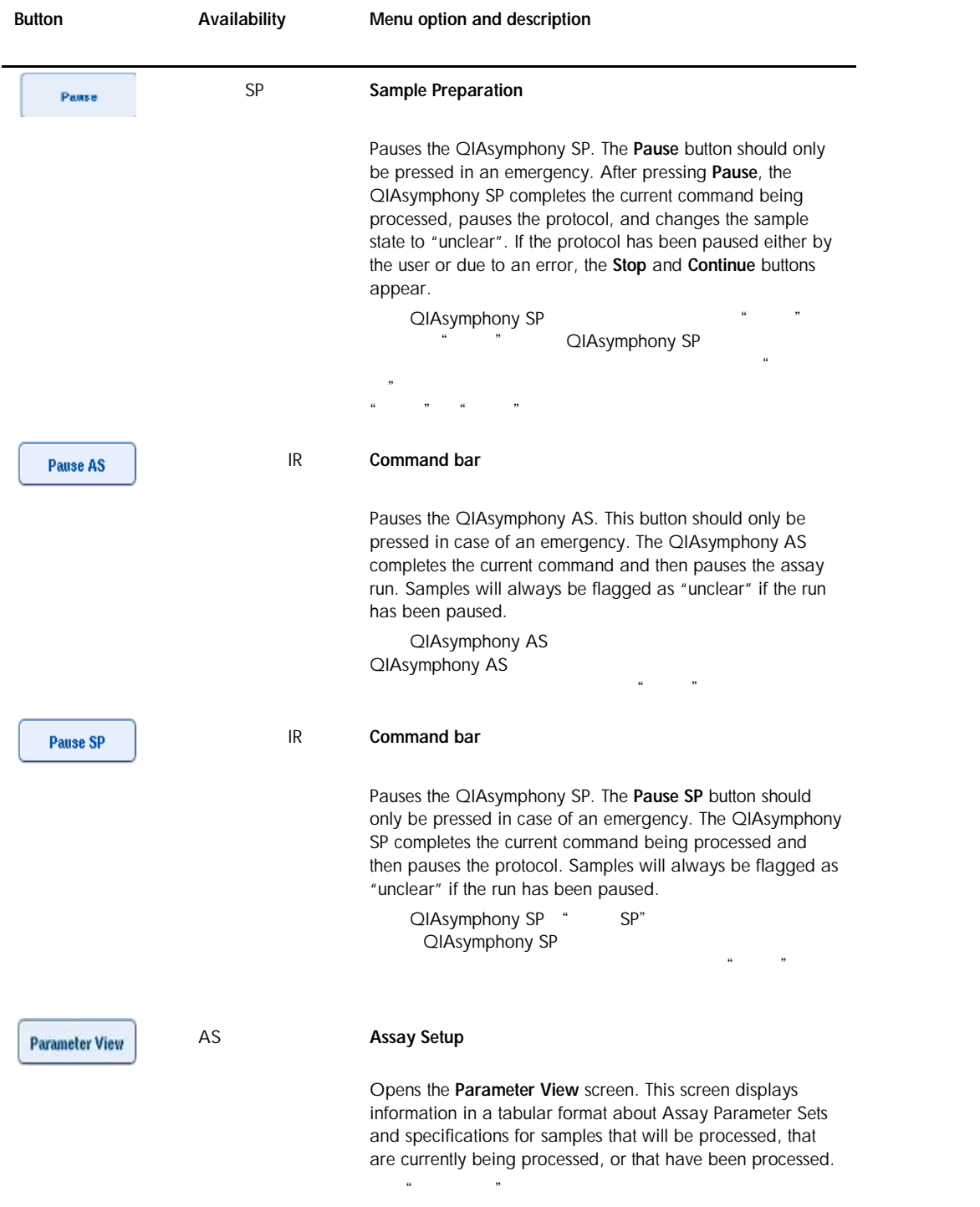

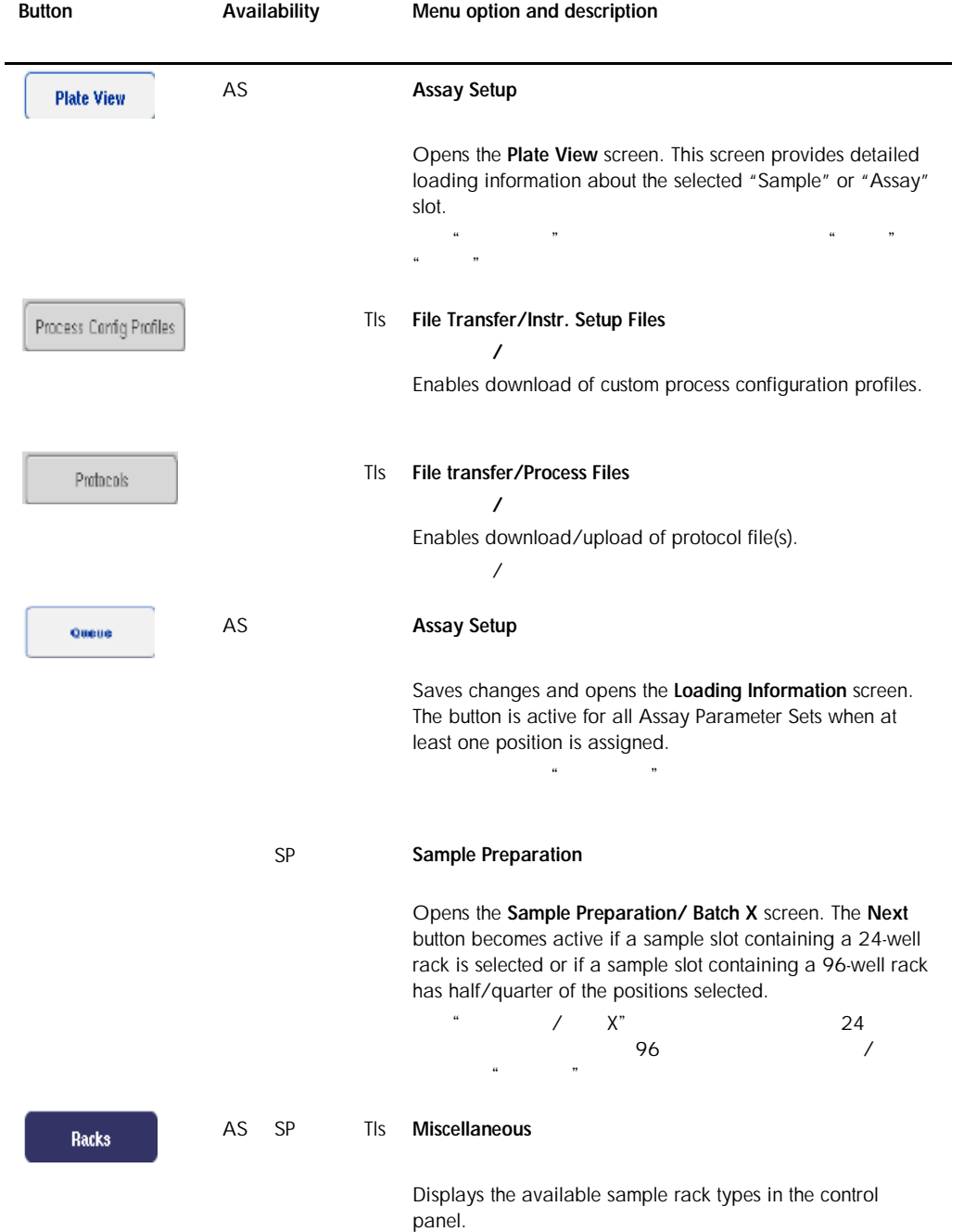

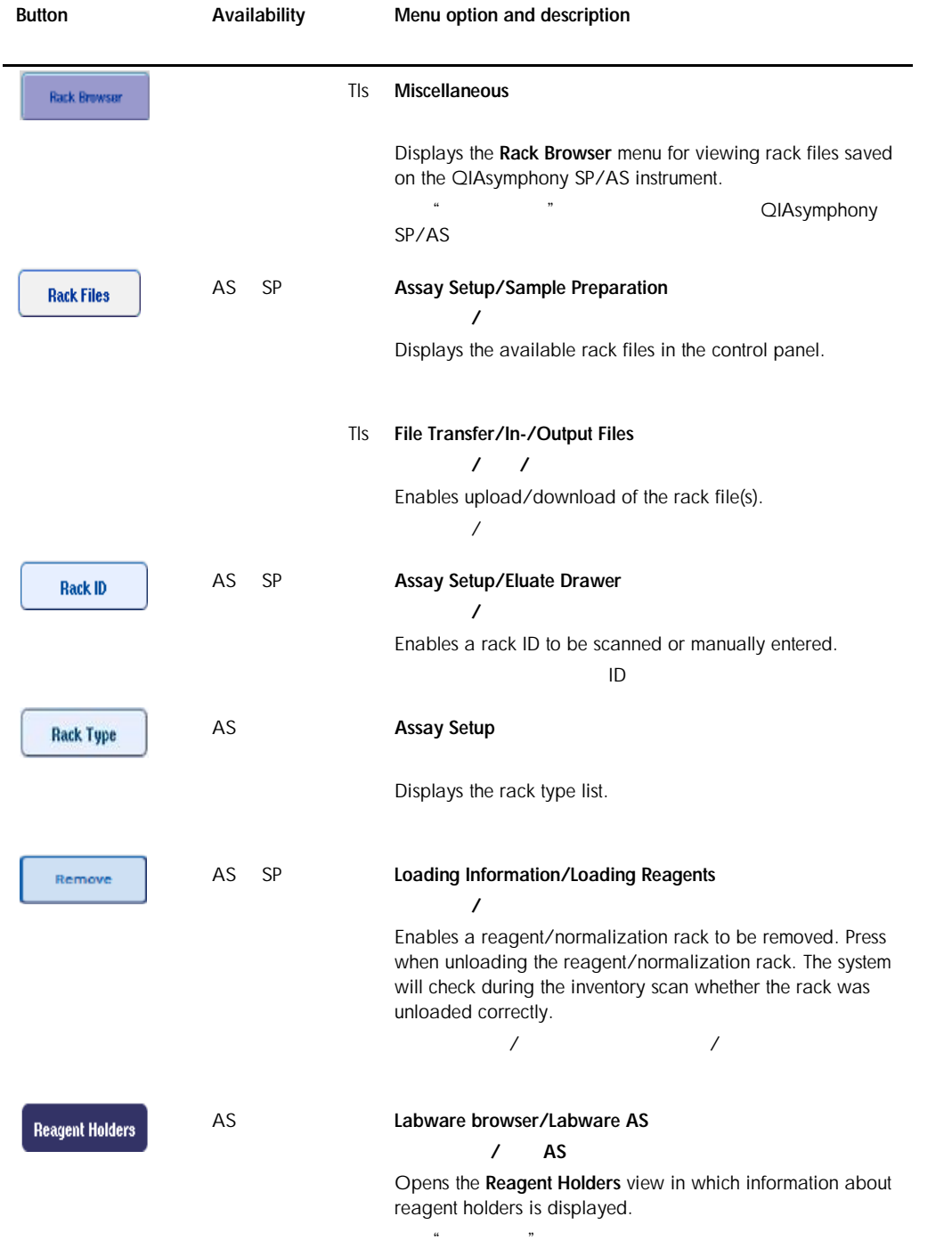

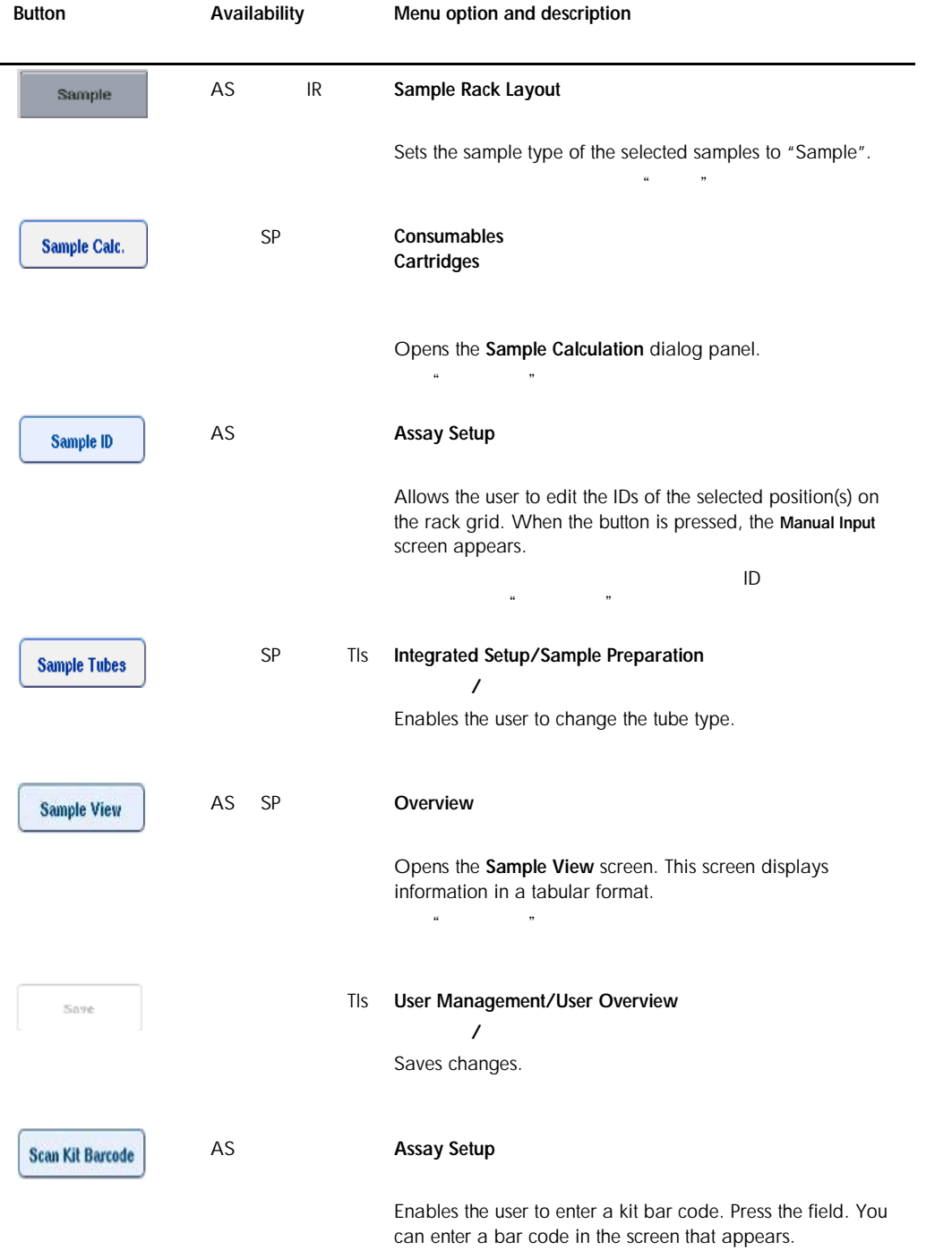

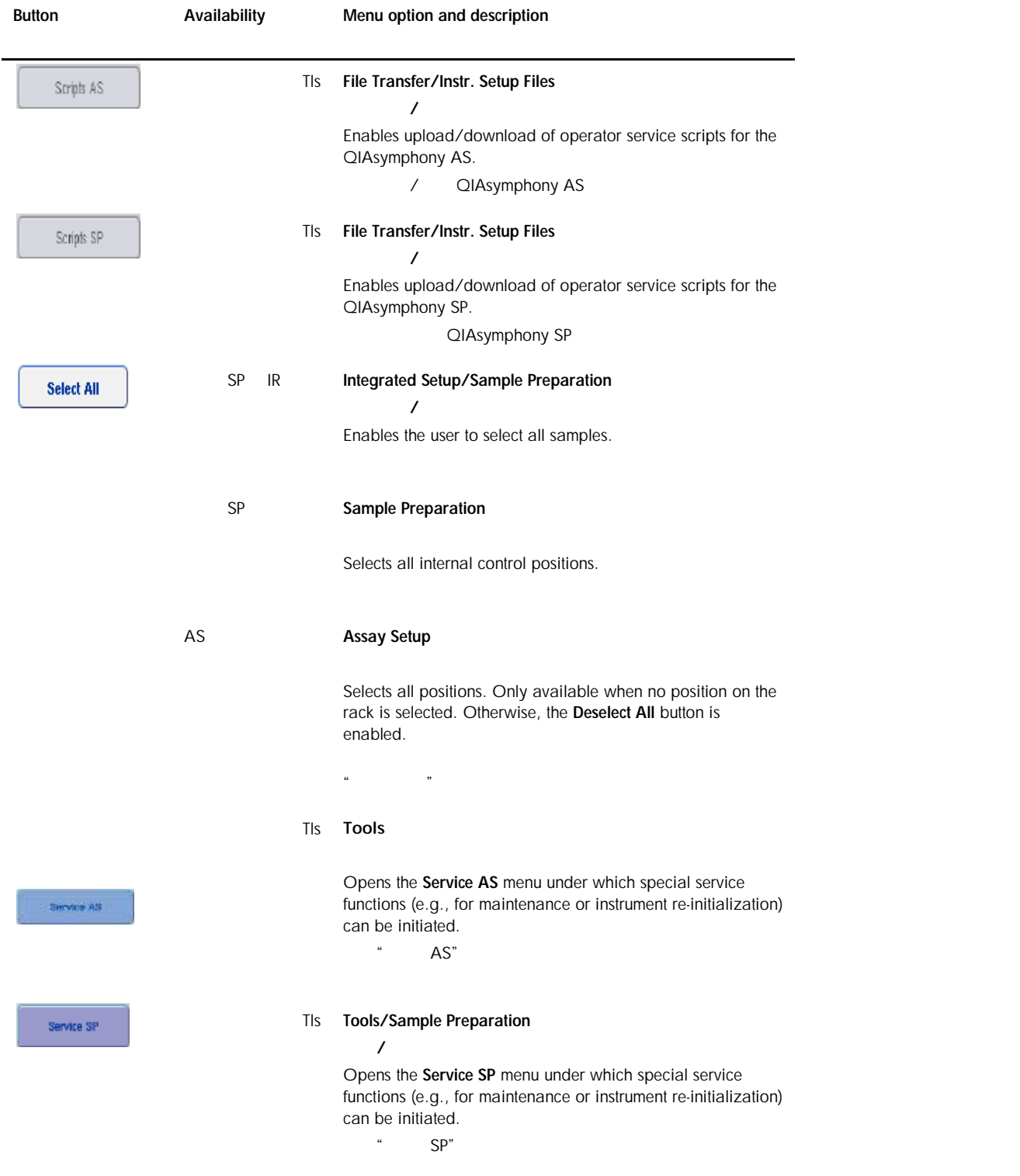

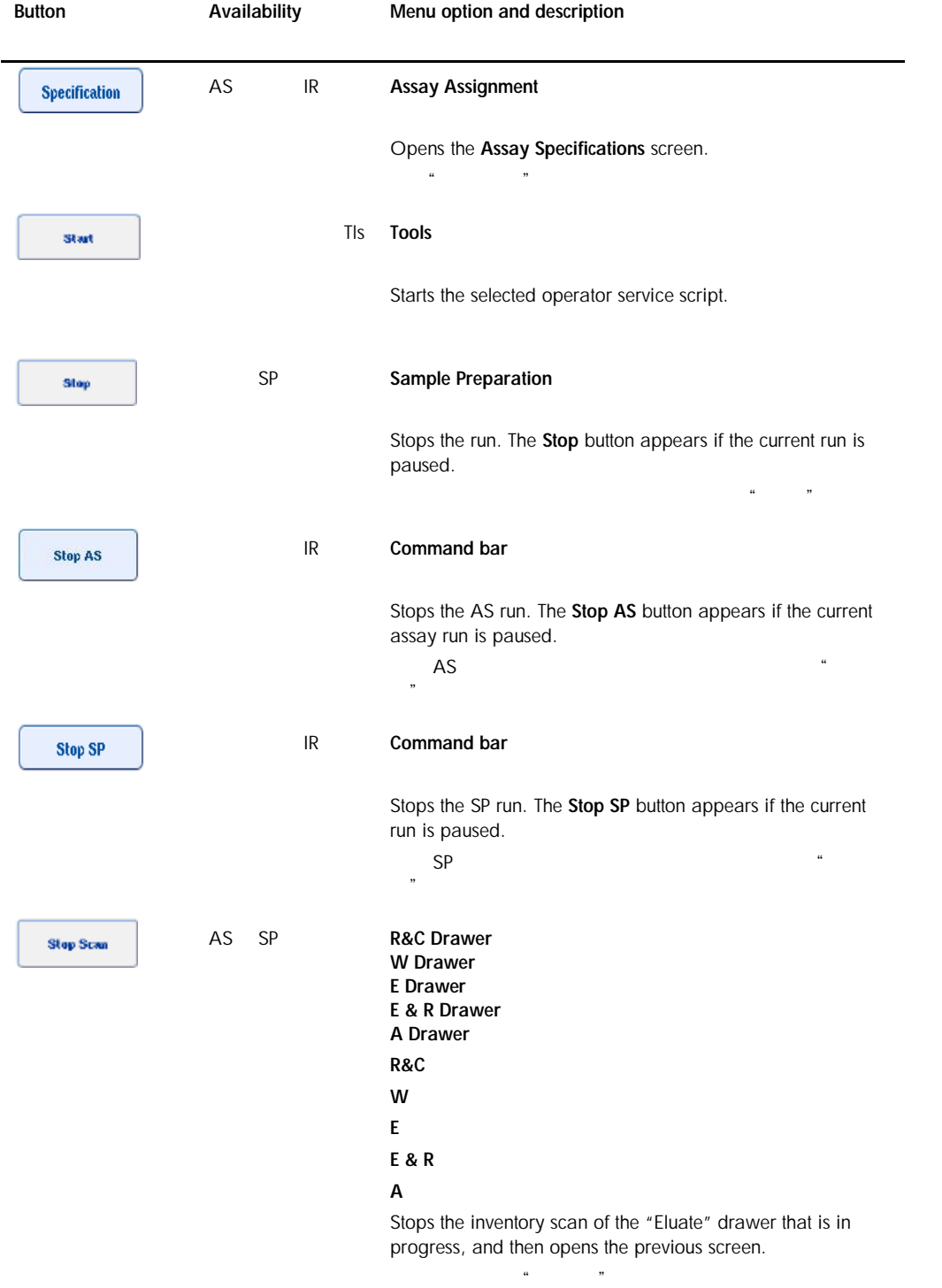

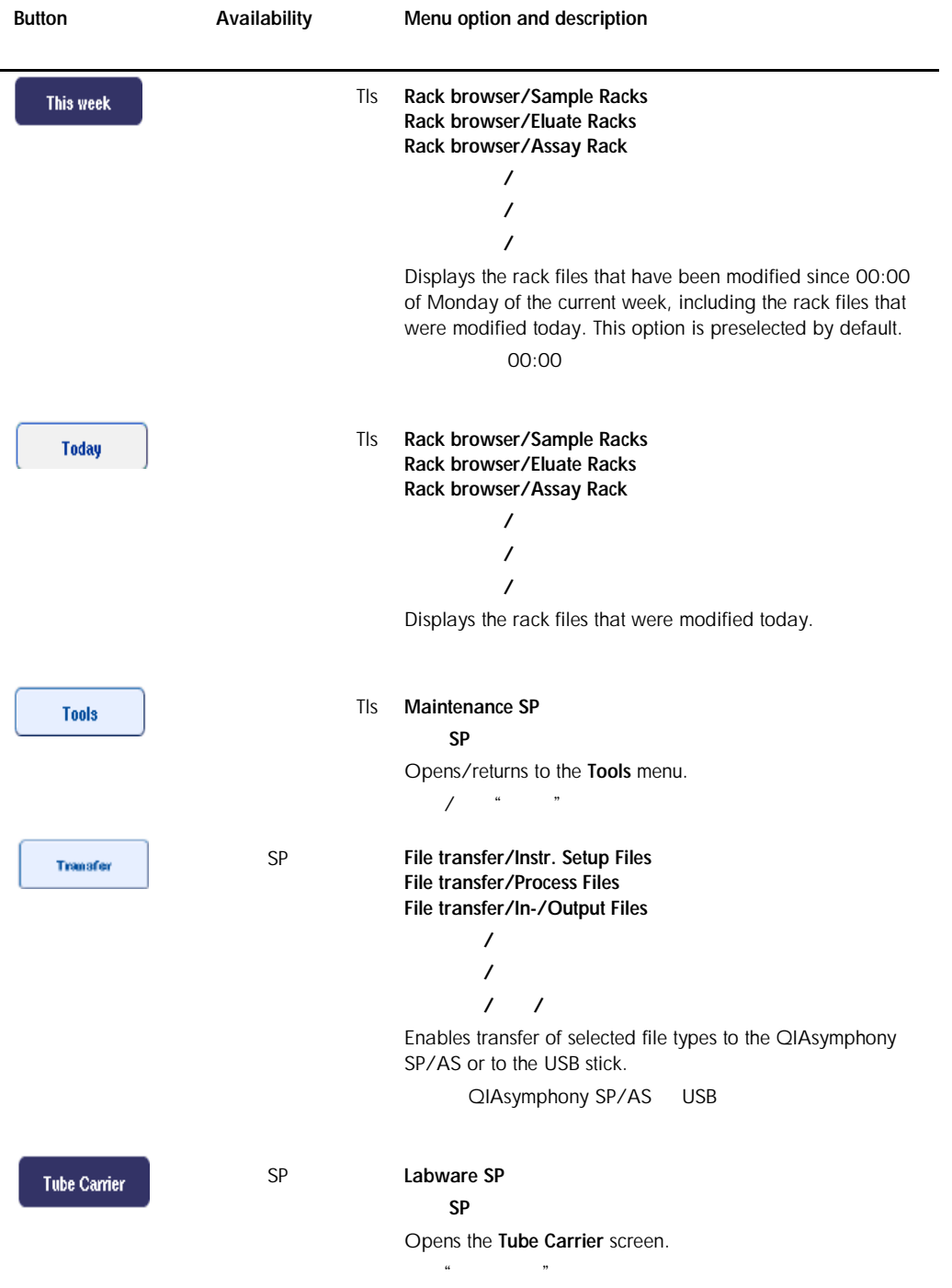

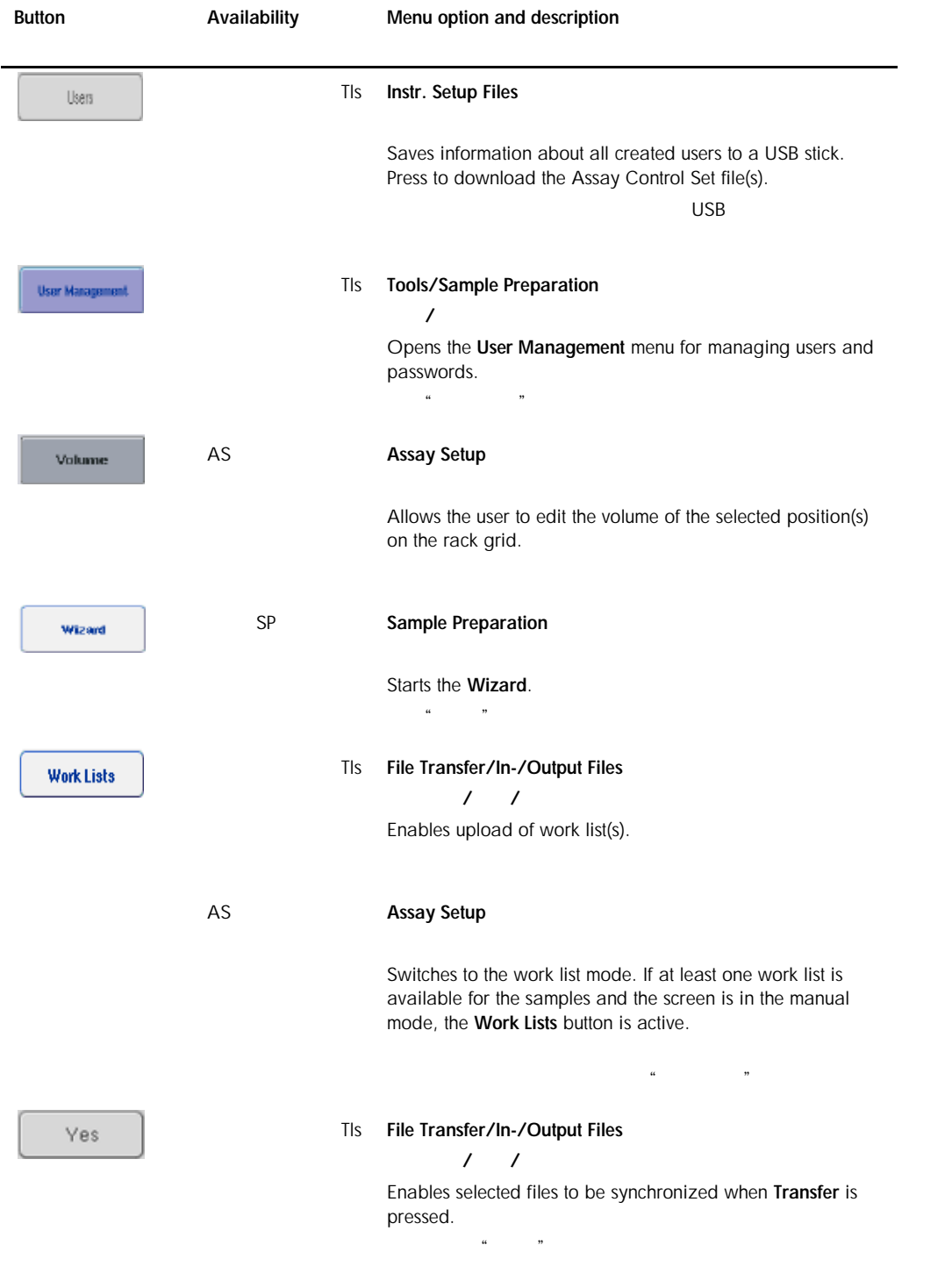

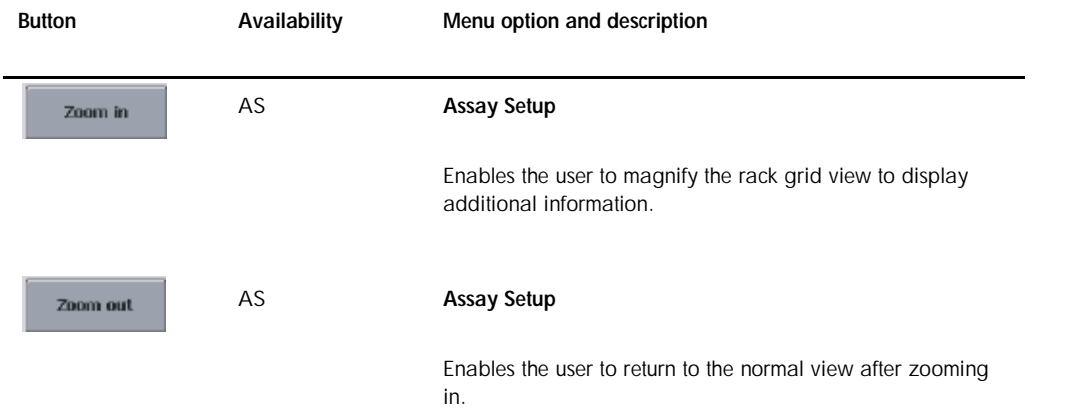

# Appendix A  $\overline{A}$

Declaration of Conformity

### Declaration of conformity — QIAsymphony SP — QIAsymphony SP

Name and address of the company

QIAGEN GmbH QIAGEN Strasse 1 40724 Hilden **Germany** 

# Declaration of conformity — QIAsymphony AS<br>— QIAsymphony AS

Name and address of the company

QIAGEN GmbH QIAGEN Strasse 1 40724 Hilden **Germany** 

**QIAGEN** 

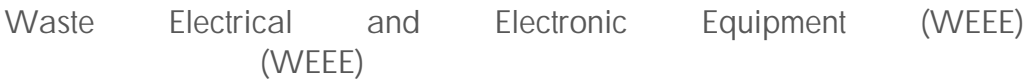

This section provides information about disposal of waste electrical and electronic equipment by users.

The crossed-out wheeled bin symbol (see below) indicates that this product must not be disposed of with other waste; it must be taken to an approved treatment facility or to a designated collection point for recycling, according to local laws and regulations.

The separate collection and recycling of waste electronic equipment at the time of disposal helps to conserve natural resources and ensures that the product is recycled in a manner that protects human health and the environment.

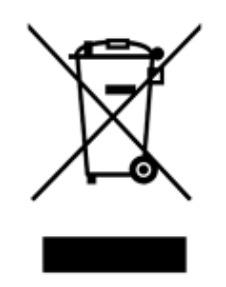

Recycling can be provided by QIAGEN upon request at additional cost. In the European Union, in accordance with the specific WEEE recycling requirements and where a replacement product is being supplied by QIAGEN, free recycling of its WEEE-marked electronic equipment is provided.

### $Q$ IAGEN  $Q$ IAGEN  $Q$ WEEE 2014 QIAGEN 2014 ONEEE 2014 ONEEE

To recycle electronic equipment, contact your local QIAGEN sales office for the required return form. Once the form is submitted, you will be contacted by QIAGEN either to request follow-up information for scheduling collection of the electronic waste or to provide you with an individual quote.

如需回收电子设备,请联系当地的 QIAGEN 销售部门获得回收表格。表格一经提交,QIAGEN

### FCC declaration FCC

The "United States Federal Communications Commission" (USFCC) (in 47 CFR 15. 105) declared that the users of this product must be informed of the following facts and circumstances. " United States Federal Communications Commission" (USFCC) (47 CRF 15. 105)

"This device complies with part 15 of the FCC: FCC 15

Operation is subject to the following two conditions: (1) This device may not cause harmful interference, and (2) this device must accept any interference received, including interference that may cause cause undesired operation."  $\frac{1}{2}$ 

"This Class A digital apparatus complies with Canadian ICES-0003." A CES-0003

The following statement applies to the products covered in this consolidated operating guide, unless otherwise specified herein. The statement for other products will appear in the accompanying documentation.

Note: This equipment has been tested and found to comply with the limits for a Class A digital device, pursuant to part 15 of the FCC Rules. These limits are designed to provide reasonable protection against harmful interference when the equipment is operated in a commercial environment. This equipment generates, uses, and can radiate radio frequency energy and, if not installed and used in accordance with the instruction manual, may cause harmful interference to radio communications. Operation of this equipment in a residential area is likely to cause harmful interference in which case the user will be required to correct the interference at his own expense.

 $\overline{A}$  and  $\overline{B}$  and  $\overline{B}$  and

QIAGEN GmbH Germany is not responsible for any radio television interference caused by unauthorized modifications of this equipment or the substitution or attachment of connection

cables and equipment other than those specified by QIAGEN GmbH, Germany. The correction of interference caused by such unauthorized modification, substitution, or attachment will be the responsibility of the user.

QIAGEN GmbH( $\overline{\phantom{a}}$  $G$ mbH $G$ 

### Liability clause

QIAGEN shall be released from all obligations under its warranty in the event repairs or modifications are made by persons other than its own personnel, except in cases where the Company has given its written consent to perform such repairs or modifications.  $\alpha$ IAGEN  $\alpha$ 

All materials replaced under this warranty will be warranted only for the duration of the original warranty period, and in no case beyond the original expiration date of original warranty unless authorized in writing by an officer of the Company. Read-out devices, interfacing devices, and associated software will be warranted only for the period offered by the original manufacturer of these products. Representations and warranties made by any person, including representatives of QIAGEN, which are inconsistent or in conflict with the conditions in this warranty shall not be binding upon the Company unless produced in writing and approved by an officer of QIAGEN.

 $Q$ IAGEN  $\blacksquare$ QIAGEN

### Wen Quan Yi Micro Hei font

Copyright Digitized data copyright © 2007, Google Corporation.

Copyright © 2008–2009, WenQuanYi Project Board of Trustees, all rights reserved.

### Droid Sans Fallback extension interface

[http://wenq.org/index.cgi?Fontopia(cn)], copyright © 2008–2009 mozbug and Qianqian Fang.

License: This font is licensed under Apache2.0 or GPLv3 with font embedding exceptions.

### GPL with font embedding exception:

#### http://www.gnu.org/licenses/old-licenses/gpl-2.0-faq.html#FontException

As a special exception, if you create a document which uses this font, and embed this font or unaltered portions of this font into the document, this font does not by itself cause the resulting document to be covered by the GNU General Public License. This exception does not however invalidate any other reasons why the document might be covered by the GNU General Public License. If you modify this font, you may extend this exception to your version of the font, but you are not obligated to do so. If you do not wish to do so, delete this exception statement from your version.

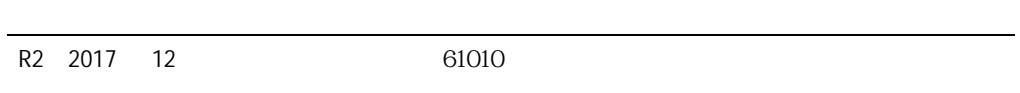

## Index

Accessories, 17 Accessory Trough, 111 Assay Control Sets assigning to samples, 138 Assay favorites, 154 Assay Parameter Sets selecting Assay Parameter Sets, 203 Assay parameters modifying, 208 Assay racks *assigning*, 173 assigning assay rack IDs, 175 assigning rack types, 174 defining, 172 loading, 213 Assay run defining an assay run, 190 defining assays, 201 queuing an assay run, 210 removing assays, 185, 215 validating, 211 Assays drawer QIAsymphony AS, 149 Bar codes *customized kit bar codes*, 181 *entering reagent kit bar codes*, 179 reader, 78 scanner, 80 types, 80 virtual, 137 Cabinet, 16 Cautions, 18 Cooling temperatures, 183, 214 Drawer buttons, 57 Eluate and Reagents drawer QIAsymphony AS, 148 Elution racks, 93 Environmental conditions, 290 Error messages and warnings, 226 Error record, 232 Files deleting, 72 handling, 62 synchronizing, 69 transfer, 62 Filter-tips loading, 181 Independent operation, 151 Independent run, 190 Installation site requirements, 34 Instrument report file, 233 Integrated operation, 152 Integrated run, 156

loading, 169 pausing, resuming, and stopping, 187 starting, 185 Intended use, 13 users, 15 Inventory scan Eluate drawer, 130 Reagents and Consumables drawer, 126 Waste drawer, 130 Inventory scan QIAsymphony AS, 222 Language changing the language, 52 changing the QMC language, 54 language package installation, 50 Loading assay racks, 213 filter-tips, 181 reagents, 177 Loading an independent run, 212 Loading Eluate drawer, 90 Loading information viewing, 177 Loading internal controls, 121 Loading Reagents and Consumables drawer, 101 Loading Sample drawer, 114 Loading Waste drawer, 84 Logging out, 39 Maintenance cleaning agents, 272 daily, 278 O-ring, 288 regular, 275 UV decontamination, 285 weekly, 282 Mechanical data and hardware features, 291 Normalization, 153 *Operating conditions*, 290 Password change system request, 46 user request, 48 Pausing, resuming, and stopping an independent run, 220 Pausing, resuming, and stopping an integrated run, 187 QIAsymphony AS external features, 145 principle, 145 QIAsymphony SP features, 75 principle, 74 Wizard, 82 , 82 特性, 75

QIAsymphony SP , 74 Queuing a run, 210 Rack files assigning a rack file, 193 **Reagents** loading, 177 Removing assays, 185, 215 Rotor-Disc, 172, 173 Run pausing, 132, 187 resuming, 132, 188 stopping, 132, 189 Safety biological, 23 chemicals, 25 electrical, 20 environment, 22 heat hazard, 27 maintenance, 28 mechanical hazards, 26 proper use, 19 radiation, 30 toxic fumes, 26 waste disposal, 22 Sample drawer unloading sample tubes, 120 Sample racks, 190, 195 assigning sample rack IDs, 192 defining/checking sample racks, 195 Sample slots, 190 Sample tubes, 114 Samples Assay Control Sets, 138 configuring sample type, 136 defining/queuing, 138 removing a batch, 120 viewing/editing sample IDs, 200 volumes, 198 Servicing, 274 Standard curve, 153 Starting an independent run, 214 Starting an integrated run, 185 Startup, 38 *Storage conditions*, 291 Switching off, 40 Symbols safety, 31 software, 60 Tab menus, 59 Technical assistance, 12 Tip disposal bag, 87 Training, 16 *Transportation conditions*, 290 Troubleshooting, 226 assay definition AS, 263 data analysis AS, 267 during an assay run AS, 265

Eluate drawer, 255 error codes, 235 error messages, warnings, 226 errors starting a run, 259 general errors, 248 general operation, 260 integrated run errors, 268 inventory scan AS, 264 inventory scan SP, 261 protocol errors, 259 protocol interruption, 261 Reagents and Consumables drawer, 258 Sample drawer, 256 Waste drawer, 257 Unloading Eluate drawer, 98 Unloading internal controls, 124 Unloading Reagents and Consumables drawer, 112 Unloading the worktable, 218 USB stick data transfer, 64 synchronizing files, 70 transferring files, 68 USB 盘:传输文件, 68 USB 盘:同步文件, 70 Users accounts, 45 create new users, 43 settings, 42 Validation, 211 Ventilation, 22, 34 View loading information, 177 Warnings, 18 Waste disposal, 314 Wizard, 82 户请求, 48 关闭, 40 载废弃物抽屉, 84 载洗脱物抽屉, 90 , 82 启 , 38 头处理袋, 87 图标:软件, 60 训, 16 安全性:化学品, 25 废物处理, 22 雾, 26 , 26 正确使用, 19 安全性:軶敼, 27 环境, 22 维护, 28 安装:场所要求, 34 码更改:系统请求, 46 螴醳螴, 314 术支持, 12

屉按钮, 57 传输, 62 文件 删除, 72 文件:同步, 69 文件:操作, 62 条形码:扫描仪, 80 条形码:阅读器, 78 柜式, 16 标志:安全性, 31 注意, 18 销, 39 洗脱物架, 93 生物安全性, 23  $\overrightarrow{P}$ :  $($ , 43

户:账户, 45 户设置, 42 嶨寊, 20  $, 18<sup>'</sup>$ 语言:更改 QMC 语言, 54 语言:更改语言, 52 语言:语言包安装, 50 辐射安全, 30 选项卡菜单, 59 附件, 17 预期用途, 13 预期用途:使用人员, 15

Trademarks: QIAGEN®, Sample to Insight™, QIAsymphony®, Rotor-Disc®, Rotor-Gene® (QIAGEN Group); DECON-QUAT® (Veltek Associates, Inc.); DNA-ExitusPlus™<br>(Applichem GmbH); Excel®, Microsoft®, Windows® (Microsoft Corporation)
www.qiagen.com